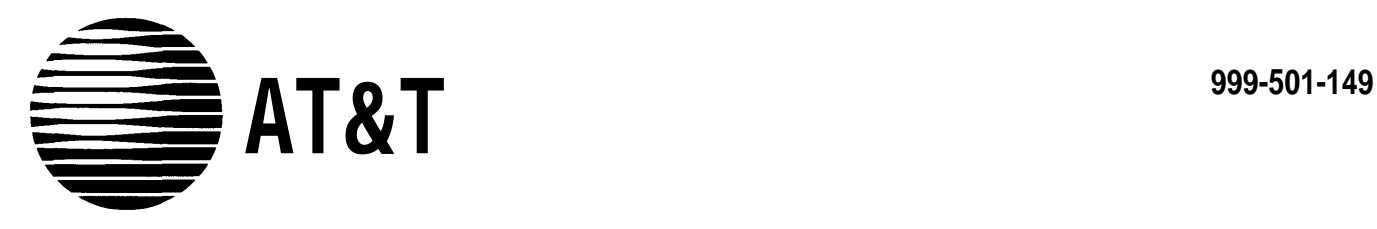

# MERLIN II **COMMUNICATIONS SYSTEM**

Feature Module 2 Call Management System System Manual

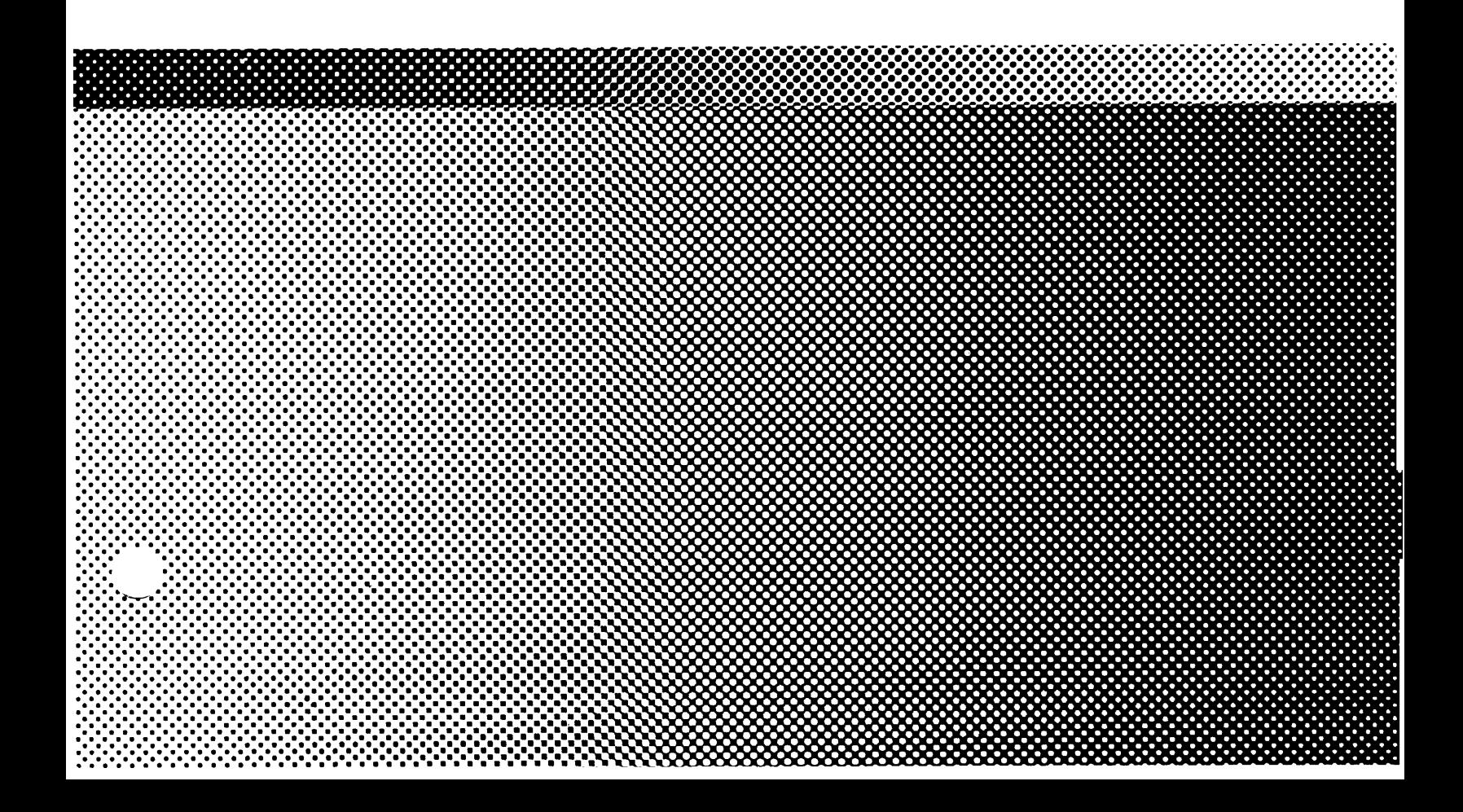

**©1988 AT&T All Rights Reserved Printed in USA**

**Issue 1 September, 1988**

#### **NOTICE**

The information in this document is subject to change without notice. AT&T assumes no responsibility for any errors that may appear in this document.

MERLIN is a registered trademark of AT&T. MS-DOS is a registered trademark of Microsoft Corporation.

To order copies of this document, call the AT&T Customer Information Center, 1-800-432-6600 and include the document number 999-501-149 with your order.

#### **[Section 1: Introduction](#page-4-0)**

[How to Use the CMS Documents](#page-4-0)

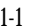

### **[Section 2: Understanding CMS](#page-7-0)**

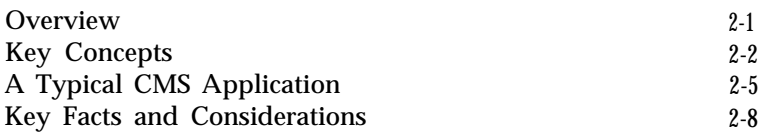

## **[Section 3: Your 6300 WGS and CMS](#page-16-0)**

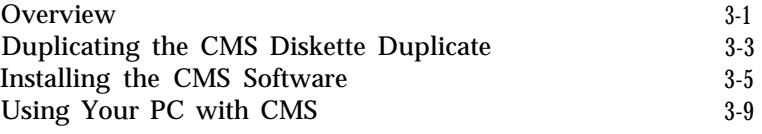

### **[Section 4: Administering CMS](#page-29-0)**

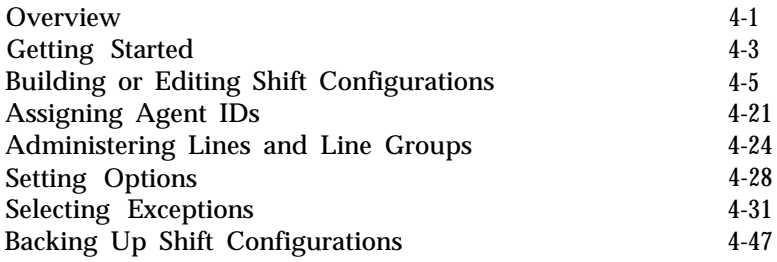

#### **[Section 5: Supervising CMS](#page-77-0)**

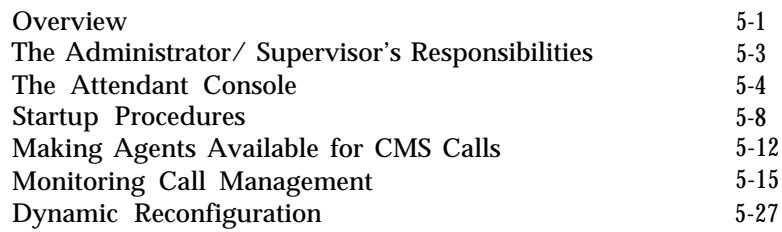

#### **[Section 6: Handling CMS Calls](#page-125-0)**

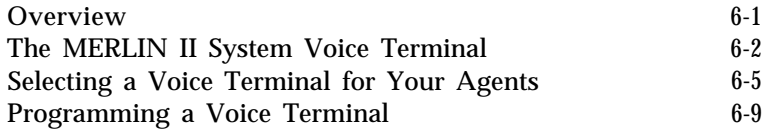

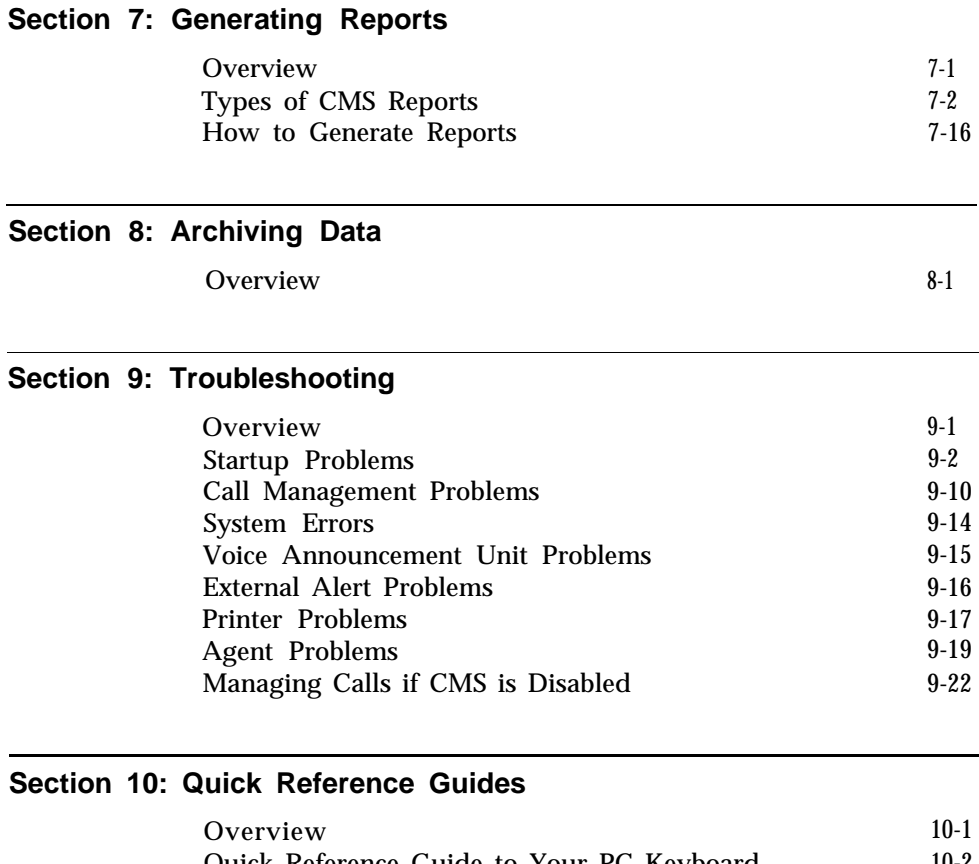

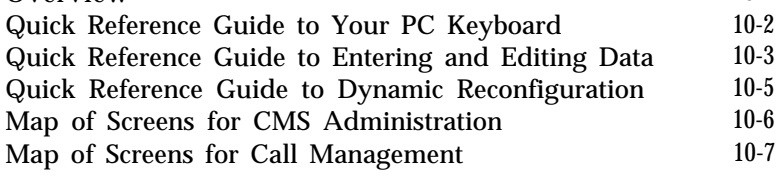

## **[Glossary](#page-200-0)**

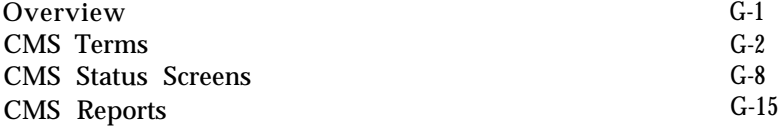

## **[Index](#page-222-0)**

[Index](#page-222-0) I-1

<span id="page-4-1"></span><span id="page-4-0"></span>**CMS PLANNING GUIDE CMS INSTALLATION AND GETTING STARTED GUIDE CMS USER'S CARD** The Call Management System (CMS) is the automatic call distributor (ACD) for the MERLIN® II Communications System with Feature Module 2. The CMS component of the MERLIN II system answers calls and connects them to available agents. When there's more than one agent available for a call, CMS connects the call to the agent who has been idle the longest. If no agent is available, CMS connects the call to a delay message and then places the call on hold until an agent becomes available. It's important that your MERLIN II system be administered to work smoothly with CMS and that the CMS options and parameters are set to meet your call management needs. The explanations and instructions in each of the documents discussed in the following paragraphs can contribute to a fully integrated CMS/MERLIN II system. Take a few minutes now to review these documents and plan how to use them to get your system up and running quickly and efficiently. Then, as you observe how CMS manages your incoming call traffic day to day, you can use the documents to fine-tune the system for more efficient call management and more useful call-management reports. You should have received The *MERLIN II Communications System Planning Guide for the Call Management System* when you ordered your CMS. This guide, used in conjunction with the *MERLIN II System Planning Guide,* shows you how to plan a fully integrated CMS/MERLIN II system oriented to the way your business operates. The CMS Planning Guide includes forms for recording the decisions you make during planning. A complete set of CMS and MERLIN II system planning forms will help insure a trouble-free system installation and administration. *If you don 't have a completed set of planning forms at this point, the CMS Planning Guide is the place to start.* The *MERLIN II Communications System Installation and Getting Started Guide for the Call Management System* comes packaged with the system manual. For the CMS supervisor with a fully installed CMS/MERLIN II system and a set of completed planning forms, this guide is the place to begin. It moves rapidly through checklists of planning, hardware installation, and the operating system that must be instaIled on the hard disk of either the AT&T Personal Computer 6300 or AT&T Personal Computer 6300 WGS (Work Group Station) that runs the CMS software. Then it tells you how to install the CMS program on the hard disk and get a shift configuration up and running. It shows you how to enter and edit data in response to prompts on the screens. It also shows you how to monitor the system as you decide how to fine-tune it to meet your call management needs. Once you have a shift configuration up and running, keep the Installation and Getting Started Guide in the CMS binder for future reference. Copies of *MERLIN II Communications System User's Card* for *the Call Management System* comes packaged with the system manual. The User's Card is a handy reference for programming and using the MERLIN II system features you'll use most often with CMS. Each CMS supervisor and agent should have one of these cards.

**CMS SYSTEM MANUAL** This is the manual you're reading now. It contains information on every aspect of the CMS operation and administration, from understanding CMS to troubleshooting. " What's in This Manual" previews the structure and contents of the system manual, and offers suggestions on the best ways to use it.

## **What's in This Manual**

The *MERLIN II Communications System Manual for the Call Management System* is intended for the supervisor or administrator who oversees the setup and operation of CMS. Here you'll find an overall description of the system — all the concepts, procedures, and other information you'll need to make the most of CMS in your business. This information is organized as follows:

- **[1 Introduction.](#page-4-1)** This section previews the contents of the manual and explains what the special symbols and typefaces mean.
- **[2 Understanding CMS.](#page-7-1)** This section of the manual describes key CMS concepts such as line groups, agent splits, intraflow, and call management. You'll also find a description of how Bon Voyage Travel, a hypothetical business, uses CMS.
- **[3 Your 6300 WGS and CMS.](#page-16-1)** This section provides instructions on how to make a duplicate of the CMS diskette and install the CMS software, depending on whether you are using the 3 1/2 inch disk for the 6300 WGS or the two 5 1/4 inch disks for either the 6300 WGS or the PC 6300. (If you have not already installed the hardware, do so according to the instructions in the *MERLIN II Communications System Installation and Getting Started Guide for the Call Management System. )*
- **[4 Administering CMS.](#page-29-1)** This section tells you how to use your personal computer (PC) to perform the administration activities that get CMS up and running. These include identifying agents, identifying CMS lines, and building at least one shift configuration (an arrangement of line groups and agent splits for call management).

This section also describes other administration tasks that can be done at any time. These include setting options and exception thresholds to alert you of unusual and undesirable situations, and making a backup copy of your shift configuration(s). A menu map shows you the relationship of the administration screens.

**[5 Supervising CMS.](#page-77-1)** This section discusses the administrator's responsibilities with regard to CMS, such as setting up the attendant console.

From the information in this section, you'll also learn how to activate a configuration, monitor system status, and dynamically reconfigure the system. Dynamic reconfiguration involves changing the configuration that is currently being used to manage calls, for example, moving an agent from one split to another. A menu map shows you the screens you'll be using.

- **6 [Handling CMS Calls.](#page-125-1)** This section helps you make decisions about which size voice terminal your agents need, and which features they'll use to handle CMS calls. It also includes information on programming and using these features.
- **7 [Generating Reports.](#page-146-1)** This section describes the types of reports available from CMS, and how to select and print these reports.
- **8 [Archiving Data.](#page-165-1)** The information in this section tells you how to archive historical data on floppy diskettes for storage and analysis.
- **9 [Troubleshooting.](#page-169-1)** This section helps you identify system problems quickly and tells you how to correct them.
- **10 [Quick Reference Guides.](#page-193-1)** The guides that make up this section provide easy access to frequently used procedures and information.

**[Glossary.](#page-200-1)** The Glossary defines CMS terms and describes how CMS statistics are calculated.

**[Index.](#page-222-1)** The index provides page references for screens, terms, and procedures.

## **Documentation Conventions**

Several special symbols and typefaces appear in this manual. For instance, keys that appear on your keyboard are shown like this: [F1] (function key F1), or like this:  $[1] + [2]$  (press both of these keys simultaneously to print a screen).

These typefaces are used to distinguish information you type from information that appears on your PC screen:

**This ita/ic typeface represents information that you type on the PC screen.**

**This bold typeface represents information that the system displays, such as prompts.**

*This italic typeface represents a MERLIN II system response.*

In some instances, prompts that take up only one line on the display are represented in the text on two lines.

<span id="page-7-1"></span><span id="page-7-0"></span>The Call Management System for the MERLIN II Communications System with Feature Module 2 is a powerful tool for managing your incoming calls. With CMS, you can handle calls efficiently, distribute the workload equally among your agents, and collect data on call traffic and call handling performance.

This section includes information that is basic to understanding CMS and using this manual effectively. It is organized as follows:

- **[Key Concepts](#page-8-1)** explains important CMS terms.
- **[A Typical CMS](#page-11-1)** Application describes how Bon Voyage Travel, a hypothetical business, uses CMS to manage its incoming call traffic. This example reappears elsewhere in this manual and other CMS documents to illustrate CMS concepts.
- **[Key Facts and Considerations](#page-14-1)** provides a checklist for referencing important information regarding CMS installation, administration, and operation.

<span id="page-8-1"></span><span id="page-8-0"></span>To administer and use CMS, you should be familiar with the following terms, which are briefly defined:

- Automatic call distributor (ACD)
- Line groups
- Agents
- Agent splits
- Shift configurations
- Main and secondary splits
- Intraflow
- Intraflow threshold
- Logged out state
- Available state
- After-call-work (ACW) state
- Automatic after-call-work state (Auto ACW)
- Supervisory Login/Logout
- Call management
- Answer delay  $\bullet$
- Force delay
- Priority lines

CMS is the *automatic call distributor (ACD)* for the MERLIN II system. As an automated attendant, CMS distributes calls that come in on the MERLIN II system telephone lines assigned to CMS.

The MERLIN II system telephone lines assigned to CMS are organized into *line groups.* Usually the incoming calls for a line group are of the same type. For instance, the lines for incoming sales calls are in one line group and the lines for service calls in another. Up to 28 lines may be assigned to up to four line groups.

Incoming calls are answered by *agents* who are divided into *agent splits,* A split is a team of agents who handle the same type of incoming calls. Each split is assigned to answer calls for one or more line groups. You can have up to six splits, with a maximum of 28 agents in a split. However, no more than 28 agents can be active in CMS at any one time.

A *shift configuration* is an arrangement of line groups and agent splits for managing calls. You can create up to six different configurations to handle different calling patterns in your business. However, only one shift configuration can be active at a time, and no more than 28 agents can be in that configuration.

In a configuration, some splits are *main splits* and others are *secondary splits.* A main split has primary responsibility for answering calls for a line group. A secondary split answers calls for a line group only if the main split for that group is overloaded. Sending calls to agents in a secondary split is called *intraflow.* The number of seconds that the call waits in the main split before it is sent to the secondary split is called the *intraflow threshold.* Intraflow can be turned on and off.

When call management begins for a shift, the agents in the shift configuration are in the *logged out state.* CMS neither sends calls to nor keeps statistics on agents who are logged out, so the agents have to signal CMS that they are now ready to receive calls. They do so by touching the programmed button labeled Available on their voice terminals (MERLIN II system telephones) to enter the *available state.*

When agents need time to complete work on their most recent CMS call (such as processing an order or updating a record), they can leave the available state and enter the *after-call-work (ACW) state* by pressing the programmed button labeled ACW on their voice terminals. CMS does not send calls to agents who are in the after-call-work state, but it does keep statistics on them. To return to the available state from the after-call-work state, agents simply touch their Available button.

The *automatic after-call-work (Auto ACW)* feature allows you to administer a specific amount of time for the after-call-work state. Auto ACW automatically places agents into after-call-work upon completion of an ACD call. During that time, agents receive no calls as they complete their work, When the time specified in the Auto ACW parameters elapses, agents are automatically made available. Agents can make themselves available before the specified time elapses by touching their Available button.

In addition to using the Available and ACW buttons on their phones to move from work state to work state, agents in an active shift configuration always know what state they're in by the status of the lights next to the buttons.

**Available** light on = available state **ACW** light *on =* after-call-work state Both lights *off* = logged out state

(To have both lights *on* is not possible.)

When agents touch the Available button to enter the available state, the light next to the Available button goes on. When they touch the ACW button to move from the available state to the after-call-work state, the light next to the Available button goes off, and the light next to the ACW button goes on. Agents who plan to be away from their phones for an extended period or who are doing work unrelated to CMS can also log themselves out of CMS. They move from the available state to the logged out state by touching the Available button and thus turning off its light. Likewise, they move from the after-call-work state to the logged out state by touching the ACW button and turning off its light.

A CMS supervisor can change an agent's work state from the CMS PC by using the *Supervisory Login/Logout* feature. From the Split Status Information screen, a supervisor can simply enter the agent's ID at the appropriate prompt and enter the new status (Logged out/Available/ACW).

*Call management* is the automatic distribution of calls within a shift configuration. When a call comes into CMS, the system goes through this basic sequence of steps:

- CMS looks for an available agent in the main split assigned to the line group for the incoming call.
- If an agent is available, CMS answers the call and transfers it to the agent who has been available the longest.
- If no agent is available, CMS waits a certain number of seconds, then  $\bullet$ answers the call and connects it to a delay message. The length of time CMS waits before answering the call is known as the *answer delay.* If an agent becomes available at any time during the answer delay interval or during the delay message, the call is immediately transferred to the agent.
- If no agent has become available and the delay message is finished, CMS  $\bullet$ puts the call on hold. If your MERLIN II system has Music-on-Hold, the caller hears music.
- As soon as an agent is available, CMS transfers the longest waiting call to  $\bullet$ the agent.
- If the call has waited a certain amount of time (the intraflow threshold), it may be sent (intraflowed) to an available agent in the secondary split (if intraflow is on).

You can modify this basic sequence by using the CMS *answer delay* and *force delay* options, and by making one or more CMS lines *priority lines.* When no agent is available to answer the call, the answer delay setting determines how long a call rings before CMS answers and connects it to the delay message. With force delay active, all calls are connected to the delay message whether or not there are available agents, and callers are forced to hear the entire message before being connected to an agent. Calls coming in on lines that have been designated priority are answered before any other waiting calls.

More information about each of these aspects of CMS is included in the relevant sections of this manual. Additional CMS terms are included in the Glossary.

The following example shows how Bon Voyage Travel Agency, a hypothetical business, uses CMS.

<span id="page-11-1"></span><span id="page-11-0"></span>**CMS AND BON VOYAGE TRAVEL** At Bon Voyage Travel, agents plan and book trips for several types of customers. Most of the travel agency's orders are placed by phone, so CMS is an important part of the agency's daily business transactions.

> In order to handle three different types of customers and to manage the frequent overflow of calls, Bon Voyage's CMS administrator has divided the telephone lines customers use into four line groups and organized the travel agents into four splits. Figure 2-1 shows a diagram of Bon Voyage Travel's CMS.

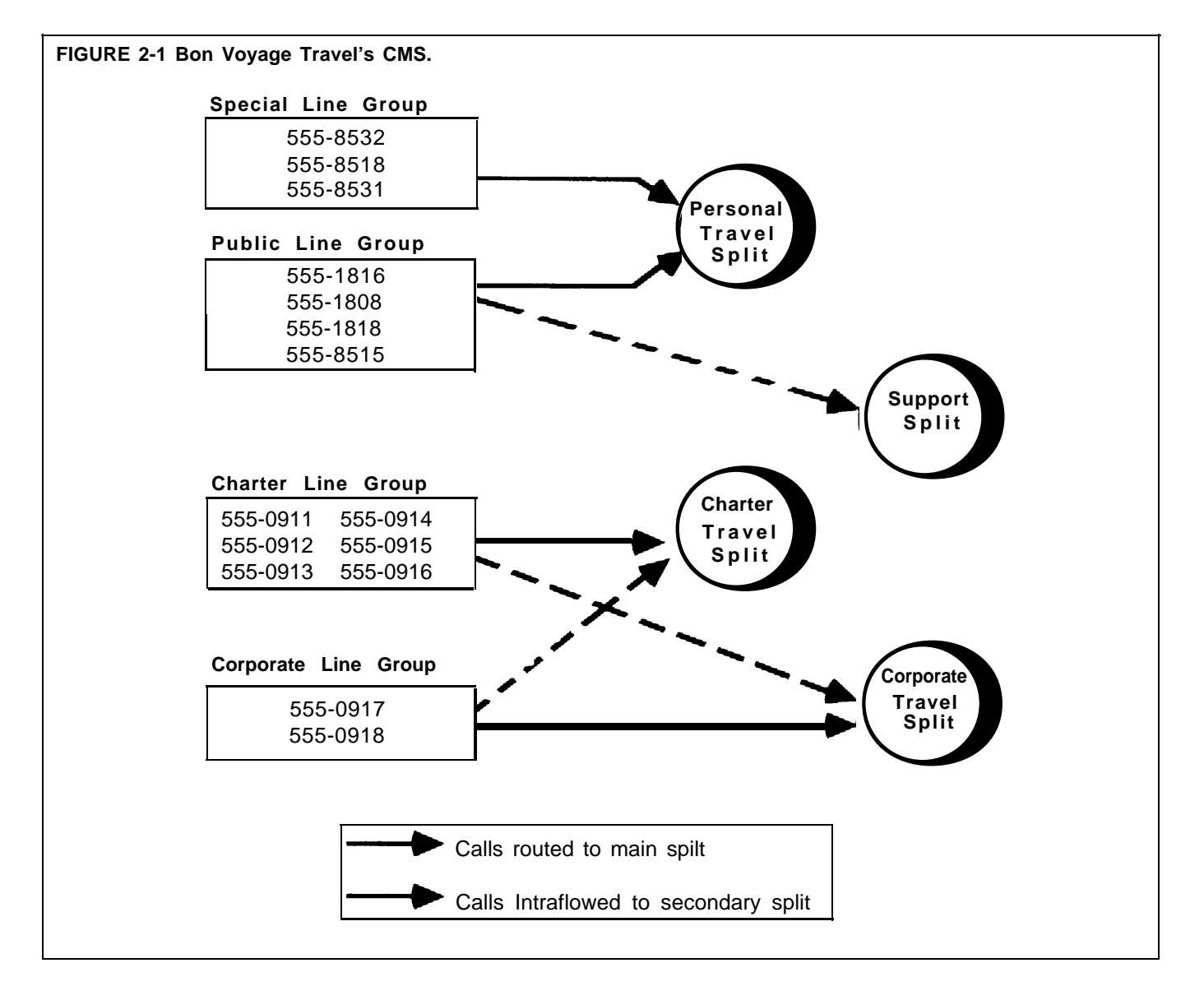

The *Personal Travel split* handles calls from customers wanting to plan and book their personal vacations. There are seven agents in this split.

Calls come into this split on two line groups: the Public line group and the Special line group. In this example, the Public line group consists of four lines (555-1816, 555-1808, 555-1818, and 555-8515), which are advertised in the Yellow Pages, local newspapers, and national travel magazines.

The Special line group has three lines (555-8532, 555-8518, and 555-8531), which are reserved for valued repeat customers who may book several trips with Bon Voyage Travel each year.

The agents in the *Charter Travel split* arrange trips for groups and frequently book trips for local and national holiday clubs. There are seven agents in this split.

Calls to this split come in on one group of lines, the Charter line group, which consists of six numbers: 555-0911, 555-0912, 555-0913, 555-0914, 555-0915, and 555-0916. Occasionally a customer who has previously made travel arrangements through a holiday club will call one of these numbers to make personal travel arrangements. In such cases the agent in the Charter split who receives the call transfers it to an agent in the Personal Travel split. (This feature, called Transfer-to-Split, is explained in detail later in this guide and in the CMS System Manual.)

The *Corporate Travel split* handles business trips for large corporations. This split, consisting of two agents, is the main split for the Corporate line group. The telephone numbers for the Corporate line group are 555-0917 and 555-0918.

Since both the Charter Travel split and the Corporate Travel split handle group trips, the Corporate Travel split serves as a secondary split (a backup split) to handle call overflow from the Charter Travel split. Likewise, the Charter Travel split backs up the Corporate Travel split during peak calling hours.

The number of agents available for CMS calls in Bon Voyage Travel's fourth split, the *Support split,* varies according to the incoming call traffic. The employees who staff this split have primary responsibilities that do not involve CMS—such as bookkeeping, advertising, and trip packaging. But since these people have some experience as travel agents, they are often asked to back up the Personal Travel split when call traffic is heavy on the lines in the Public line group. That is, the Support split becomes a *secondary* split covering the Public line group.

People assigned to the Support split are often away from their desks, so calls coming into the Support split on the Public lines ring at all phones in the split. Then the Support person who is free to answer the call can pick up the nearest voice terminal. (This feature, called All-Ring operation, is explained in more detail later in this guide and in the CMS System Manual.)

```
BON VOYAGE TRAVEL'S
OTHER CALL TRAFFIC
                            All of Bon Voyage Travel's phones and outside telephone lines are part of the
                            agency's MERLIN II Communications System, but some phones and outside
                            lines are not assigned to the Call Management System. They operate outside
                            of CMS.
```
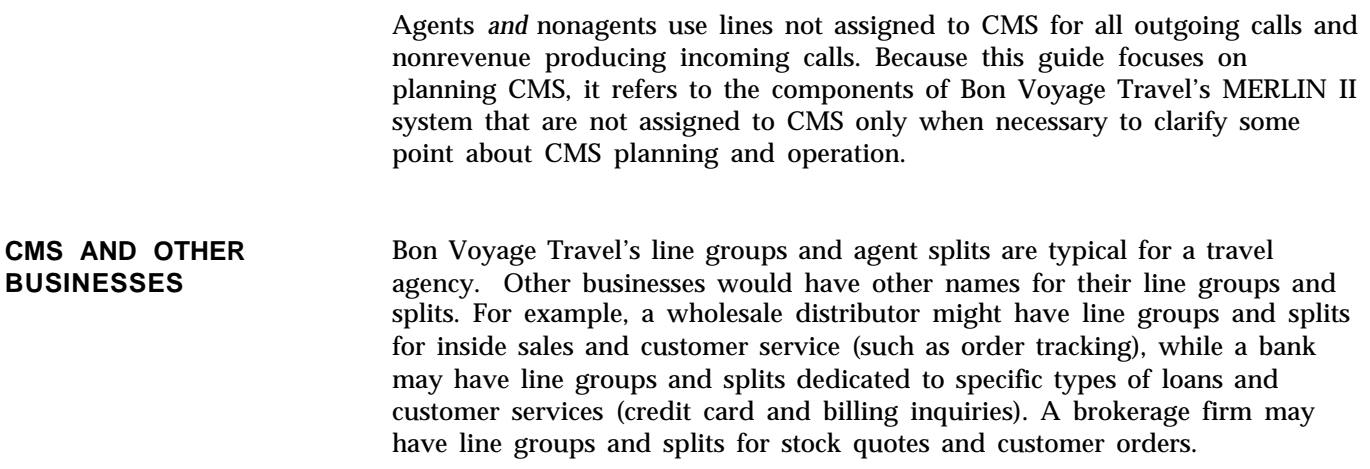

Key facts and considerations concerning proper CMS installation, administration, and operation are emphasized throughout this guide. However, as a quick reference, the most fundamental CMS requirements are listed below. You may need to refer to either the CMS Planning Guide or the CMS Installation and Getting Started Guide for more information on some items presented in the checklist.

<span id="page-14-2"></span><span id="page-14-1"></span><span id="page-14-0"></span>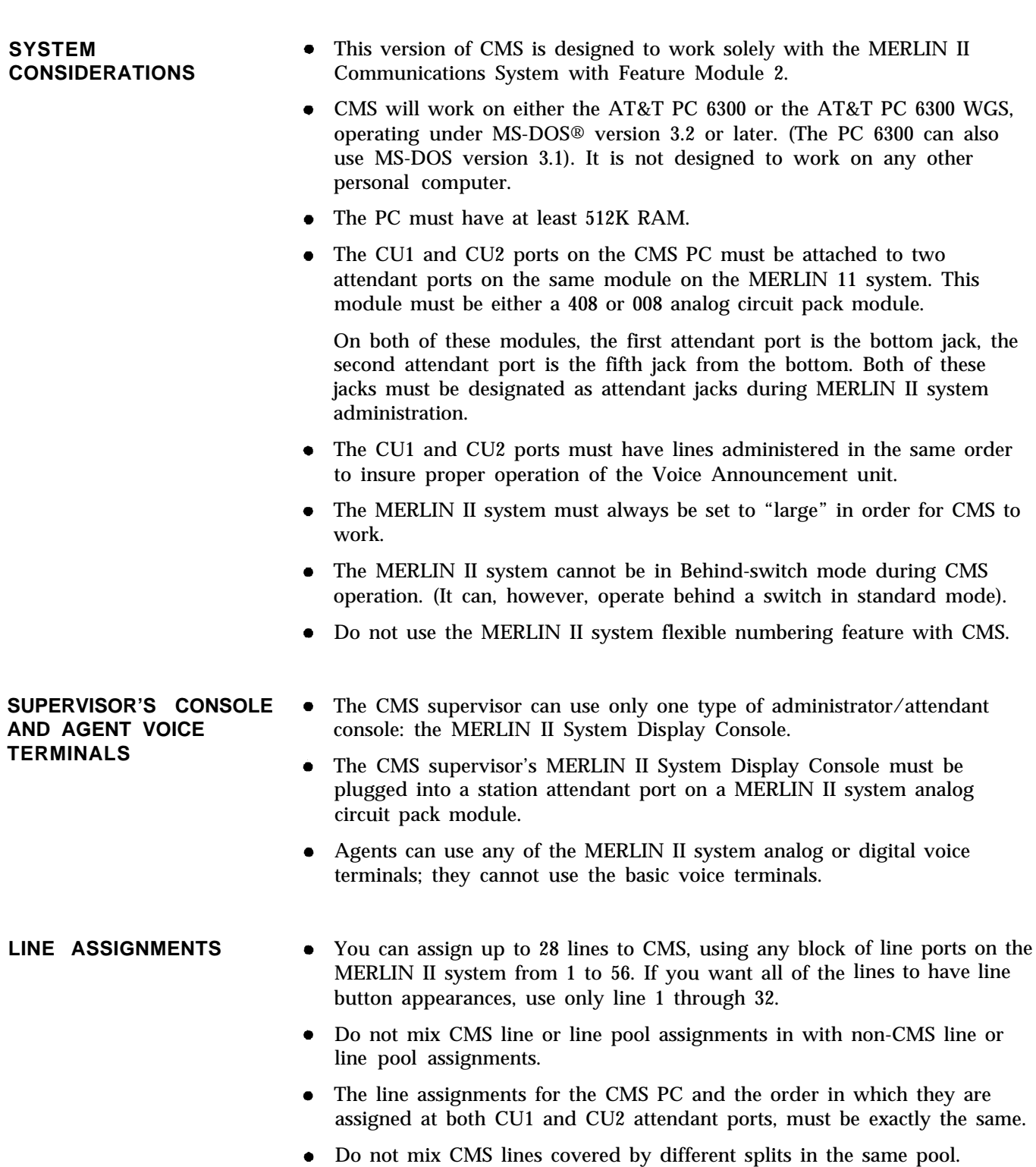

All CMS lines must have the MERLIN II system ringing option feature set for No Ring (at the main attendant console).  $\bullet$ Each line of a line group assigned to an agent must be assigned to the agent's voice terminal. **STATION ASSIGNMENTS** CMS agent stations can be assigned any block of stations on the MERLIN II system from 10 through 69. Keep in-mind that only 28 stations can be operational at one time. CMS uses only the default intercom numbers assigned to the MERLIN II system (10 through 69). **LINE GROUP AND AGENT** CMS can have up to six shift configurations. **SPLIT CONSIDERATIONS** Each shift configuration can have up to four line groups and up to six agent splits. Each line group may have one and only one main split assigned to it.  $\bullet$ Line groups do not require secondary splits. An agent split may be designated the main split for one, more than one, or all line groups. An agent split may be designated the secondary split for one, more than one, or all line groups. An agent split assigned as the main split to one or more line groups can also be assigned as the secondary split to one or more additional line groups. **EXTERNAL ALERTS** Up to four wall-mounted alerts can be used with CMS. They are connected to line jacks on the MERLIN II system control unit, and administered to light up when thresholds set by the administrator are exceeded. The line jacks used for alerts are *in addition* to the maximum of 28 lines that can be assigned to CMS. (For example, if all 28 outside lines were assigned, the line button numbers for four alerts would be 29, 30, 31 and 32). **OTHER CONSIDERATIONS** Do not use flexible numbering with CMS. If you are going to use flexible numbering with non-CMS portions of your MERLIN II system, do not press [ InitSp ] (initialize space) when

administering the MERLIN II system. Instead, use block or single renumbering. (For more information, see "Perform Flexible Numbering" in Section 4 of the *MERLIN II System Installation and Administration Manual).*

<span id="page-16-1"></span><span id="page-16-0"></span>If you are already familiar with this information from reading the *MERLIN* II *Communications System Installation and Getting Started Guide for the Call Management System,* skip over this section of the manual, and continue with [Section 4, "Administering CMS."](#page-29-2)

The personal computer is an integral part of CMS. Two types of personal computers work with CMS: The 6300 WGS (Work Group Station) and the PC 6300. By using the CMS menus and screens and entering data into your computer, you can ensure that your CMS is working smoothly and that your statistics are accurate. The instructions in this manual refer to the 6300 WGS and its keyboard. This section of the manual helps you to use your computer to begin CMS operation.

The information in this section is organized as follows:

- **[Duplicating the CMS Diskette.](#page-18-1)** Describes how to make a working copy of the CMS diskette.
- **[Installing the CMS Software.](#page-20-1)** Describes how to copy the CMS program onto the PC hard disk, start up the CMS program automatically, and set the time and date on your PC.
- **[Your PC with CMS.](#page-24-1)** Describes how to use CMS screens, enter and edit data, and access help screens.

**UPGRADE** This version of CMS is designed to work with both the AT&T PC 6300 and AT&T 6300 WCS, operating under MS-DOS version 3.2 or later. (The PC 6300 can also use MS-DOS version 3.1). It is not designed to work with any other personal computer.

#### **CMS Enhancements**

Some of enhancements to the previous CMS release include:

- Assigning up to 28 agents into one split
- Administering an automatic after-call-work state (Auto ACW)
- Changing agents' work states from the PC (Supervisory Login/Logout)
- Generating cumulative reports
- Generating reports while CMS is managing calls
- Using updated and improved help screens
- Viewing color screens (if you have a color monitor)
- Using headset adapters for hands-free operation
- Utilizing external alerts to help you keep the system functioning efficiently

You are making a new beginning when you install CMS to work with the MERLIN II Communications System with Feature Module 2. Earlier CMS versions are not designed to work with this latest MERLIN II system, nor can the administered information in them be transferred to the new CMS. (For more information, see the CMS Planning Guide for the MERLIN II Communications System with Feature Module 2.)

#### **Software Considerations**

This CMS release is available on both a single 3 and 1/2 inch disk (to be used with the 6300 WGS) and on two 5 1/4 inch disks (to be used with either the 6300 WGS or the PC 6300). Previous releases of CMS were on a single 5 1/4 inch disk.

New copy and installation procedures for both types of disks are described in this section.

> **IMPORTANT:** Before installing the new Call Management System, you must delete all existing files from the **CMSMGMT** and **CMSREPT** directories of your earlier version of CMS. See "Step 4. Installing Your Software" in the Installation and Getting Started Guide for more information.

Once CMS is installed, the agent directories, line and station number assignments, thresholds, exceptions and other information must be entered into the new CMS from the keyboard.

#### **Hardware Considerations**

If you have been using an AT&T PC 6300 to manage CMS (or have purchased an AT&T 6300 WGS) and you have MERLIN II System Console to be used as an administrator attendant, you don't require any more hardware. If using the PC 6300, make sure it has at least 512K RAM. If using the 6300 WGS, make sure it has the VDC 400 installed (not the VDC 750).

If you have an older version of CMS and have used a PC 6300 PLUS with it, you can remove the CMS expansion card and put it in the PC you will use with the new system.

You can use the same the voice announcement unit with the new CMS that you were using with your earlier version of CMS. You should, however, use the AT&T 473 printer.

The instructions in this manual refer to the 6300 WGS keyboard. However, the function, tab, shift, cursor directional, backspace, and enter keys function the same way on the PC 6300 keyboard. Only the key locations are different for each keyboard.

You can find keyboard illustrations in the Quick Reference Guide to Your PC Keyboard in [Section 10](#page-193-2) of this manual. You may want to make a copy the Quick Reference Guide to Your PC Keyboard and keep it handy.

<span id="page-18-1"></span><span id="page-18-0"></span>To protect your original CMS diskettes from damage or wear, make duplicates on the blank diskettes packaged with your software. Then you can store the originals in a safe place in case you need them later.

You'll need the following to make the duplicate:

- Your PC
- The original CMS diskettes, labeled "Call Management System for the MERLIN II CS," and stored in the cardboard sleeve at the back of the manual. These are either:
	- 3 1/2 inch diskette

*or*

- $\blacktriangleright$  Two 5 1/4 inch floppy diskettes (labeled "1 of 2" and "2 of 2")
- Blank diskettes appropriate for your PC:
	- One blank 3 1/2 inch diskette (on which to copy the 6300 WGS CMS diskette)

*or*

 $\blacksquare$ Two 5 1/4 inch diskettes (on which to copy the PC 63005 1/4 inch diskettes)

**NOTE:** Be certain that the diskettes you will use to duplicate the CMS diskettes do not have files on them that you want to keep. All files on the duplicate diskettes will be overwritten when you copy the CMS diskettes.

In order to make a duplicate of the CMS diskettes, the MS-DOS® system program (including the "diskcopy" command) should be on your hard disk. If you need to install the MS-DOS system program, use the MS-DOS diskette labeled "MS-DOS/GW BASIC System Diskette" and follow the directions in the guide that comes with that diskette.

Also you should set your PC for the correct date and time. For directions, see the user's guide for the 6300 WGS or follow the instructions under ["Setting](#page-22-0) [the Time and Date"](#page-22-0) later in this section.

**DUPLICATING THE CMS** To make a duplicate copy of the original CMS diskette, do as follows:

1 Turn on the PC.

**2** When the C> prompt appears, type:

**diskcopy a: a:**

and press  $\lfloor \underline{\cdot} \rfloor$ .

This message then appears:

**Insert SOURCE diskette in drive A: Strike any key when ready . . .**

**NOTE:** PC responses may be slightly different from the ones printed here, depending on the version of the MS-DOS program that you are using.

**3** Insert the original CMS diskette, labeled "Call Management System for the MERLIN II CS," into drive A. This diskette is the "source" diskette, the diskette that contains the information being copied.

**DISKETTE <sup>1</sup>**

When inserting the diskette, the label of the diskette should face upwards, and the notch in the side of the diskette (5 1/4 inch diskette) should be on the left. When you hear a click, indicating that the diskette has been fully inserted, press down the latch on drive A until you feel the latch lock.

**NOTE:** The procedure is essentially the same whether you are using the 5 1/4 inch floppies or the 3 1/2 inch diskette. However, if you are using the 5 1/4 inch floppies, insert the diskette labeled "1 of 2" at this first step.

**4** When you are ready, press any key.

The red in-use light on disk drive A comes on while the system is reading the source diskette.

**WARNING:** Do *not* remove a diskette from the drive while the red in-use light is on.

When the system has read the first part of the diskette, this message is displayed:

> **Insert TARGET diskette in drive A: Strike any key when ready . . .**

**5** When the red in-use light on drive A is off, remove the source diskette, insert the blank diskette, and press any key. This diskette is the "target" diskette, the diskette on which the information is being copied. The inuse light comes on while the system is copying the source diskette onto the target diskette. If the blank diskette is not formatted, the message,

**Formatting While Copying**

appears on the screen.

**NOTE:** Depending on the amount of memory on your PC, the system may prompt you to swap diskettes during diskcopy.

When the copying process is finished, you see:

**Copying complete**

**Copy another diskette (Y/N)?**

**6** If you are using the 3 1/2 inch diskette, type *n.* You don't need to press  $[$   $\downarrow$   $]$ .

If you are copying the 5 1/4 inch diskettes, type *y.* Then insert the second diskette (labeled "2 of 2" ). (After it has been completely copied, type n and go on to the next step).

**7** When the C> prompt appears, remove the duplicate diskette, prepare an appropriate label, such as "CMS Duplicate Copy," and apply the label to the diskette.

**NOTE:** Label the 5 1/4 inch diskettes "CMS Duplicate Copy 1" and "CMS Duplicate Copy 2," respectively.

**8** Store each original diskette in a safe place.

You are now ready to install the CMS software.

Perform the following software installation procedures the first time you install the CMS software or if errors occur that you cannot fix and you need to begin again. When you are finished, the system has copied the programs required for CMS operations onto the PC hard disk.

## <span id="page-20-1"></span><span id="page-20-0"></span>**SOFTWARE**

To install the software do the following: **INSTALLING THE**

**1** If the **A** prompt does not appear on your screen, type

**a:**

and press  $\lfloor \underline{J} \rfloor$ .

The **A** prompt should then appear on your screen.

**2** Insert the duplicate copy of the CMS software into drive A. (If using the 5 1/4 inch floppies, use the diskette you've labeled "1 of 2")

**3** Type

**cmsinstall**

and then press  $[\underline{\quad} \underline{\quad} ]$ .

The following message appears in the upper portion of the screen:

❈❈❈❈ **Call Management System for the MERLIN CS**

❈❈❈❈ **Installation Procedure**

This message remains on the screen throughout the installation procedure. Additional messages appear in the lower area of the screen.

If the system has less then 51X RAM (memory), the following error message appears:

> ❈❈❈ ❈  **Insufficient System Memory for CMS A Minimum of 512K System Memory is Required Increase System Memory and Repeat Installation**

If this message appears, you must upgrade your system by increasing its RAM to a minimum of 512K before you can continue the installation procedure.

**4** While the installation procedure is in progress, the following message usually appears on your screen:

❈❈❈ ❈  **Installation Now In Progress. Please Wait...**

If you are using the first of the two 5 1/4 inch diskettes and the installation is error-free, the installation procedure will stop when the first diskette has been completely copied onto the system. When this happens, the following request for the second diskette will be displayed:

❈❈❈ ❈  **Insert Floppy #2. Press Enter to Continue.**

Remove the first diskette, insert the second disk, and press  $[\perp]$  to continue with the installation.

However, there are other ways in which the installation procedure could be interrupted:

If there are errors on your CMS duplicate copy that prevent the installation program from continuing, the following message appears on your screen:

> ❈❈❈❈ **Error on Installation Floppy Disk Try Installation from another Floppy**

Discard the CMS duplicate copy, make another duplicate copy using the original CMS diskette, and then begin the CMS installation procedure again.

Also, there may be insufficient storage space on the hard disk for new information. In that case you will see the following message on your screen:

> <sup>•</sup> • • • Insufficient Disk Space for CMS. **An additional xxxK is required. Delete Old Files and Try Installation Again.**

Your PC should be dedicated entirely to CMS operation; non-CMS files should be cleared from the hard disk. If you need directions on using the MS-DOS "del" (delete) and "dir" (directory) commands to delete files, see the user's guide that comes with the MS-DOS diskette.

<span id="page-21-0"></span>**5** Once the installation program has copied all the CMS programs and files onto the hard disk, the final installation message appears on your screen:

❈❈❈❈ **Call Management System Successfully Installed**

When this message appears, the program returns control to MS-DOS and the A> prompt appears.

**6** Return to the C> prompt by typing

**c:**

and press  $\lfloor \underline{\cdot} \rfloor$ .

**7** Remove the CMS duplicate copy from the disk drive and store it in a safe place.

## **Starting the CMS Program Automatically**

If you are using your PC exclusively for CMS, you may want the CMS program to start automatically each time you turn on the PC. For this purpose, you must have an AUTOEXEC.BAT file that includes the appropriate commands. Then, whenever you turn on your PC, the CMS Menu will appear.

For information on setting up or adding to an AUTOEXEC.BAT file, see the user's guide that comes with the MS-DOS diskette.

In order to set up or add to this file on your PC you need to use a text editor. Use either EDLIN, the MS-DOS line editor, or another text editor you are familiar with.

The following are the commands you need in your AUTOEXEC.BAT file to start CMS automatically:

**cd cms cms**

If your hard disk does not have an AUTOEXEC.BAT file, you can use EDLIN (the MS-DOS line editor) to create one for the cms commands as follows:

**1** At the **C**> prompt, type *cd*, then press  $\lfloor \frac{1}{n} \rfloor$ .

**2** Type **edlin autoexec.bat** , then press  $\lfloor \frac{1}{n} \rfloor$ .

- **3** At the  $\degree$  prompt, type *i*, then press  $\boxed{1}$ .
- **4** At the 1: prompt, type *cd**cms* , then press [
- **5** At the 2: prompt, type **cms** , then press  $\lfloor \frac{1}{n} \rfloor$ .
- **6** At the 3: prompt, hold down the [Ctrl ] and [z] keys together, then press  $\lfloor \frac{d}{2} \rfloor$ .

**7** At the  $\degree$  prompt, type **e** , then press  $\boxed{1}$ .

You should now be at the  $C$  >.

## <span id="page-22-0"></span>**Setting the Time and Date**

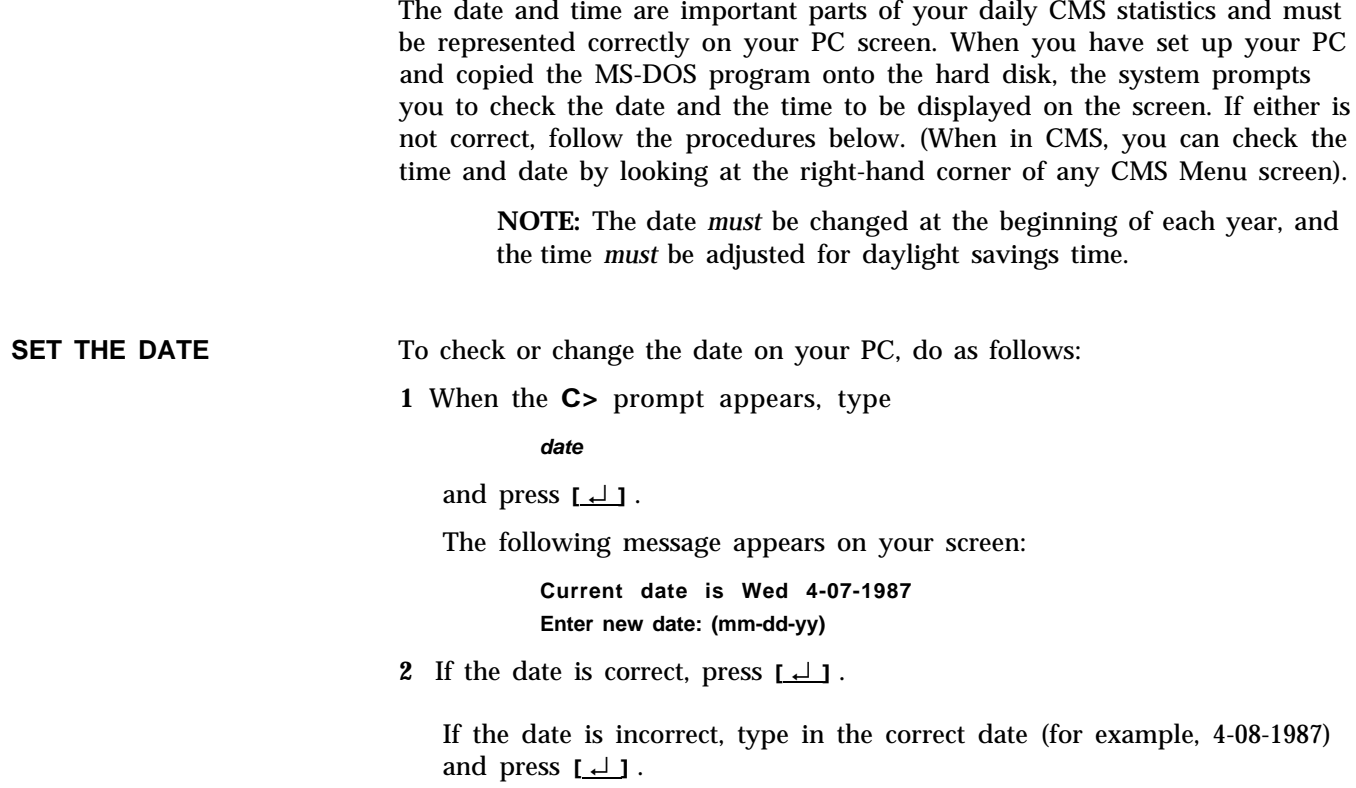

**SET THE TIME** To check or change the time on your PC, do as follows:

**1** When the C> prompt appears, type

**time**

and press  $[\perp]$ . The following message appears on your screen:

**Current time is 0:01:30.00 Enter new time:**

**2** If the time is correct, press  $\lfloor \underline{\cdot} \rfloor$ .

If the time is incorrect, type in the correct hour and minute (for example, 9:03 ) and press  $\lfloor \underline{\hspace{1mm}\bot}\rfloor$  . MS-DOS works on the basis of a 24-hour clock, so if you want to enter the time as 2:30 p.m. you must type 14:30.

MS-DOS keeps track of the seconds and hundredths of seconds for you.

This section describes the format of CMS screens, entering and editing data, and accessing help screens. If you have questions about MS-DOS, the layout of your keyboard, or other information about your 6300 WGS, refer to the manuals that accompanied it.

#### <span id="page-24-1"></span><span id="page-24-0"></span>**SCREEN FORMATS**

The following screen shows a typical CMS screen format:

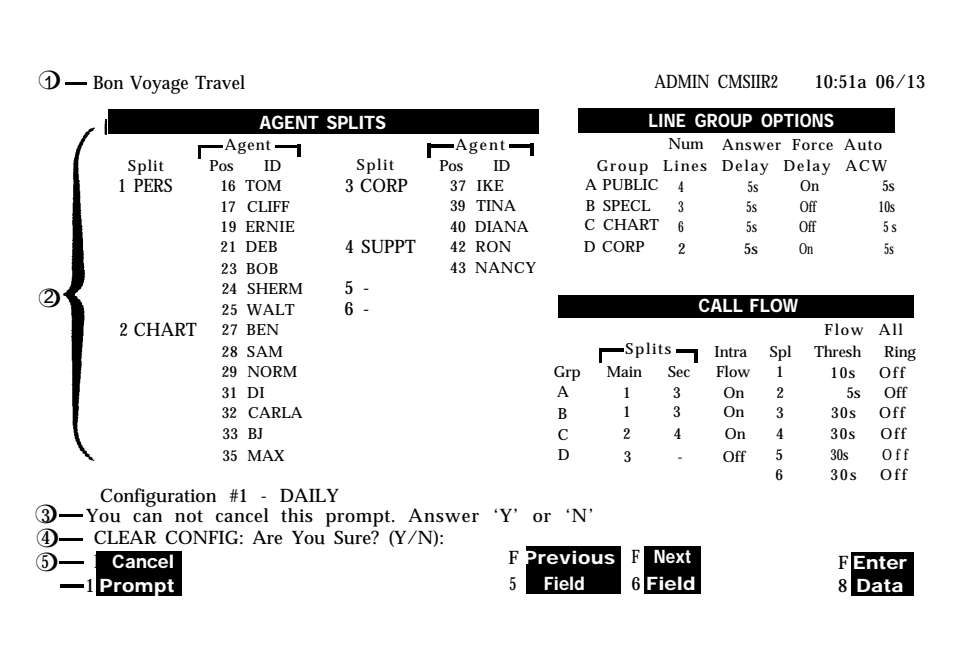

The following types of information may appear in each area of the screen. Each number below corresponds to a number to the left of the screen.

- **1 ID line.** The ID line contains:
	- Business name.
	- Status indicators concerning problems with the PC hard disk, the connections between CMS and the MERLIN II system control unit, or the connections between CMS and the voice announcement unit and/or printer. For information on resolving problems, see [Section 9,](#page-169-2) ["Troubleshooting."](#page-169-2)
	- Current CMS mode: **CMS** appears when the system is first started. **DAY** or **NIGHT** indicates calls are being managed using Day Service or Night Service mode (explained later in this manual). **ADMIN** indicates CMS is being used for administration instead of call management. **REPT** appears when you use the Print Reports screen.
	- CMS Release number (for example, CMSIIR2)  $\bullet$
	- Time and date.
- **2 Information area.** This area contains screen names, menus, or status information for a particular screen.
- **3 Error line.** Three types of messages can appear in the error line:
	- *Error messages* indicate you made an invalid entry, such as entering a number in a field where only letters are valid.
	- *Exception messages* indicate that one of the exception thresholds you have set has been reached, and an unusual or undesirable situation may be occurring,
	- *System messages* indicate that part of CMS is malfunctioning (for instance, the voice announcement unit is not working),

In many cases, the PC beeps when a message appears in the error line. Exception messages and system messages remain on the screen until another message overwrites them or until you move to another screen. Error messages remain on the screen until you correct the error.

**4 Prompt line.** This line contains requests for your input. Prompts appear after you press most function keys or in response to certain error conditions.

When no prompt appears, the words [ F10 ] **- Help** appear to the far right in the prompt line to remind you that pressing [F10] lets you access the help screens.

For more information, see "Entering and Editing Data," in this section.

**5 Function keys.** The labels in this area of the screen tell you the current meaning of the function keys on your keyboard. The function key labels depend on the screen you are viewing (except [F10], which is always access to a help screen). When you press a function key, usually a new screen or a prompt appears. When a prompt appears, the function key labels change to provide data entry functions.

## **Entering and Editing Data**

Entering and editing data with CMS is easy. You enter data by pressing function keys and responding to the prompts that appear on your screen. Whenever a prompt appears, the function keys are relabeled. For example, compare the next two screens. If you press  $[E2]$  (labeled "Line Groups") on the first screen, it changes as shown on the second screen, In addition to highlighting the Line Group area, the function keys provide the options listed for the line groups. If you were to choose one, the prompt line would display the fields for entering and editing data for that option, and the data entry keys would replace the Configuration screen's function keys,

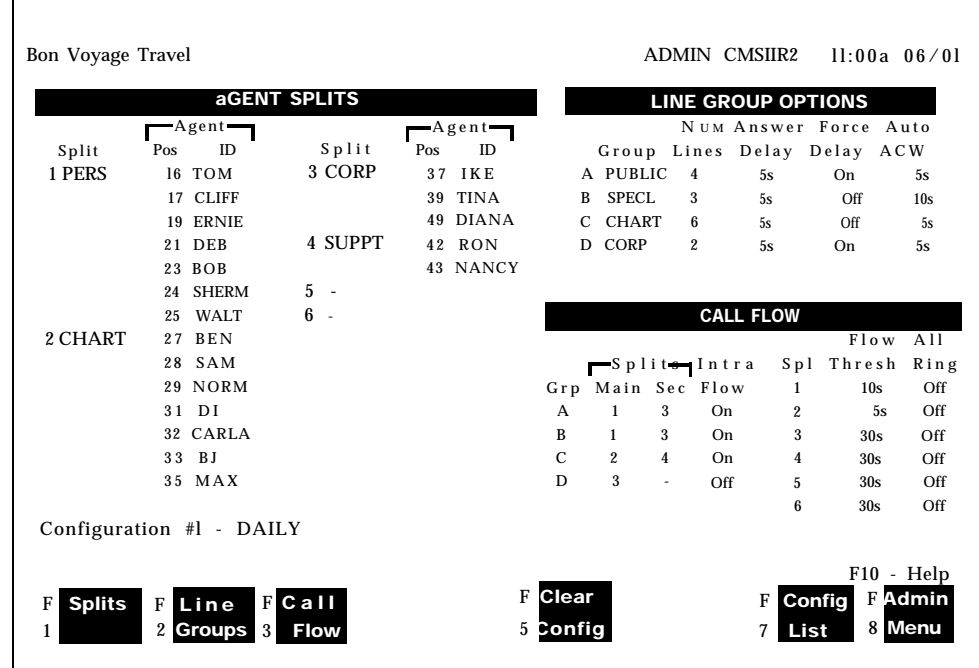

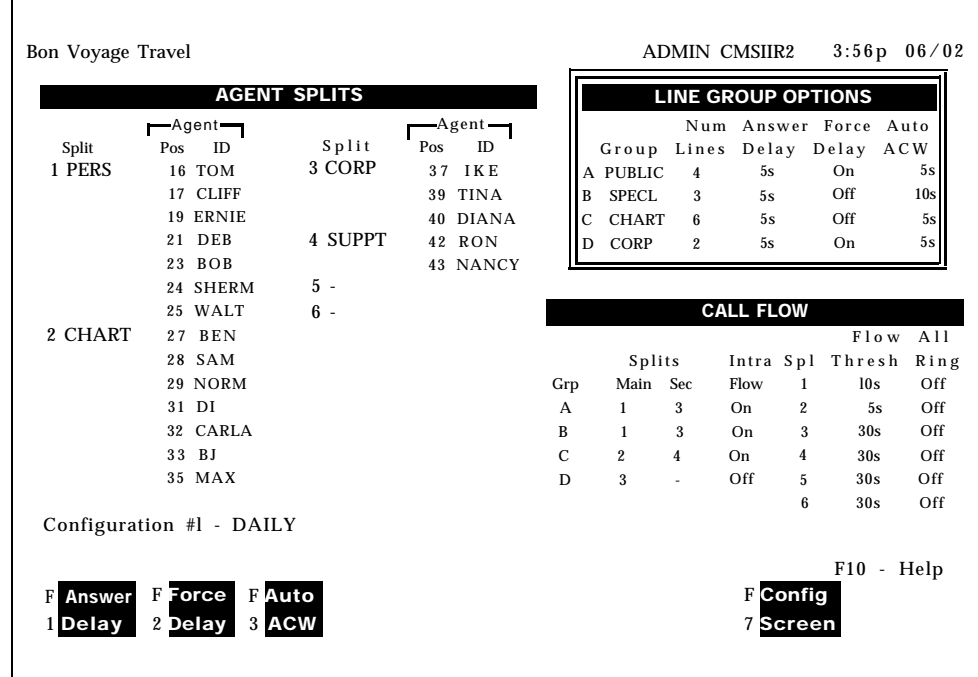

#### **ENTERING DATA AT PROMPTS**

Instructions on entering data in prompts are usually presented as follows:

Prompt: The CMS prompt on your screen appears here in a special typeface. For instance:

**SELECT CONFIGURATION Config #\_**

Action: Your instructions for entering data in response to the prompt appear here. For instance: **1** Enter a configuration number. **2** Press [ F8 ] (labeled Enter Data).

**MOVING THE CURSOR** Many CMS prompts contain several empty fields, as in the following example:

**ADD AGENT: Last Name: First: ID:**

When a prompt appears, the cursor is positioned at the beginning of the first field. Use these keys to move the cursor within a prompt:

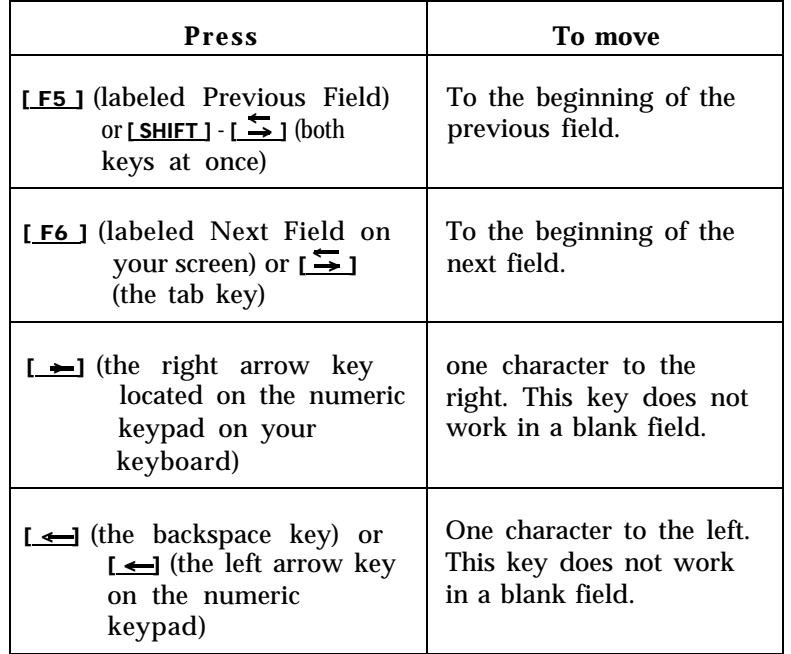

#### **ENTERING DATA**

Follow these guidelines when completing the fields in a prompt:

- You may use uppercase or lowercase letters in your entries. In the examples in this manual, entries are usually shown lowercase. On your screen, almost all entries appear as uppercase, even if you typed lowercase letters.
- Some field entries can be numbers or special characters. In some fields, such as the Business Name, you indicate spaces with an underscore.
- Press [F8] (labeled Enter Data) or [ $\perp$ ] when you finish typing your response. This tells the PC to process the data you have entered. The cursor can be in any field when you press  $[FB]$  or  $[1]$ . The instructions in this manual usually tell you to press [F8] after your last entry in a prompt. You may press either  $[FB]$  or  $[1]$ , however.

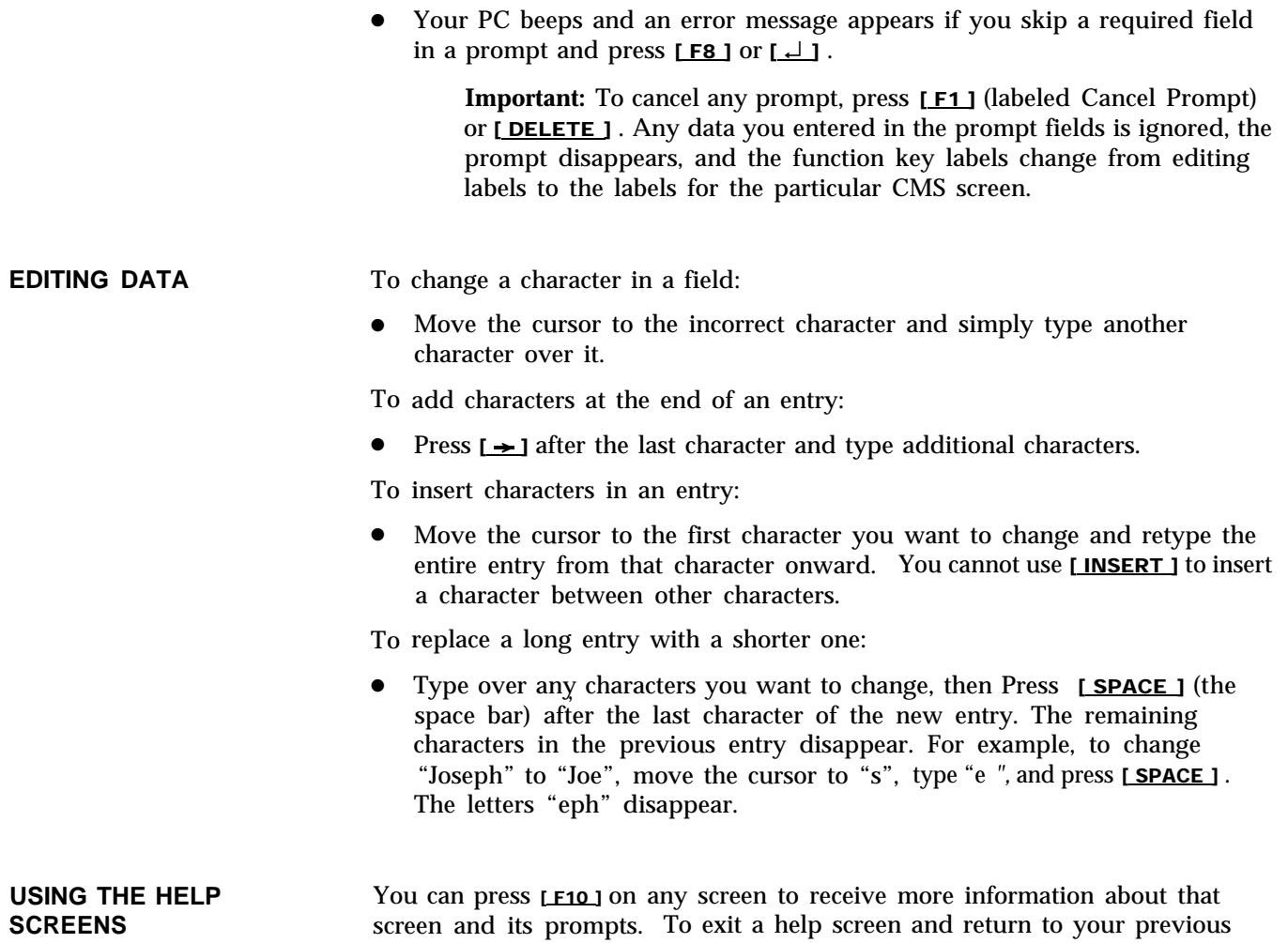

place, press any key. If you press a function key to exit a help screen, you will exit help and then perform the function of that particular function key. <span id="page-29-2"></span><span id="page-29-1"></span><span id="page-29-0"></span>The starting point for administration is the Administration Menu, shown below. You can get to it from the CMS Menu and from several other screens.

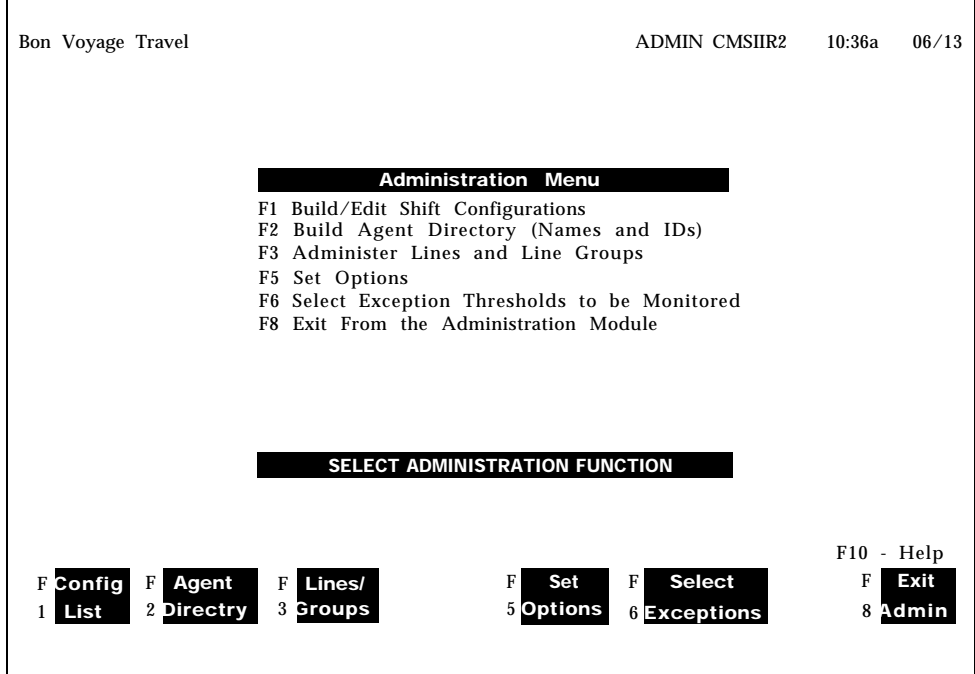

As the list in the information area of the screen suggests, administration involves a variety of tasks. A brief explanation follows:

- **Building crediting Shift Configurations.** Assign CMS agents to agent splits and assign agent splits to cover line groups.
- **Assigning Agent IDs.** Identify the CMS agents in your business.
- Administering Lines and Line Groups. Identify your CMS telephone lines and assign them to line groups.
- **Setting Options.** Tailor CMS for your business by defining your business name, service threshold, abandoned call threshold, and message length. You can also set your PC to beep whenever an unusual or undesirable situation occurs.
- **Selecting Exceptions.** Select the exceptions (such as talk time and refused calls) that are appropriate for your business.
- Backing Up Shift Configurations. Make a backup copy of your shift configurations in case you need to restore your system. (See ["Backing Up](#page-75-1) [Shift Configurations"](#page-75-1) near the end of this section).

If you are administering a newly installed CMS that as yet has no shift configurations, go to the CMS Installation and Getting Started Guide that came with this manual, and follow the procedures for building an initial shift configuration to begin managing calls. If you are building additional configurations or changing established configurations, review [" Key Facts and](#page-14-1) [Considerations"](#page-14-1) at the end of Section 2, then go on to the next heading in this section, ["Getting Started."](#page-31-1)

[Figure 4-1, "A map for CMS administration](#page-30-0) screens," shows the interrelationships among the administration screens you'll be using.

<span id="page-30-0"></span>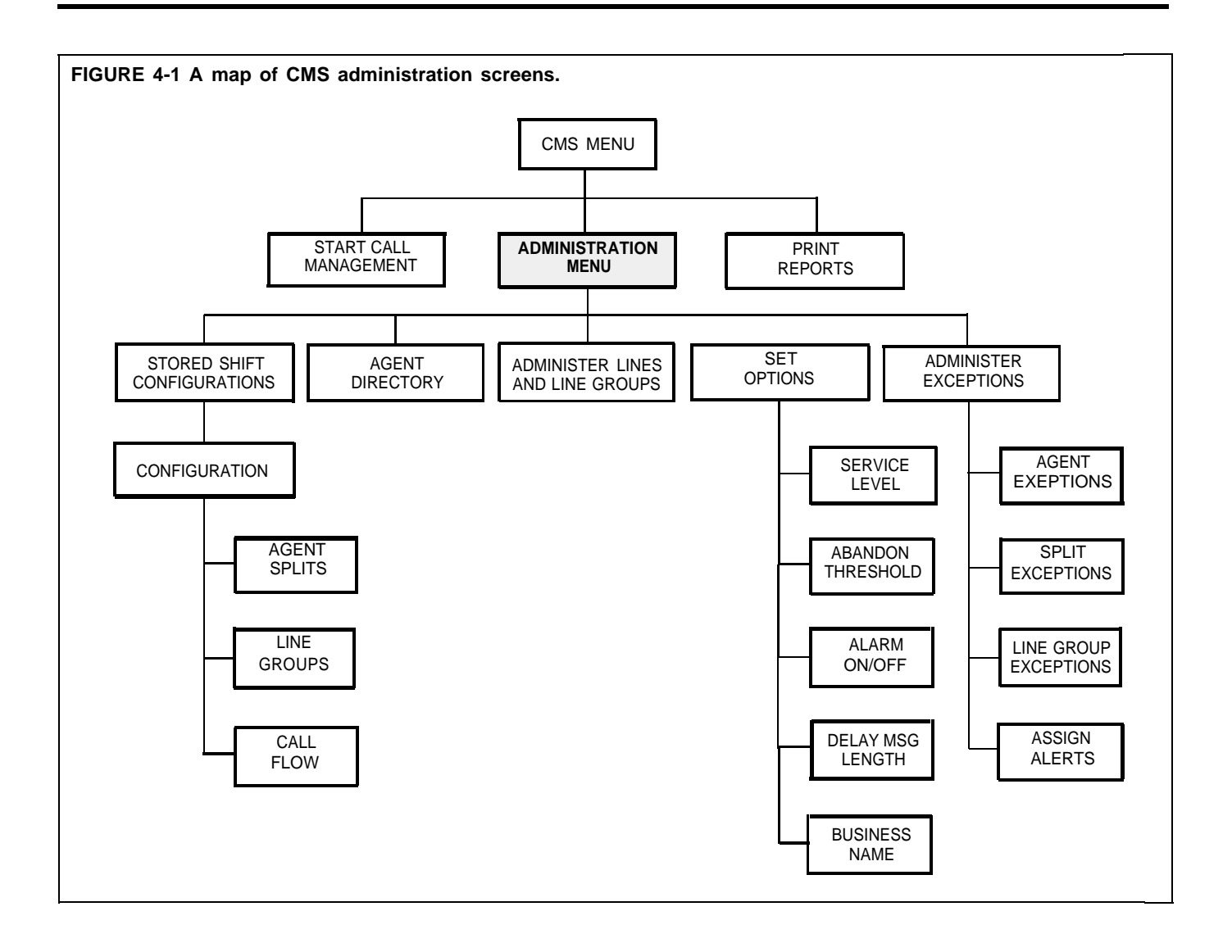

These procedures describe turning on the PC and selecting an administration activity from the Administration Menu. You may want to review ["Key Facts](#page-14-2) [and Considerations"](#page-14-2) at the end of Section 2 before administering CMS.

#### <span id="page-31-1"></span><span id="page-31-0"></span>**START ADMINISTERING CMS**

To start administering CMS follow these steps:

**1** Turn on your PC.

If you use an AUTOEXEC.BAT file to automatically start the CMS program, the CMS Menu appears. Go to step 4. (For information on creating an AUTOEXEC.BAT file, refer to ["Starting the CMS Program](#page-21-0) [Automatically"](#page-21-0) in Section 3.)

If the A> prompt appears instead of the C> prompt, type *c:* and press  $\Box$  1 to change to disk drive C.

**2** When the <sup>C</sup>> prompt appears, type

**cd cms**

and press  $\boxed{\perp}$ .

**3** When C> reappears, type

**cms**

and press  $\lfloor \underline{\cdot} \underline{\ } \rfloor$ . This starts the CMS program.

The CMS Main Menu, shown below, appears.

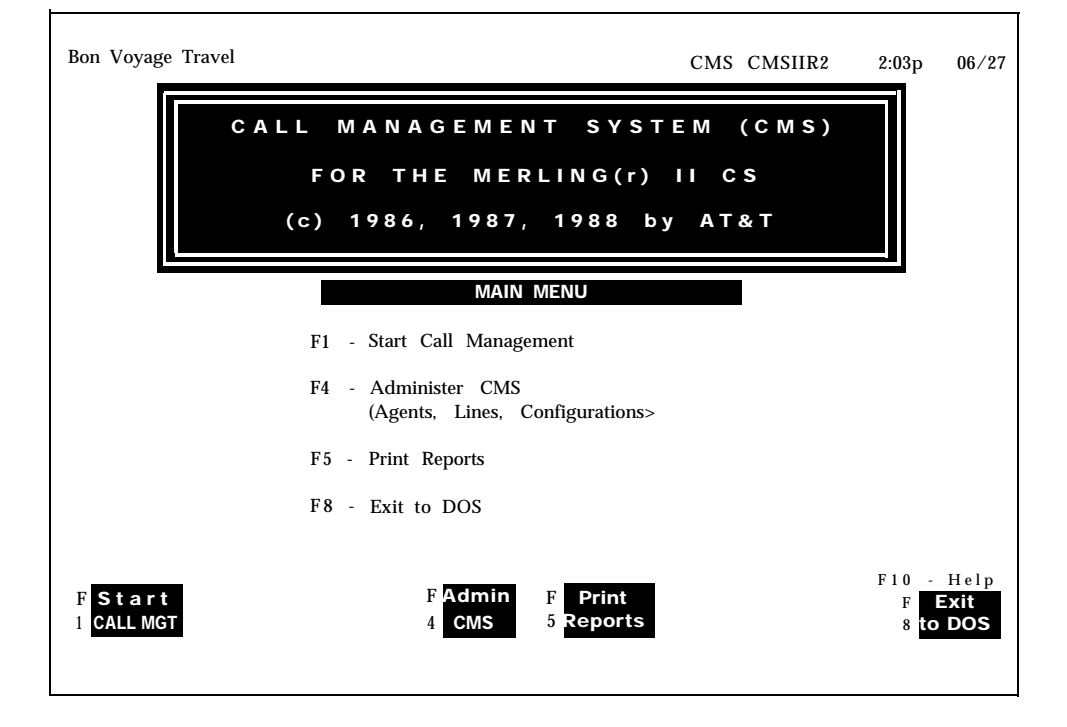

#### **4** Press [ F4 ] (labeled "Admin CMS" ) to begin administering CMS.

The Administration Menu screen, shown below, appears.

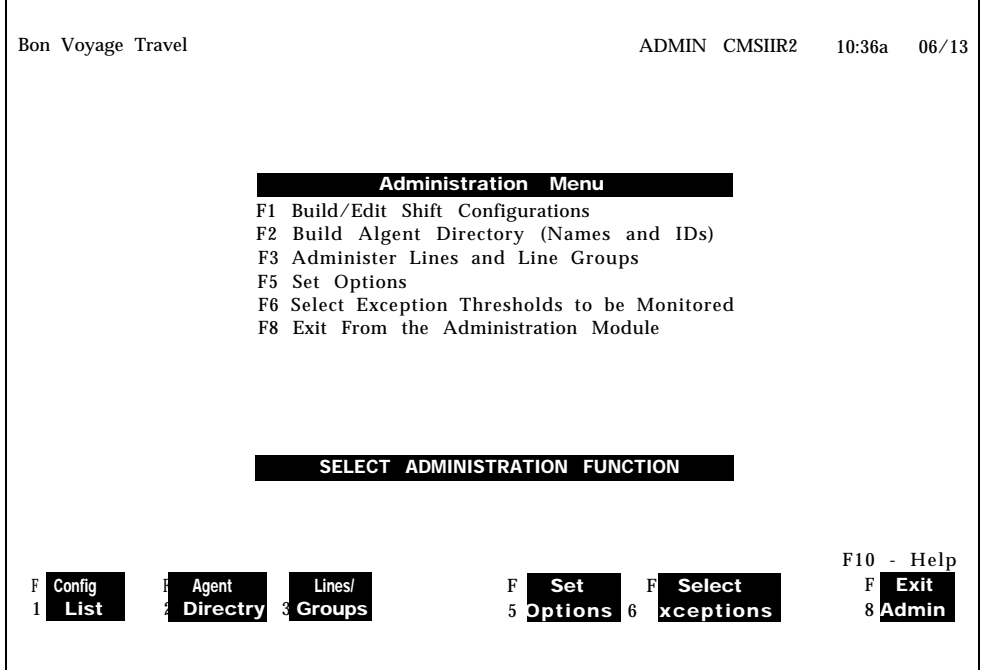

**5** Press the function key for the administration activity you want to perform.

**6** Turn to the corresponding instructions in this part of the manual.

<span id="page-33-0"></span>A shift configuration is an arrangement of line groups and agent splits for managing calls. Before CMS can operate, you must build at least one shift configuration. You can build as many as six configurations to handle different calling patterns in your business. If you do not name the configurations when you begin to build them, the system supplies the default name of "Configx," where x is the number of the configuration  $(1 - 6)$ . We recommend, however, that you name the configurations so that their identity is meaningful for your business.

For instance, a business may require these configurations:

- Shift 1
- Shift 2
- Night
- Weekend

In this example shift 1 and shift 2 configurations are for the two weekday shifts of agents. The night configuration is for calls after business hours that are answered at a central answering position, such as a guard's desk. The weekend configuration is for weekends and holidays.

> **NOTE:** Night Service mode is different from a night configuration. During Night Service, CMS connects all incoming calls to a message and automatically disconnects the calls when the message is over. For more information, see ["Selecting Day or Night Service"](#page-121-0) in Section 5.

In a shift configuration, splits are assigned to line groups as main splits and secondary splits. A main split has primary responsibility for answering calls for a line group (or line groups). A secondary split answers calls for a line group only if the main split for that line group has no available agents. This is called *intraflow.* (Intraflow is described in more detail in "Administering Call Flow.")

In the shift 1 configuration for Bon Voyage Travel, main splits and secondary splits are assigned like this:

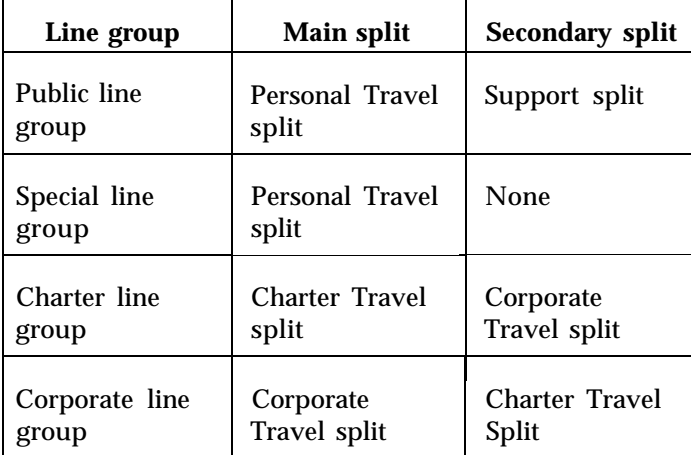

Administering shift configurations begins with the Stored Shift Configurations screen shown below. Pressing [F1 ] (labeled "Config List" ) from the Administration Menu screen selects this screen.

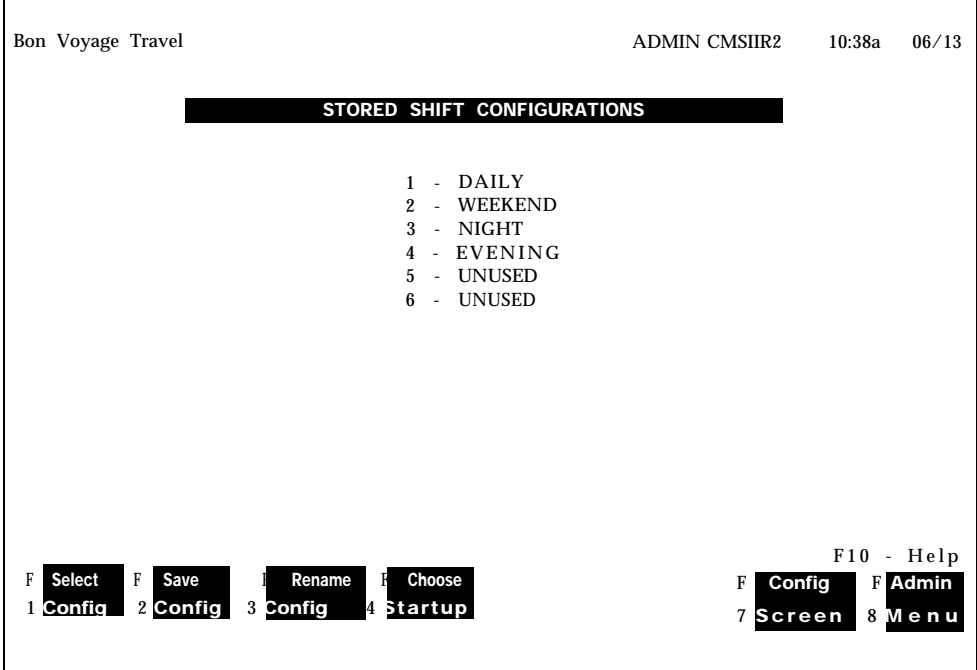

This section describes the following activities you can perform from the Stored Shift Configurations screen:

- **Edit a Shift Configuration.** Create a new shift configuration or change an existing one.
- **Save an Edited Configuration.** Store the shift configuration that was last  $\bullet$ edited.
- **Rename a Shift Configuration.** Name or rename a shift configuration.
- Select a Startup Configuration. Select one of your shift configurations to be invoked automatically during the startup procedure.
- **Return to Other Screens.** If you press [F7] (labeled "Config Screen"), you  $\bullet$ return to the Configuration Screen, which displays the configuration you last selected. (That configuration name is shown in reverse video on the Stored Shift Configurations screen.) If you press [F8 ], (labeled "Admin Menu" on a shift configuration screen) you return to the Administration Menu.

#### **USE THE STORED SHIFT CONFIGURATIONS SCREEN**

To use the Stored Shift Configurations screen, do the following:

- Press the function key for the activity you want to perform.
- Perform the activity using the instructions on the following pages.
- Press [F8 ] (labeled "Admin Menu") to return to the Admin Menu when you are through administering configurations.

This section describes how to build a new shift configuration or change an existing one. Your CMS will not manage calls while you are using these procedures. To edit an active shift configuration, follow the instructions in ["Dynamic Reconfiguration"](#page-103-1) in Section 5.

Building a shift configuration involves these activities:

- Assigning agents to splits
- Administering call flow (assigning main and secondary splits, administering intraflow, and if you want, designating All-Ring operation for some splits)
- Administering line group options: Answer Delay (the number of seconds a call rings before CMS answers it), Force Delay (forces all calls in the line group to hear the entire recorded message before being connected to an agent), and Auto ACW (the number of seconds after a completed call that an agent is automatically in the after-call-work state)

Before you can create or change a shift configuration, you have to identify your lines and line groups using the procedures under the heading ["Administering Lines and Line Groups"](#page-52-1) later in this section of the manual. Turn to those instructions now if you have not already completed that part of administration.

Refer to the CMS Agent Split Planning Form you created in the *MERLIN Communications System Planning Guide for the (Call Management System* to see how you planned to assign your splits to your line groups.

**BUILD OR EDIT A SHIFT CONFIGURATION**

To build or edit a shift configuration follow these steps:

- **1** Press [ F1 ] (labeled "Select Config" ) on the Stored Shift Configurations screen.
- **2** Respond to the prompt

**SELECT CONFIGURATION: Config #: \_**

by entering a configuration number 1 through 6.

**3** Press [ F8 ] (labeled "Enter Data").

The Configuration screen appears with the shift configuration you selected. The example that follows shows how the Configuration screen looks when a configuration that has already been built is selected.
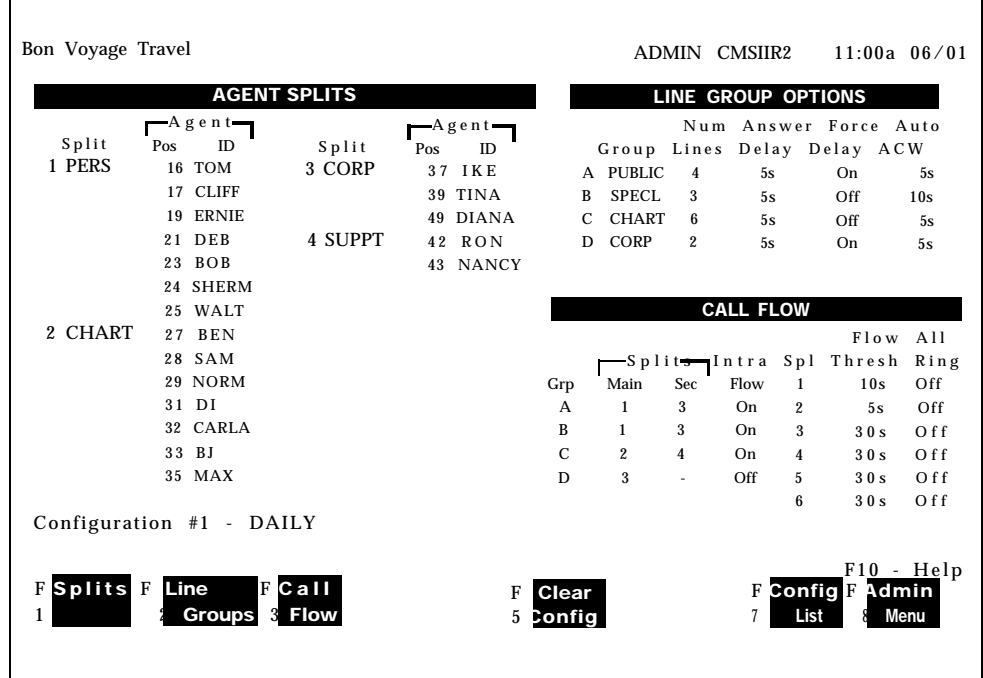

If you are editing a configuration that you built earlier, go to step4.

If you are building a new configuration, note that all areas on the screen involving splits are either blank or display hyphens. The defaults for the system are also displayed.

Study the following initial settings that are supplied for a new configuration and determine which, if any, you want to change.

- Answer delay is set to 5 seconds.
- Force delay is turned off.
- Automatic after-call-work is set to O seconds (off).
- Split numbers 1 through 6 are displayed in the Agent Splits area.
- Intraflow thresholds are set to 30 seconds.
- Intraflow is turned off.
- Main and secondary splits are unassigned (indicated by hyphens).
- $\bullet$ All-Ring is turned off.
- **4** Select the activity you want to perform from the following list and turn to the instructions. If you are building your first configuration, your *must* perform the first *two* activities.
	- **Administering Splits.** Add, move, or remove agents in the splits in a configuration.
	- $\blacktriangleright$ **Administering Call Flow.** Assign splits to groups, set intraflow thresholds, turn intraflow on or off, and designate splits for Ail-Ring Operation (optional).
- **Administering Line Group Options.** Program how you want CMS to  $\blacktriangleright$ control answering calls.
- **Clearing a Configuration.** Delete the contents of a configuration.  $\blacktriangleright$
- **Returning to Other Screens.** Return to the Stored Shift Configurations screen and save the configuration you just built or edited, Return to the Admin Menu and select another administration activity.

# **Administering Splits**

The list of agents you created on the Agent Directory screen is your *master list* of agents. Any of the agents on the master list can be assigned to splits,

Pressing [F1] (labeled "Splits") from the Configuration screen selects the Configure Splits screen, shown below. If you are building a new configuration, first use [F1] (labeled "Add Agent") to identify which of the agents listed in the agent directory will be active in this configuration. Then use [F6] (labeled "Change Split ID") to assign an ID to each split,

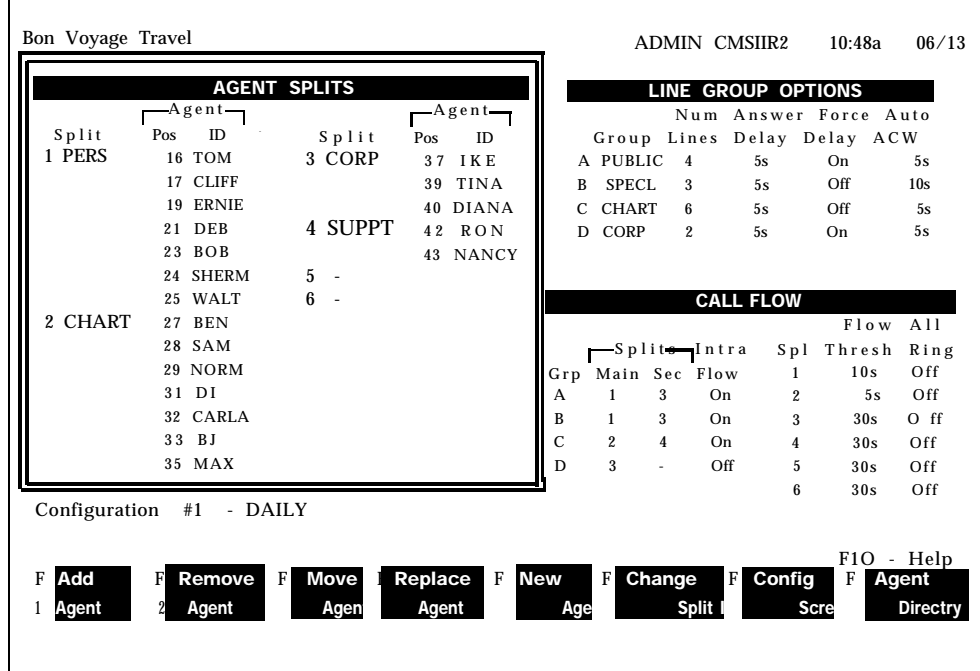

**ADMINISTER SPLITS** To administer splits, press the function key for the activity you want to perform:

> [ F1 ] **Add Agent.** Use this function key to assign an agent to a split. The agent must already be listed on the Agent Directory screen. A split may have up to 28 agents.

Prompt: **ADD AGENT: ID:** Pos #: 9 Split #:

- Action: **1** Enter an agent ID.
	- **2** Enter a position number (a MERLIN II system default intercom number), 10 through 69.

**NOTES:** If administered, attendant numbers are 10, 14, 18, 22, 26, 30, 34, and 38. Two of these have been connected to the PC; and another will be used by the console during CMS administration as the CMS administration port.

Most likely, there are other circuit pack modules in the control unit, such as the 008D (digital circuit pack) or the 012 (basic voice terminal circuit pack). These circuit packs reduce the number of attendant ports available for CMS.

The most probable MERLIN II system configuration would allow for the following:

- The attendant port for the MERLIN II system administrator would be port number 10;
- The attendant port for the CMS administrator would be port number 14;
- ► The attendant ports for CU1 and CU2 would be port numbers 18 and 22.
- Subsequent analog modules would allow for additional attendant ports to be administered.
- **3** Enter a split number (1 through 6).
- **4** Press [ F8 ] (labeled "Enter Data") to save your data and return you to the Configure Splits screen.

**HINT:** Press [ F8 ] (labeled "Agent Directry" ) again to return to the Agent Directory if you need to refer to or change agent information. Press [F7] (labeled " Config Splits") on the Agent Directory screen to return to the Configure Splits screen.

[F2] Remove Agent. Use this function key to remove an agent from a split. (The agent entry will still be listed on the Agent Directory screen.)

- Prompt: **REMOVE AGENT: ID:**
- Action: Enter an agent ID and press [F8 ] (labeled "Enter Data").

You are prompted to enter *Y* or *N* to confirm your request.

[F3] Move Agent. Use this function key to shift an agent from one split to another or from one position to another.

Prompt: **MOVE AGENT: ID: New Pos #: \_ New Split #: \_**

Action: **1** Enter an agent ID.

- **2** Enter a new position number, or press [ F6 ] (labeled "Next Field" ) to skip this field. If you skip this field, the agent keeps the same position number.
- **3** Enter the number of the agent's new split,
- **4** Press [ F8 ] (labeled "Enter Data").

[F4] Replace Agent. Use this function key to substitute one agent for another at a particular position.

Prompt: **REPLACE AGENT: Pos # : \_ New Agent ID:**

Action: Enter the position number and the ID of the agent you want to substitute at that position. Press [F8] (labeled "Enter Data").

The agent originally assigned to that position is removed.

[ F5 ] **New Agent.** Use this function key to add an agent who is not already listed on the Agent Directory screen. The agent is simultaneously added to a split and to the Agent Directory screen.

Prompt: **NEW AGENT: Last Name: First: ID: Pos: \_ Split #: \_** Action: **1** Make entries in these fields as follows: *Last name:* up to 12 letters, numbers, or special characters *First:* up to 8 letters, numbers, or special characters *ID:* up to 5 letters, numbers or special characters *Position:* a 2-digit MERLIN II system intercom number (10 - 69) *Split:* a number from 1 through 6 Remember, IDs must be unique. **2** Press [ F8 ] (labeled "Enter Data"). [ F6 ] **Change Split ID.** Use this function key to assignor change the ID for a

split. Split IDs make it easier to identify splits on screens and in reports. Each split ID must be unique. However, a split and a line group can have the same ID.

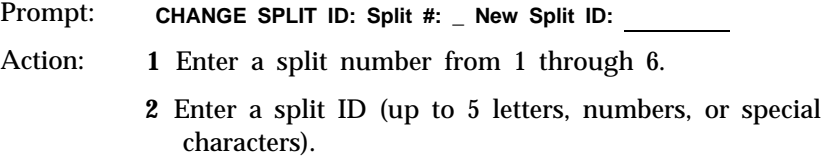

**3** Press [ F8 ] (labeled 'r Enter Data").

[ F7 ] **Config Screen.** Use this function key to return to the Configuration screen.

[ F8 ] **Agent Directory.** Press this function key to return to the Agent Directory screen if you need to refer to or change agent information. Press [F7] (labeled "Config Splits" ) on the Agent Directory screen to return to the Configure Splits screen.

## **Administering Line Group Options**

You can administer your CMS to use any, some, or all of the following line group options when handling incoming calls:

- **Answer Delay**
- Force Delay
- Automatic after-call-work (ACW)

### **ANSWER DELAY** If an agent is not available when a call first rings, CMS lets the call continue to ring for a certain number of seconds before it answers the call and connects it to the voice announcement unit. The number of seconds calls ring before CMS answers them is called the answer delay. You should use CMS for a few days before you change the answer delay from its initial setting of five seconds.

Think of answer delay as a trade-off between the time a customer spends listening to ringing and the time the customer spends on hold. You can set a different answer delay value for each line group, depending on the type of lines in the group and the amount of time the caller is likely to wait before an agent is available.

Consider these factors when choosing an answer delay value for a line group:

- Someone begins paying for a call as soon as CMS answers it. If calls are likely to wait on hold before an agent is available, increasing the answer delay value will decrease time on hold and the cost of the call.
- You can increase the answer delay if you know callers have to wait for an agent. Callers may be less likely to hang up if they wait longer for CMS to answer but spend less time on hold.

To administer Answer Delay, do the following:

- **1** From the Configuration screen, press [F2 ] (labeled "Line Groups"), A box appears around the Line Group Options portion of the screen and the Line Group Options function keys are displayed.
- **2** Press [ F1 ] (labeled "Answer Delay") and the editing function keys appear with this prompt: **ANSWER DELAY: Group Letter: \_ How Many Seconds: —**
- **3** Enter a group letter (A-D).

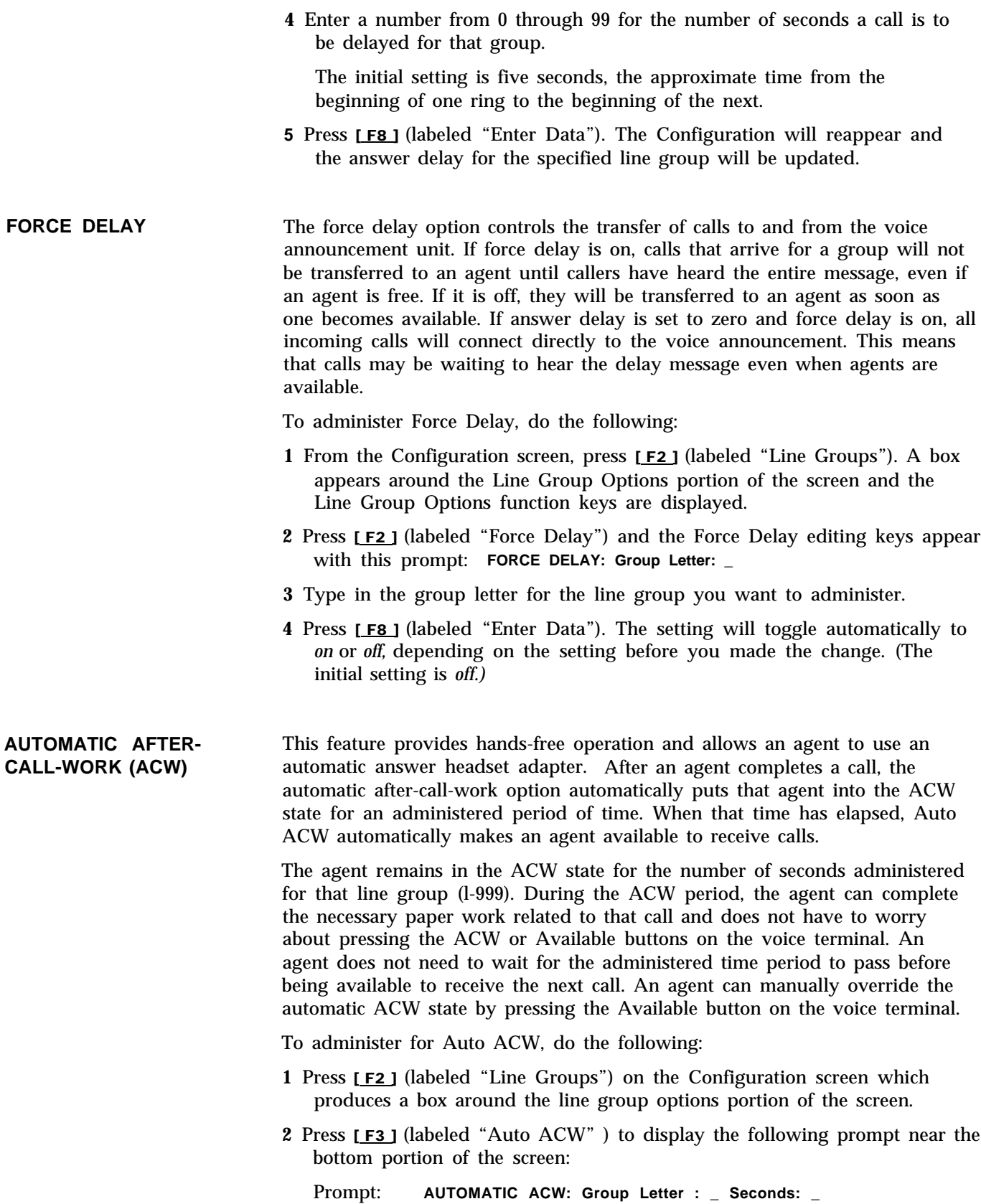

- **3** Enter a group letter (A through D) for the group to be administered.
- **4** Enter the number of seconds (O through 999), for the number of seconds agents are to be in the ACW state.

**NOTE:** "0" means the Auto ACW feature is not in effect.

**5** Press [ F8 ] (labeled "Enter Data").

## **Administering Call Flow**

The activities in administering call flow do the following:

- Assign a main split and an optional secondary split for each line group
- Turn intraflow on or off
- Set an intraflow threshold for each split
- Designate splits for AlI-Ring operation (optional)

A *main split* has primary responsibility for answering calls for a line group (or groups). A *secondary spit* covers calls to a line group only if no agent in the main split is available. *lntraflow* is the process of transferring waiting calls from a main split to an available agent in the secondary split.

The *intraflow threshold* is the number of seconds a call in a main split must wait before it can be sent to an available agent (if there is one) in the secondary split. This waiting time begins when the call first rings. If calls already in the secondary split have exceeded the intraflow threshold, however, the secondary split will not accept intraflowed calls until the calls waiting have been answered. For a detailed description of how and when calls are intraflowed, see ["How Intraflow Works"](#page-43-0) in this section of the manual. Consider these points when establishing your intrafiow threshold(s):

- How long do you want your customers to wait for an agent in the main split if there are agents available in your secondary split? Remember, the waiting time starts as soon as the call begins ringing. Answering this question helps determine a reasonable intraflow threshold for the main split.
- If your secondary split serves as a main split for another line group, you may not want that split to accept intraflowed calls if it is busy with its own calls. The secondary split's intraflow threshold determines how long its own calls may wait before the split refuses to accept intraflowed calls. If a secondary split is not a main split as well, you don't need to set a threshold for that split.

Pressing [F3] (labeled "Call Flow") on the Configuration screen selects the Configure Call Flow screen shown below. All-Ring operation can also be administered from this screen.

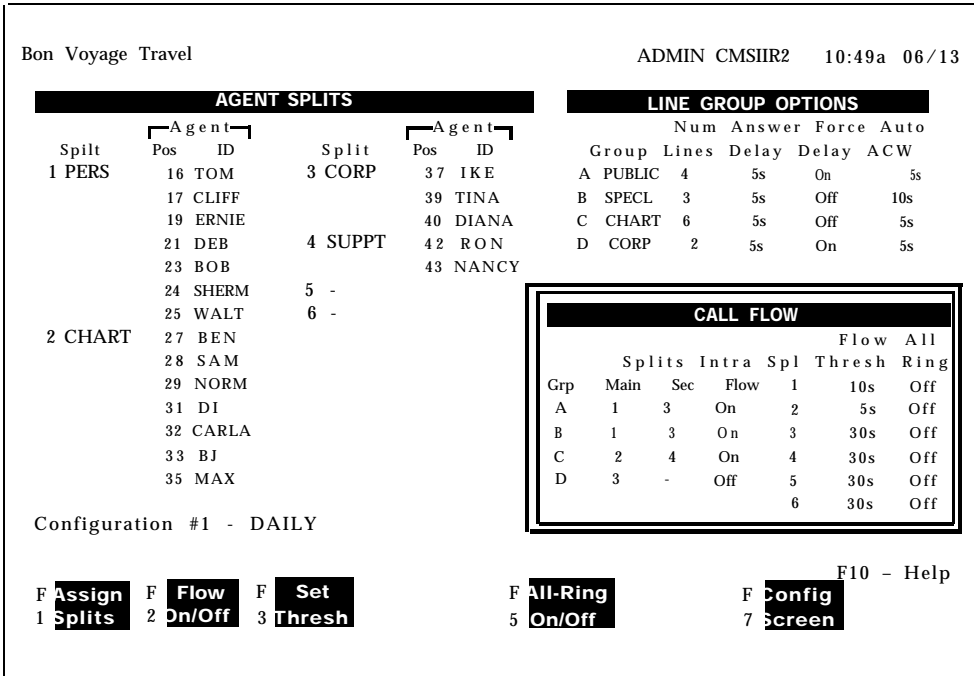

<span id="page-43-0"></span>**HOW INTRAFLOW WORKS** This example assumes there are main and secondary splits assigned to the Iine group and no agent is available in the main split. If an agent becomes available at any step, CMS immediately transfers the canto that agent.

> If a call comes in and no agent is available in the main split, the call is treated as follows:

- **1** The call continues to ring for the answer delay interval you have established.
- **2** CMS answers the call and connects it to the voice announcement unit for a delay message.
- **3** The call is put on hold (or connected to Music-on-Hold) and is added to the waiting calls in the main split.
- **4** The call is *intraflowed* (sent) to an agent in the secondary split if all of the following conditions are met:
	- The call is the oldest call eligible for intraflow into the secondary split.
	- The amount of time the call has waited (that is, from the time the call started ringing until now) has exceeded the intraflow threshold for the main split.
	- There is no available agent in the main split.
	- There is an available agent in the secondary split.
	- The oldest waiting call in the secondary split has not waited longer  $\blacksquare$ than the intraflow threshold for the secondary split.

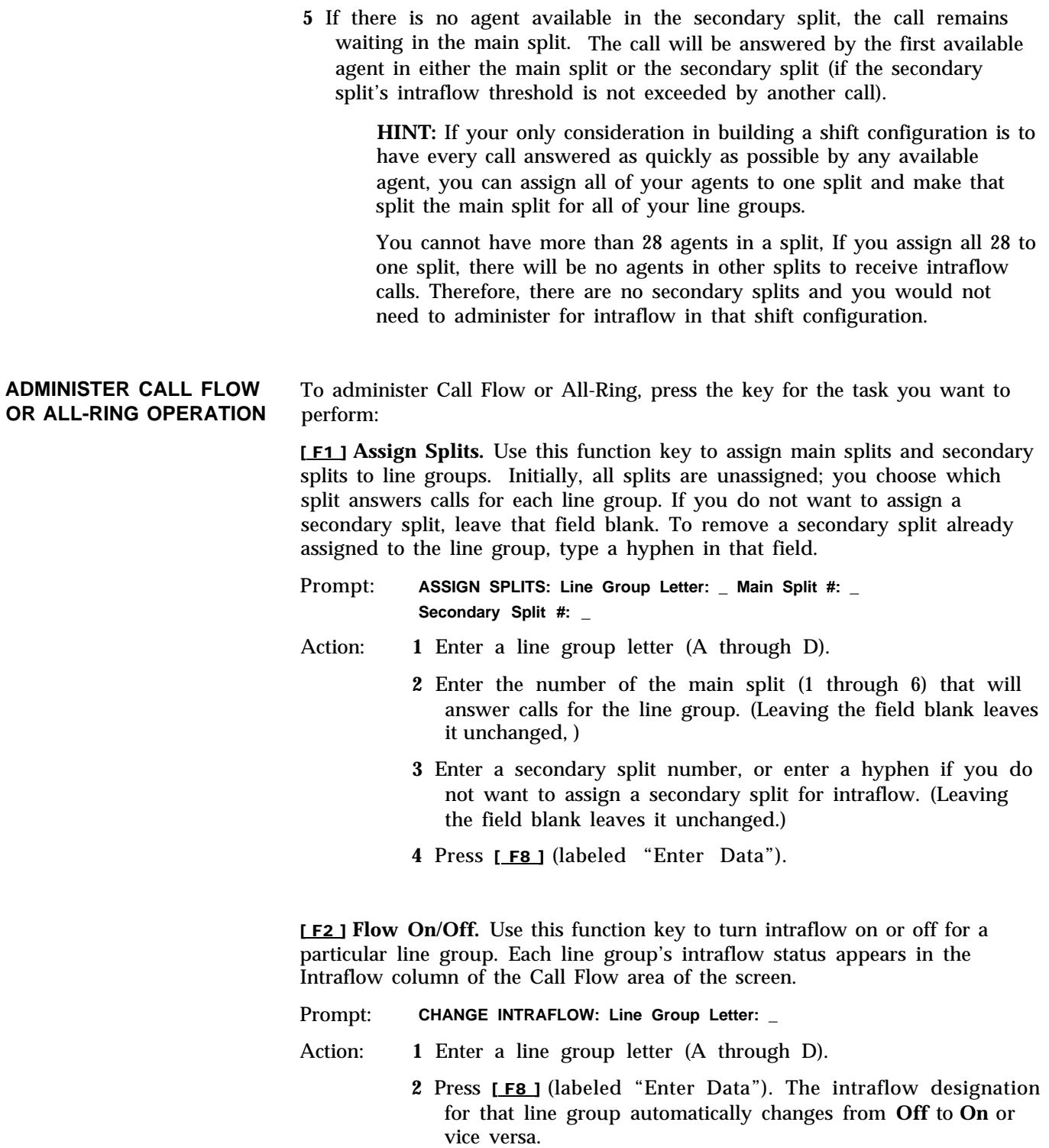

[**F3**] Set Thresh. Use this function key to set the intraflow threshold for each split . This threshold is based on the number of seconds the oldest call has been waiting in a split. The initial setting is 30 seconds.

Prompt: **SET INTRAFLOW THRESHOLD: Split #:** \_ Threshold (seconds): \_

- Action: **1** Enter a split number (1 through 6).
	- **2** Enter the number of seconds from O through 999.
	- **3** Press [ F8 ] (labeled "Enter Data").

[ F5 ] **AlI-Ring On/Off.** All-Ring operation is useful for splits in which agents are not always near their voice terminals. Each call rings at all the agents' voice terminals, and an available agent closest to a voice terminal can answer the call. (In normal CMS operation, a call rings at only one agent's voice terminal.)

All-Ring operation is dependent on both your CMS configuration *and* your MERLIN II system administration. To make an All-Ring split, you must assign a "ghost" agent as the only member of the split. Your MERLIN II system administrator must give you an unused intercom (position) number for your "ghost" agent.

Your "real" agents must have Cover buttons on their voice terminals that correspond to (cover) the "ghost agent's" intercom number.

The real agents do not need to be assigned to a split. If you *do* assign them to a split, they *cannot* be in the same split as the "ghost" agent. Consult your CMS Agent Splits Planning Form to see which of your splits, if any, should be All-Ring.

**NOTE:** For more information on setting up an All-Ring split, see the discussion of this topic in "Agent Splits" under the general heading "Planning Your Call Management System" in the *MERLIN Communications System Planning Guide for the Call Management System.* For more detailed information on how "real" agents use a Cover button to pick up calls to a "ghost" agent in an All-Ring split, see ["All-Ring Operation"](#page-132-0) and ["Answering Calls in All-Ring Operation"](#page-143-0) in Section 6, "Handling CMS Calls," in this manual.

Use  $[$  F5 ] (labeled "All-Ring On/Off") to change a split from All-Ring operation to normal automatic call distributor (ACD) operation, or vice versa. In the All-Ring column of the Call Flow area of the screen, *On* indicates that a split has All-Ring operation, and *Off* indicates normal ACD operation.

- Prompt: **CHANGE ALL-RING OPERATION: Split #: \_**
- Action: Enter a split number (1 through 6) and press  $[EB]$  (labeled "Enter Data").

**NOTE:** If you turn on All-Ring operation for a split, you must assign a "ghost" agent as the only member of the split. If you change a split from All-Ring operation to normal operation, remove the "ghost" agent and add the real agents to the split.

[ F7 ] **Config Screen.** Use this function key to return to the Configuration screen after you have finished administering call flow.

## **Clearing a Configuration**

Pressing [F5] (labeled "Clear Config") on the Configuration screen "clears" the contents of a shift configuration. (The contents of the shift configuration are not deleted, just emptied so that a "clean" configuration exists. ) You might want to do this if you have made several configuration mistakes and want to begin again instead of making changes.

- Prompt: **CLEAR CONFIG: Are you sure? (Y/N): \_**
- Action: Type **y** or **n** and press [F8 ] (labeled "Enter Data"). If you delete the contents of the configuration, the Configuration screen returns to its default information.

If you accidentally clear a configuration, you can restore it by pressing [F7] (labeled "Config List"), which selects the Stored Shift Configurations screen. On this screen, press [F1] (labeled "Select Config" ). A prompt asks if you want to save your previous editing changes (which include clearing the configuration). If you type *n* , the cleared configuration will be restored.

You can select two other screens from the Configuration screen. If you have just created or edited a configuration, the word **(changed)** appears next to the configuration name on the screen. You may want to go to the Stored Shift Configurations screen to save your new configuration or the old one you have edited. Pressing [F7] (labeled "Config List") selects the Stored Shift Configurations screen, from which you can:

- Edit a configuration
- Save your editing changes (or save a new configuration you've just built)
- Rename a configuration
- Select a startup configuration

Pressing [F8] (labeled "Admin Menu") selects the administration menu. It lists the main CMS administration activities.

## **Saving an Edited (Changed) Configuration**

When you build a new shift configuration or make changes in an existing one, the word **(changed)** appears on the configuration list to the left of that configuration number. You can store the last edited configuration in a previously unused configuration or store it in place of another configuration.

For example, you could edit configuration 1 (shift 1 in our example) and replace the original with the updated copy. If you want to keep the original shift 1 configuration as well as the edited copy, store the copy in an unused configuration number.

Pressing [F2] (labeled "Save Config") on the Stored Shift Configurations screen selects this activity. The word **(changed)** appears next to the configuration you last edited.

Prompt: **SAVE CONFIGURATION: Into Config #: \_**

Action: **1 Press [F8 ]** (labeled "Enter Data") to save the edited configuration under the same configuration name and number as the original (in other words, to replace the original with the updated copy).

*or*

Enter a configuration number and press [F8] (labeled "Enter Data") to save the edited configuration under a different configuration number.

**2** A second prompt appears:

**SAVE CONFIGURATION: Replace Contents of Config X NAME? (Y/N):\_**

The number and name of the configuration you edited appear in this prompt. Type *y* to confirm your request or *n* to deny it. Press [ F8 ] (labeled "Enter Data").

To name or rename a configuration, press [F3] (labeled "Rename Config") on the Stored Shift Configurations screen. Configuration names can contain as many as 10 letters, numbers, or special characters. Spaces are not allowed, so you may want to use underscores instead.

Prompt: **RENAME CONFIGURATION: Config #: \_ New Name: \_**

- Action: **1** Enter the configuration number (1 through 6)
	- **2** Enter the new name (up to 10 letters, numbers, or special characters).
	- **3** Press [ F8 ] (labeled "Enter Data").

## **Selecting a Startup Configuration**

You can select one of the six shift configurations to be invoked automatically during the CMS startup procedure. Don't select a startup configuration, however, if you want to choose a configuration each time you begin managing calIs,

Press [F4] (labeled "Choose Startup") on the Stored Shift Configurations screen to choose this activity.

- Prompt: **CHOOSE STARTUP CONFIGURATION: (Enter '-' for none) Config #: \_**
- Action: **1** Enter the number of the configuration you want to use as the startup configuration, or enter a hyphen if you do not want a startup configuration.
	- **2** Press [ F8 ] (labeled "Enter Data"). The words (startup default) appear next to the configuration you selected.

The first step in administering agents is creating a "master list" of agents on the Agent Directory screen. Later on, you assign these agents to splits (teams of agents) that answer calls that come in on lines assigned to line groups.

Each CMS agent needs a unique ID of up to 5 characters. You use this ID when you add, move, or remove an agent. Agents are also identified by ID in exception messages. You can assign up to 60 agent IDs. (Up to 28 agents can be active in a single shift configuration).

Pressing [F2] (labeled "Agent Directry") from the Administration Menu screen selects the Agent Directory screen, shown below. It lists all CMS agents alphabetical] y by last name. Use this screen to add agents, remove agents, or edit agent information.

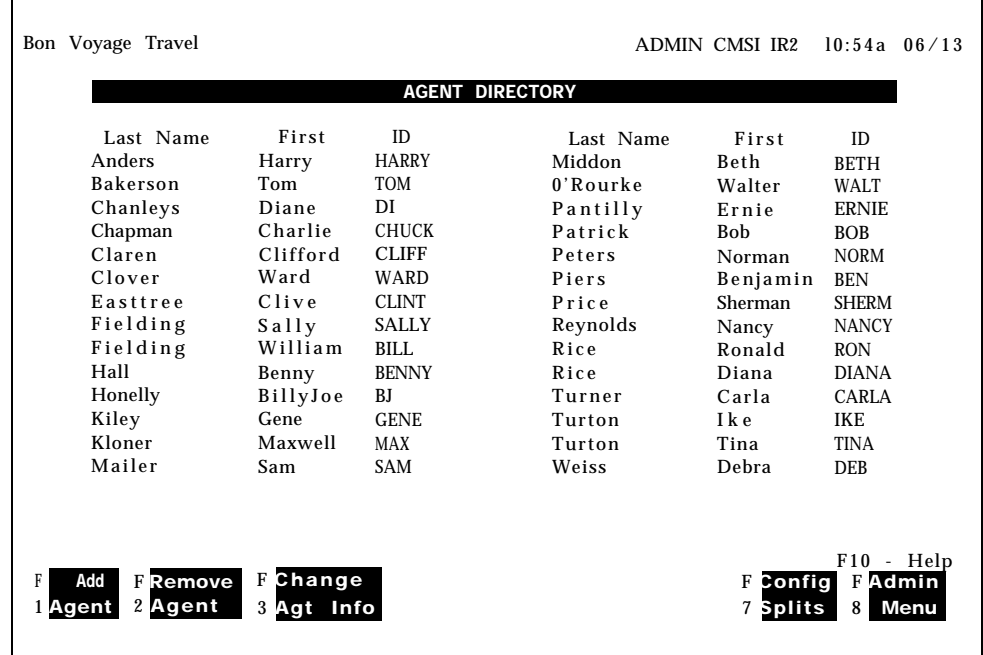

## **USING THE AGENT DIRECTORY SCREEN**

To use the Agent Directory screen:

- Press the function key for the activity you want to perform.
- Perform the activity using the instructions on the following pages.
- Press [F8] (labeled "Admin Menu") to return to the Administration Menu when you are finished.

[F1] Add Agent. Use this function key to add new agents to the Agent Directory. This activity does not add agents to an active configuration; it merely identifies them in the Agent Directory.

> **HINT:** If any agent is regularly assigned to more than one split, give that agent a different ID for each split. Then use the appropriate ID when you add the agent to a configuration. The different IDs permit separate tracking of the agent's statistics in each split. For example, Tom works in split 1 sometimes and in split 4 other times. Tom's supervisor added him to the directory once with the ID TOM1 and again as T0M4.

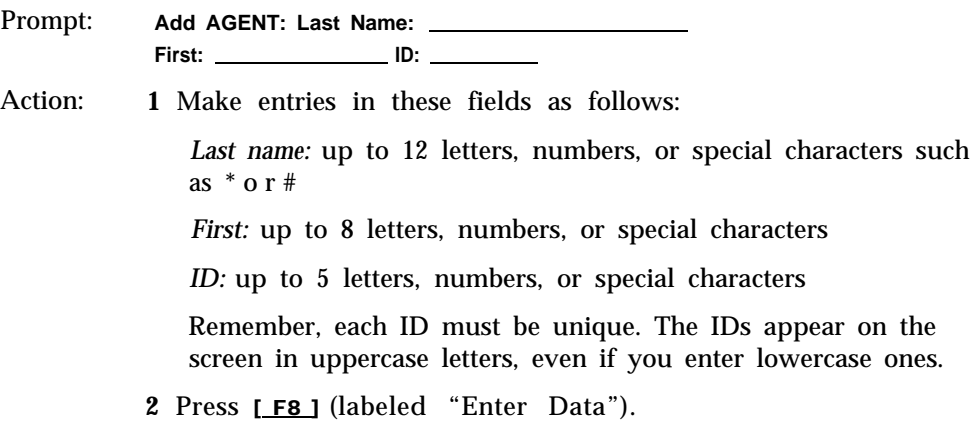

[ F2 ] **Remove Agent.** Use this function key to delete an agent from the Agent Directory. To help you avoid removing an agent by accident, CMS prompts you to confirm your request.

If you have been managing calls and recording historical data for an agent, removing the agent may delete the agent's historical data. If you have any historical reports that have not yet been printed, print them *before* you remove the agent. Otherwise, you may lose the data for that agent. If you are archiving the historical data, be sure to copy the system tables as well as the data files. For more information, see [Section 8, "Archiving Data."](#page-165-0)

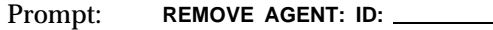

Action: **1** Enter the ID of the agent to be removed.

- **2** When the confirmation prompt appears, type *y* to confirm your request or *n* to deny it.
- **3** Press [ F8 ] (labeled "Enter Data").

[ F3 ] **Change Agt Info.** Use this function key to change an agent's last name or first name. (To change an agent's ID, remove the agent and then add the agent with a different ID.)

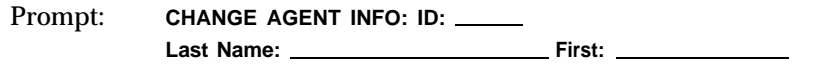

Action: **1** Enter an agent ID.

- **2** Move to the field(s) you want to change. Leaving either name field blank means that information won't be changed in the Agent Directory.
- **3** When you finish editing, press [ F8 ] (labeled "Enter Data").

[ F5 ] **Next/Prev Page.** If the Agent Directory contains more than 30 agents, [F5] is labeled "Next Page". Pressing this key allows you to look at the second page of agent information. When the second page of agent information is being displayed, [F5] is labeled "Previous Page", and pressing it accesses the first page of the Agent Directory. This key appears only if there are two pages (more than 30 agents) in the Agent Directory.

[ F7 ] **Config Splits.** Press this function key to select the Configure Splits screen. This function key only works if you have already selected a particular configuration to build or edit.

[ F8 ] **Admin Menu.** Press this function key to return to the Administration Menu screen.

Your CMS supports up to 28 telephone lines. You can arrange your lines in up to four line groups. If you want, you can assign all your lines to a single line group. YOU should have determined the following information when you filled out the Line Groups Planning Form in the *MERLIN II Communications System Planning Guide for the Call Management System:*

- How many departments or predefine groups of agents will need CMS lines.
	- The number of line groups you need depends, in part, on the number  $\blacktriangleright$ of departments or groups of agents requiring CMS lines.
	- All lines whose telephone numbers are published for a particular department or product, or that are part of a hunt group, should belong to the same line group.
- How you want summary statistics organized.
	- If you want to keep statistics for certain lines together, assign those lines to their own line groups. For example, if the Sales Department handles four local lines and two WATS lines, you may want to place the local lines in one group and the WATS line in another in order to get separate summary reports on each type of line.

You should have also determined which lines should have priority status. If you have lines that should be answered before other lines in a line group, such as 800 numbers that you pay for or a line for special customers, you can assign priority status to those lines. Remember, though, that true priority decreases in proportion to the number of lines to which you assign it.

Pressing [ F3 ] (labeled "Lines/Groups") on the Administration Menu screen selects the Administer Lines and Line Groups screen. Use the following screen to do any of the following:

- Identify the MERLIN II system lines that are part of CMS.
- Identify priority lines (lines that are answered first).
- Assign lines to line groups.
- Change line IDs.
- Assign or change line group IDs.

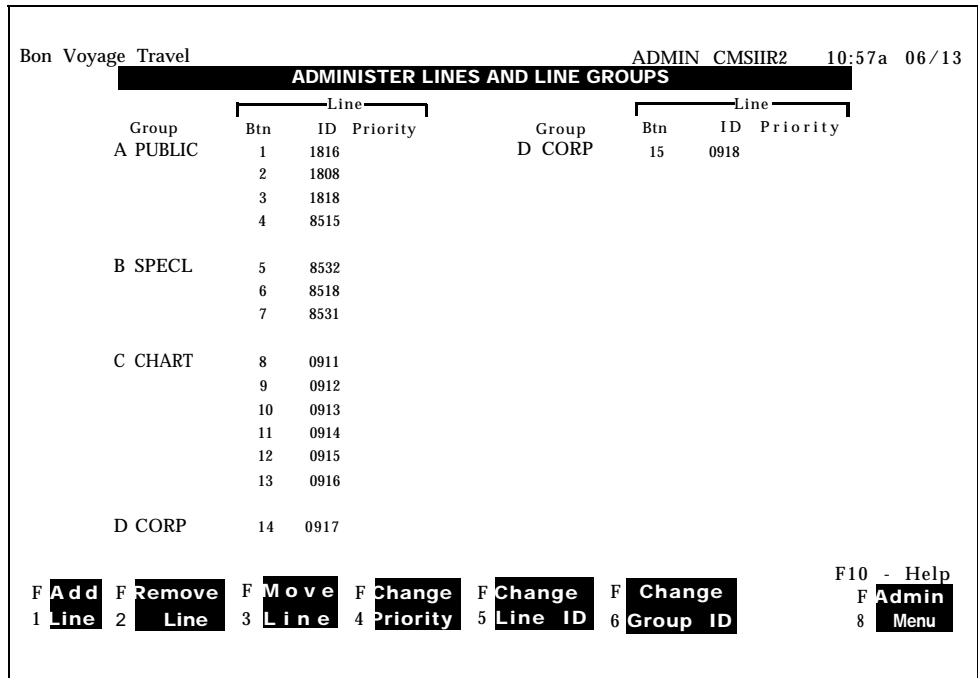

**ADMINISTER LINES AND** To administer lines and groups, do as follows:

- **GROUPS** Keep your CMS Planning forms and your MERLIN II System Configuration Form handy. They list your voice terminal button numbers, CMS line numbers, and line groups.
	- Press the function key for the activity you want to perform. If you are administering line groups for the first time, you should first add lines, then assign line group IDs (with [F6], labeled "Change Group ID"), then possibly designate certain lines as priority lines (with [ F4 ] , labeled "Change Priority").
	- Perform the activity using the instructions on the following pages.
	- Press [ F8 ] (labeled "Admin Menu") to return to the Administration Menu.

**NOTE:** When you add, move, or remove a line, you may cause inaccuracies in the historical data for that line. So if you have been managing calls with CMS and decide to add, move, or remove lines, print any outstanding historical reports *before* you make changes to the Administer Lines and Line Groups screen. If you archive the data, be sure to copy the old system tables, too. For more information, see [Section 8, "Archiving Data."](#page-165-1)

[ F1 ] **Add Line.** Use this function key to add a line to CMS and assign it to a line group.

> **IMPORTANT:** Before adding a line to CMS, you *must first* assign the line to the PC. For information on how to do this, see "Assign Lines to the CMS PC" in the *MERLIN II Communications System Getting Started Guide for the Call Management System.*

> This procedure also affects the CU1 and CU2 port assignments to the CMS PC. Have the MERLIN II system administrator check that both CU1 and CU2 attendant port assignments are exactly the same and assigned in the same order.

Prompt: **ADD LINE: Button #: \_ Line ID: Group Letter: \_**

- Action: **1** Enter the button number you want to assign to the line. It must be a number from 1 to 32 that is not already assigned to another CMS line.
	- **2** In the Line ID field, enter the last four digits of the telephone number or some other identifier (up to 5 letters or numbers) such as WATS1 or WATS2.
	- **3** Enter. the letter (A through D) for the line group to which you are assigning a line.
	- **4** Press [ F8 ] (labeled "Enter Data").

[ F2 ] **Remove Line.** Use this function key to remove a line from CMS. To help you avoid removing a line by accident, CMS prompts you to confirm your request.

> **NOTE:** When removing lines from the CMS PC, make sure you update your CMS Line Button Planning Form and your MERLIN II System Configuration Form, so you know which line buttons are available for future use.

Prompt: **REMOVE LINE: Line ID:** 

- Action: **1** Enter a line ID and press [F8 ] (labeled "Enter Data").
	- **2** When the confirmation prompt appears, type *y* to confirm your request or *n* to deny it, and press [F8 ] (labeled "Enter Data").

[ F3 ] **Move Line.** Use this key to shift a line from one line group to another.

- Prompt: **MOVE LINE: Line ID: New Group Letter:\_**
- Action: **1** Enter a line ID.
	- **2** Enter a line group letter.
	- **3** Press [ F8 ] (labeled "Enter Data").

[F4] Change Priority. Use this function key to assign priority to a line or to change a priority line to a nonpriority line. The priority of a line determines its position among the calls waiting to be answered by an agent. Priority lines are answered first and are indicated by a "+" in the Priority column of the Administer Lines and Line Groups screen.

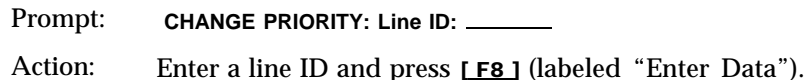

[F5] Change Line ID. Use this function key to rename a line.

Prompt: **CHANGE LINE ID: Old Line ID: \_\_\_\_\_\_\_\_\_ New Line ID: \_** 

- Action: **1** In the first field, enter the line ID you want to change.
	- **2** Type a new line ID (up to 5 letters or numbers).
		- **3** Press [ F8 ] (labeled "Enter Data").

[ F6 ] **Change Group ID.** Use this function key to assign or change the ID for a line group. The IDs help you identify the line groups on the status screens and reports. A line group and a split can have the same ID.

- Prompt: **CHANGE GROUP ID: Group Letter: \_ New Group ID:**
- Action: **1** Enter a line group letter (A through D).
	- **2** Enter a line ID (up to 5 letters or numbers).
		- **3** Press [ F8 ] (labeled "Enter Data").

[ F8 ] **Admin Menu.** Press this function key to return to the Administration Menu screen.

After you have used CMS for a few days, you will have enough information to set several system options. Initial settings are in effect for these options until you define new values. The options are:

- Service Level Limit
- Abandoned Call Threshold
- Adible Alarm
- Delay Message Length
- Business Name

**NOTE:** You may want to enter new values for the delay message length and the business name right away.

**SERVICE LEVEL LIMIT** The *service level* is a measure of how quickly your customers' calls are answered. The service level is the percentage of calls that were connected to agents within a specified number of seconds (called the *service level limit).* For instance, during a particular hour your agents may answer 90% of the CMS calls within 20 seconds.

> The initial value for the service level limit is 20 seconds. Since the length of time between the beginning of one ring and the beginning of the next is about 5 seconds, 20 seconds equals about four rings.

> The service level is displayed on the System Status screen and is continually updated while CMS is managing calls. If the service level drops below an acceptable level, it may indicate the need to activate intraflow or to add more agents to a split.

> The service level limit you choose depends on your particular business. The service level limit is measured from the time a call first rings until the call is connected to an agent. This can include answer delay time (if any), time connected to the voice announcement unit (if any), and time on hold (if any). You need to decide how quickly you want the majority of your calls answered.

### **ABANDONED CALL THRESHOLD** One important function of CMS is tracking the number of abandoned calls, that is, the number of callers who hang up before they've been connected to an agent. Occasionally an abandoned call gets transferred to an agent. When this happens, the agent answers the call and finds no one on the line.

The purpose of the abandoned versus incoming call threshold is to discriminate between those abandoned calls that are connected to agents and calls that are actually handled by the agents. Distinguishing serviced calls from abandoned ones gives a more accurate picture of the service level of your system.

To establish a realistic abandoned call threshold, you need to know how long agents usually spend talking to callers. If your agents usually spend at least 30 seconds talking to each customer, then you can assume that most calls that took less than 15 seconds were probably abandoned calls. However, if your agents often receive calls that take only a few seconds to handle, you will

want to set a low abandoned call threshold, and know that the possibility of mistaking an abandoned call for a "real" call, or vice versa will increase. The initial value for the abandoned call threshold is 10 seconds.

- **AUDIBLE ALARM** You can have your PC beep every time an exception message, a system message, or an error message appears. An exception occurs when a service or performance threshold you set has been exceeded. Turning on the alarm is helpful since it will alert you to potential problems, should you not be looking at your PC screen. Initially, the alarm is on.
- **DELAY MESSAGE LENGTH** You can set the delay message length so that CMS can check for errors in the delay message unit. The message length must be properly set for your call traffic because of its effect on the number of calls CMS cart manage within a given period of time. For this reason you will want to keep the message as short as possible.

When the message starts playing to a caller, a timer is started. If the message has not ended within five seconds of the delay message length you specify on the options screen, the following warning message appears on your screen:

**WARNING - Message Unit Problem. Check Message Length.**

The initial value of the message length option is 10 seconds.

Pressing [F5] (labeled "Set Options") on the Administration Menu screen selects the Set Options screen shown below.

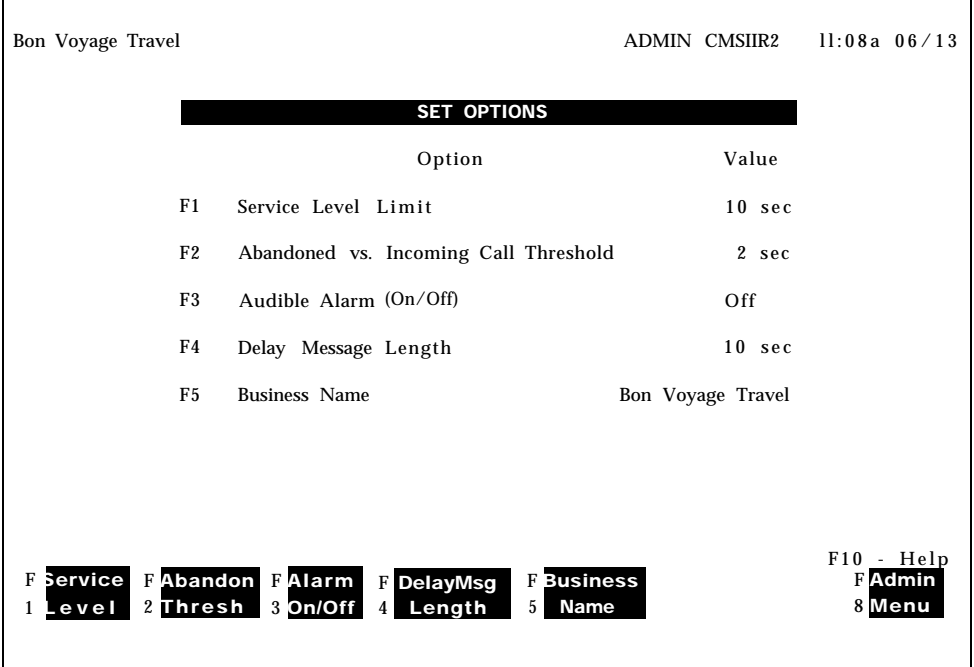

**zET OPTIONS** To set options, press the function key for the option you want to change.

[ F1 ] **Service Level.** The service level is the percentage of calls connected to agents within a specified number of seconds (the service level limit).

- Prompt: **SERVICE LEVEL: Percent of Calls Answered within n seconds. n: \_**
- Action: **1** Enter a number 1 through 999.

**2** Press [ F8 ] (labeled "Enter Data").

[F2] Abandon Thresh. Sometimes a call is transferred to an agent even though the caller has disconnected (abandoned the call). This threshold sets the limit for the shortest amount of time that a call must be handled in order for it to be counted as processed call. Calls that do not last as long as the time specified are counted as abandoned, assuming the caller disconnected before the call reached the agent.

- Prompt: **ABANDON THRESHOLD: Seconds: \_**
- Action: **1** Enter a number 1 through 99.
	- **2** Press [ F8 ] (labeled "Enter Data").

[ F3 ] **Alarm On/Off.** You can choose to have your PC beep every time an exception message, system message, or error message appears. Press [F3 ] (labeled "Alarm On/Off") to change the setting that appears in the Audible Alarm field on your screen. In this field, **On** means the PC beeps, and **Off** means the PC doesn't beep. Initially, the alarm is on.

[ F4 ] **DelayMsg Length.** Each time you record a new delay message, you should time the message and enter the number of seconds in this field.

Prompt: **SET DELAY MESSAGE LENGTH: Seconds:\_**

- Action: **1** Enter a number 1 through 99.
	- **2** Press [ F8 ] (labeled "Enter Data").

[ F5 ] **Business Name.** You can enter the name of your business (up to 20 characters) in this field and it will appear on all CMS screens and reports. You can use both upper and lower case letters. The system does not, however, accept the space character. Use the underscore character ("\_") to designate a space.

Prompt: **ENTER BUSINESS NAME** Action: **1** Enter a business name, maximum of 20 characters.

**2** Press [ F8 ] (labeled "Enter Data").

[F8] Admin Menu. Press [F8] (labeled "Admin Menu") to return to the Administration Menu screen.

An exception message indicates that a particular performance threshold has been reached or exceeded and an unusual or undesirable situation may be occurring. Exceptions allow you to customize performance goals for each split or line group. For instance, you may establish a threshold of 3 minutes as an acceptable talk time for one split and 4 minutes as an acceptable talk time for another split.

You may want to use CMS for a few days before you select your exceptions and set your exception thresholds. In the meantime, all exceptions are set to off .

When you turn on an exception, you receive an exception message on your PC screen whenever a threshold for that exception has been reached or exceeded. For instance, you may choose to receive an exception message when an agent has refused a call or when all the lines in a line group have been busy for a certain number of seconds. If you want your PC to beep when an exception occurs, turn on the audible alarm option described in "Setting Captions."

External lamps can also be used as alerts to visually notify agents when an exception is occurring.

Exceptions are an important management tool because they free you to do more productive work. Instead of constantly monitoring system status on your PC, you can administer exceptions to notify you when problems arise.

Most businesses need only two or three exceptions. Using all the exceptions available or setting unrealistic exception thresholds merely gives you unusable or inappropriate data. Consider these points when choosing the exceptions for your business:

● In sales line groups, the exceptions that indicate the length of time all lines are busy and the number of abandoned calls are important. When all lines are busy, potential customers may not be able to get through and may call a competitor. This means lost revenue for your business. Abandoned calls (instances where a caller hangs up before being connected to an agent) signal that there are callers who are tired of waiting for an agent and who might not call back— again, lost revenue.

The thresholds for these exceptions depend on the dollar value of each call versus the expense of an additional agent:

- $\blacktriangleright$ In businesses where each call generates high revenue (or where customer service directly affects sales), the thresholds should be set low. Thus the exception messages can alert the supervisor before too many calls are lost.
- In businesses where the revenue per call is low, it may not be economical to have enough lines and agents to handle all calls. Exception thresholds could be set high.
- In a service business, agent productivity and cost per call may be important concerns. In this situation, the length of time an agent spends on a call (talk time) and in the after-call-work state may be the most important exceptions to monitor.

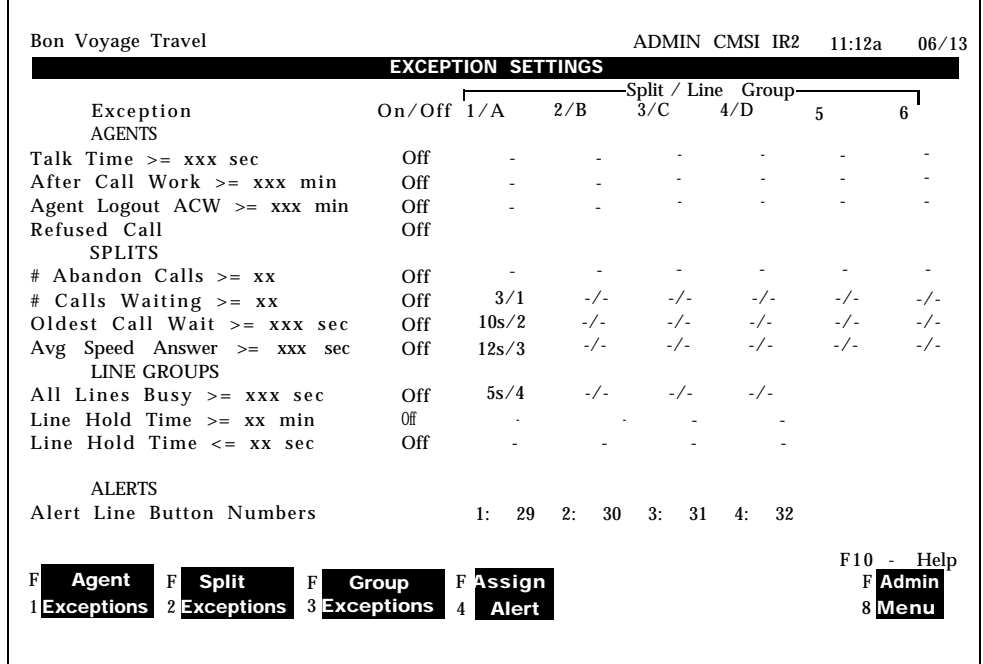

Pressing [F6] (labeled "Select Exceptns") on the Administration Menu screen selects the Administer Exceptions screen shown below.

<span id="page-60-0"></span>Use this screen to turn exceptions on or off and set exception thresholds for each split or line group. From this screen you may assign line button numbers to external wall-mountable lamps to be used as external alerts. The external alerts can be associated with those exceptions that are displayed with the dividing slash (-/-). When assigned, the external alert lamp will light when the corresponding exception occurs.

Initially, all exceptions are set to *Off* and all thresholds are blank.

Exceptions are divided into three types–agent, split, and line group. General instructions for administering exceptions and assigning external alerts to them are listed below. After you familiarize yourself with the procedures, turn to the descriptions of the type of exceptions you want to administer.

**ADMINISTER EXCEPTIONS** To administer exceptions, do as follows:

**1** Press the function key for the type of exceptions you want to administer—agents, splits, or groups.

A box appears around the corresponding area of the Exception Settings screen, and the function key labels change.

**2** Press the function key for the exception you want to administer. For example, you could press [F1] (labeled "Talk Time") on the Agent Exceptions screen.

If you decide not to administer that exception, press <u>[ F1 ]</u> (labeled "Cancel Prompt") to cancel the prompt.

**3** Type *on* in the ON/OFF field of the prompt to turn the exception on, or type *off* to turn the exception off.

- **4** Enter thresholds for splits or line groups. Keep these points in mind:
	- You do not need to enter a threshold for each split or line group. If you don't want to enter a threshold for a particular split or line group, simply leave it blank. This feature allows you to turn on an exception for some splits or groups, but not all of them.
	- To delete a threshold value, type a hyphen (-) over the value you want to erase.
	- You may enter thresholds even if you turn off an exception, For example, you may want to turn on the talk time exception when call traffic is heavy. During slow periods, however, you might not care how long an agent talks to customers. You may want to turn off the talk time exception then, but still keep the thresholds.
	- $\blacktriangleright$  Skip over fields that you don't want to change.
- **5** Assign an alert number for an external alert at this point, if desired.
- **6** Press [ F8 ] (labeled "Enter Data") after you make an entry in the last field.
- **7** Press a different function key to administer another exception on that screen.
- **8** Press [ F8 ] (labeled "Admin Exceptns") to return to the Administer Exceptions screen when you finish administering exceptions.

## **Assigning External Alerts to Exceptions**

External alerts are small incandescent lamps that are designed to be mounted on a wall in full view of the CMS supervisor and, possibly, the agents. They provide a visual alert by lighting up whenever an exception to which they are assigned is occurring.

These alerts, like most other equipment compatible with the MERLIN II system, must be installed, connected to the appropriate ports in the MERLIN II system, and administered.

External alerts are connected to line jacks on the MERLIN II System control unit either directly or through building wiring. CMS will support up to four external wall-mountable visual alerts connected to one control unit. Each alert must be clearly marked as to whether it is alert number 1, 2, 3, or 4.

During *MERLIN II system administration,* the alerts must be assigned to lines that *are not* assigned to CMS. During *CMS Administration,* the alerts must be assigned to the line button numbers that correspond to the outside lines to which the alerts are connected.

> **IMPORTANT:** The line ports for the external alerts must first be assigned during MERLIN II System administration at intercom 10 by the MERLIN II system Display Console. The line button numbers for the external alerts must correspond to those line ports and the alerts must be connected to those line ports.

If a line port is not properly associated with the alert you assign during CMS administration, the alert will not light up when an exception threshold has been met or exceeded.

External exception alerts provide a signal that alerts you to unusual or undesirable situations affecting splits or line groups. For instance, the All Lines Busy exception notifies you when all lines in a line group have been busy more than a certain number of seconds. An alert may be triggered for any or all of the following exceptions:

- Number of Calls Waiting
- Oldest Call Waiting
- Average Speed of Answer
- All Lines Busy

An alert can be assigned to one or more splits or groups for one or more of these exceptions. If a single external alert is assigned to more than one exception, the alert will be activated as long as at least one exception is triggered.

Pressing [F4] (labeled "Assign Alert") from the Exception Settings screen selects the Exception Alerts prompt shown below.

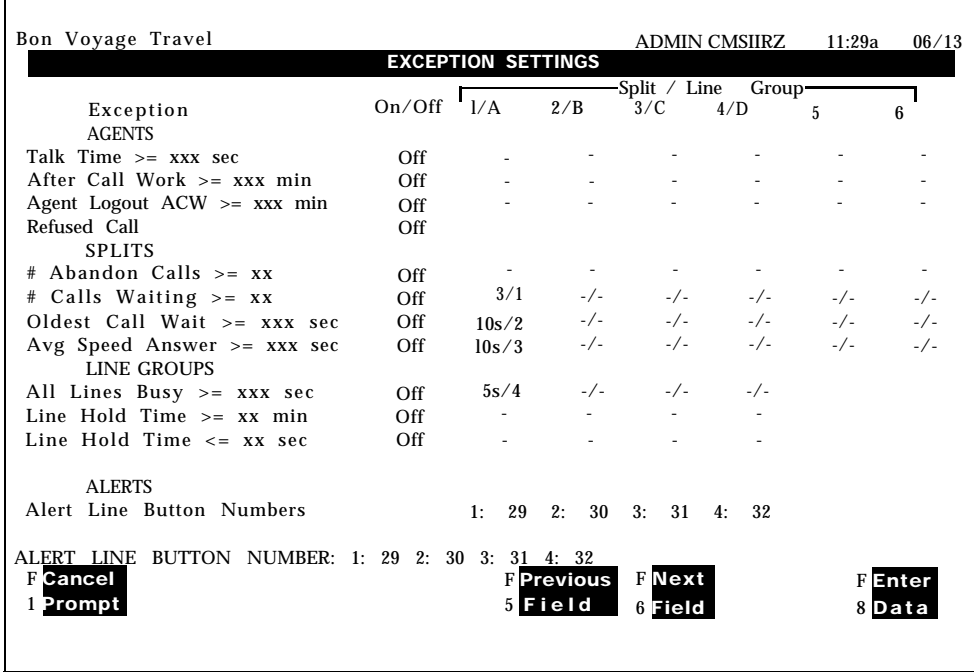

Notice the "Alert Line Button Number" prompt near the bottom of the Exceptions Setting screen. In this example, the first alert number field has been assigned to line button number 29. Whether an alert is assigned to one or more exceptions or to one or more lines or splits, an alert must be assigned to a line button in order to function.

<span id="page-63-0"></span>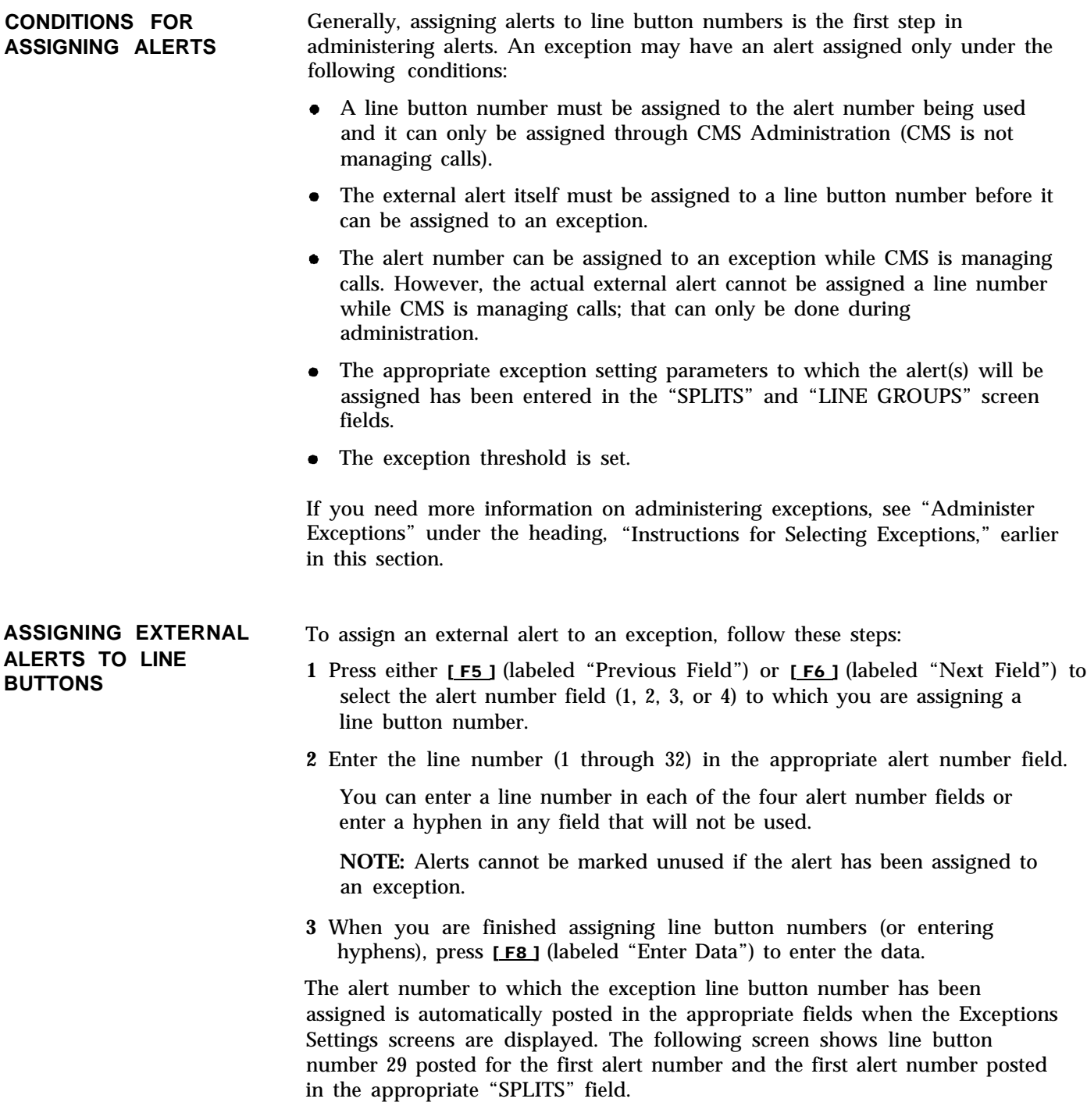

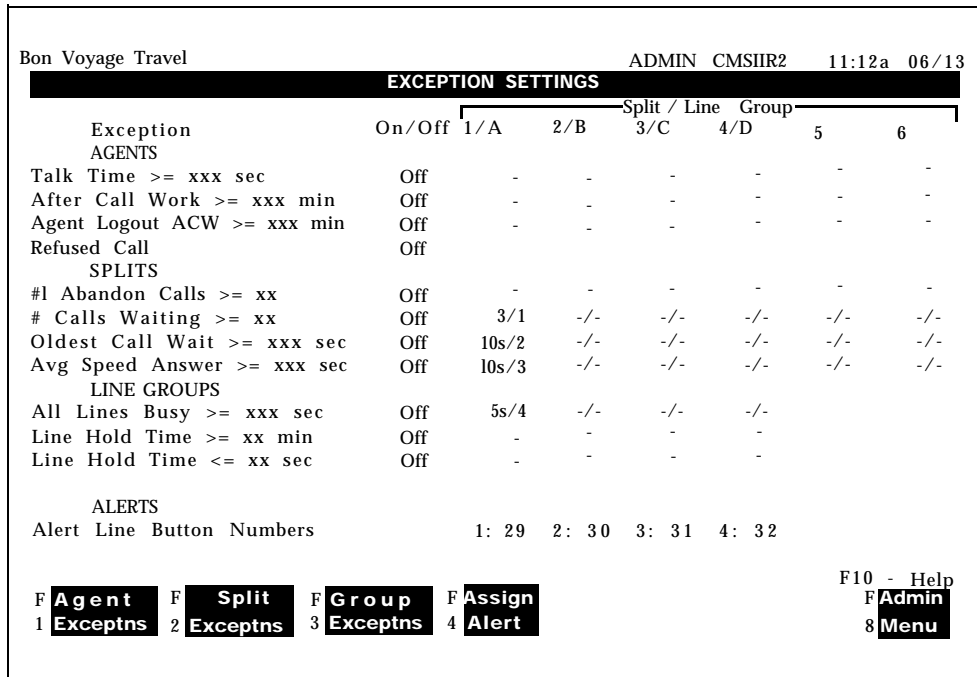

**NOTE:** You must be sure that the alert is physically connected at the specified line port. No message can tell you that the alert is or isnot actually connected to the MERLIN II system control unit.

### **Changing or Removing Line Button Assignments**

You shouldn't remove a line button assignment unless you are sure of the following:

- The alert is not assigned to an exception,
- The alert number field shouldn't have a number assigned and instead  $\bullet$ should have a hyphen.

To remove a line button number from an alert, do as follows:

- **1** Press either [ F5 ] (labeled "Previous Field") or [ F6 ] (labeled "Next Field") to select the alert number field (1, 2, 3, or 4) from which you are removing a line button number.
- **2** Enter a hyphen in the appropriate alert number field.
- **3** When you are finished, press <u>[F8 ]</u> (labeled "Enter Data") to enter the data.

Changing a line button number assignment requires all the care you would undertake when initially assigning one—you must be sure that the all the conditions for assigning alerts have been met (see ["Conditions for Assigning](#page-63-0) [Alerts,"](#page-63-0) above). To change an alert line button number, do as follows:

- **1** Press either [ F5 ] (labeled "Previous Field") or [ F6 ] (labeled "Next Field") to select the alert number field (1, 2, 3, or 4) to which you are assigning a new line button number.
- **2** Enter the line number in the appropriate alert number field (1 through 32).

You can simply type over the previous line number.

**3** When you are finished changing line button numbers, press [ F8 ] (labeled "Enter Data") to enter the data.

**ASSIGNING EXCEPTIONS** simultaneously" You can assign some of the exception thresholds at the same<br>**AND EXTERNAL ALERTS** time you assign external alerts to the exceptions. The prompts for Calls **AND EXTERNAL ALERTS** time you assign external alerts to the exceptions. The prompts for Calls<br>**SIMULTANEOUSLY** Waiting, Oldest Call, Avg Speed Ans, and All Lines Busy provide two f Waiting, Oldest Call, Avg Speed Ans, and All Lines Busy provide two fields, separated by a "/" character, for each split or line group. For example:

**OLDEST CALL: ON/OFF? (s/a)1:\_/\_2;\_/\_3;\_/\_4:\_/\_5:\_/\_6:\_/ \_**

To enter threshold values and assign alerts at the same time, proceed as follows :

**1** For the first portion of the prompt (ON/OFF?), type *ON* or *OFF* to set the threshold on or off.

(Press [F6] to keep the current value).

**2** To activate an exception, enter a threshold value into the first field (left of slash) for each split or group-either 1-999 seconds or 1-99 calls, depending on the exception type.

**NOTE:** If the threshold value is too low, the exception and alert will be triggered each time a call comes in for that split or group.

- **3** Enter a hyphen into each field where you do not want to activate an exception.
- **4** To have that exception trigger an external alert, enter into the second field (right of slash) for each split or group an alert number (1 - 4).

**NOTE:** Alerts cannot be assigned if a threshold for that split or group has not been set. Also, alerts cannot be assigned if a line button has not been assigned to the alert.

- **5** Enter a hyphen into each field where you are not assigning an external alert.
- **6** After you have entered the desired exception thresholds and their corresponding alert numbers, press [F8] (labeled "Enter Data") to enter the data into the system.

For more information on assigning thresholds and alerts, see the specific agent, split, or line group procedures below.

Agent exceptions allow you to monitor the activity of individual agents. You can use these exceptions to indicate reasonable expectations for call handling, and to see where extra training is necessary. You can set different exception thresholds for each split to tailor the exception for the type of calls each split handles. For instance, some splits may need more after-call-work time than others.

Pressing [F1] (labeled "Agent Exceptns") from the Administer Exceptions screen selects the Agent Exceptions screen shown below. The box in the screen indicates the four agent exceptions: talk time, after call work, agent logged out, and refused calls.

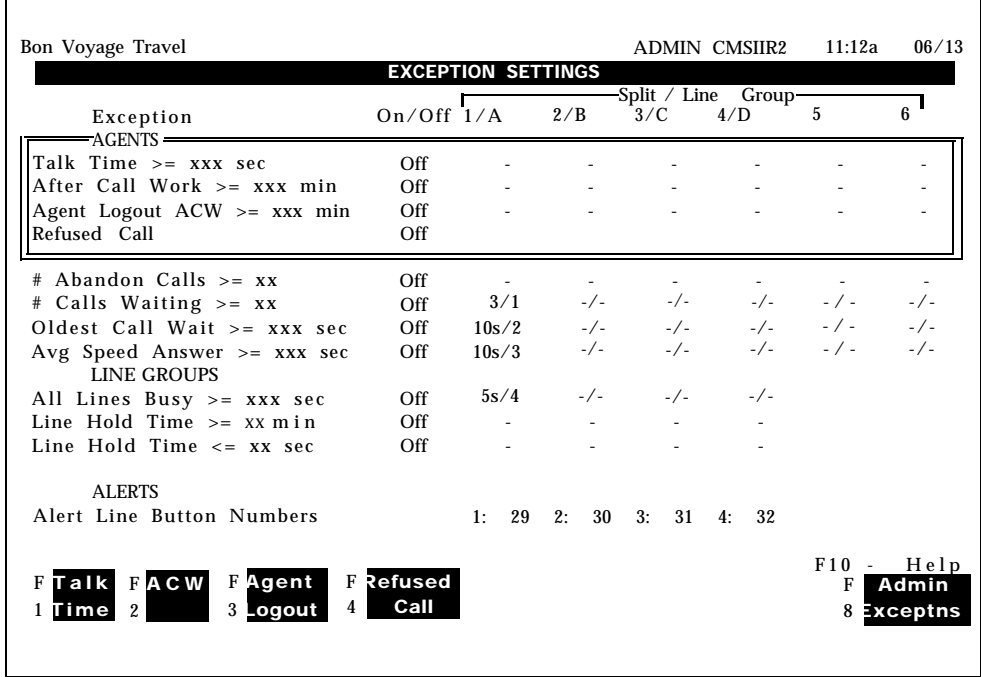

## **ADMINISTER AGENT EXCEPTIONS**

To administer an agent exception, follow these steps:

**1** Press the function key for that exception and refer to the description and instructions that follow this list. The exception message that appears when an exception threshold is reached or exceeded is also listed. An example is

### ❈ ❈ ❈ **Split X - Agent XXXXX - Talk Time > = XXX sec**

**2** Press a function key to administer another agent exception, or press [F8] (labeled "Admin Exceptns") to return to the Administer Exceptions screen when you are finished.

[F1] Talk Time. Talk time is the number of seconds an agent is connected to a call. If you turn on this exception, CMS notifies you when an agent's talk time meets or exceeds the threshold set for that split.

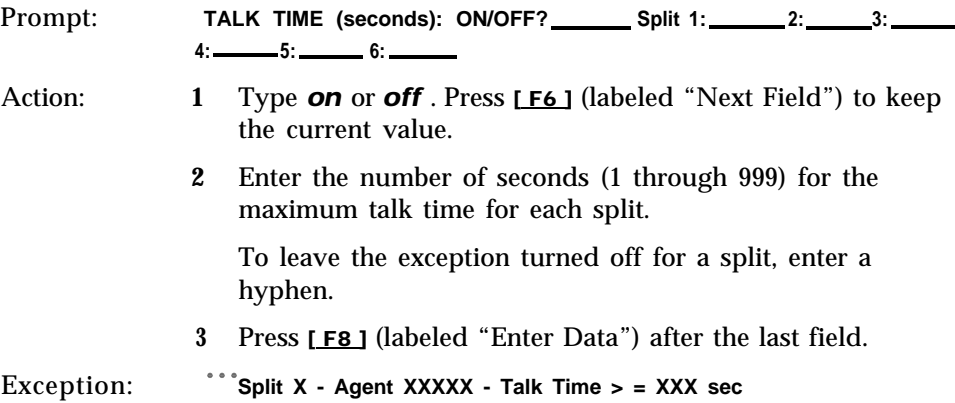

[F2] ACW (After Call Work). The after-call-work state refers to the time agents make themselves temporarily unavailable for calls. If you turn on this exception, CMS notifies you when an agent has been in the ACW state as long as or longer than the threshold set for that split.

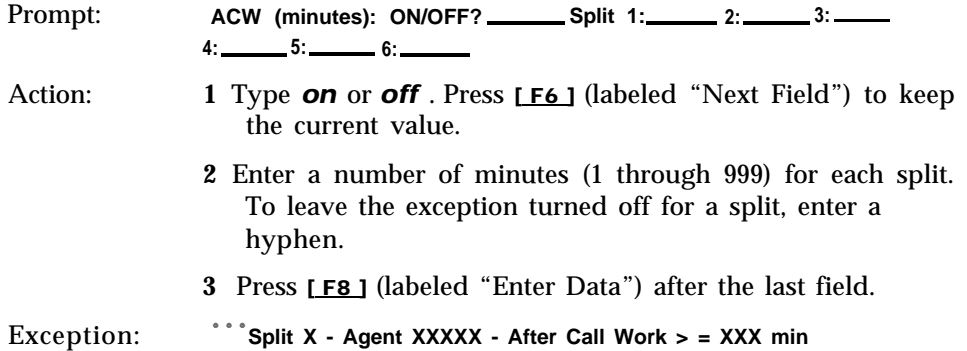

[F3] Agent Logout. If you turn on this exception, CMS puts agents in the logged out state when they have remained in ACW state for the specified threshold.

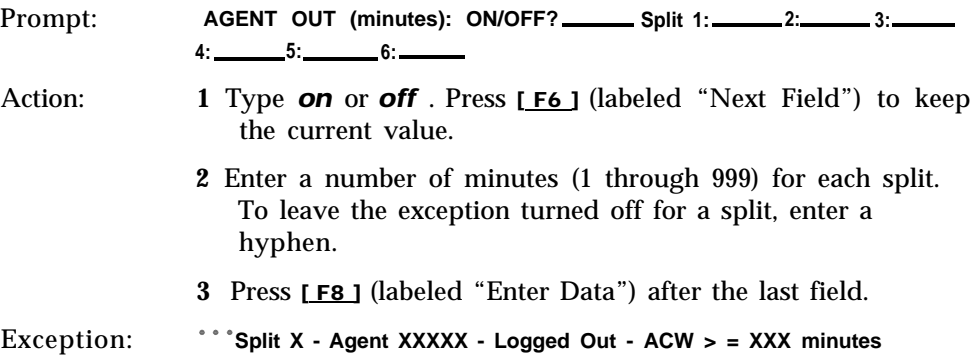

[F4] Refused Call. If you turn on this exception, CMS notifies you whenever an agent refuses a call.

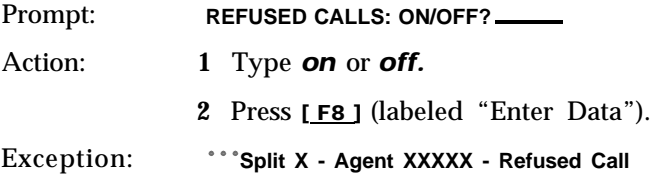

[ F8 ] **Admin Exceptions.** Press [ F8 ] (labeled "Admin Exceptns" ) to return to the Administer Exceptions screen.

# **Selecting Split Exceptions**

Split exceptions alert you to unusual or undesirable situations affecting a whole split. For example, you can be notified when the number of calls waiting in a split meets or exceeds a threshold you set. Split exceptions can alert you to a need for more agents or faster call handling.

Pressing [F2] (labeled "Split Exceptns") from the Exception Settings screen selects the Split Exceptions screen shown below. The box indicates the split exceptions.

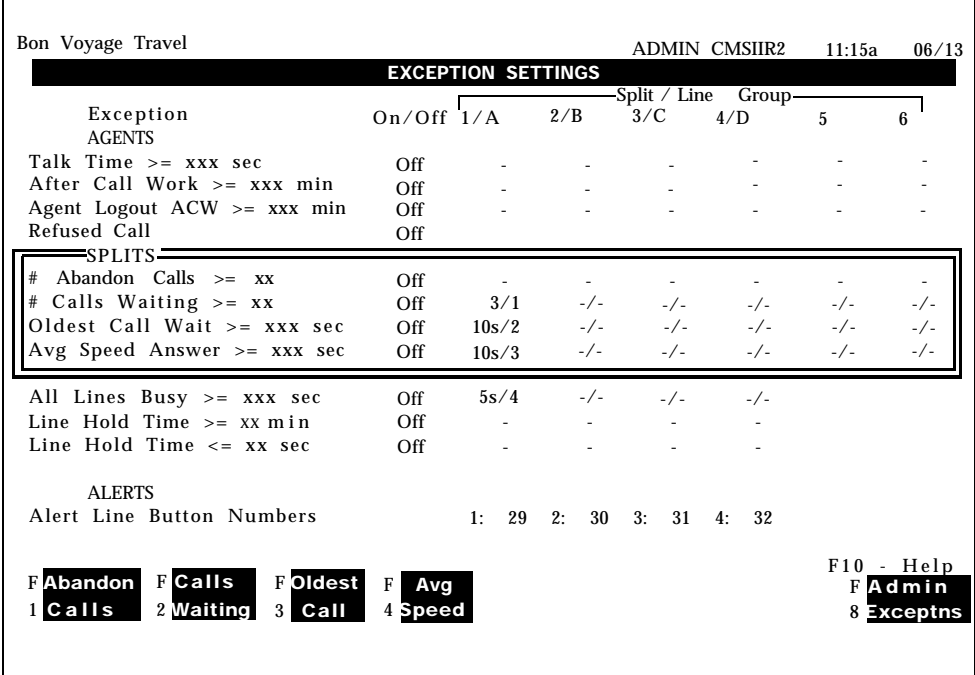

## **ADMINISTER A SPLIT EXCEPTION**

To administer a split exception, follow these steps:

**1** Press the function key for that exception and refer to the description and instructions that follow this list. The exception message that appears when an exception threshold is met or exceeded is also listed. A typical example is

❈ ❈ ❈**Split X - # Calls Waiting > = XX**

If you need more detailed instructions on administering exceptions, see the information in ["Administering Exceptions"](#page-60-0) under the heading, "Instructions for Selecting Exceptions," earlier in this section.

**2** Press a function key to administer another split exception or press [F8] (labeled "Admin Exceptns") to return to the Administer Exceptions screen when you are finished.

[ F1 ] **Abandon Calls (Number of Abandoned Calls).** When a caller hangs up before speaking to an agent, the call is considered an abandoned call. If you turn on this exception, CMS notifies you whenever the number of abandoned calls in an hour reaches or exceeds the threshold you set.

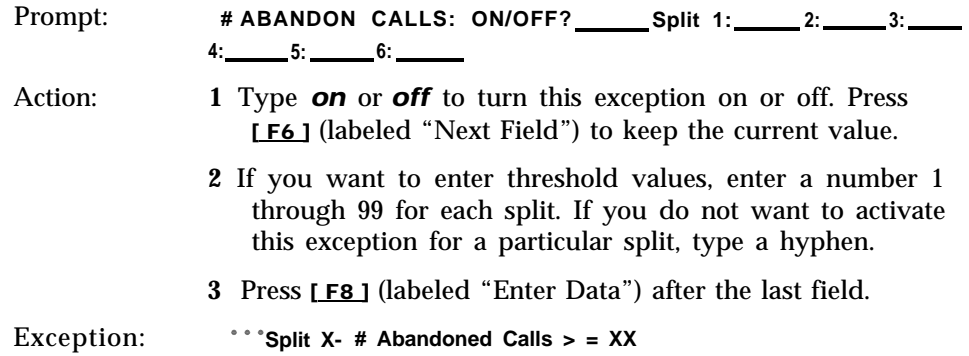

[ F2 ] **Calls Waiting (Number of Calls Waiting).** The calls waiting exception refers to the number of calls on hold and waiting to be connected to agents, as well as calls in the main split that are eligible for intraflow to the secondary split. If you turn on this exception, CMS notifies you when the number of calls waiting in a split meets or exceeds the threshold you set for that split. The maximum number of calls that can be waiting for a split is equal to the number of lines assigned to that split. You can assign an external alert to this exception.

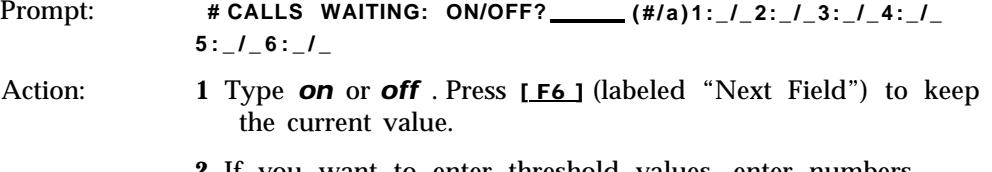

**2** If you want to enter threshold values, enter numbers (before the slash) that are less than or equal to the number of lines assigned to each split (l-99). If you do not want to activate this exception for a particular split, type a hyphen.

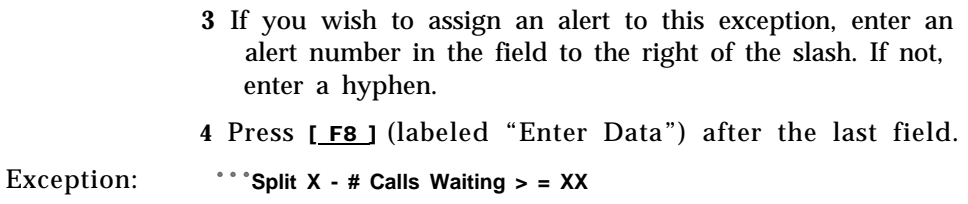

[F3] Oldest Call (Oldest Call Waiting). The oldest call is the call that has been waiting the longest (to be answered by an agent) in a split. If you turn on this exception, CMS notifies you when the number of seconds the oldest call has been waiting meets or exceeds the threshold you set. You can assign an external alert to this exception.

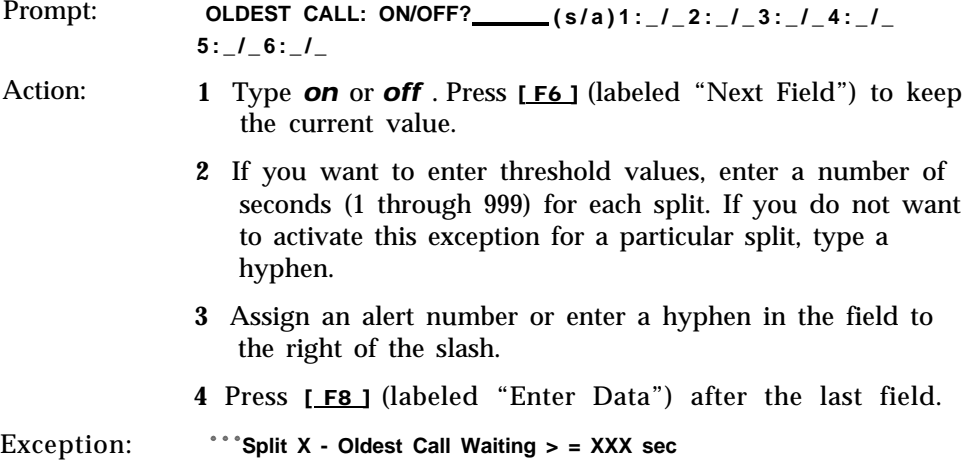

[F4] Avg Speed (Average Speed of Answer). The average speed of answer is the average time it takes from the time a call rings until it is connected to an agent in a given split. This includes the answer delay (the amount of time a call rings before CMS answers it), the time connected to the voice announcement unit, the time on hold, and the time it takes to transfer the call to an agent.

If you turn on this exception, CMS notifies you when the average speed of answer in a split meets or exceeds the threshold you set. You can assign an external alert to this exception.

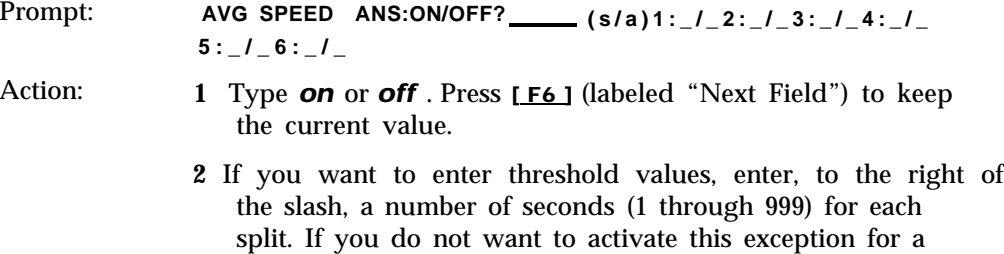

particular split, type a hyphen.

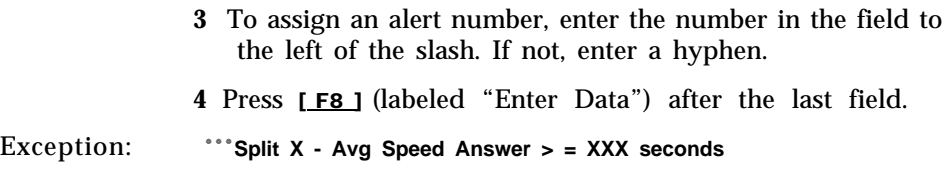

[F8] Admin Exceptions. Press [F8] (labeled "Admin Exceptns") to return to the Administer Exceptions screen.

# **Selecting Line Group Exceptions**

Line group exceptions alert you to unusual or undesirable situations affecting lines or line groups. For instance, the all lines busy exception notifies you when all lines in a line group have been busy more than a certain number of seconds.

Pressing [F3] (labeled "Group Exceptns") from the Exception Settings screen selects the Line Group Exceptions screen shown below. The box indicates the line group exceptions.

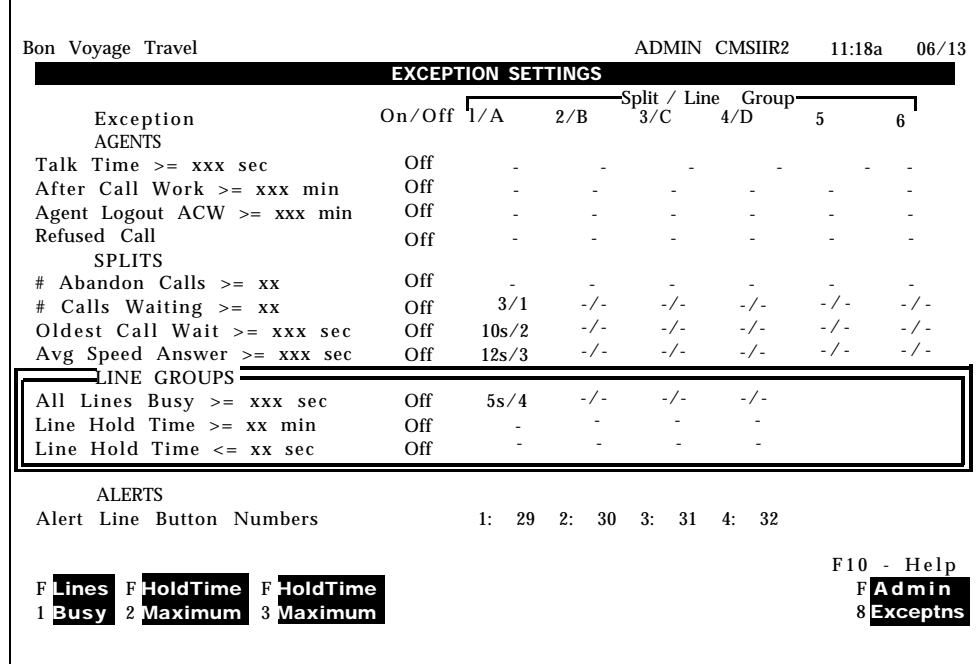
**ADMINISTER A LINE** To administer a line group exception, follow these steps:

**GROUP EXCEPTION 1** Press the function key for that exception and refer to the description and instructions that follow this list. The exception message that appears when each exception threshold is exceeded is also listed. A typical example is

### ❈ ❈ ❈ **Group B - All Lines Busy > = XXX seconds**

If you need more detailed instructions on administering exceptions, see the information in ["Administer Exceptions"](#page-60-0) under the heading, "Instructions for Selecting Exceptions," earlier in this section.

2 Press a function key to administer another group exception, or press [F8] to return to the Administration Menu.

[ F1 ] **Lines Busy (All Lines Busy).** The all lines busy exception refers to the number of seconds all lines in a line group are busy. If you turn on this exception, CMS notifies you when the length of time all lines are busy meets or exceeds the threshold you set. When all lines in a line group are busy, incoming calls are blocked and callers receive a busy signal.

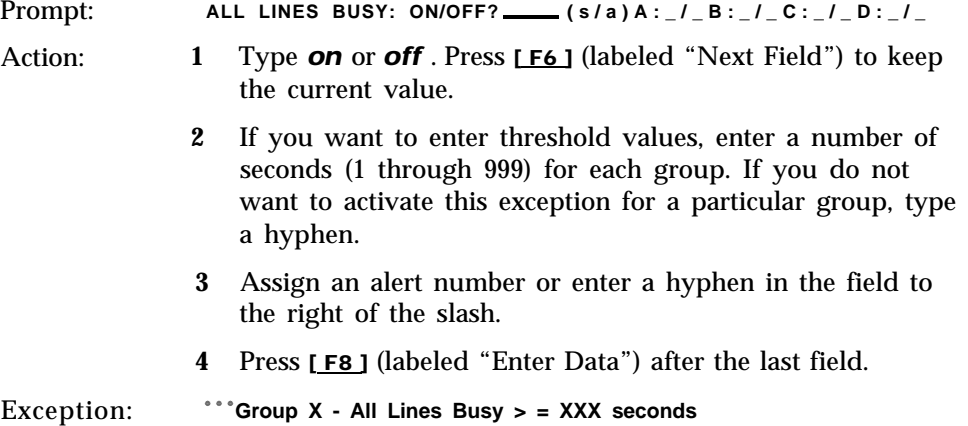

[ F2 ] **HoldTime Maximum (Maximum Line Holding Time).** The line holding time refers to the number of seconds a line has been in use for a single call. If you turn on this exception, the maximum line holding time exception allows you to set an upper limit on the length of time a line is in use. CMS notifies you when the length of time a line has been seized meets or exceeds the threshold you set for its line group.

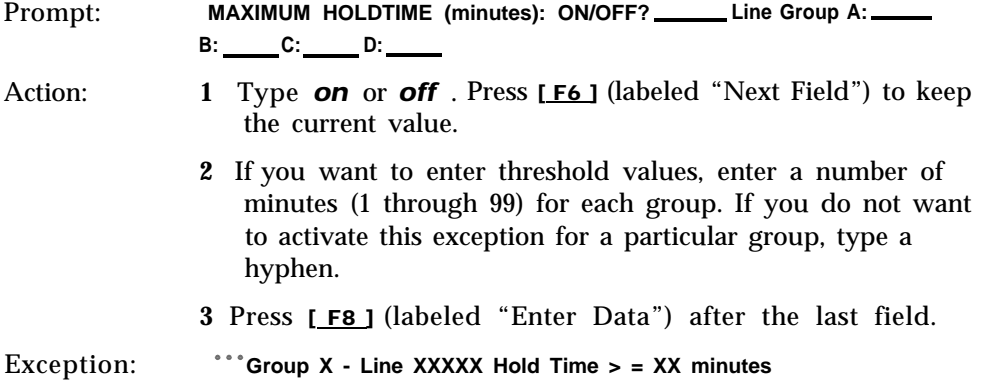

[F3] Hold Time Minimum (Minimum Line Holding Time). The line holding time refers to the number of seconds a line has been in use for a single call. If you turn on this exception, CMS notifies you when the length of time a line has been in use is less than the threshold you set. If the holding time of a line is consistently short, it may signal a line problem.

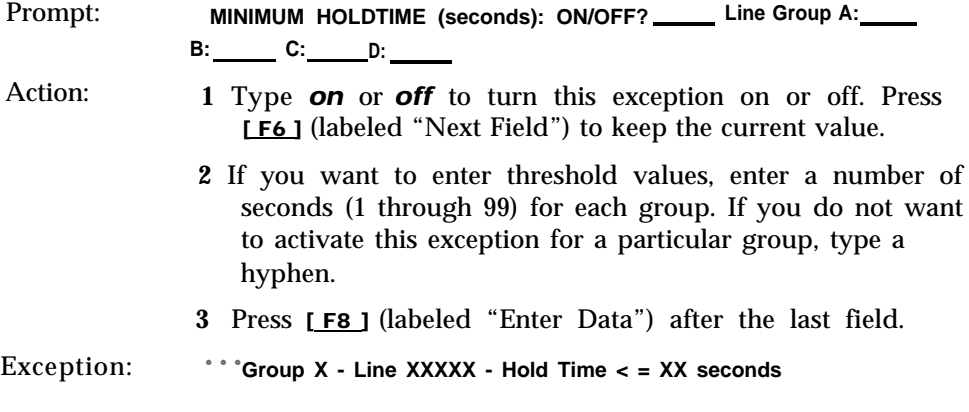

[ F8 ] **Admin Exceptions.** Press [ F8 ] (labeled "Admin Exceptns") to return to the Administer Exceptions screen.

# **External Alert Checklist**

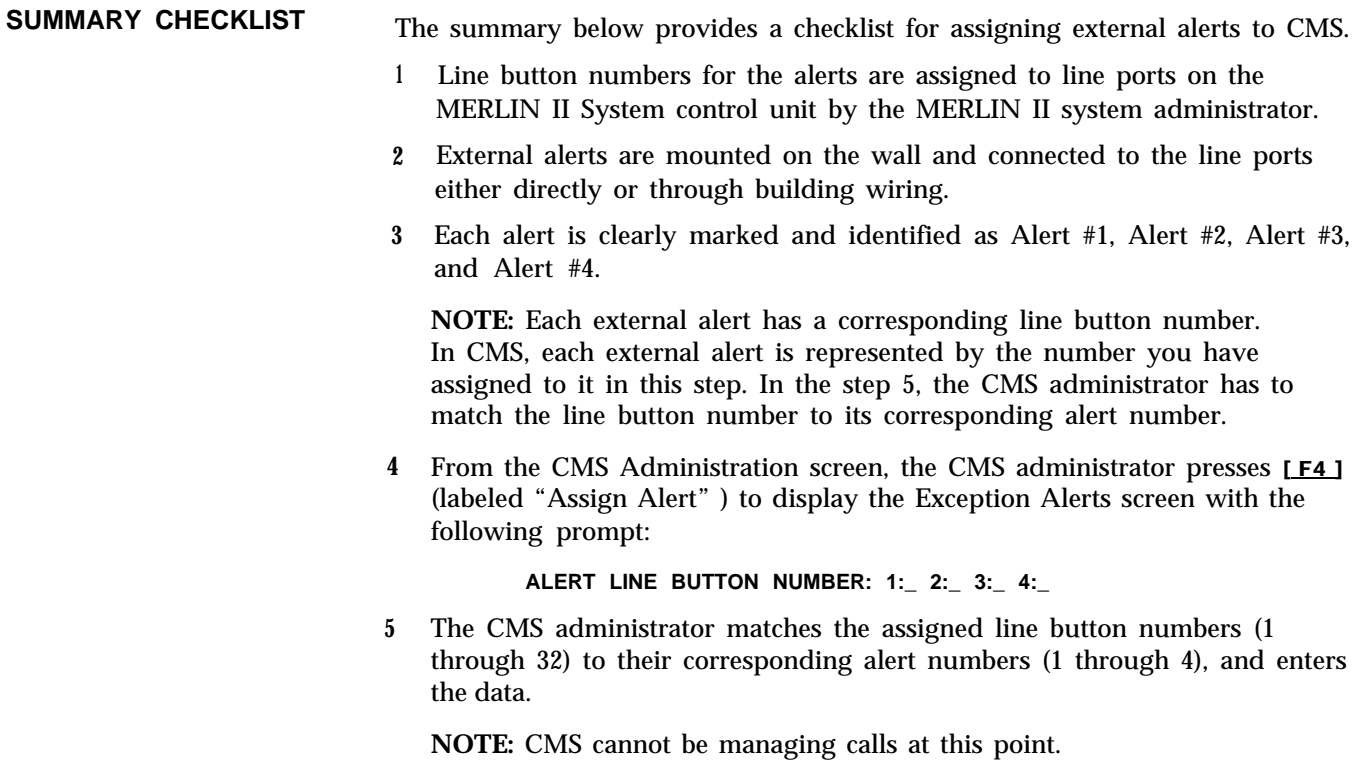

- **6** The CMS administrator sets exception thresholds for various groups and splits.
- **7** The CMS administrator assigns the alert numbers to any of the splits or line groups for which thresholds are set and for which visual alerts are to light Up when the thresholds are met or exceeded.

**NOTE:** If all external alert wiring and administration procedures are complete, alerts may be assigned to specific exceptions (from the Exception Setting screen) while CMS is managing calls.

# Backing Up Shift Configurations

**COPY SHIFT CONFIGURATIONS**

If you routinely make a backup copy of your shift configurations, you will have a current version to use if you need to restore your system after a problem.

You should also copy the system tables at the same time you copy the shift configurations. The system tables contain the agent directory and line assignments CMS needs to interpret the shift configurations.

> **NOTE:** If you plan to archive your historical data, you should copy the system tables each time you make a change in your shift configurations. That way you will have the correct system tables to interpret each day's historical data. Both the shift configurations and system tables will fit on one floppy diskette.

To make a backup copy of your shift configurations and system tables, follow these steps:

- **1** Insert the diskette labeled "CMS Duplicate Copy" into disk drive A. Instructions for making a duplicate copy are found in [Section 3, "Your](#page-16-0) [6300 WGS and CMS."](#page-16-0)
- **2** At the C> prompt, type the following commands to change to the cmsmgmt directory (a directory within the CMS program) on the hard disk. Press [ ↵ ] after each command. (If you just exited to MS-DOS from the CMS program, you will be in the cms directory. Skip the first command below.)

C> *cd cms* C> *cd cmsmgmt*

- **3** To get into the cmsmgmt directory on the floppy diskette, type the following commands, Press  $[\downarrow]$  After each command.
	- C> *a:* A> *cd ems* A> *cd cmsmgmt*
- **4** To copy all your shift configurations from the hard disk onto the floppy diskette, type

*copy c:shift .cms a:* ❈

**5** To copy the system tables onto the floppy diskette, type

### *copy c:systbls. cms a:*

- **6** Remove the duplicate copy when the red light on disk drive A goes out.
- **7** Write the current date on a label and attach it to the duplicate.
- **8** To return to the cms directory on disk drive C, type these commands:

A> *c:* C> *cd. .* If you ever lose a shift configuration (for instance, if you clear a configuration by accident), copy the desired configuration (or all configurations) from the duplicate as follows:

- **1** Repeat steps 1 through 3 in the previous procedure.
- **2** To copy all your shift configurations from the duplicate onto the hard disk, type

### *copy a:shift .cms c:* ❈

To copy a single shift configuration from the duplicate, type

### *copy a:shiftX. cms c:*

(Replace X with the number of the shift configuration.)

**3** To copy the system tables from the duplicate copy onto the hard disk, type

#### *copy a:systbls.cms c:*

**4** Remove the duplicate when the red light on disk drive C goes out.

For more information on restoring CMS after system problems, see [Section 9,](#page-169-0) ["Troubleshooting."](#page-169-0)

You must complete several initial administration activities before you can manage calls with CMS. These activities, described in [Section 4,](#page-29-0) ["Administering CMS,"](#page-29-0) involve identifying your CMS lines and agents and building at least one shift configuration. If you have not completed these activities, refer to [Section 4](#page-29-1) and return to this section after you build your shift configuration(s).

"Supervising CMS" describes the task of setting up your attendant console and the following activities involved in the day-to-day operation of CMS:

- **The Administrator/Supervisor's Responsibilities.** Lists the primary CMS activities of the administrator or shift supervisor.
- **The Attendant Console.** Describes the three available consoles and what lines and features you should assign to the voice terminal buttons.
- **Startup Procedures.** Describes turning on your PC and starting data collection and call management.
- **Making Agents Available for CMS Calls.** Describes how agents make themselves available for CMS calls and how they can enter after-call-work state or logged out state.
- **Monitoring Call Management.** Explains the status screens that give you  $\bullet$ current information on agent and split activity, call traffic, and system problems.
- **Dynamic Reconfiguration.** Describes changing a shift configuration while  $\bullet$ CMS is managing calls. Typical activities during dynamic reconfiguration are reassigning agents or turning on intraflow. This part also describes saving your dynamic reconfiguration changes, if you want, and selecting a different configuration for call management.
- **Selecting Day or Night Service.** Describes changing CMS from Day Service mode (where a shift configuration is in use and CMS routes calls to agents) to Night Service mode (where CMS answers calls, connects them to a delay message, and disconnects the calls).
- **Day-to-Day Operation of CMS: An Example.** Describes how the administrator at Bon Voyage Travel, a hypothetical business, interacts with CMS on a typical day. You may want to read this brief part first to become more familiar with the types of activities involved in using CMS.

[Figure 5-1](#page-78-0) shows the screens you use to monitor call management and perform dynamic reconfiguration.

<span id="page-78-0"></span>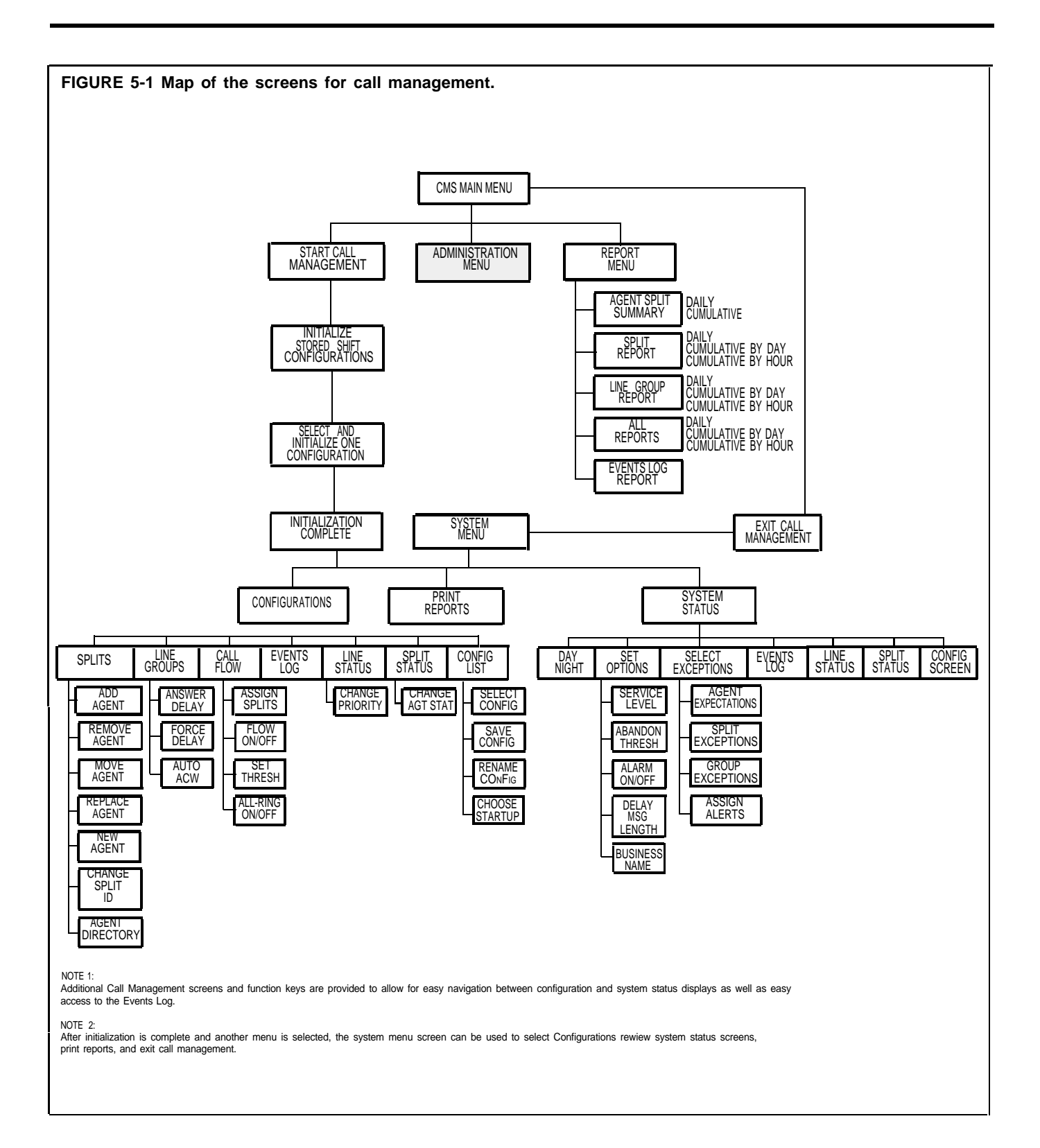

# The Administator/Supervisor's Responsibilities

The MERLIN II system administrator is responsible for establishing certain systemwide options and features, such as setting the system for square or pooled lines, assigning the lines that a voice terminal can access, or storing System Speed Dial codes in the MERLIN II system. In many systems the administrator may also be given the responsibilities of the CMS super-visor; in other systems the two roles will be assigned to different people. If the latter is the case, the MERLIN II system administrator and the CMS supervisor must work closely together in defining the needs of both the MERLIN II system and CMS and making decisions about how the MERLIN II system and CMS will work together.

The CMS shift supervisor has many responsibilities, all of which are described in this manual. Typically, the role of the CMS supervisor involves:

- Creating shift configurations of line groups and agent splits (See [Section 4,](#page-29-2) ["Administering CMS."\)](#page-29-2)
- Monitoring line status, split status, call traffic, and system problems during call management (See ["Monitoring Call Management"](#page-91-0) and ["Dynamic Reconfiguration"](#page-103-0) in this section.)
- Helping agents understand the MERLIN II system features that they use to handle CMS calls (See [Section 6, "Handling CMS Calls."\)](#page-125-0)
- Generating reports (See [Section 7, "Generating Reports."\)](#page-146-0)
- Using system status information and the Management Information System (MIS) data in the CMS reports to maintain efficient call management and agent productivity (See [Section 7, "Generating Reports,"](#page-146-0) for ongoing data collection; see [Section 8, "Archiving Data,"](#page-165-0) for storing past CMS data. )
- Troubleshooting (See [Section 9, "Troubleshooting."\)](#page-169-1)

To better understand the duties of the CMS supervisor, you may also find it helpful to read the description of the supervisor's role at Bon Voyage Travel, a hypothetical business, and how he interacts with CMS, (See ["A Typical](#page-11-0) [CMS Application"](#page-11-0) in Section 2, "Understanding CMS," and ["Day-to-Day](#page-123-0) [Operation of CMS"](#page-123-0) in this section.)

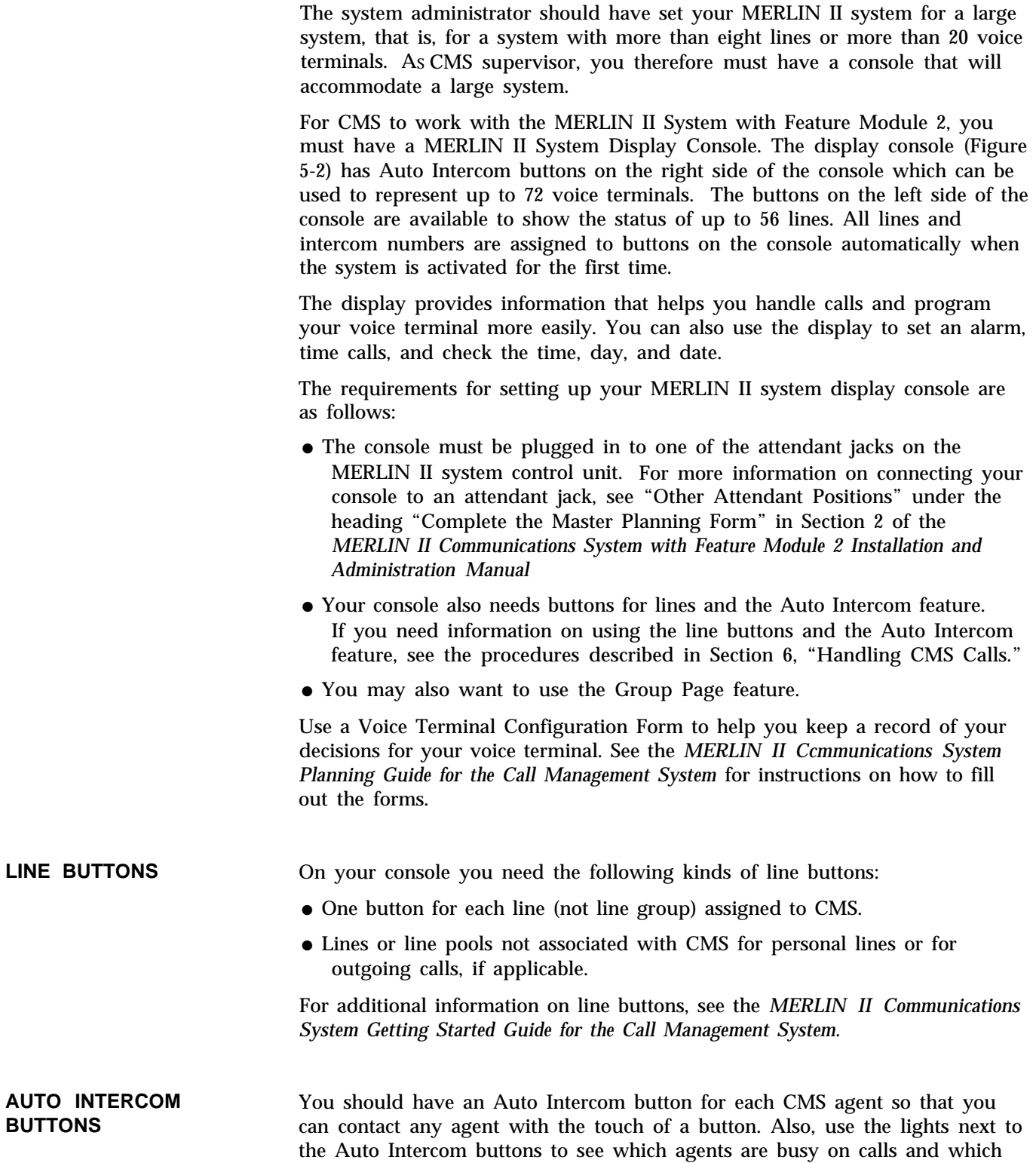

are not.

Conversely, a CMS agent can have *either* a Manual Signaling button *or* an Auto Intercom button to contact you. And, you can tell which agent is calling because the light next to that agent's Auto Intercom button on your voice terminal flashes rapidly, If the agent has a Manual Signaling button for you on his or her voice terminal, the agent and you should have a prearranged meaning for the signal, such as "Please pick up on this call. I need help." You can determine which line the agent is on by using the CMS Split Status screens (see ["Using the Split Status Screens"](#page-95-0) in this section) and pick up on that line.

**GROUP PAGE** Sometimes, it may be necessary for you to use the MERLIN II system Group Page feature to make group announcements to agents of a particular split or to all agents on duty. (In order to administer the Group Page feature, see the administration procedures for Group Page in the *MERLIN II System Manual. )* A typical message might be that CMS is starting up for the day and the agents should touch their Available buttons to signal CMS that they are ready to receive calls. The agents will hear your voice through their voice terminal speakers. However, the agents must not lift their handsets during the announcement or the announcement is terminated.

> **NOTE:** If you want to assign paging groups to buttons, you need one button for each paging group.

To use the Group Page feature to make a paging announcement, you can use the programmed button or you may choose to use a dial code, To program a Group Page button on your console for each paging group, follow the directions in ["Programing a Voice Terminal"](#page-133-0) in Section 6, "Handling CMS Calls."

Use the Group Page feature as follows:

- **1** Touch the Group Page button for the group you want to page.
- **2** When you hear a beep, lift your handset and make the announcement, (You hear a busy signal if all the voice terminals in the group are busy.)
- *or*
- **1** Touch **Intercom-Voice.**
- **2** Lift your handset.
- **3** Dial the code for the group you want to page:

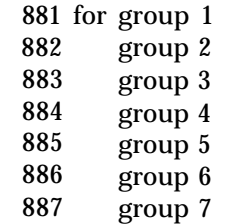

**4** When you hear a beep, speak into your handset. (You hear a busy signal if all the voice terminals in the group are busy.)

**NOTE:** The above group page codes are default codes. If the MERLIN II system has non-CMS activity, some codes may have undergone flexible numbering. If so, check the Master Planning Form and the Group Page Planning Form to see what the new numbers are. CMS does not operate properly with flexible numbering. If Group Page will not work with the assigned flexible numbers; use the above default codes. If Group Page doesn't work with either the flexible numbers or the default codes, see your MERLIN II system administrator.

To program other MERLIN II system features onto your own or your agents' voice terminals, such as Last Number Redial or Saved Number Redial, see the entry for that feature in Section 2, "Reference" of the *MERLIN II System Manual.*

<span id="page-83-0"></span>**FIGURE 5-2 The MERLIN II System Display Console.**

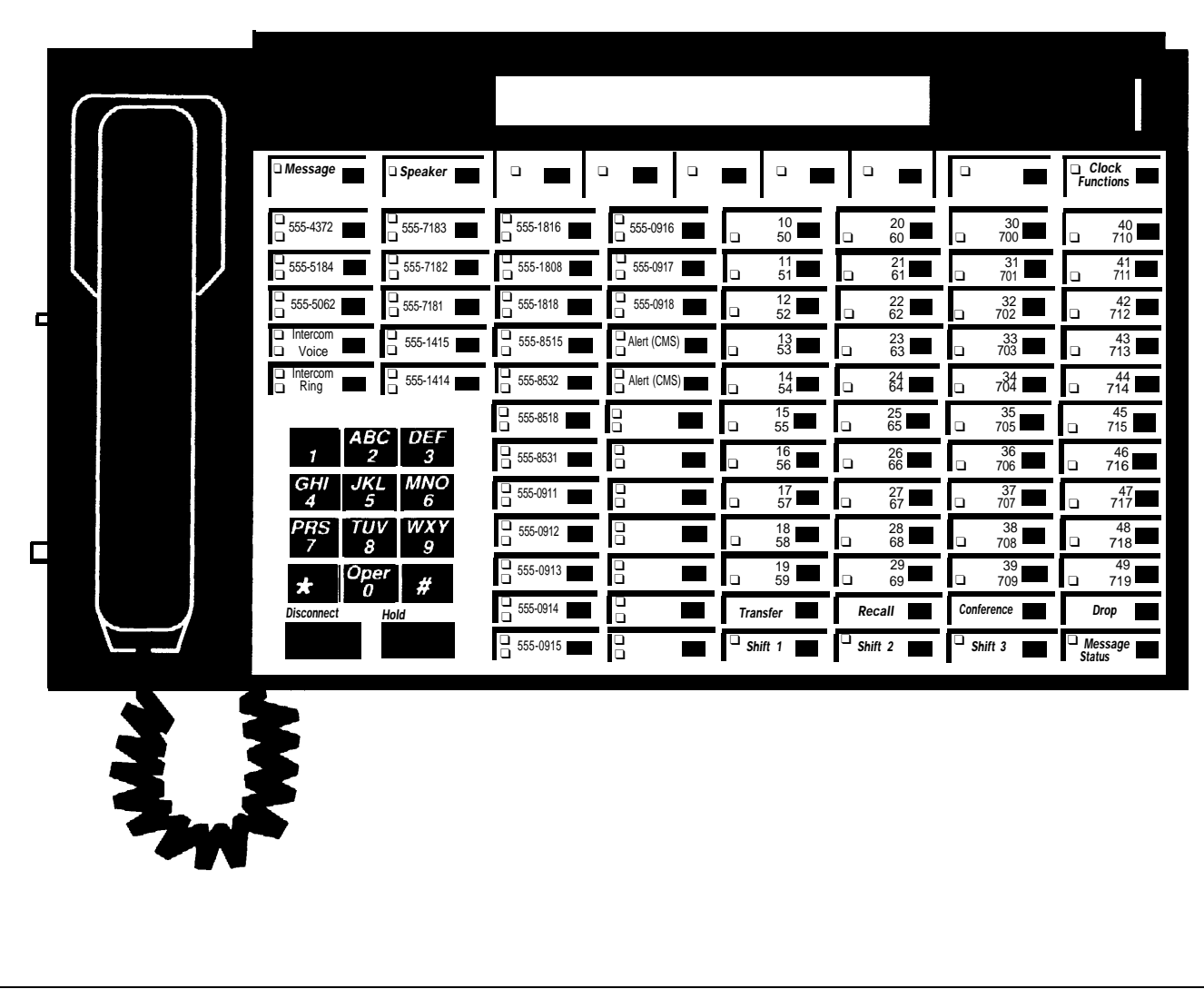

To activate CMS, follow these steps:

**1** Turn on your PC.

If you use an AUTOEXEC.BAT file to automatically start the CMS program, the CMS Menu appears. Go to step 4. (For informatiom on creating an AUTOEXEC.BAT file, refer to ["Starting up the CMS Program](#page-21-0) [Automatically"](#page-21-0) in Section 3.)

- **2** When the C> prompt appears, type *cd cms* and press [ ↵ ] .
- **3** When C> prompt appears again, type *cms* and press [ ↵ ] .This starts the CMS program. The CMS Main Menu, below, appears.

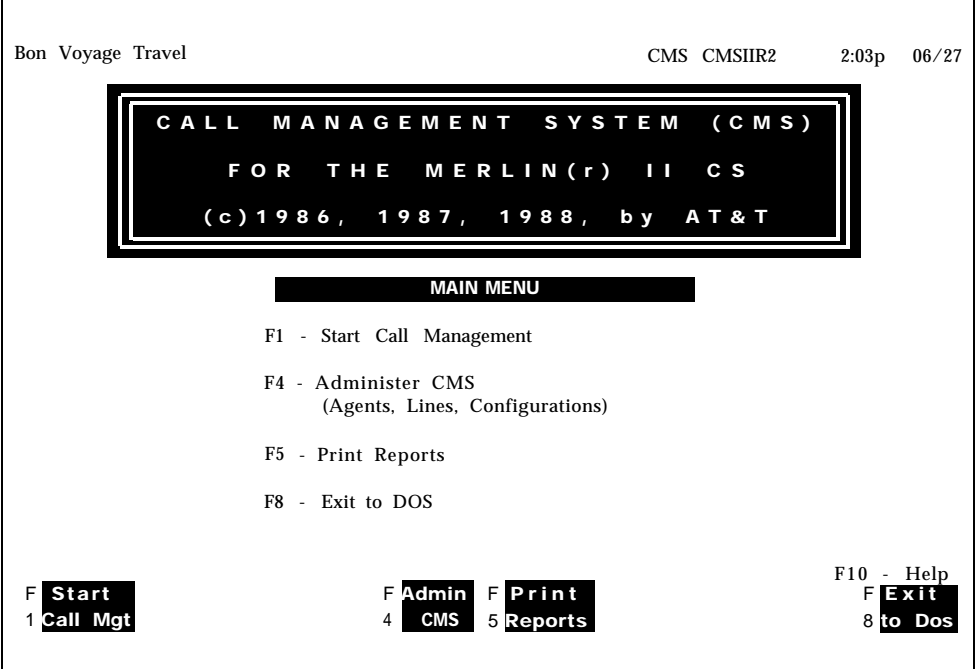

**4** Press [ F1 ] (labeled "Start Call Mgt" ) to begin call management. If you have not preselected a shift configuration, the Initialization screen (below) appears with a list of configurations and a prompt.

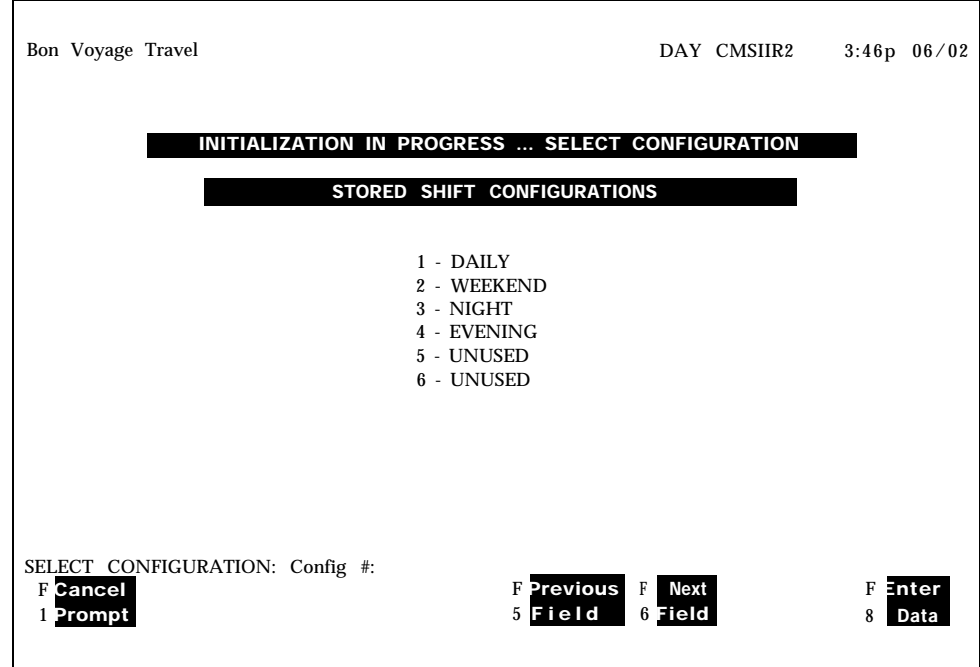

While this screen is displayed, CMS checks cable connections and CMS files and checks to see if sufficient file space exists to store data. (If you receive an error or warning message, turn to [Section 9, "Troubleshooting,"](#page-169-2) for instructions).

**5** At this point, enter the number of the configuration you want to use and press [F8] (labeled "Enter Data").

The screen clears except for the following message:

### **INITIALIZATION IN PROGRESS...PLEASE WAIT**

Another series of system checks begins and the configurations complete their initialization.

**6** When, after a successful system check, CMS is ready to begin call management, the following screen appears.

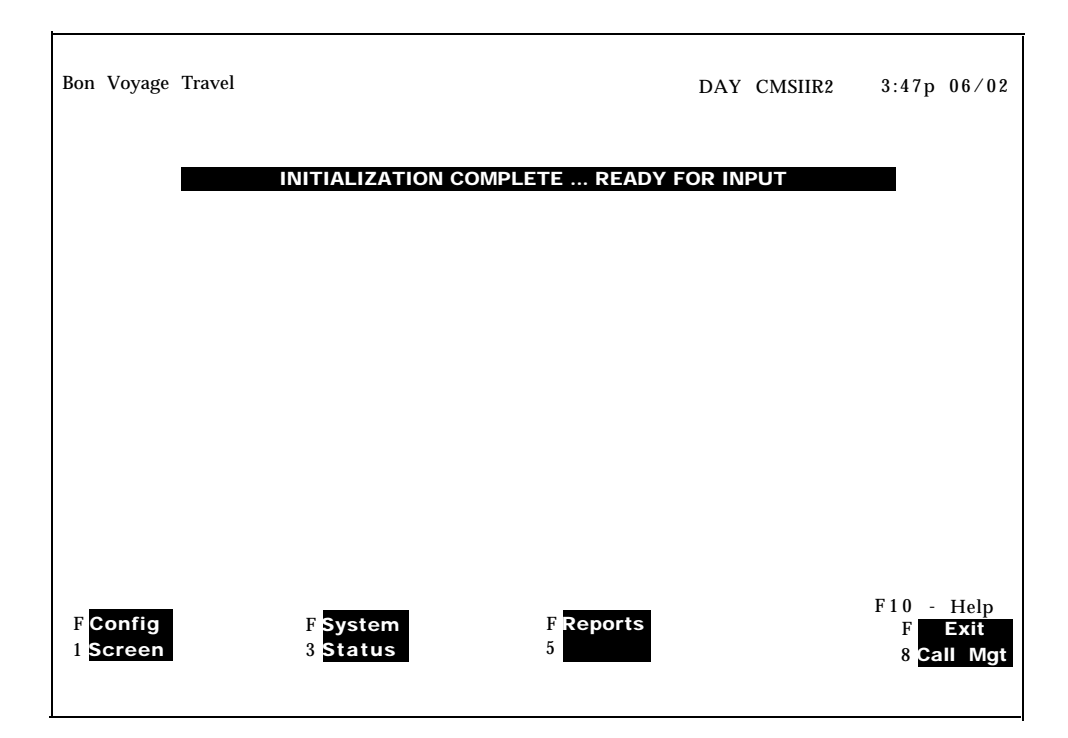

**NOTE:** You can choose to have a particular shift configuration begin automatically during system startup, CMS performs another series of system checks. For more information on activating a configuration automatically, refer to the Select Startup function in ["Building or Editing](#page-33-0) [Shift Configurations"](#page-33-0) in Section 4.

When call management begins, all agents are automatically in the logged out state, To make themselves available, they have to touch the Available button on their voice terminals. This turns on the light next to the Available button and signals CMS that they are ready to receive calls.

If administered, the Auto ACW feature begins working after an agent receives his first call. Upon completion of the call, the agent is placed into ACW for the administered time and then returned to the Available state automatically.

**7** Press the function key for the activity you want to perform next. For information on moving the cursor in prompts, entering data, and editing data, see ["Using Your PC with CMS"](#page-24-0) in Section 3.

The function keys active on this screen are:

[F1] Config Screen. Use this function key to select the Configuration screen, which displays the current shift configuration, From this screen you can change the configuration while it is managing calls. For instance, you may want to replace an agent who is absent. For more information, see ["Dynamic Reconfiguration, "](#page-103-1) in this section.

[F3] System Status. Use this function key to select the System Status screen, the "home" screen of the running CMS. It summarizes the activity in each agent split and line group. For information on interpreting this screen, see ["Using the System Status Screen."](#page-91-1)

[F5] Reports. Use this function key to select the Report Menu screen. You can select reports from the Report Menu and print them out. This screen is accessible even while CMS is managing calls. For more information, see [Section 7, "Generating Reports."](#page-146-1)

[F8] Exit Use this function key to stop call management. You are prompted to confirm your request. Your CMS stops answering incoming calls but continues to function until all calls already in the system are completed. This includes *any* call already answered by CMS, whether it is connected to the voice announcement unit, waiting in a queue, or connected to an agent. The status screens continue to be updated as long as calls are being handled.

Once all calls are completed, the historical data are written to the disk and the CMS Menu screen appears. From the CMS Menu you can choose to administer CMS, print reports, exit to MS-DOS, or start call management again.

# Making Agents Available for CMS Calls

Since it is important that your CMS knows when an agent is available for CMS calls, agents must understand how to designate the work state they are in. In this way, your CMS can run efficiently and maintain accurate records.

**AGENTS' VOICE TERMINAL BUTTON REQUIREMENTS** Each agent must have on his or her voice terminal both an Available button and an ACW button. For programming procedures, see [Section 6, "Handling](#page-125-2) [CMS Calls."](#page-125-2)

**AGENTS' VOICE** Agents assigned to splits in an active configuration can place themselves in **TERMINAL WORK STATES** one of three alternate work states: one of three alternate work states:

- **Logged out state.** In particular circumstances your CMS can place agents in the logged out state. When agents are logged out, they are not available to take calls, and time spent in this state is not included in report statistics. It is also possible for agents to log themselves out. Agents are considered to be in the logged out state when the lights next to **Available** and **ACW** are off.
- **Available state.** An agent is available for CMS calls when the light next to the Available button on the agent's voice terminal is on.
- **after-call-work (ACW) state.** When an agent is completing work related to CMS, such as filling out forms for a previous CMS call, the light next to the ACW button on the agent's voice terminal must be on. As the CMS supervisor, you must decide how to define this work state for your business.

**NOTE:** An enhancement to the ACW state is the **automatic after-call-work (Auto ACW) state.** The agent does not have to touch the voice terminal buttons to determine work states, except to log out. This hands-free operation allows an agent the option of using a headset adapter. The after-call-work state occurs automatically upon completion of a call, and stays in that state until the time administered for the auto ACW state has passed (l-999 seconds). When the specified time has passed, the agent is automatically available to receive the next incoming call for that line group. As the CMS administrator, you must determine the length of time for the Auto ACW state.

**NOTE:** While CMS is in the Night Service mode, any agents on duty are in the **Night state.** Time spent in this state is not counted as time logged in for reporting purposes.

For additional information about the Available state, see ["Announcing](#page-135-0) [Availability for CMS Calls,"](#page-135-0) in Section 6.

**LOGGED OUT STATE** When call management begins, all agents are automatically in the logged out state. Use the MERLIN II system Loudspeaker Page or Group Page feature to tell your agents that call management has begun and they should make themselves available for calls. (For directions on using the paging features, see the *MERLIN II System Manual.)* At this time, those agents who are available for CMS calls can turn on the light next to the Available button at their voice terminals by touching **Available.**

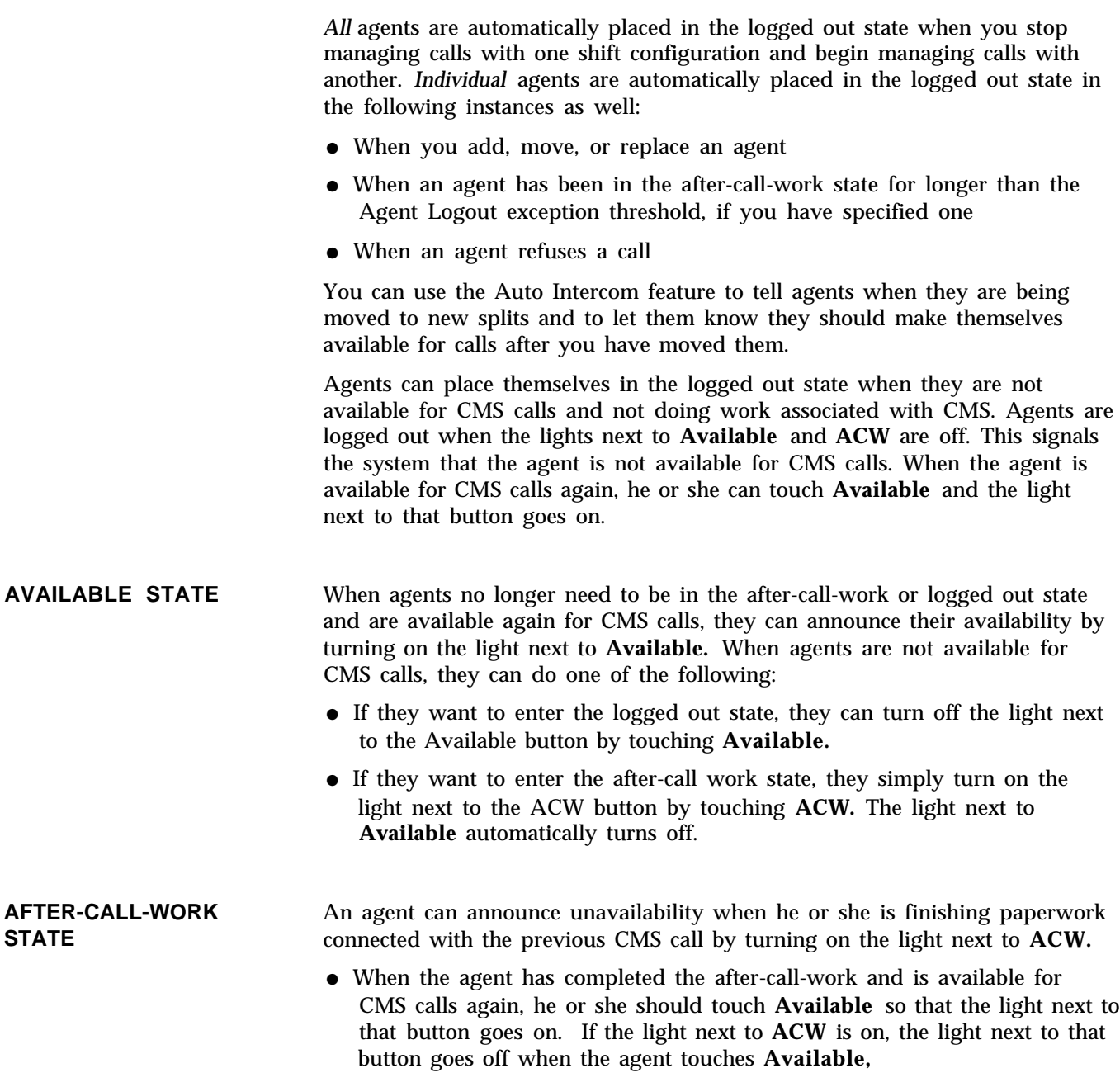

● If agents want to enter the logged out state, they can turn off the light next to the ACW button by touching **ACW.**

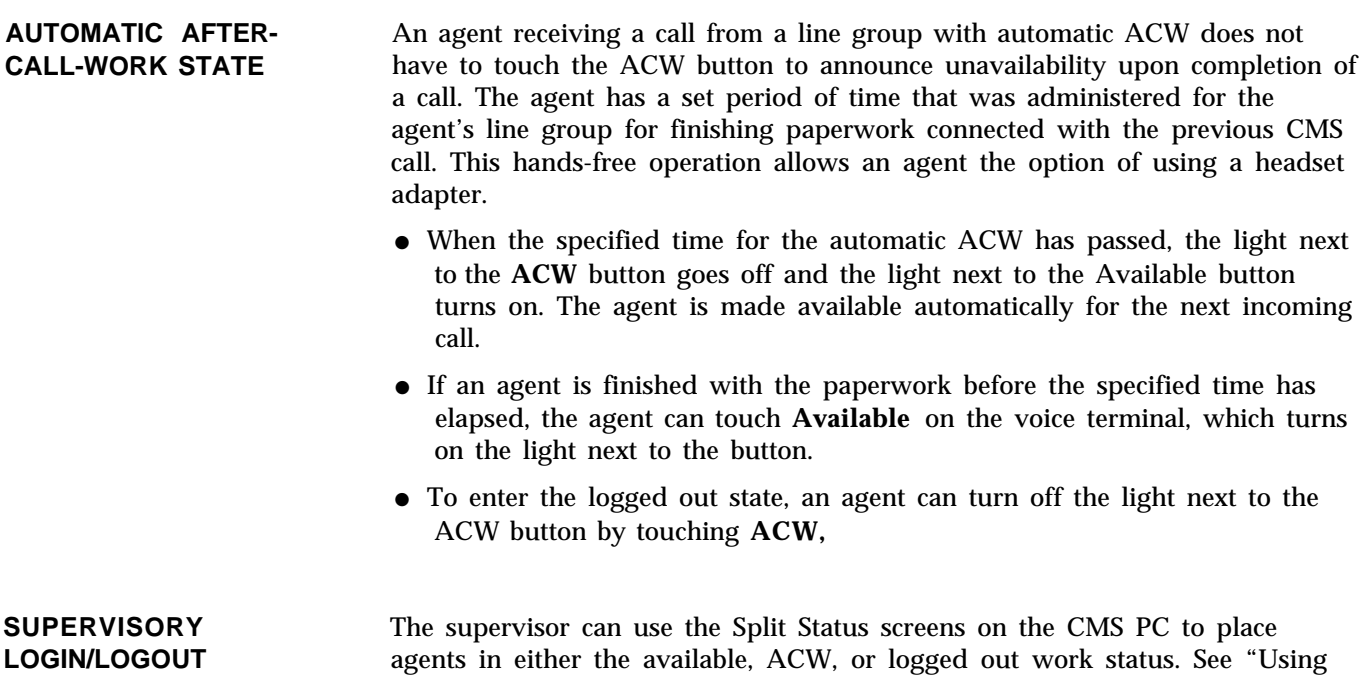

[the Split Status Screens"](#page-95-1) later in this section.

<span id="page-91-0"></span>Once you begin call management (as described earlier in "Startup Procedures"), you can monitor activity in the line groups and splits through the status screens. These screens, described in this chapter, are as follows:

- **[System Status screen.](#page-91-2)** This screen is considered the "home" screen during call management. It summarizes the activity in each line group and split.
- **[Split Status screens.](#page-95-2)** You can view a Split Status screen for each split. This screen describes the activity of each agent in a particular split and summarizes the activity for the entire split.
- **[Line Status screen.](#page-98-0)** This screen summarizes the activity for each line and line group.
- **[Events Log screen.](#page-101-0)** This screen lists the 19 most recent exception messages and system problems and the time they occurred.

By monitoring the status screens, you can discover problems as they occur and correct them through dynamic reconfiguration. (See ["Dynamic](#page-103-2) [Reconfiguration."\)](#page-103-2)

<span id="page-91-6"></span><span id="page-91-5"></span><span id="page-91-4"></span><span id="page-91-3"></span><span id="page-91-2"></span><span id="page-91-1"></span>To print a copy of any screen, press  $[\uparrow]$  - [Prt Sc ] while the screen is displayed.

> **NOTE:** If you see the message **Don'tPrtSc** on the ID line or **Printer Not Ready. Using Prt Sc Key will Halt CMS** on the error line, do *not* attempt to print a screen. If you attempt to print a screen while either of these messages is displayed, CMS will stop running,

If the printer is not ready, you can perform the following checks:

- Make sure the printer is plugged in and turned on. The Ready light should be on.
- Make sure there is paper in the printer and that it is aligned properly and not jammed.
- Press the Form Feed button on the printer to make sure the paper feeds properly.
- Turn to ["Printer Problems"](#page-185-0) in Section 9, "Troubleshooting," for more information about troubleshooting your printer.

### **Using the System Status Screen**

The System Status screen, shown below, summarizes the activity in each line group and agent split. It is considered the "home" screen during call management. For an explanation of the data on this screen, see ["Key to](#page-94-0) [System Status Data."](#page-94-0)

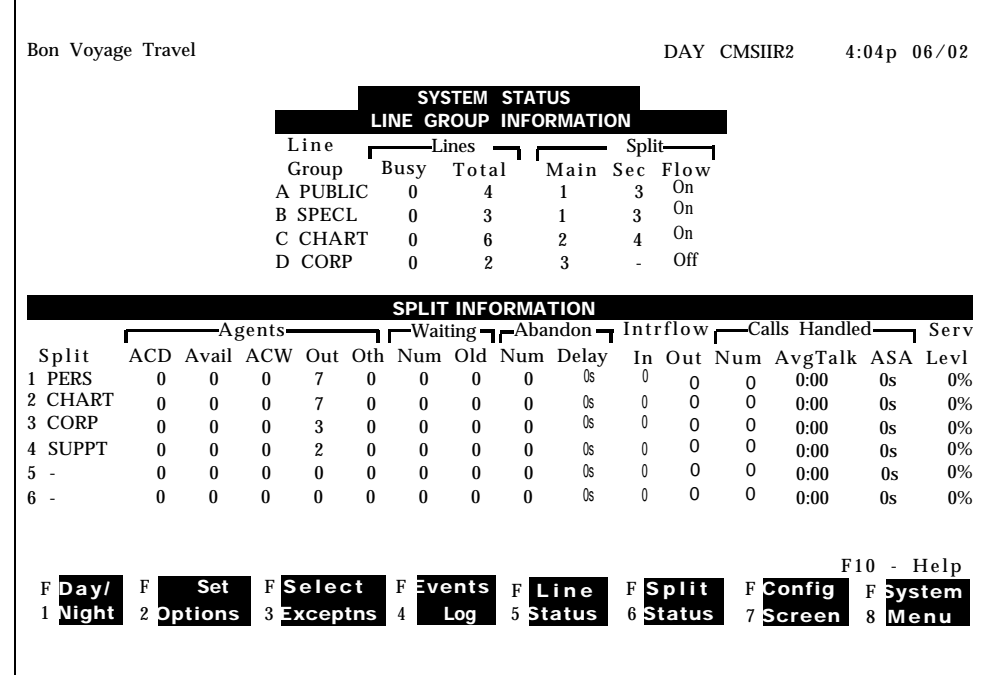

So you can tell at a glance if CMS is operating efficiently, the System Status screen lists:

- The status of line groups such as the number of busy lines and the total number of lines in the line group
- How splits are assigned to line groups and whether intraflow is active
- Status information on each split such as the number of agents on CMS calls and the number of available agents
- The number of calls waiting for each split
- Important data collected since the beginning of the report hour such as the number of calls handled and the service level

**NOTE:** The System Status screen shows an agent to be on an ACD call while the call is ringing at the agent's voice terminal. The CMS supervisor should be aware that agents are *not* credited with an ACD call until they actually pick up their handset to answer the call.

When CMS transfers a call to an agent, the call disappears from the group of calls waiting to be answered by an agent. If the call is refused, it reappears in the same group of waiting calls.

If the System Status screen indicates a problem that needs immediate correction, you can make that correction through dynamic reconfiguration. For more information, see ["Dynamic Reconfiguration,"](#page-103-3)

You can also change the system from Day Service mode to Night Service mode using [F1] (labeled "Day/Night") on the System Status screen. In Day Service mode, CMS routes calls to agents. In Night Service mode, CMS connects incoming calls to the voice announcement unit and disconnects them when the announcement is over. For more information, see ["Selecting Day](#page-121-0) [or Night Service,"](#page-121-0) later in this section.

To access another screen from the System Status screen, to change to Day or Night Service, or to exit call management, press the corresponding function key:

[ F1 ] **Day/Night.** Press this function key to change the system from Day Service mode to Night Service mode or vice versa. For more information, see ["Selecting Day or Night Service,"](#page-121-0) later in this section.

[ F2 ] **Set Options.** Use this function key to select the Set Options screen to change options such as the service level and the abandoned call threshold. For more information, refer to ["Setting Options"](#page-56-0) in Section 4.

[ F3 ] **Select Exceptns.** Use this function key to view the Exception Setting screen. That screen enables you to select different exceptions or change exception thresholds. For more information, see ["Selecting Exceptions"](#page-59-0) in Section 4.

[ F4 ] **Events Log.** Press this function key to select the Events Log screen. This screen displays the 19 most recent exceptions and system errors. For more information, see ["Using the Events Log Screen,"](#page-101-1) later in this section.

[ F5 ] Line Status. Press this function key to select the Line Status screen., This screen displays information about every line and every line group. For more information, see ["Using the Line Status Screen,"](#page-98-1) later in this section.

[F6] Split Status. Press this function key to view a Split Status screen for a particular split. (You are prompted for the split number.) The Split Status screens give you a detailed picture of the activity in each split. For more information, see ["Using the Split Status Screen,"](#page-95-3) later in this section.

[ F7 ] **Config Screen.** Press this function key to select the Configuration screen. From that screen you can begin dynamic reconfiguration of your system. This involves modifying the configuration that is currently managing calls. For more information, see ["Dynamic Reconfiguration,"](#page-103-4) later in this section.

[ F8 ] **System Menu.** Use this function key to get to the System Menu for performing dynamic reconfiguration, review system status, generate reports, and exit call management.

Once all calls are completed, the historical data are written to the disk and the CMS Menu screen appears. From the CMS Menu you can choose to administer CMS print reports, exit to MS-DOS, or start call management again.

<span id="page-94-0"></span>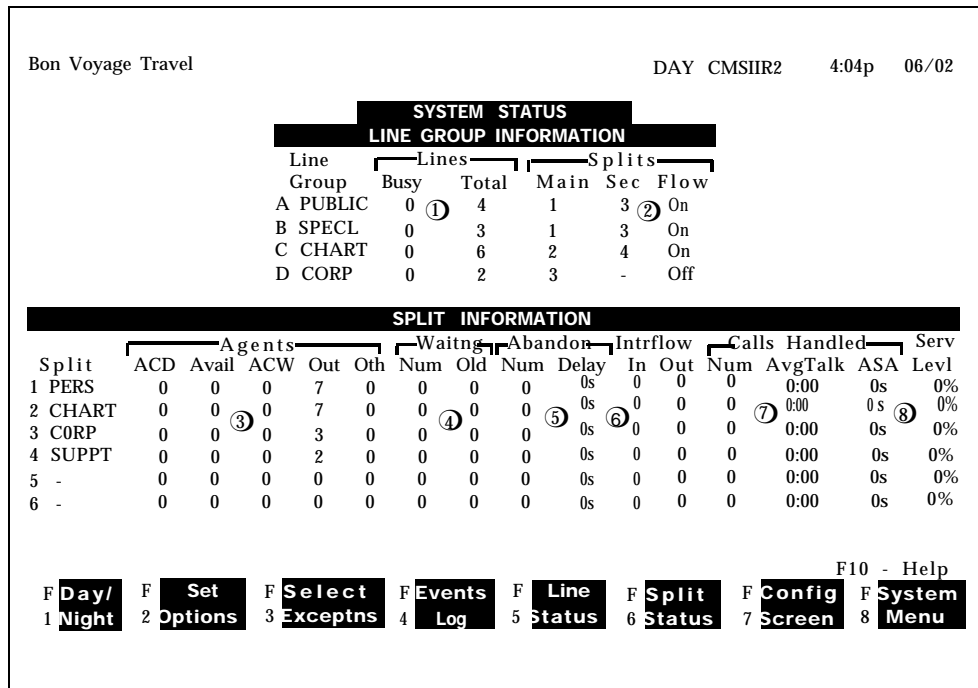

The numbers in the following list are keyed to the circled numbers in the screen above.

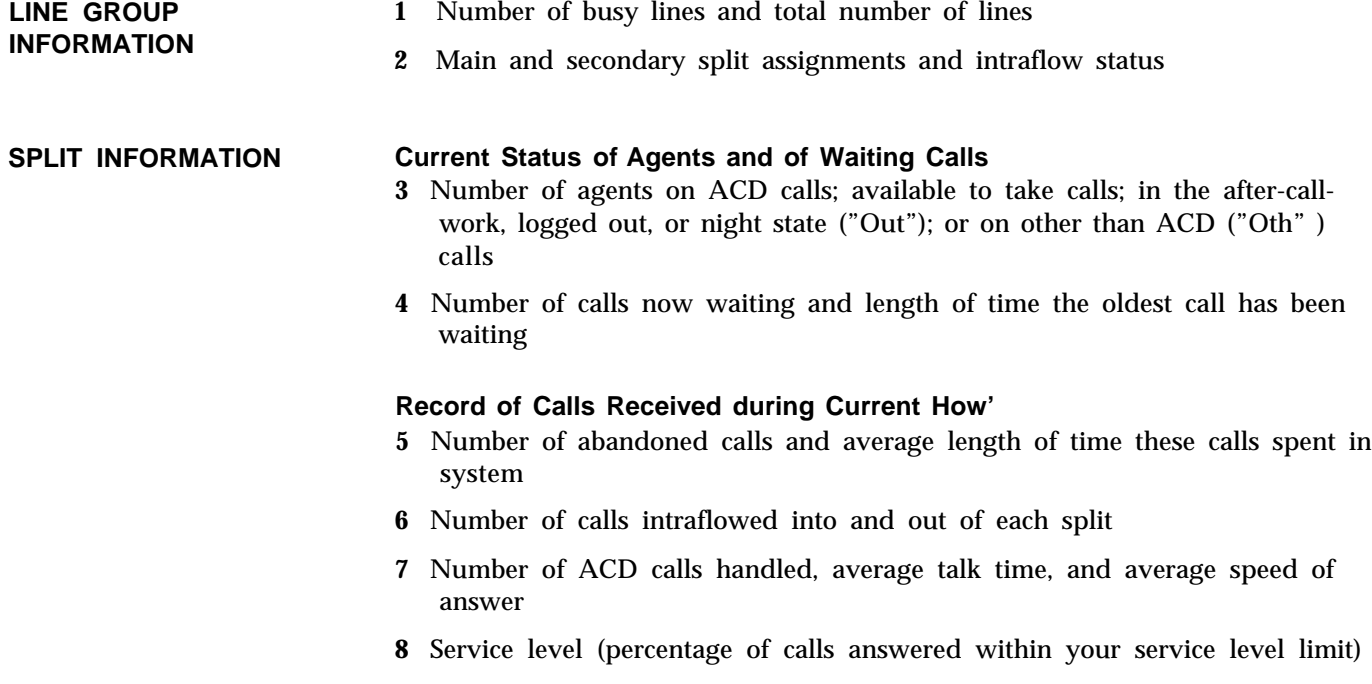

<span id="page-95-5"></span><span id="page-95-4"></span><span id="page-95-3"></span><span id="page-95-2"></span><span id="page-95-1"></span><span id="page-95-0"></span>With the Split Status screens, you can get a detailed picture of the activities of each agent in each split. For instance, you can see how many calls each agent has answered and the average time an agent spends on a call.

The same data are collected for each split. Each Split Status screen contains one split's data. Pressing [F6] (labeled "Split Status") from any other status screen prompts you to enter the split number for the Split Status screen you want to see. A typical Split Status screen appears below.

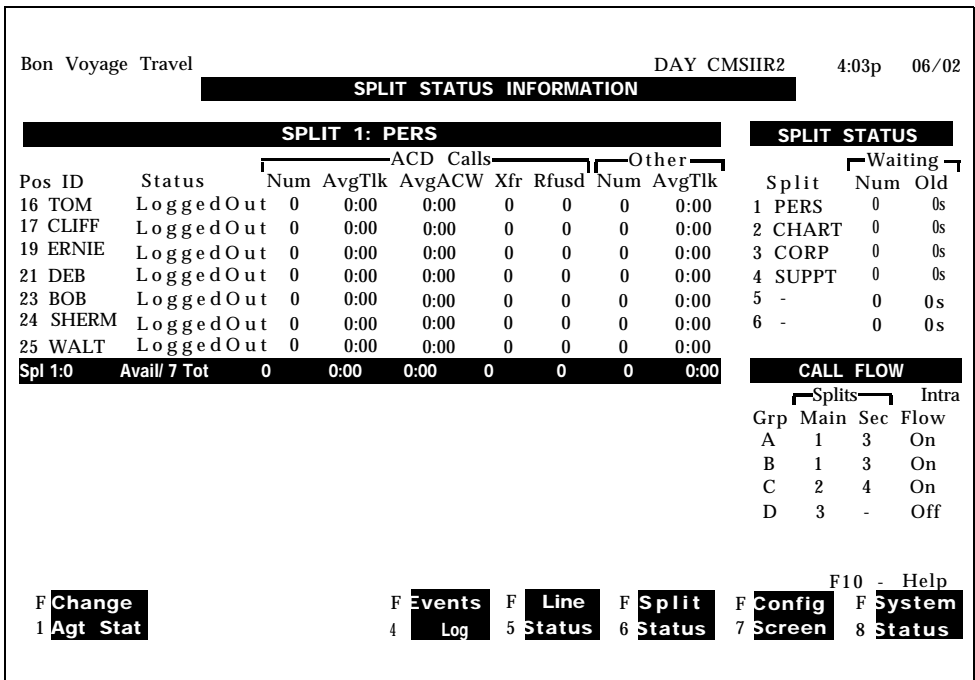

The left section of the screen describes the activities of each agent in a particular split and summarizes the activity in the entire split. The right side of the screen keeps you in touch with the system as a whole by summarizing calls waiting for all splits and intraflow assignments. For an explanation of each type of data on this screen, see ["Key to Split Status Data."](#page-97-0)

If a Split Status screen indicates a problem that needs immediate correction, you can do so through dynamic reconfiguration. For more information, see ["Dynamic Reconfiguration,"](#page-103-4) later in this section.

To select another screen or perform a function from the Split Status screen, press the corresponding function key:

[F1] Change Press this function key to change an agent's work status (Supervisory Login/Logout feature).

When the function key is pressed, the following prompt appears:

### **CHANGE AGENT STATUS: AGENT ID: NEW STATUS (AVAIL/ACW/OUT):**

Enter the agent ID in the AGENT ID field and the desired status in the NEW STATUS field, then press [F8] to enter the data.

The agent's work state (under the "Status" column) will change from its previous status to the new status. The supervisor can change an agent's work state at any time in an active split.

Error messages are displayed if an agent is already in the status entered, or if an ID is entered for an agent that is not in the split, or if either of the prompt fields is left blank. If an ACD call is in progress when the supervisor initiates the change, the new status takes effect upon completion of the call, and a message to that effect is displayed.

> **NOTE:** This feature is not in effect when CMS is in Night Service. When in Night Service, CMS does not display the F1 function key in the Split Status screen.

[F3] Next Page/Previous Page. Press this function key to toggle between the pages of the "SPLIT STATUS INFORMATION" screen when there are more than 14 agents in a split.

If you are on the first page of the screen, **Next Page** is presented at the bottom of the screen. If you are on the second page of the screen, **Previous Page** is presented at the bottom of the screen.

[F4] Events Log. Press this function key to select the Events Log screen. It lists the 19 most recent exceptions and system errors. For more information, see ["Using the Events Log Screen,"](#page-101-2) later in this section.

[ F5 ] **Line Status.** Press this function key to select the Line Status screen. It displays information about every line and every line group. For more information, see ["Using the Line Status Screen,"](#page-98-2) later in this section.

[ F6 ] **Split Status.** Press this function key to view another Split Status screen. You are prompted to enter a split number.

[ F7 ] **Config Screen.** Press this function key to select the Configuration screen. From that screen you can begin dynamic reconfiguration of your system. For more information, see ["Dynamic Reconfiguration,"](#page-103-1) later in this section.

[ F8 ] **System Status.** Press this function key to select the System Status screen, It summarizes the activity in each split and line group. For more information, see ["Using the System Status Screen,"](#page-91-3) earlier in this section.

<span id="page-97-0"></span>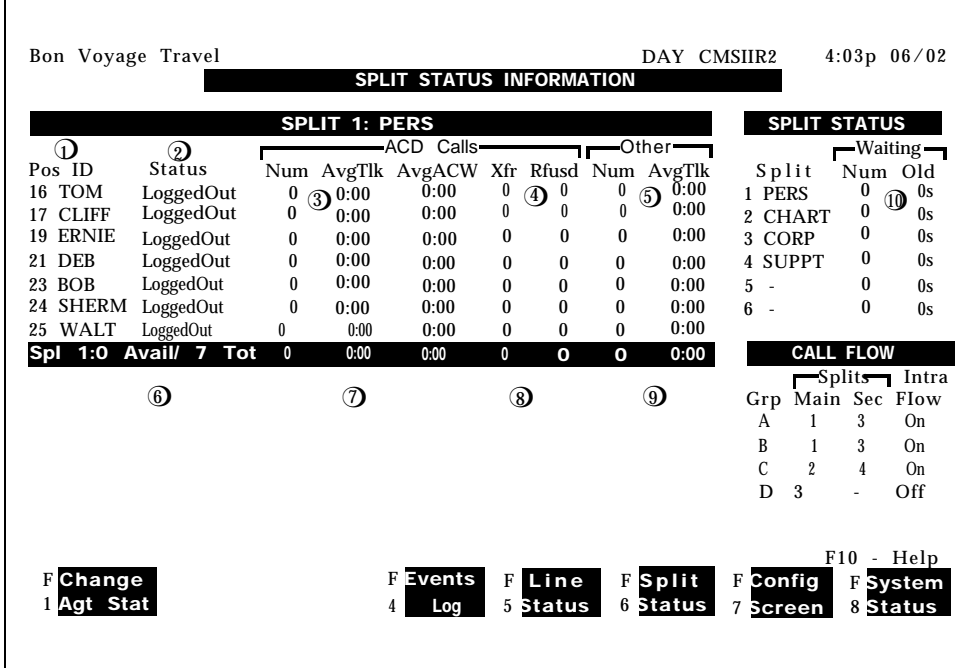

The numbers in the following list are keyed to the circled numbers in the screen above.

### **AGENT STATUS**

### **Individual Agents**

- **1** Position number (MERLIN II system intercom number) and ID of agent
- **2** Current status, i.e., busy with ACD call, (including ID of line that agent is using), available to take call ("Avail"), in after-call-work state ("ACWork"), in logged out state ("LoggedOut"), in night state (" Night"), or on an other than ACD ("OtherCall") call
- **3** Number of ACD calls answered during this hour, average talk time per call, and average length of time spent in the after-call-work state
- **4** Number of ACD calls transferrd by the agent and calls refused during this hour
- **5** Number of "Other" (not ACD) calls and average talk time per call during this hour

#### **Agent Summary Line**

- **6** Number of agents currently available out of total number of agents active in split
- **7** Total number of calls answered during this hour, average talk time per call, and average time spent in the after-call-work state
- **8** Total number of ACD calls transferred by agents in the split and calls refused during this hour
- **9** Total number of other than CMS calls during this hour and average talk time per call

**SPLIT STATUS 10** Number of calls waiting in each split and length of time the oldest call has been waiting **CALL FLOW 11** Main and secondary split assignments and intraflow status

### <span id="page-98-4"></span><span id="page-98-3"></span><span id="page-98-2"></span><span id="page-98-1"></span><span id="page-98-0"></span>**Using the Line Status Screen**

The Line Status screen, shown below, summarizes the activity for each line in each line group. Pressing [F5] (labeled "Line Status") from any other status screen selects the Line Status screen.

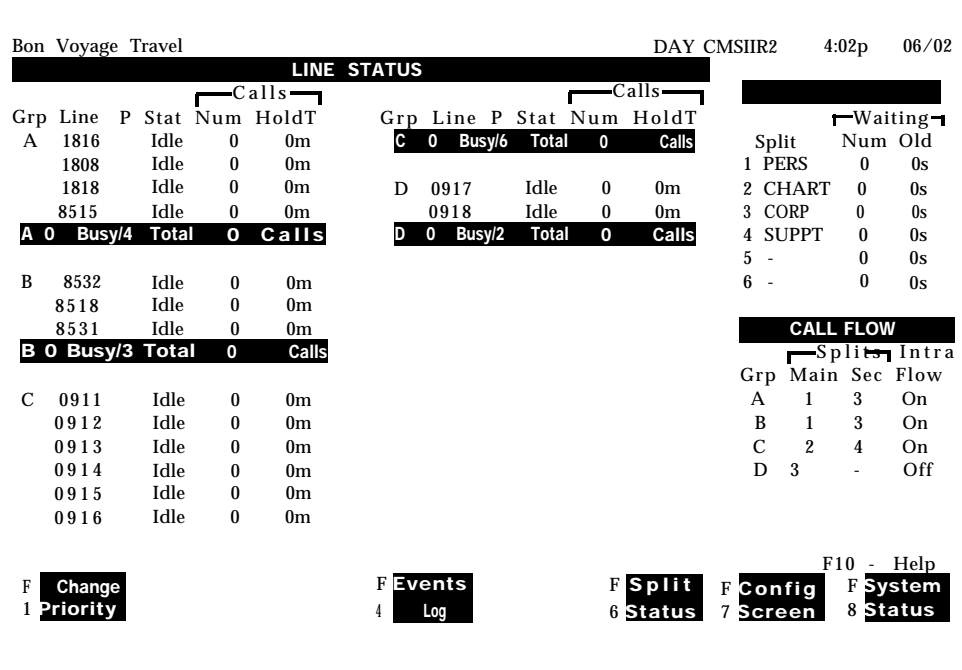

The left section of the Line Status screen summarizes the activity for each line and line group. The right side of the screen keeps you in touch with the system as a whole by summarizing calls waiting for all splits and call flow assignments. (For an explanation of the data on this screen, see ["Key to Line](#page-100-0) [Status Data."](#page-100-0)

If the Line Status screen indicates a problem that needs immediate correction, you can do so through dynamic reconfiguration. (For more information, see ["Dynamic Reconfiguration,"](#page-103-5) later in this section.) You can also change the priority of a line from this screen. Calls on priority lines are answered before calls on nonpriority lines.

To change a line's priority or select another screen, press the corresponding function key:

[F1] Change Priority. Use this function key to change a line from a priority line *to* a nonpriority line, or vice versa. The priority of a line determines its position among the calls waiting to be answered by an agent. Priority lines are answered first and are indicated by a " $+$ " in the P (priority) column of the Line Status screen.

After you press [F1] (labeled "Change Priority"), the following prompt appears.

- Prompt: **CHANGE PRIORITY: Line ID:**
- Action: Enter a line ID to change the priority of that line. Press [F8] (labeled "Enter Data").

[ F4 ] **Events Log.** Press this function key to select the Events Log screen. It displays the 19 most recent exceptions and system errors. For more information, see ["Using the Events Log Screen,"](#page-101-3) later in this section.

[F6] Split Status. Press this function key to view a Split Status screen for a particular split. (You are prompted to enter a split number.) The Split Status screens summarize the activity in each split. For more information, see ["Using the Split Status Screens,"](#page-95-0) earlier in this section.

[ F7 ] **Config Screen.** Press this function key to select the Configuration screen. From that screen you can begin dynamic reconfiguration of your system. For more information and instructions, see ["Dynamic](#page-103-6) [Reconfiguration, "](#page-103-6) later in this section.

[F8] System Status. Press this function key to select the System Status screen. It summarizes the activity in each split and line group. For more information, see ["Using the System Status Screen,"](#page-91-4) earlier in this section.

<span id="page-100-0"></span>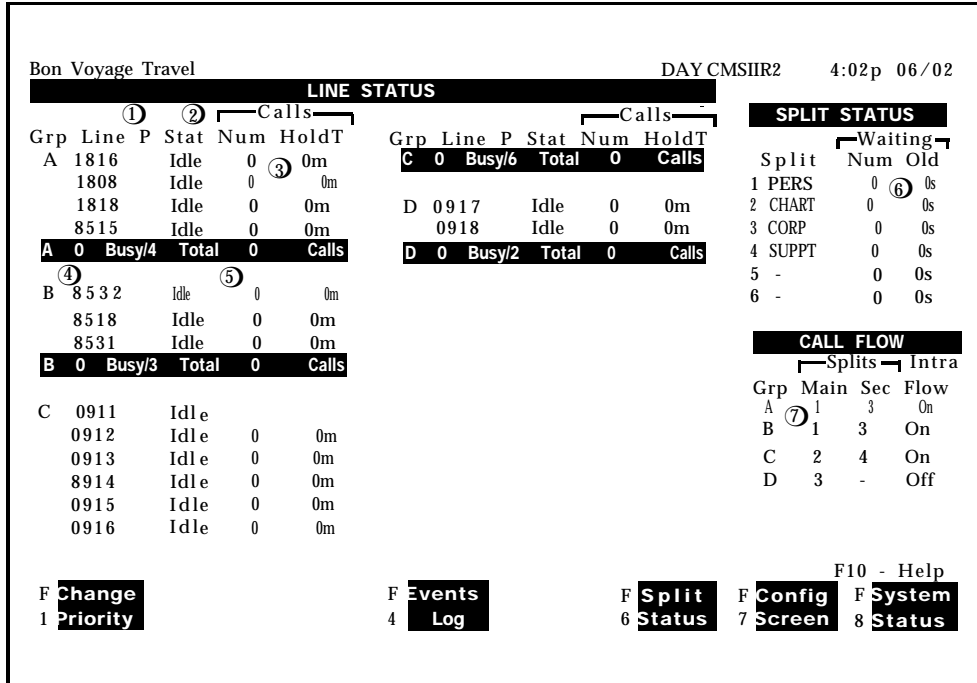

The numbers in the following list are keyed to the circled numbers in the screen above.

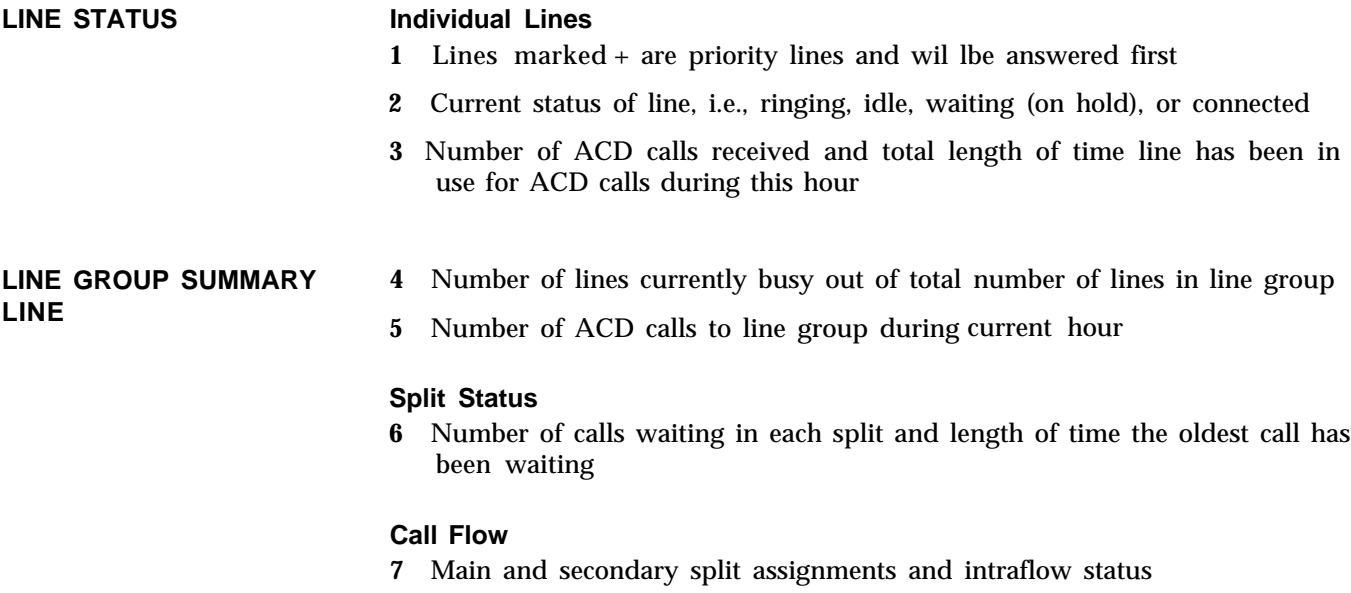

<span id="page-101-4"></span><span id="page-101-3"></span><span id="page-101-2"></span><span id="page-101-1"></span><span id="page-101-0"></span>The Events Log screen displays the last 19 exceptions and system problems with the time and date they occurred. Exception messages alert you to unusual or undesirable situations.

Pressing [F4] (labeled "Events Log") on any status screen selects the Events Log screen. A typical example is shown below.

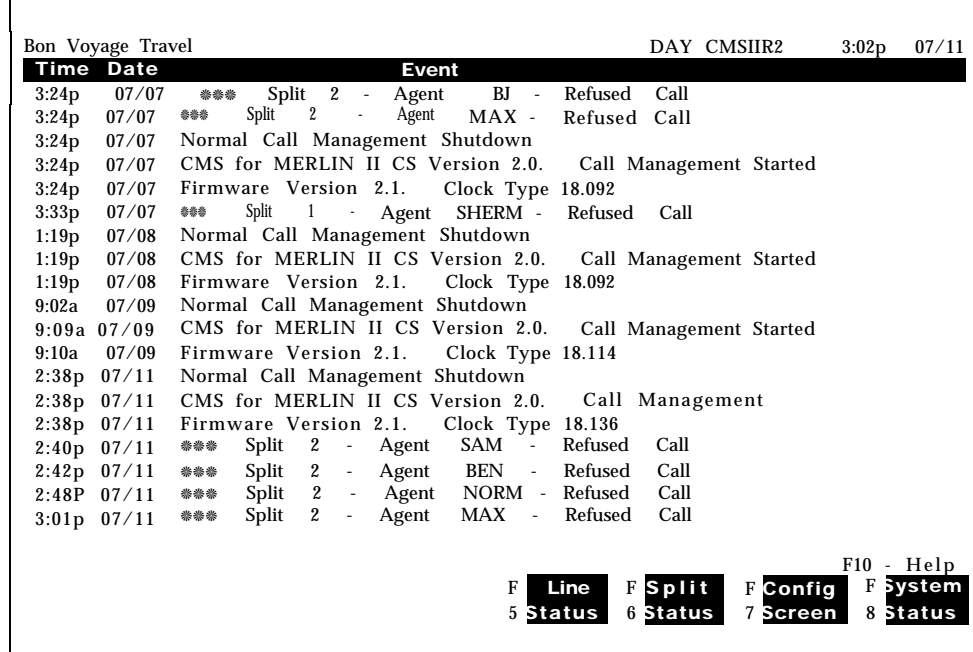

You must select the specific exceptions your CMS monitors. If you have not selected any exceptions, the Events Log screen lists only system errors. For an explanation of the exceptions and instructions for administering them, see ["Selecting Exceptions"](#page-59-1) in Section 4.

If an exception indicates a problem that needs immediate correction, you can do so through dynamic reconfiguration. (For more information, see ["Dynamic Reconfiguration,"](#page-103-5) in this section,)

To access another screen from the Events Log screen, press the corresponding function key:

[ F5 ] **Line Status.** Press this function key to select the Line Status screen. This screen displays information about every line and every line group. For more information, see ["Using the Line Status Screen,"](#page-98-3) earlier in this section.

[ F6 ] **Split Status.** Press this function key to view a Split Status screen for a particular split. (You are prompted for the split number.) The Split Status screens give you a detailed picture of the activity in each split. For more information, see ["Using the Split Status Screens,"](#page-95-4) earlier in this section.

[F7] Config Screen. Press this function key to select the Configuration screen. From that screen you can begin dynamic reconfiguration of your system. For more information, see ["Dynamic Reconfiguration,"](#page-103-7) later in this section.

[ F8 ] **System Status.** Press this function key to select the System Status screen. It summarizes the activity in each split and line group. For more information, see ["Using the System Status Screen,"](#page-91-5) earlier in this section.

<span id="page-103-7"></span><span id="page-103-6"></span><span id="page-103-5"></span><span id="page-103-4"></span><span id="page-103-3"></span><span id="page-103-2"></span><span id="page-103-1"></span><span id="page-103-0"></span>Once you activate a shift configuration (as described earlier in "Startup Procedures"), you can modify it through dynamic reconfiguration. For example, you can reassign agents or turn on intraflow to handle unexpected changes in incoming call traffic.

Such changes are immediately activated in the current configuration. If you want, you can save the changes before you shut down CMS or before you select another shift configuration. Otherwise, the changes are not saved once the current configuration is no longer active.

You use these screens during dynamic reconfiguration:

- Configuration screen
- Configure Splits screen
- Configme Call Flow screen
- Administer Line Group Options screen
- Stored Shift Configurations screen

These screens are almost identical to the configuration screens you use for administration. During administration, however, CMS *is not* managing calls. CMS *is* managing calls during dynamic reconfiguration.

Pressing [F1] (labeled "Config Screen") at the Initialization screen (or the System Menu) or [F7] (labeled "Config Screen") from any status screen selects the Configuration screen. It displays the current configuration, as shown below.

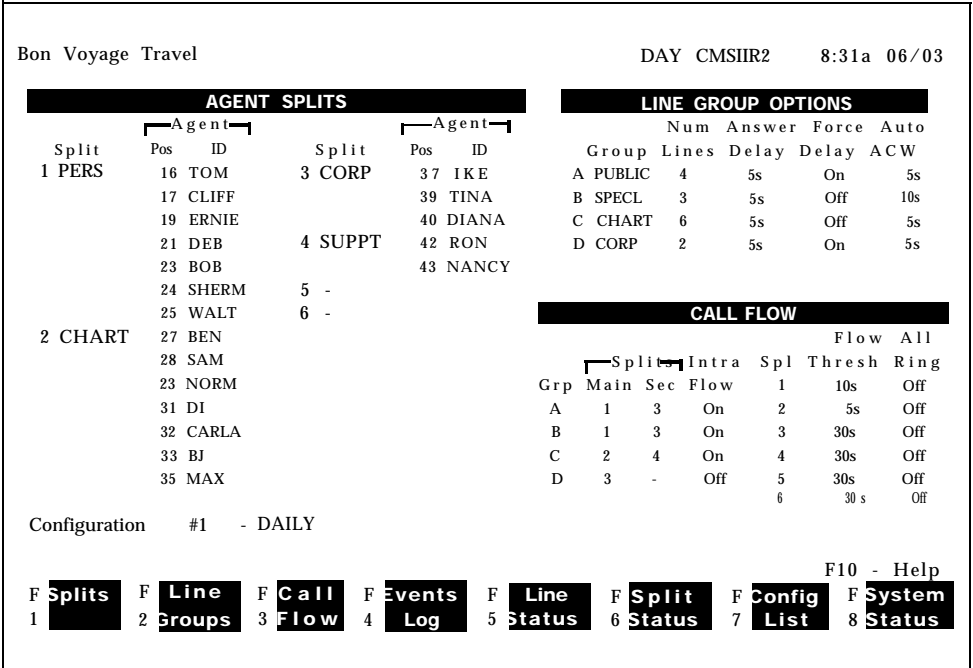

From the configuration screen you can perform three types of reconfiguration (described below) or select other screens.

- **Reconfigure Splits.** Through the Configure Splits screen, you can add, move, or remove the agents in splits.
- **Change Line Group Options.** With the line groups prompt, you can change the number of seconds calls ring before CMS answers them (answer delay), turn force delay on and off, and specify the number of seconds an agent is to be automatically placed into ACW after completing a call.
- **Reconfigure Call Flow,** Through the Configure Call Flow screen, you can reassign splits to groups, change intraflow thresholds, turn intraflow on or off, and designate splits for All-Ring operation.
- **Use the Configuration List.** With this screen, you can select a different configuration for call management, save your changes in the current configuration, rename a configuration, or select a startup configuration.

Once you are familiar with dynamic reconfiguration, you can follow the streamlined procedures in [Section 10, "Quick Reference Guide to Dynamic](#page-197-0) [Reconfiguration. "](#page-197-0) To see how the administrator at Bon Voyage Travel uses dynamic reconfiguration during a typical day, see ["Day-to-Day Operation of](#page-123-1) [CMS,"](#page-123-1) in this section.

**BEGINNING DYNAMIC** To begin dynamic reconfiguration or to select another screen, press the **RECONFIGURATION** corresponding function key.

> [F1] Splits. Press this key to select the Configure Splits screen and reassign, add, or remove agents. For more information, turn to ["Reconfiguring Splits,"](#page-105-0) later in this section.

[F2] Line Groups. Press this function key to change the length of time calls ring before CMS answers them and administer the amount of time an agent is in Auto ACW. For more information, turn to ["Changing Answer Delay,](#page-107-0) [Force Delay, or Auto ACW"](#page-107-0) later in this section.

[F3] Call Flow. Press this function key to select the Configure Call Flow screen and change intraflow assignments. For more information see ["Reconfiguring Call Flow,"](#page-115-0) later in this section.

[F4] Events Log. Press this function key to select the Events Log screen. It lists the 19 most recent exceptions and system errors. For more information, see ["Using the Events Log Screen,"](#page-101-4) earlier in this section.

[ F5 ] **Line Status.** Press this function key to select the Line Status screen. This screen displays information about every line and every line group. For more information, see ["Using the Line Status Screen,"](#page-98-4) earlier in this section.

[ F6 ] **Split Status.** Press this function key to view a Split Status screen for a particular split. (You are prompted for a split number.) The Split Status screens summarize activity in each split. For more information, see ["Using](#page-95-5) [the Split Status Screens,"](#page-95-5) earlier in this section.

[F7] Config List. Press this function key to select the Stored Shift Configurations screen. From this screen you can activate a different configuration, save or rename a configuration, or select a default configuration for startup. For more information, see ["Using the Stored Shift Configurations](#page-118-0) [screen,"](#page-118-0) later in this section.

[ F8 ] **System Status.** Press this function key to select the System Status screen. It summarizes the activity in each split and line group. For more information, see ["Using the System Status Screen,"](#page-91-6) earlier in this section.

# <span id="page-105-0"></span>**Reconfiguring Splits**

Pressing [F1] (labeled "Splits") from the Configuration screen selects the Configure Splits screen shown below. It looks similar to the Configuration screen except a box appears around the Agent Splits portion of the screen and the function keys are relabeled. Use this screen to reassign, add, or remove agents in the current configuration.

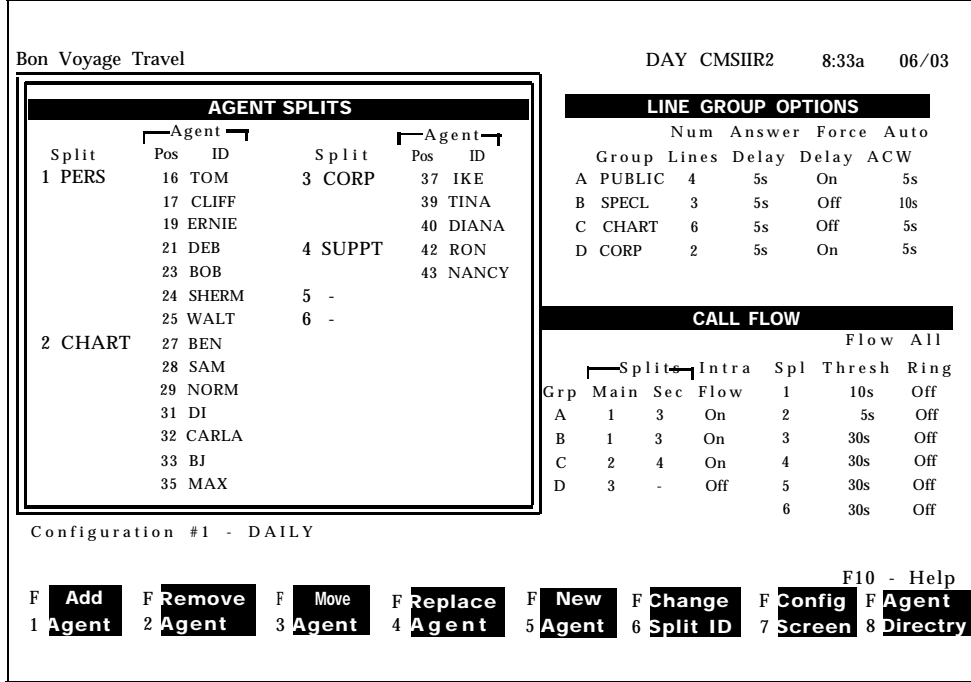

To reconfigure splits, press the function key for the activity you want to perform and follow the instructions:

[F1] Add Agent. Use this function key to assign an agent listed on the Agent Directory screen to a position and split in the current configuration. *When you add agents, they are automatically placed in the logged out state.* They must make themselves available for calls by touching the Available button. No report statistics are collected for an agent until this is done.

Prompt: **ADD AGENT: ID: Pos #:\_ Split #:\_**

- Action: **1** Enter an agent's ID.
	- **2** Enter the agent's position number (a MERLIN II system 2-digit intercom number).
	- **3** Enter a split number (1 through 6).
	- **4** Press [ F8 ] (labeled "Enter Data").

[ F2 ] **Remove Agent.** Use this function key to remove an agent from the current configuration. (The agent entry remains on the Agent Directory screen, however.)

Prompt: **REMOVE AGENT: ID:** 

Action: Enter the agent's ID and press [F8] (labeled "Enter Data"),

[ F3 ] **Move Agent.** Use this function key to shift an agent from one position number to another in the same split or to shift an agent to a different split. This is equivalent to removing the agent from one position or split and adding the agent to another position or split. The agent is placed *automatically* in the logged out state in the new split, and no statistics are collected for the agent until the agent is made available.

Prompt: **MOVE AGENT: ID: New Pos #: \_ New Split #: \_**

Action: **1** Enter an agent ID.

- **2** You may enter a new position number, split number, or both. To skip a field, press [F6] (labeled "Next Field").
- **3** Press [ F8 ] (labeled "Enter Data") after your last entry.

Check the Splits section of the screen to make sure you moved the agent as you intended.

Moving an agent to a different position in the same split does not affect the data being collected for that agent. Moving an agent from one split to another, however, results in incomplete data for the hour in which the move was made. To keep the agent's data as accurate as possible, do not use the Move Agent function key to move an agent to a different split. Instead, *remove* the agent from the first split and *add* the agent to the second split with a *different* ID. If the Agent Directory screen does not already have several IDs for that agent, use the New Agent function key to add the agent with a different ID.

For example, an agent named Bill might have the ID BILL1 whenever he works in split 1 and BILL3 whenever he works in split 3. If you use a separate ID for each split in which he works, complete data will be collected for Bill as he is moved from split to split.

[ F4 ] **RepIace Agent.** Use this function key to substitute agents at a particular position and split. This is equivalent to removing one agent and adding another agent to the same position and split. The second agent is placed *automatically* in the logged out state.

Prompt: **REPLACE AGENT: Pos #: \_ New Agent ID: \_\_\_** 

- Action: **1** Enter the position number of the agent to be removed.
	- **2** Enter the ID of the new agent.
	- **3** Press [ F8 ] (labeled "Enter Data").

[F5] New Agent. Use this function key to add a new agent (one who is not listed in the Agent Directory) to the current configuration. Agents added using the Configure Splits screen are simultaneously added to the Agent Directory. When new agents are added to a split, they are placed automatically in the logged out state.

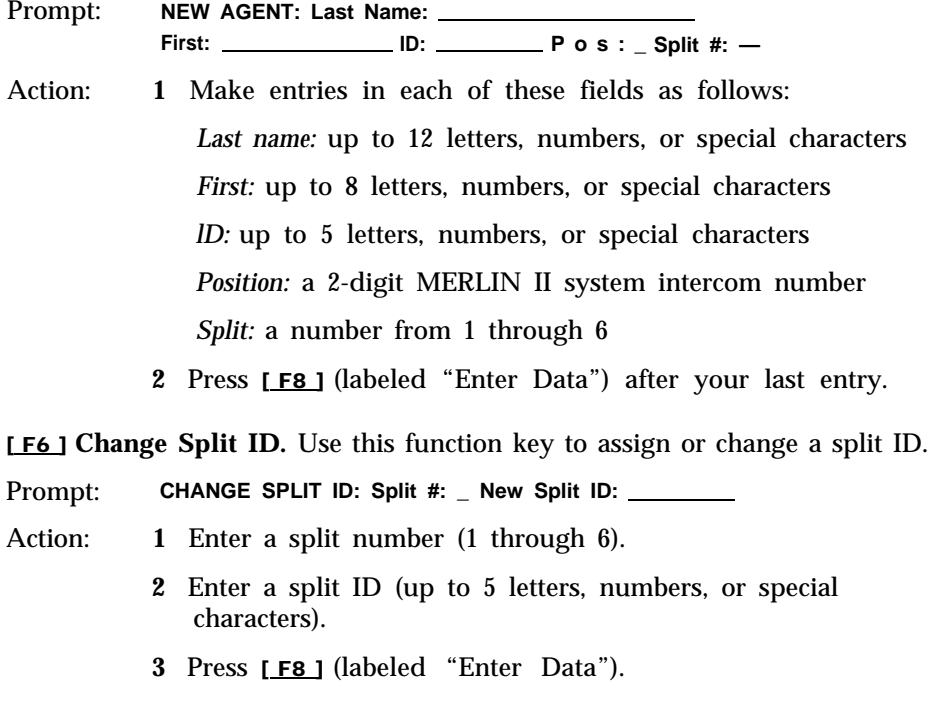

<span id="page-107-0"></span>[F7] Config Screen. Use this function key to return to the Configuration screen. The box around the agents section of the screen disappears and the functions keys are relabeled.

[F8] Agent Directory. Press this function key to view the Agent Directory screen if you need to look up an agent's ID in order to add the agent to a split, You can also edit the Agent Directory. Press [F7] (labeled "Config Splits" ) to return to the Configure Splits screen.

## **Changing Answer Delay, Force Delay, or Auto ACW**

You can change the current setting for the answer delay, force delay, or Auto ACW options at any time.

**ANSWER DELAY** If an agent is not available when a call first rings, CMS lets the call continue to ring for a certain number of seconds before it answers the call and connects it to the voice announcement unit. The number of seconds calls ring before CMS answers them is called the *answer delay.*
Think of answer delay as a trade-off between the time a customer spends listening to ringing and the time the customer spends on hold. You can use a different answer delay value for each line group, depending on the type of lines in the group and the amount of time the caller is likely to wait before an agent is available.

The initial setting for answer delay is 5 seconds, the approximate length of time from the beginning of one ring to the beginning of the next. You may have changed that value when you administered your system. You can also change the answer delay value for an active configuration through dynamic reconfiguration. Consider these factors when choosing an answer delay value for a line group:

- If you have toll lines (such as 800 lines), you begin paying for a call as soon as the line is answered. If calls are likely to be on hold before an agent is available, you can increase the answer delay value in order to decrease the amount of time on hold. This reduces your expenses for toll lines.
- You may want to increase the answer delay value if you know callers have to wait for an agent. Callers may be less inclined to hang up if they wait a little longer for CMS to answer the call but spend less time on hold.

#### **Example**

Pressing [F2] (labeled "Line Groups") from the Configuration screen selects the line group function. A box appears around the line group area of the Configuration screen and a different set of function keys appears at the bottom of the screen. Refer to the following example.

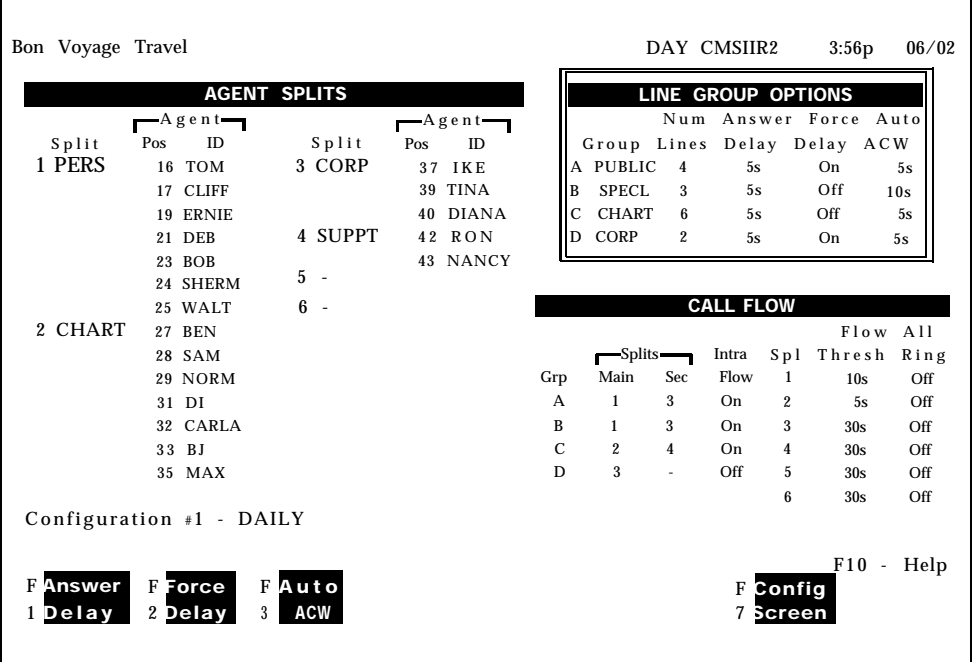

To change answer delay for any line group, press [F1] (labeled "Answer Delay") and the following screen with the answer delay prompt appears:

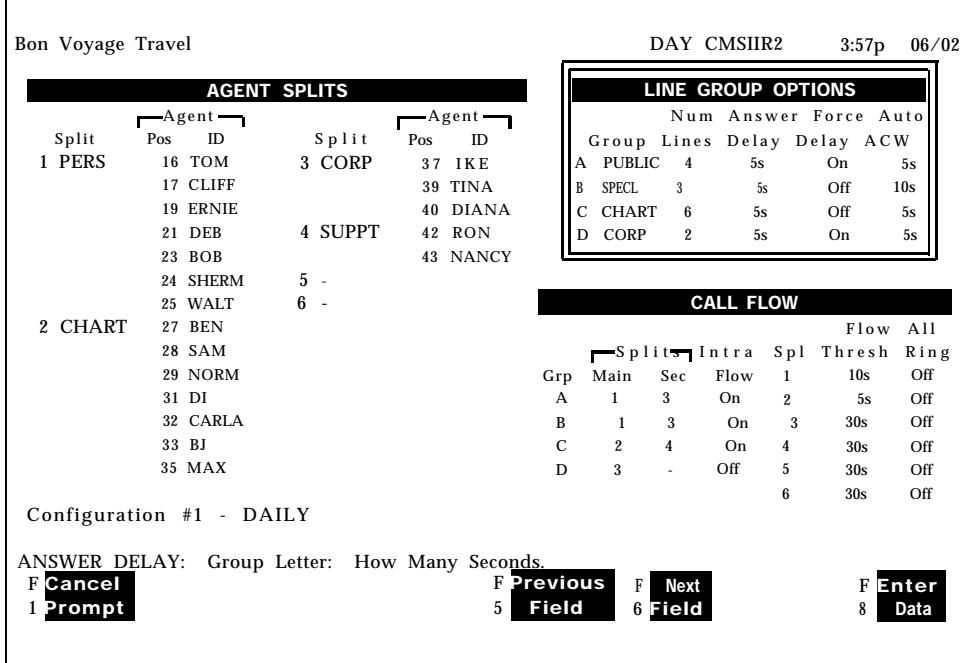

To change answer delay for any line group, respond to the prompt:

Prompt: **Answer Delay: Group Letter:\_ How Many Seconds:\_**

- Action: **1** Enter a group letter.
	- **2** Enter the number of seconds (O through 99) you want calls to ring before CMS answers them.
	- **3** Press [ F8 ] (labeled "Enter Data"), and the new data will be displayed.

The first screen shows the group letter and number of seconds entered on the prompt; the screen following shows the new time for the group.

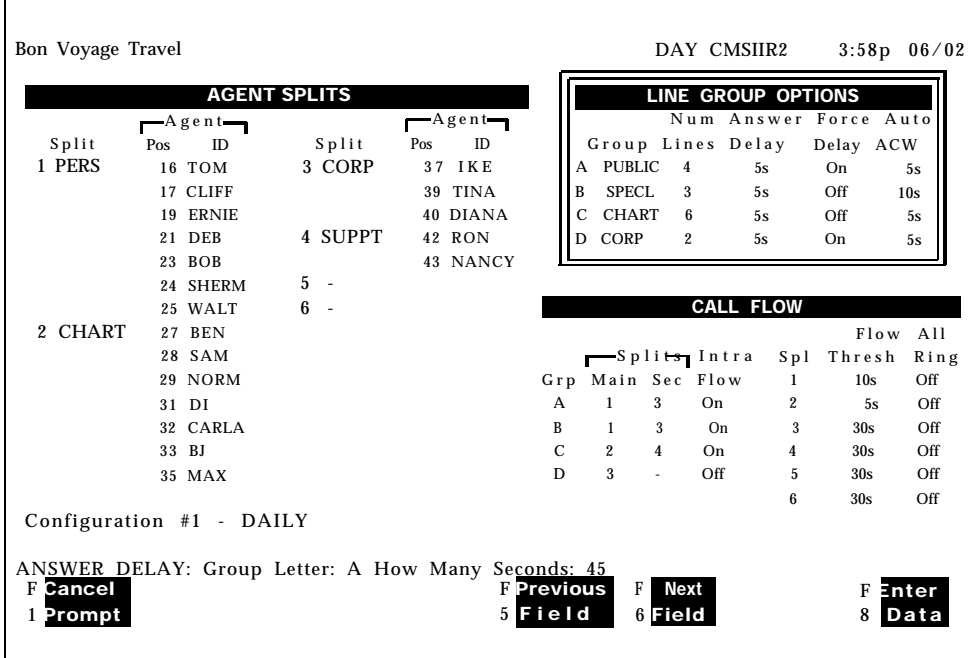

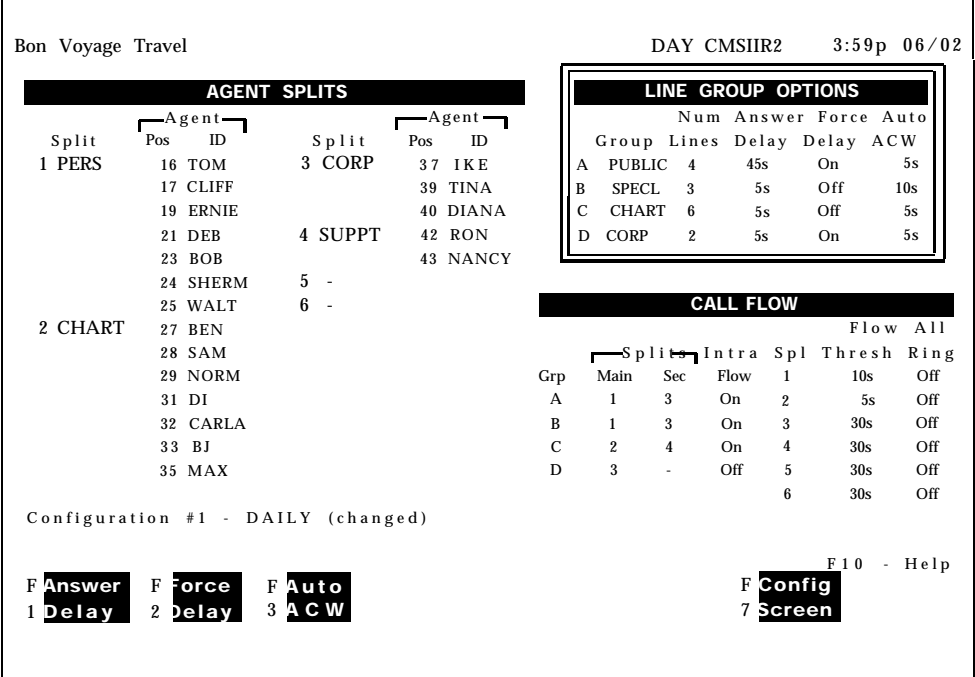

### **FORCE DELAY**

The force delay option controls the transfer of calls to and from the voice announcement unit, If force delay is on, calls that arrive for a group will not be transferred to an agent until callers have heard the entire message. If it is off, they will be transferred to an agent as soon as one becomes available. If answer delay is set to zero and force delay is on, all incoming calls will connect directly to the message.

Remember that the force delay option can sometimes cause calls to backup, especially if your delay message is long.

#### **Example**

 $\blacksquare$ 

Pressing [F2] (labeled "Line Groups") from the Configuration screen selects the line group function. A box appears around the line group area of the Configuration screen and a different set of function keys appears at the bottom of the screen. Refer to the following example.

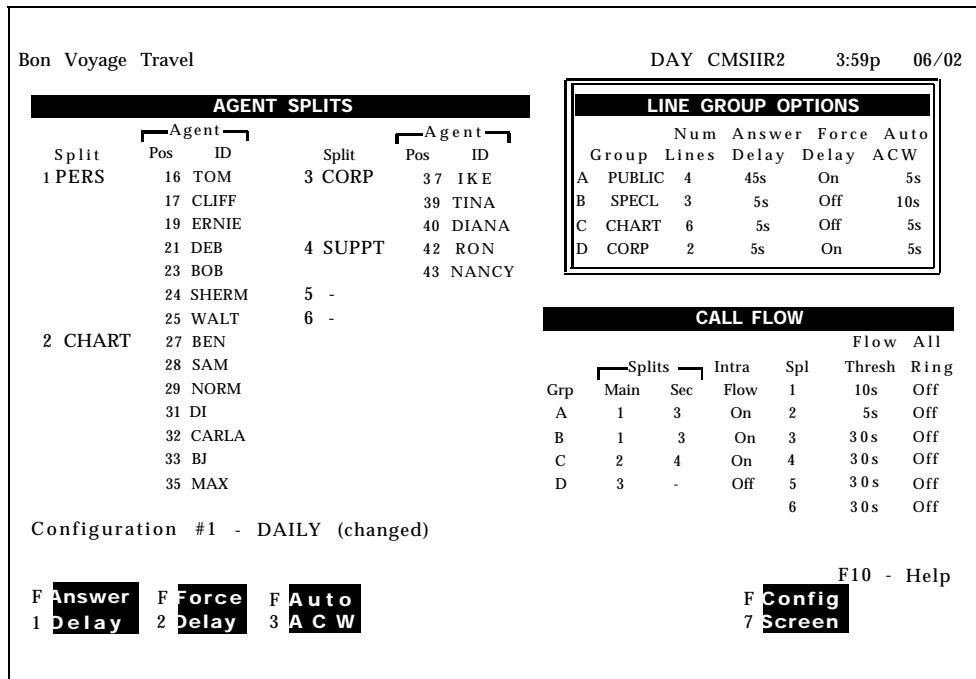

To change force delay for any line group, press [F2] (labeled "ForceDelay") and the following screen with the force delay prompt appears:

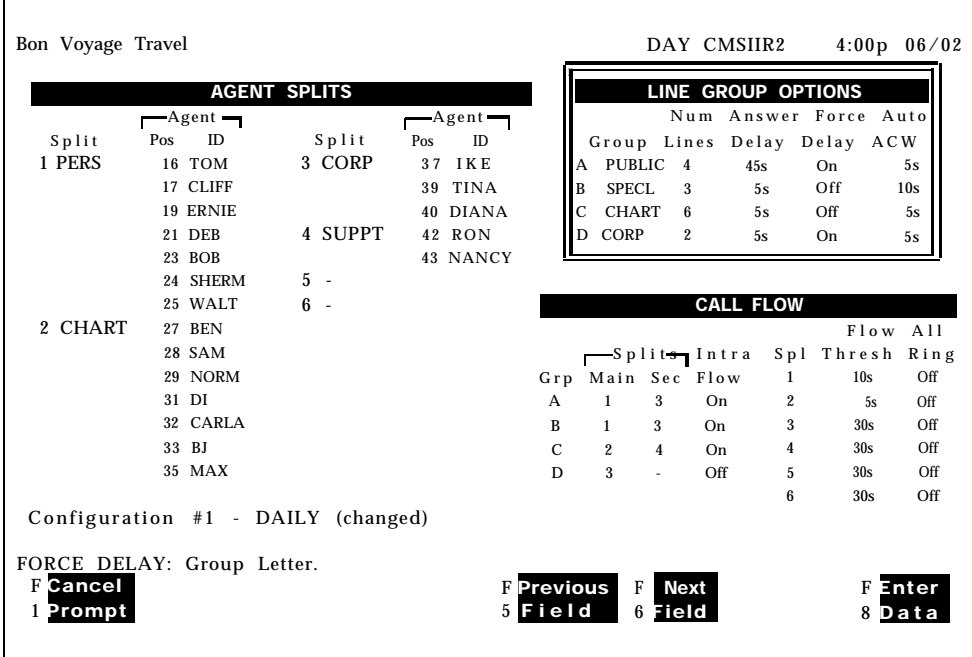

To change force delay for any line group, respond to the prompt:

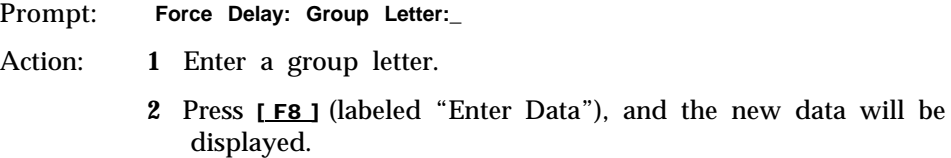

The first screen shows the group letter entered on the prompt; the screen following shows the force delay turned on after the data was entered.

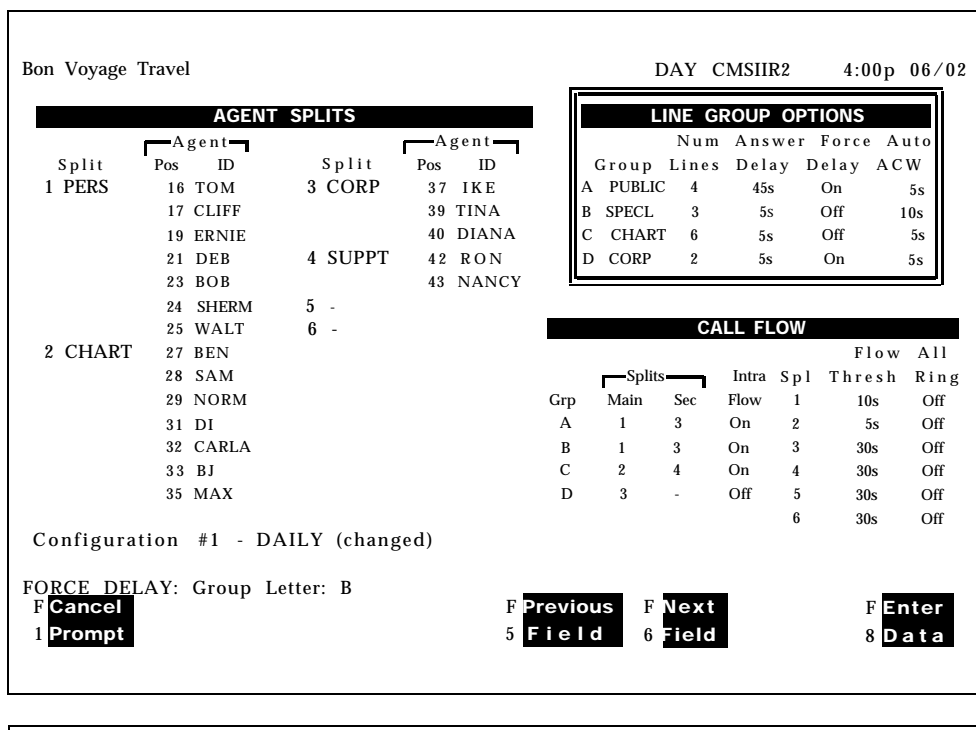

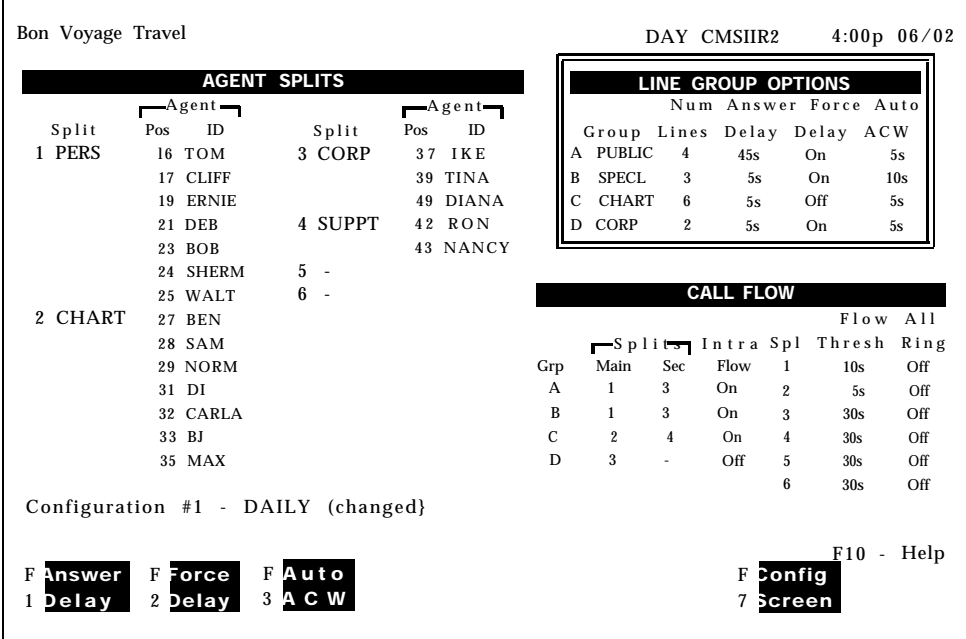

 $\Gamma$ 

**AUTOMATIC ACW** The automatic ACW option controls the length of after-call-work time, from O to 999 seconds. If 0 time is designated for a line group, the Auto ACW feature is not in effect.

> Pressing [F2] (labeled "Line Groups") on the Configuration screen, and ([F3] (labeled "Auto ACW") on the subsequent screen provides the prompt and function keys to administer for Auto ACW.

The line group letter and the number of seconds that an agent requires to complete any after-call work should be entered in the appropriate fields of the prompt. Pressing [F8] (labeled "Enter Data") enters the data for the line group.

When an agent completes an ACD call, the voice terminal will change to the Auto ACW state for the number of seconds specified for that agent's line group. If the value is changed while agents are in the Auto ACW state, the old value remains in effect for those current calls. The new value takes effect on agents entering Auto ACW after the value was changed.

#### **Example**

pressing [ F2 ] (labeled "Line Groups") from the Configuration screen selects the line group function. A box appears around the line group area of the Configuration screen and a different set of function keys appears at the bottom of the screen. Refer to the following example.

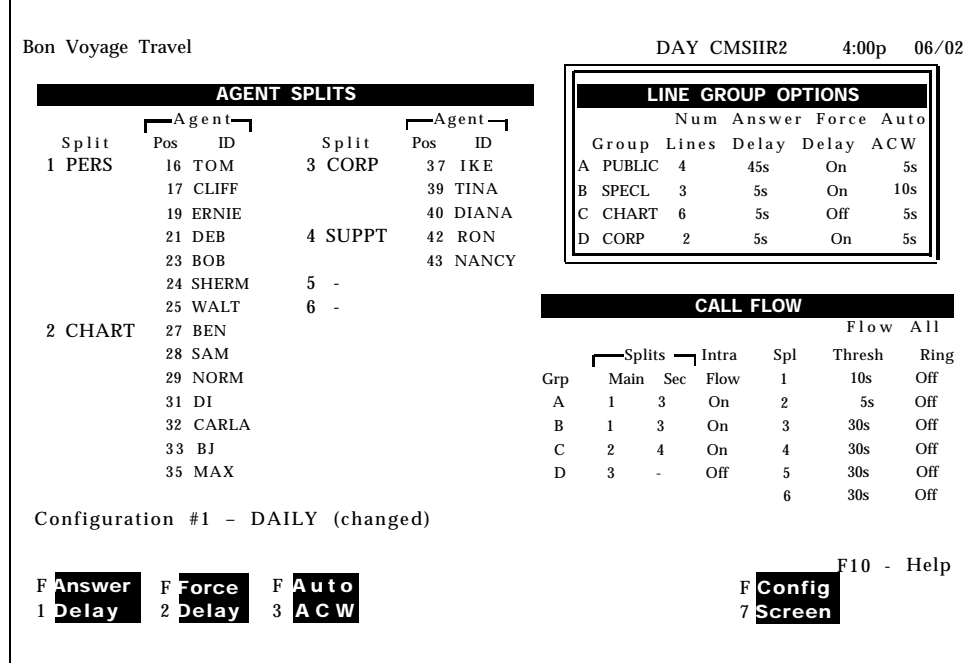

To change Auto ACW for any line group, press [F3] (labeled "Auto ACW") and the following screen with the Auto ACW prompt appears:

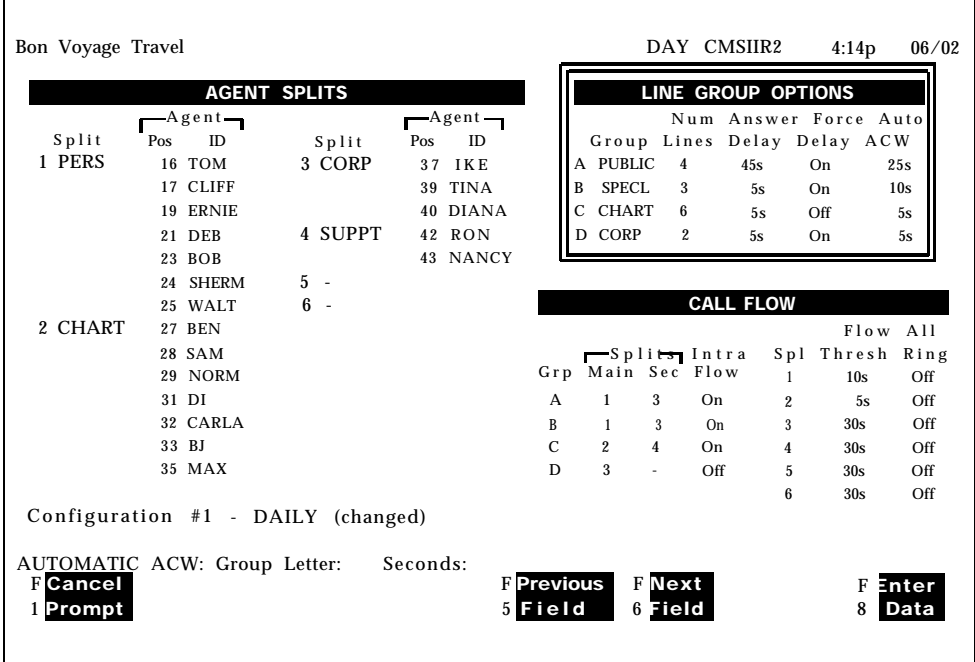

To change Auto ACW for any line group, respond to the prompt:

Prompt: **AUTOMATIC ACW: Group Letter:\_ Seconds:**

- Action: **1** Enter a group letter.
	- **2** Enter the number of seconds (O through 999) you want for the agent to be in the automatic ACW state upon completion of a call.
	- **3** Press [ F8 ] ( labeled "Enter Data"), and the new data will be displayed.

The next screen shows the data entered in the prompt; the screen following shows the data entered for the appropriate line group.

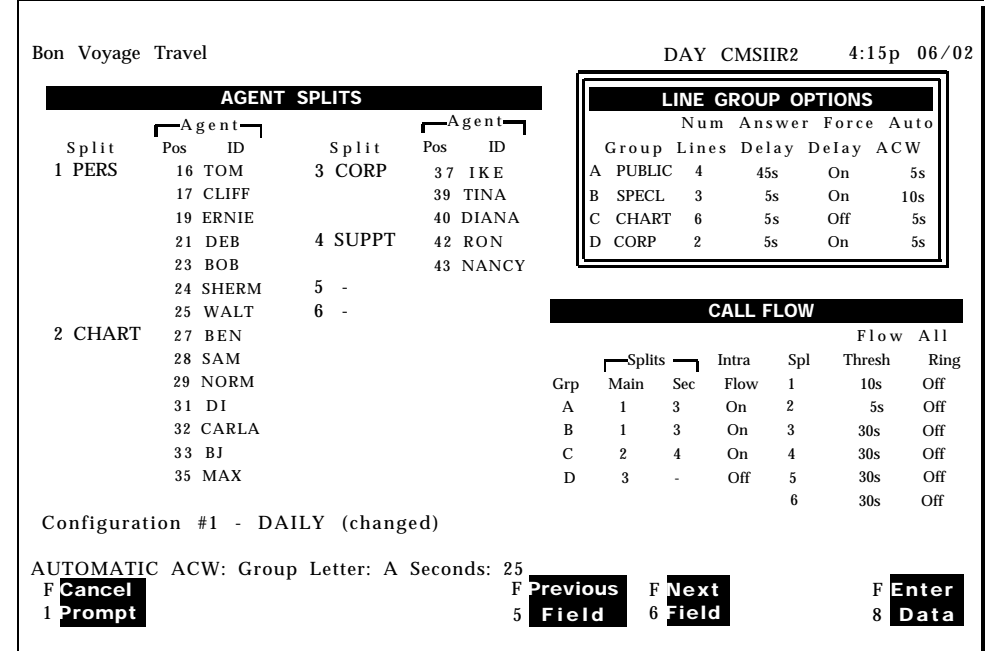

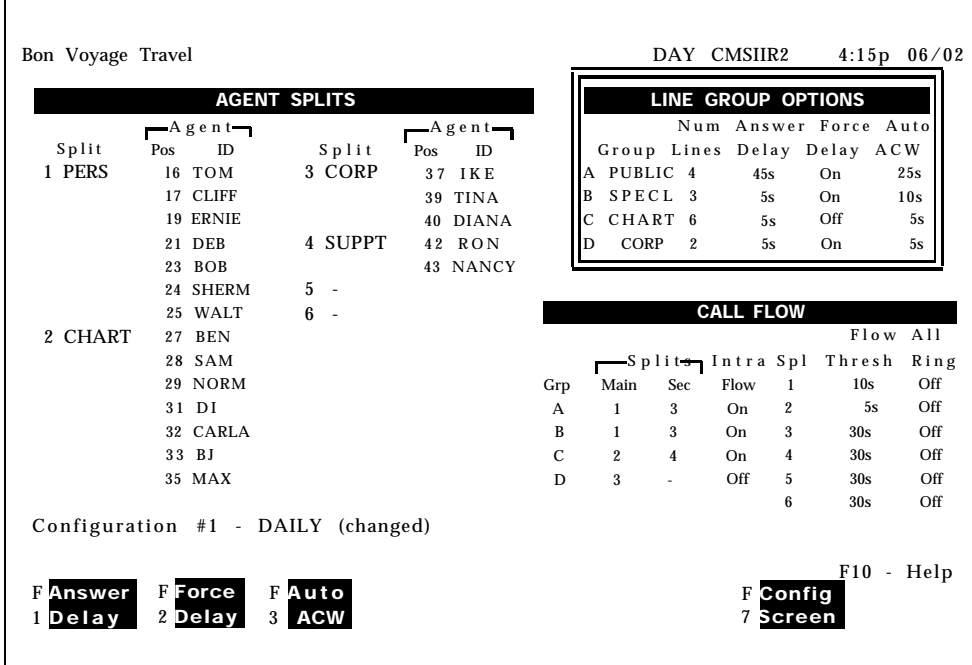

# **Reconfiguring Call Flow**

If you experience unexpected changes in call traffic, you may need to reconfigure call flow assignments in the current configuration. For instance, you may decide to reassign secondary splits or turn on intraflow for some line groups. Pressing [F3] (labeled "Call Flow") from the reconfiguration screen selects the Configure Call Flow screen shown below. It looks the same as the

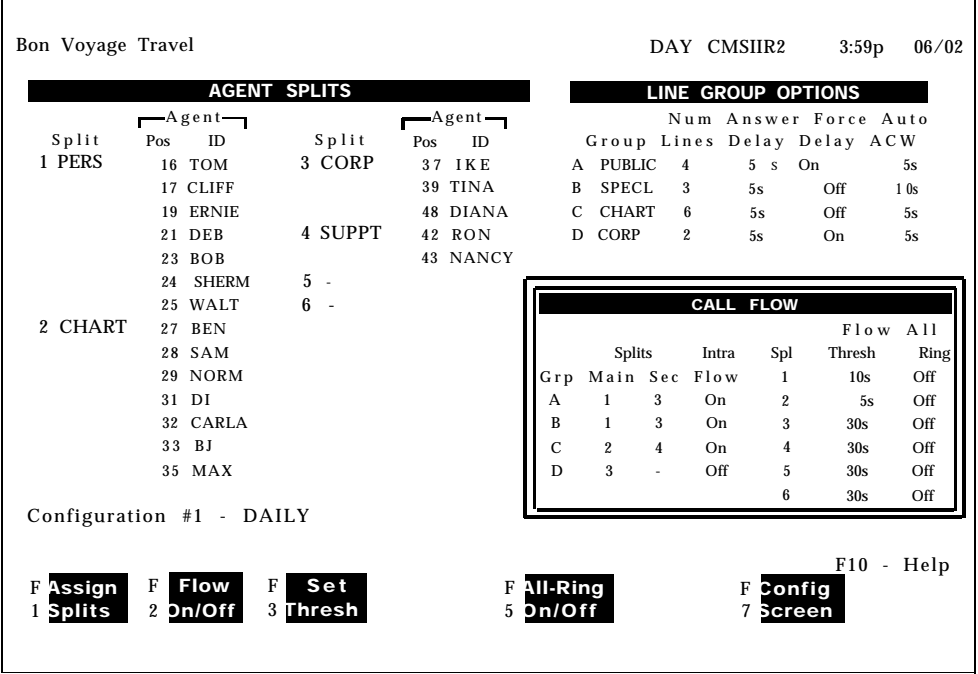

Configuration screen, except a box appears around the Call Flow area and the function key labels change.

Use the Configure Call Flow screen to set thresholds for intraflow, assign splits to line groups, and turn intraflow on or off. You can also change Ail-Ring operation from this screen. In splits that have All-Ring operation, every call rings at every agent's voice terminal.

To reconfigure call flow or change Ail-Ring operation, press the function key for the activity you want to perform:

[F1] Assign Splits. Use this function key to assign main splits and secondary splits to line groups. If you do not want to assign a secondary split, enter a hyphen instead of a split number. For more information on assigning splits, see ["Administering Call Flow"](#page-42-0) in Section 4.

Prompt: **ASSIGN SPLITS: Line Group Letter: \_ Main Split #:\_ Secondary Split #: \_**

- Action: **1** Enter a line group letter (A through D).
	- **2** Enter a main split number (1 through 6).
	- **3** Enter a secondary split number (or a hyphen).
	- **4** Press [ F8 ] (labeled "Enter Data").

[F2] Flow On/Off. Use this function key to turn intraflow on or off for a particular line group. A line group's intraflow status appears in the Intraflow column of the Call Flow area of the screen.

- Prompt: **CHANGE INTRAFLOW: Line Group Letter: \_**
- Action: **1** Enter a line group letter (A through D).
	- **2** Press [ F8 ] (labeled "Enter Data"). The intraflow designation for that line group automatically changes from Off to On or vice versa.

[ F3 ] **Set Thresh (Set Intraflow Threshold).** Use this function key to change the intraflow threshold for a split. This threshold is based on the number of seconds the oldest call has been waiting in a split. You may need to set an intraflow threshold for both main splits and secondary splits. The initial setting is 30 seconds. For more information on intraflow and intraflow thresholds, see ["Administering Call Flow"](#page-42-1) in Section 4.

Prompt: **SET INTRAFLOW THRESHOLD: Split #\_ Threshold (seconds):\_\_\_**

- Action: **1** Enter a split number (1 through 6).
	- **2** Enter a number of seconds from O through 999.
	- **3** Press [ F8 ] (labeled "Enter Data").

[ F5 ] **All-Ring On/Off.** Use this function key to change a split from All-Ring operation to normal ACD operation, or vice versa. In the All-Ring column of the Call Flow area of the screen, **On** indicates a split has All-Ring operation, and Off indicates normal ACD operation.

> **NOTE:** If you turn on All-Ring operation for a split, you must assign a "ghost" agent as the only member of the split. All your "real" agents should have a Cover button for the "ghost" agent. If you change a split from All-Ring operation to normal operation, remove the "ghost" agent and add the real agents to the split. (For more information on All-Ring operation, see ["All Ring Operation"](#page-132-0) in Section 6, "Handling CMS Calls. "

Prompt: **CHANGE ALL-RING OPERATION: Split #\_\_**

Action: Enter a split number (1 through 6)

Press [F8 ] (labeled "Enter Data").

[ F7 ] **Config Screen.** Press this function key to return to the Configuration screen.

The Stored Shift Configurations screen, shown below, is very similar during call management and administration.

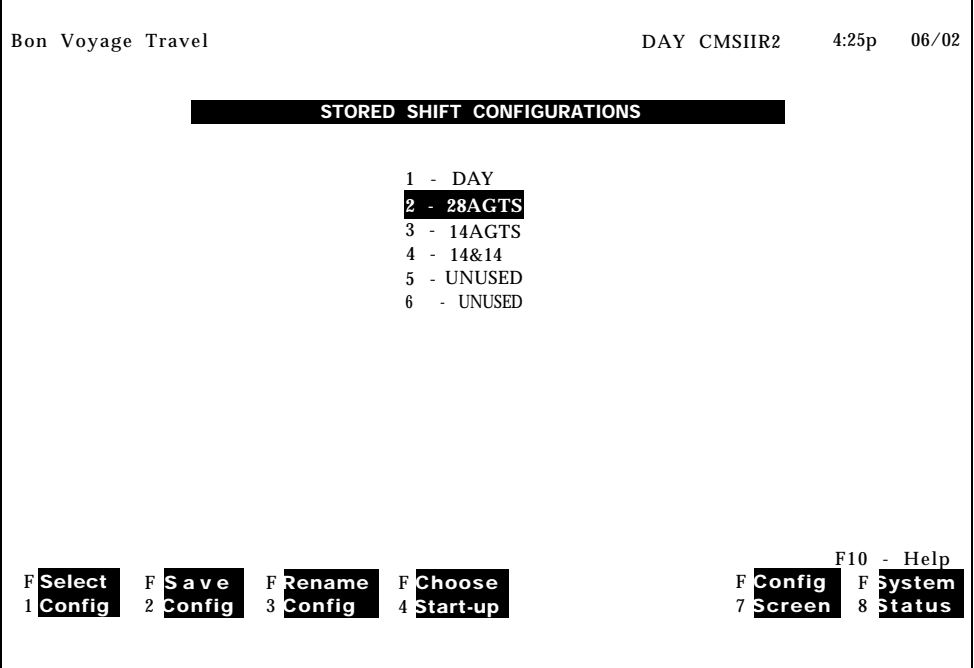

The shift configuration currently in use for call management is shown in reverse video. If you made any changes to the configuration but have not yet saved them, the word **(changed)** appears to the left of that configuration number. If you have chosen a configuration to be invoked automatically when you start call management, the words **(startup default)** appear next to that configuration name.

During call management, you can perform these activities with the Configuration List:

- $\bullet$ Select a shift configuration for call management or change from one configuration to another.
- Save the changes you made during dynamic reconfiguration.
- Rename a configuration.
- Choose a startup configuration.

To use the Configuration List, press the function key for the activity you want to perform:

[F1] Select Config. Use this function key to select a shift configuration for call management or to change from one configuration to another.

Prompt: **SELECT CONFIGURATION: Config #: \_**

Action: Enter a configuration number (1 though 6)

Press [F8] (labeled "Enter Data").

If you are changing from one shift configuration to another, calls are handled as follows during the change:

- If you have made changes during dynamic reconfiguration, you are prompted to choose whether you want to save the changes. If you do not save the new configuration, it will revert to the last saved configuration.
- Calls currently waiting for agent splits are placed in a temporary queue. The time of arrival for each call is saved.
- All new calls that ring are connected to the delay message and then placed in the temporary queue.
- All ACD calls connected to agents (in-progress calls) are considered "completed" (for the purpose of report statistics) at the time of the request to select a new configuration.

The new configuration is activated as follows:

- Calls currently connected to agents are credited as "other" calls in the split in the new configuration,
- Calls in the temporary queue are assigned to the appropriate queues according to their order of arrival.
- New calls are handled normally. If no agent is available, the call is connected to the delay message and routed to the appropriate queue.

**NOTE:** All agents in the new configuration are automatically placed in the logged out state and must make themselves available to take CMS calls by touching the Available button.

[ F2 ] **Save Config.** Use this function key to save any changes you made in the current configuration. If you don't save the changes, they will be lost when you stop managing calls with that configuration. You can save the edited configuration under a previously unused configuration number or store it in place of another configuration.

Prompt: **SAVE CONFIGURATION: Into Config #: \_**

Action: **1** Press [F8 ] (labeled "Enter Data") to save the edited configuration under the same configuration name and number as the original (in other words, to replace the original with the edited copy).

*or*

Enter an unused configuration number and press [F8] (labeled "Enter Data") to save the edited configuration under a different configuration number.

**2** A second prompt appears:

**SAVE CONFIGURATION: Replace Contents of Config # X - NAME? (Y/N): \_"**

Type *y* to confirm your request or *n* to deny it. Press [ F8 ] (labeled "Enter Data").

[F3] Rename Config. Use this function key to name or rename a configuration. Configuration names can be up to 10 letters, numbers, or special characters. Spaces are not allowed, so you may want to use underscores instead. Remember that if you rename a configuration "UNUSED," the system deletes the configuration.

#### Prompt: **RENAME CONFIGURATION: Config #:\_ New Name:**

Action: **1** Enter the configuration number (1 through 6).

- **2** Enter the new name (up to 10 letters, numbers, or special characters),
- **3** Press [ F8 ] (labeled "Enter Data").

[F4] Choose Startup. Use this function key to select a shift configuration to be invoked automatically during the CMS startup procedure. Don't select a startup configuration, however, if you want to choose a configuration each time you begin call handling.

Prompt: **CHOOSE STARTUP CONFIGURATION:** (Enter '-' for none) Config #: \_

- Action: **1** Enter a configuration number, or enter a hyphen if you do not want a startup configuration.
	- **2** Press [ F8 ] (labeled "Enter Data"). The words **(startup default)** appear next to the configuration you selected.

CMS provides two modes of call management: Day Service and Night Service. During Day Service, one of your shift configurations is active and CMS routes calls to agents. During Night Service, CMS answers incoming calls, connects them to the voice announcement unit, and disconnects the calls after the message is over.

You may want callers to hear a different message at night or on weekends than they might hear during the day. A typical Night Service message is "Thank you for calling Bon Voyage Travel. We are closed now. Please call again between 8 a.m. and 5 p.m. any weekday."

When you start CMS, it is automatically in Day Service mode. You can change from Day Service to Night Service (and vice versa) only when CMS is managing calls.

Change Day or Night Service from the System Status screen by pressing [F1] (labeled "Day/Night"). Then continue with the instructions below for the mode you have selected. A description of system status during Night Service follows the procedure for selecting Night Service.

To change from Day Service to Night Service:

Prompt: **DAY/NIGHT: Change to Night Service? (Y/N): \_**

- Action: **1** Type *y* to change to Night Service.
	- **2** Press [ F8 ] (labeled "Enter Data").

CMS stops answering calls, and the following prompt appears on the prompt line:

#### **Change to Night Message and Press Any Key to Start Night Service.**

**3** Change to the night message on the voice announcement unit, and press any key to start Night Service. A message stating . that Night Service is in effect will be displayed.

Incoming calls are connected to the night message and then disconnected. The word NIGHT appears to the left of the CMS version on the ID line.

**4** Press a function key to select another activity or screen.

Change Day or Night Service from the System Status screen by pressing [F1] (labeled "Day/Night"). Then continue with the instructions below for the mode you have selected. A description of system status during Night Service follows the procedure for selecting Night Service.

To change from Night Service to Day Service:

- Prompt: **DAY/NIGHT: Change to Day Service? (Y/N): \_**
- Action: **1** Type *y* to change to Day Service or type *n* to keep the system in Night Service.
	- **2** Press [ F8 ] (labeled "Enter Data").

**3** If you typed y to change mode, the prompt line reads:

**change to Day Message and Press Any Key to Start Day Service.**

When the prompt appears, the system stops answering ringing calls (that is, the calls keep ringing). Any calls already connected to the voice announcement unit stay connected until the message is finished, and are then disconnected.

When you change to the day message and press any key, the last configuration that was active on the system is activated again. Call management and data collection proceed as normal for Day Service, and the following message appears:

#### **Day Service Now in Effect.**

The word DAY appears on the ID line. When call management begins, all agents in the configuration are automatically in the logged out state, To become available to answer calls, they must touch their Available button.

**4** Press a function key to select another activity or screen.

# **CMS OPERATION DURING** You can access all your status screens while CMS is in the Night Service

**NIGHT SERVICE** mode. If you start Night Service during a data collection hour, then for the rest of that hour the status screens show whatever Day Service data had been collected prior to the switchover, plus any Night Service data collected. After that, the screens show only Night Service data.

> The System Status screen shows Night Service data for the number of busy lines and calls waiting. It shows agent status as "0th" if agents are on other than CMS calls, and as "Out" if agents are in night state. Time spent in night state is not counted as time logged in for reporting purposes.

The Split Status screen shows data for any "Other" calls placed during Night Service, and shows the appropriate agent status ("OtherCall" or "Night") for each agent.

You can also access configuration screens during Night Service. Any changes you make on these screens do not influence Night Service operation, but do affect the last active configuration. If you return to Day Service, any changes you made and saved in the last active configuration will be in effect.

Your day-to-day interaction with CMS primarily involves monitoring system status during call management and using dynamic reconfiguration to make any needed changes in the configuration being used to manage calls.

The following example illustrates how the CMS administrator at Bon Voyage Travel interacts with the system during a typical day.

**THE ADMINISTRATOR'S** At 9 a.m. each business day, Pat Payne switches on Bon Voyage's PC and **ACTIVITIES AT BON** starts managing calls with the weekday configuration. All agents are **VOYAGE TRAVEL** automatically in the logged out state when call management begins. Pat uses the MERLIN II system Group Page feature to ask the agents in some splits to touch the Available button on their voice terminals to signal they are available to begin answering calls. Another split is using a line group with Auto ACW; they automatically become available when the calls start coming in.

> Pat performs several dynamic reconfiguration activities during the day. First, Pat removes Tom Baker from his position in the Personal Travel split because he is on vacation. He moves a new agent into Tom's position in that split, and tells the agent to move himself to the Available state.

> As the peak calling hour approaches, Pat turns on intraflow for the Public line group. Pat uses the Group Page feature to tell the agents in the Support split that they may now receive calls for the Public line group. The Support split is a secondary split for the Public line group.

> Throughout his shift, Pat takes time out from other work to monitor the System Status screen, the Line Status screen, and the Split Status Information screen. He can use the  $[ \uparrow ]$  -  $[ \text{Prt Sc} ]$  keys to print any of these screens if he wants to. The screens provide a detailed picture of activity throughout the system. Using them, Pat can tell when to turn intraflow on or off, when a new agent may be having trouble handling calls, or when all lines in a line group are busy. Pat can use Dynamic Reconfiguration to correct these situations as they occur.

Pat has set an external alert to be triggered whenever more than three calls are waiting. This way he can be immediately aware of this condition no matter where he is in the room. Also, agents are immediately aware of this condition and know, without Pat telling them, that they have to move on to the next calls quickly. Pat does have to take time out from other work to tell them.

When Pat notices that three calls are waiting in the Charter Travel main split, and there have been several abandoned calls. Pat turns on intraflow to allow waiting calls to be sent to the Corporate Travel split (the secondary split for the Charter line group). Pat also increases the answer delay (the length of time calls ring before CMS answers them) so callers will spend a little less time on hold.

Pat has a new agent in the Corporate Travel split, Yesterday, Pat spent time with the new agent, explaining the voice terminal features he'll be using. As the new agent answers CMS calls for the first time, Pat watches the Split Status screen to see when the new agent is on a call, and then monitors the call. In this way, Pat is able to give the agent advice on handling calls.

Pat also looks at the Management Information System (MIS) reports to determine if Bon Voyage Travel has an efficient number of lines and agents. He prints some of the daily reports to review hourly call activity for the day and prints cumulative daily and hourly reports to help develop a CMS profile for his business.

The Events Log Report lists many occurrences of the all lines busy exception, which signifies that many people hear a busy signal when they call. Pat can use exception information like this to see if more lines should be added to some line groups.

When a call comes into CMS, the system looks for an available agent in the main split assigned to the line group for the call. If agents are available, CMS routes the call to the agent who has been available the longest. After answering the call, the agent may need to:

- Transfer calls to another split or agent
- Call another split for information
- Contact the supervisor for help

When the transaction with the customer is completed, the agent may need to enter the after-call-work state to complete the necessary paperwork associated with the call.

So that agents can complete all of these CMS duties with a minimum of problems, it is important that they understand how to use the MERLIN II system voice terminals and features. In most cases, you, as the CMS supervisor, will be the person responsible for teaching the agents how to use the voice terminal and the one whom agents will call if problems arise. This section will help you understand how you and the agents in your CMS can use the MERLIN II system voice terminals and features for the most effective call management.

If the agents in your CMS have questions about handling calls, you may refer them to this section of the system manual, or you may want to photocopy this section and share the copies with your agents. Your CMS agents should also be given a *MERLIN II Communications System User's Card for the Call Management System.*

This section contains the following information about the role of the CMS agent:

- **The MERLIN II System Voice Terminal.** Describes the types of analog and digital voice terminals that your agents can use and the arrangement of line and feature buttons on these voice terminals.
- **Selecting a Voice Terminal for Your Agents.** Helps you determine the size of voice terminal your agents need by listing the lines and/or line pools and the features agents usually need.
- $\bullet$ **Programming a Voice Terminal.** Gives the procedure for programming an agent's voice terminal.
- **Announcing Availability for CMS Calls.** Describes how agents make themselves available for CMS calls and enter the after-call-work state and the logged out state.
- **Using MERLIN II System Features with CMS.** Describes the features that  $\bullet$ CMS agents most often use and gives procedures for using each feature.

The MERLIN II system voice terminal provides the user with basic telephone functions, such as Transfer and Hold. However, in order for the agents to use the Available and after-call-work (ACW) state buttons, and the Manual Signaling, Auto Intercom, Transfer-to-Split, and All-Ring operation features, either you or the agent must program them onto an agent's voice terminal.

There are two basic types of voice terminals, analog and digital. You may have either or both types in your system. The voice terminals come in different sizes, with various special features and accessories, Use only those voice terminals with programmable buttons.

You can use the following types of analog voice terminals with your CMS:

- BIS-10 Voice Terminal
- 10-Button Hands-Free Answer on Intercom (HFAI) Voice Terminal
- 34-Button Built-In Speakerphone (BIS) Voice Terminal
- 34-Buttcm Deluxe Voice Terminal

You can also use the following digital voice terminal with your CMS:

● 7406 Digital Voice Terminal

**NOTE:** Although you can attach a display unit to the 34-button BIS and the 7406 voice terminals, a display is not recommended for CMS agents' voice terminals.

## **The Analog Voice Terminal**

All analog voice terminals have two Intercom buttons, Intercom-Ring and Intercom-Voice. The voice terminals also have buttons with red and green lights beside them that can be used for lines, line pools, or programmable features.

[Figure 6-1](#page-127-0) shows a BIS-10 analog voice terminal. Although your own agents' voice terminals may have a different number of buttons or have push buttons beside each labeled button, the lines and features you assign to your agents' voice terminals will probably be similar to the voice terminal assignments shown in [Figure 6-1.](#page-127-0)

The BIS-10 voice terminal has two columns of five buttons located above the dial pad. In the lower leftmost column are two Intercom buttons, Intercom-Voice and Intercom-Ring. The other eight buttons can be used for lines, line pools, or programmable features. The diagram illustrates the voice terminal buttons, lights, and switches that an agent can use to access MERLIN II system and CMS features. For more information about some of the features shown in this illustration, see both ["Selecting a Voice Terminal for Your](#page-129-0) [Agents"](#page-129-0) and ["Using MERLIN II System Features with CMS"](#page-138-0) in this section.

> **NOTE:** The All-Ring operation is unrelated to the MERLIN II system No Ring feature. See ["Ringing Options"](#page-145-0) later in this section.

**FIGURE 6-1 The BIS-10 Voice Terminal.**

<span id="page-127-1"></span><span id="page-127-0"></span>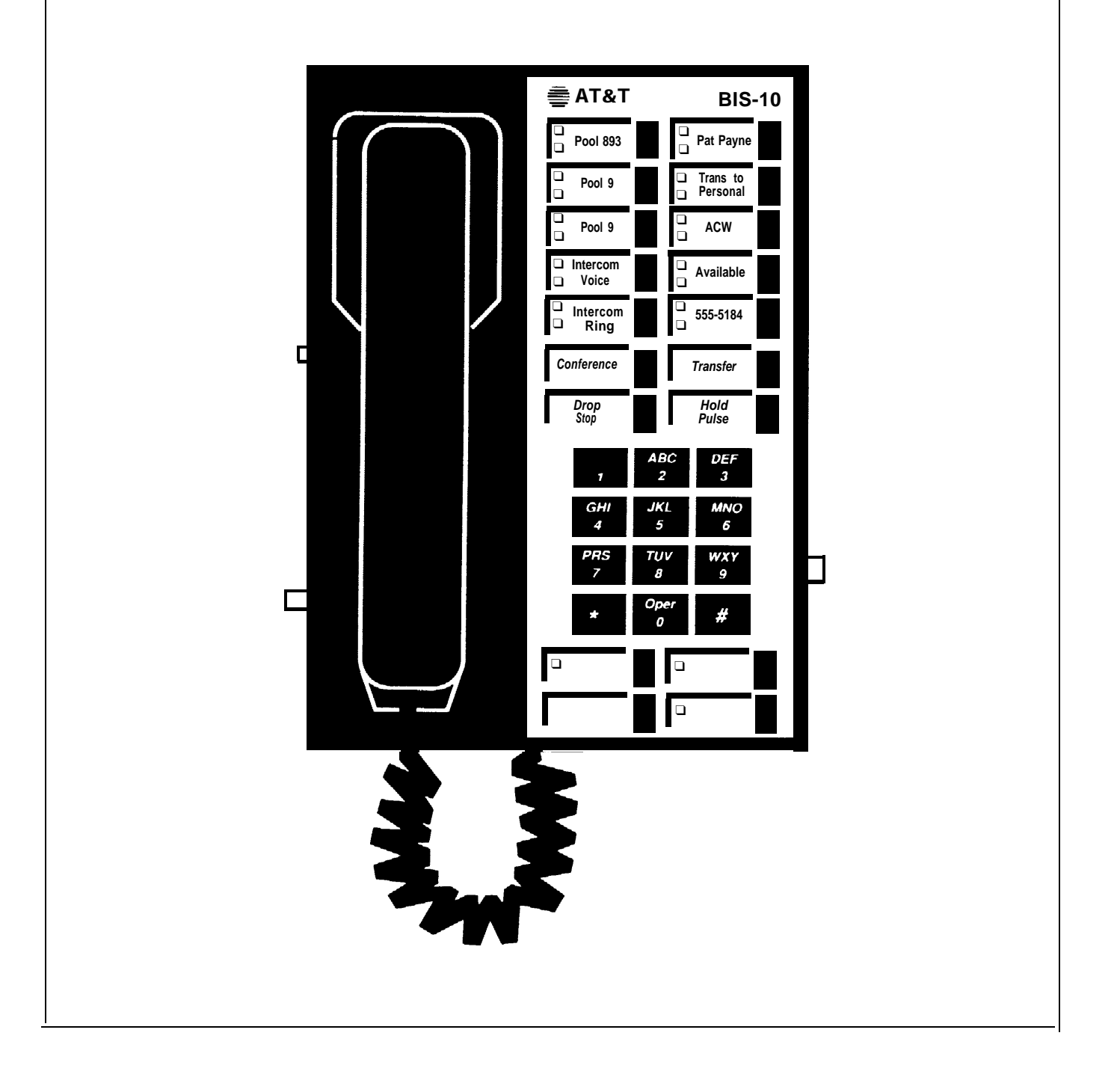

Your agents may use a 7406 digital voice terminal. The 7406 voice terminal has three columns of buttons. (See Figure 6-2.) The lower two buttons in the leftmost column are reserved for intercom calls. The top button in the leftmost column and the second button from the top in the middle column are used for line buttons in a square system or line pool buttons in a pooled system. The top button in the middle column can be used for a line, line pool, or a programmable feature.

Below the two line or line pool buttons in the middle column are the Shift button and a programmable button with the Select Ring feature preassigned on it. You can use the Shift button to program two features on any of the seven buttons without lights to the right of the dial pad. The three top buttons in the right column can be used for features that require lights, such as Available and ACW. Figure 6-2 identifies the components of the 7406 digital voice terminal. For more information about some of the features shown in the illustration, see both ["Selecting a Voice Terminal for Your](#page-129-1) [Agents"](#page-129-1) and ["Using MERLIN II System Features with CMS"](#page-138-1) in this section.

<span id="page-128-0"></span>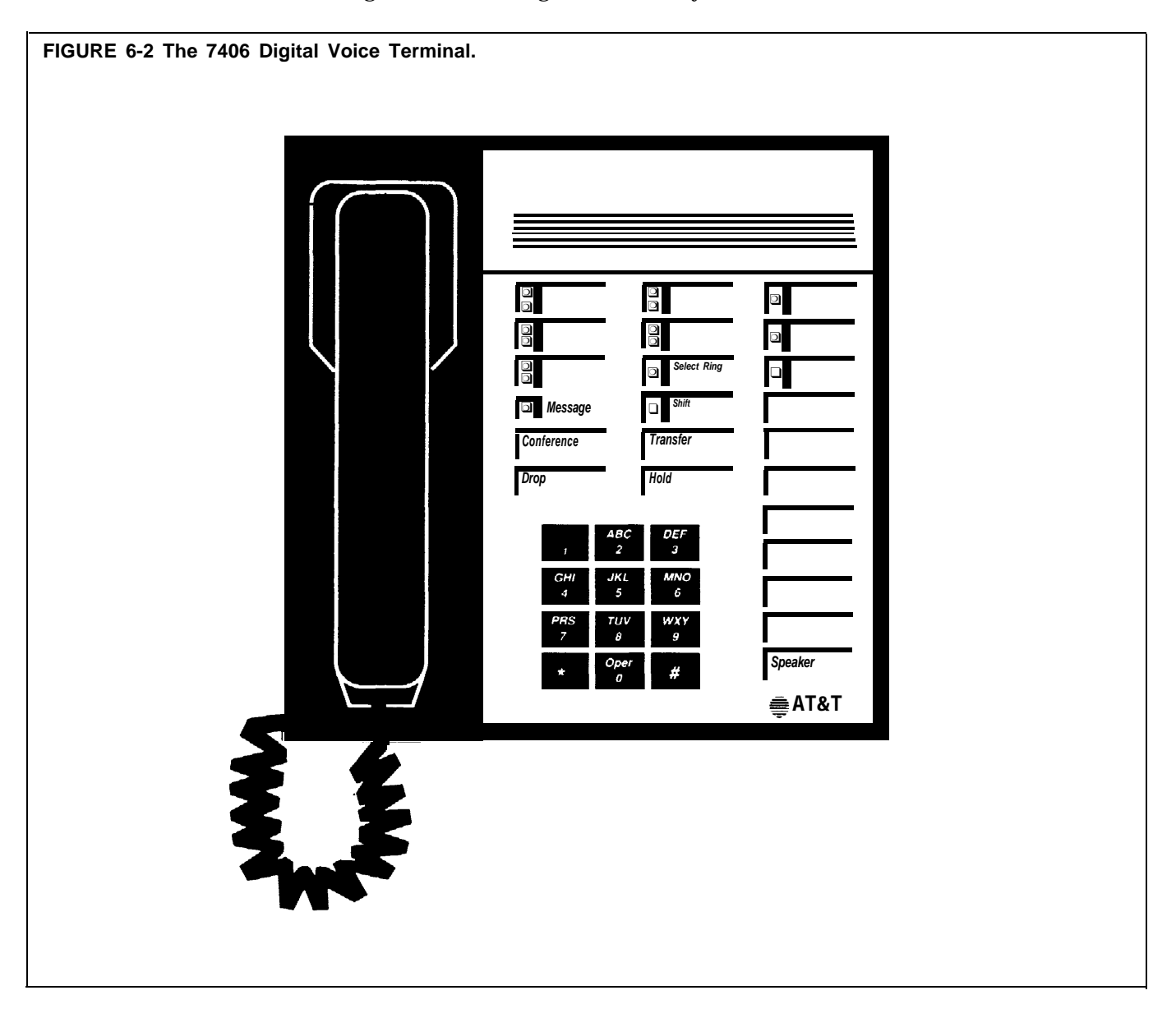

<span id="page-129-1"></span><span id="page-129-0"></span>Your agents' voice terminals may need the following types of buttons:

- Line and/or line pool buttons
- Available and after-call-work state buttons
- Auto Intercom and/or Manual Signaling buttoms
- A Cover button for the Transfer-to-Split and All-Ring operation features

The following information briefly describes each of these line and feature assignments and ways in which your agents can use them. This information should help you decide the number of but-tons with lights your agents' voice terminals will need and, in turn, help you determine the size of the voice terminal that you should assign to each agent. This part also suggests some features that help make call management more efficient.

You can use this part of the system manual in a couple different ways:

- If you have already designated on the Voice Terminal Configuration Forms the lines or lines pools and programmed features that will be assigned to each voice terminal button (directions for filling out the forms are in the *MERLIN II Communications System Planning Guide for the Call Management System),* you may want to take the forms out now and review them. Then refer to this part of the system manual when you want to change the button assignments on an agent's voice terminal or when you need to assign lines and features to a new agent's voice terminal.
- If you have not filled out the Voice Terminal Configuration Forms, read this part carefully and complete the forms now. Then use this part of the system manual later to help you change voice terminal feature assignments or assign lines and features to voice terminals you add to your CMS.
- **LINE BUTTONS** You and your MERLIN II system administrator have the responsibility of assigning appropriate lines and/or line pools for each split. Refer to the CMS planning forms found in the CMS Planning Guide and to the System Configuration Forms in the *MERLIN II System Manual* as you perform line administration.

Your CMS lines can be set for either pooled or square operation. The way in which you assign lines and/or line pools to your agents' voice terminals depends on how your system is set up. The following information will help you assign lines and/or line pools to your agents' voice terminals. Read the suggestions below that pertain to your system.

#### **Pooled System**

If your system is configured with line pools, all voice terminals will automatically have two buttons for the main pool. All calls transferred to CMS agents arrive on the two main pool buttons. On an analog voice terminal, these two pool buttons are located above **Intercom-Voice.** On a digital voice terminal, the two main pool buttons are located on the top button in the leftmost column and the second button from the top of the middle column. See Figures [6-1](#page-127-1) and [6-2.](#page-128-0)

Each CMS line group should be assigned to a separate line pool in order to prevent people not working with CMS from placing or receiving calls on those lines. CMS lines should *not* be placed in the same line pool as lines not assigned to CMS.

All CMS lines and line pools on an agent's voice terminal should be set to No Ring. (See ["Ringing Options"](#page-145-1) later in this section.) Intercom calls and calls transferred to the agent's voice terminal by CMS or another agent will still ring.

#### **Square System**

If your system is set for square operation, each line that you assign to an agent's voice terminal appears on a separate button. Any lines an agent is responsible for *must* appear on the agent's voice terminal so that the agent can receive incoming or transferred calls on those lines.

All CMS lines and line pools on an agent's voice terminal should be set for No Ring. (See ["Ringing Options"](#page-145-1) later in this section.) Intercom calls and calls transferred by CMS or other agents still ring at the agent's voice terminal.

- <span id="page-130-2"></span><span id="page-130-1"></span><span id="page-130-0"></span>**A NOTE ON GHOST VOICE** In order for agents to use the All-Ring operation or Transfer-to-Split feature, either you, as the CMS supervisor, or the MERLIN II system administrator must assign a "ghost" voice terminal for each split that needs to use these features. The "ghost" voice terminal should be assigned a valid and unused 2-digit intercom number. However, you *do not* need to connect a voice terminal to the voice terminal jack. Your MERLIN II system administrator must also assign the proper CMS lines and line pools to the "ghost" voice terminals and program those lines and line pools for No Ring. Agents who need to use either the All-Ring operation or Transfer-to-Split feature must have on their voice terminals a Cover button programmed for the "ghost" voice terminal.
- **MANUAL SIGNALING AND** If a problem occurs, the agent may need to contact you for help. The agent **AUTO INTERCOM** can have *either* a Manual Signaling *or* an Auto Intercom button for that **AUTO INTERCOM** can have *either* a Manual Signaling *or* an Auto Intercom button for that **BUTTONS** purpose. An agent may also want to have an Auto Intercom button for a coworker in the MERLIN II system or for another split.

**NOTE:** An agent *cannot* have *both* a Manual Signaling and an Auto Intercom button for the same person.

#### **Auto Intercom Buttons**

An auto intercom button allows a person to touch a programmed button to call someone within the MERLIN II system. An agent will probably need two types of Auto Intercom buttons:

● **An Auto Intercom button for the supervisor or a co-worker.** An agent can contact you or another co-worker with a Manual Signaling or an Auto Intercom button. When the agent needs to call someone in the MERLIN II system, he or she can just touch that person's Auto Intercom button. (See the note below.) If the agent has a call in progress, he or she can put the current call on hold and touch the Auto Intercom button for the person he or she wants to call.

An Auto Intercom button for another split. Splits that need to transfer calls to other splits may want an Auto Intercom button for the intercom numbers of the "ghost" voice terminals of each of the splits they transfer calls to. See ["A Note on Ghost Voice Terminals."](#page-130-0) For this purpose, you should give the intercom numbers of the "ghost" voice terminals to the agents who may need to call or transfer a call to the split. The agent can dial the intercom number for the "ghost" voice terminal assigned to the split or program the intercom number on an Auto Intercom button. (See the note below.) The Auto Intercom button should be labeled with the name of the split such as "Service."

**NOTE:** In order for agents to transfer calls with one touch (the agents merely touches an Auto Intercom button in order to transfer a call), the system administrator must have set the system for One-Touch Transfer. If not, the agent needs to touch **Transfer** before touching the Auto Intercom button of the person to whom the call is to be transferred.

#### **Manual Signaling**

Rather than use an Auto Intercom button to contact you, an agent may choose to use a programmed Manual Signaling button instead. By touching the Manual Signaling button, the agent can generate a beep at your console. The agent can also use the Manual Signaling button to place an intercom call. The button should be labeled "Signal" plus the name of the person the agent wants to signal, such as "Signal Supervisor."

**COVER BUTTONS FOR** If you decide that a split needs to be able to receive transferred calls, up to six **TRANSFER-TO-SPLIT** agents in the split can have on their voice terminals a Cover button for a "ghost" voice terminal that you have associated with the split. (See ["A Note](#page-130-0) [on Ghost Voice Terminals"](#page-130-0) earlier in this section.) When an agent transfers a call to another split, it rings at all those voice terminals that have a Cover button for that "ghost" voice terminal.

> **NOTE:** Agents' voice terminals in a split that has All-Ring operation already have a Cover button for a ghost voice terminal. If a voice terminal already has a Cover button for All-Ring operation, there is no need to program another for the Transfer-to-Split feature.

When you program a Cover button on an agent's voice terminal for the Transfer-to-Split feature.

- Program the Cover button for the intercom number of the split's "ghost" voice terminal. (See ["Programming a Voice Terminal"](#page-133-0) in this section.)
- Set the Cover button for immediate ring. (See ["Ringing Options"](#page-145-2) in this section.)
- Label the button "Cover" plus the name of the split, such as "Cover Sales."

#### <span id="page-132-0"></span>ALL-RING OPERATION If agents in a split are frequently away from their voice terminals (for instance, in a warehouse), you can set Up All-Ring operation for that split. Each agent in an All-Ring split needs a special button to receive calls, When a call comes in for the split, it rings at all the voice terminals that have a Cover button for the "ghost" voice terminal, See ["A Note on Ghost Voice](#page-130-1) [Terminals."](#page-130-1) Up to six voice terminals in the split can have an All-Ring operation button.

**NOTE:** Since both the All-Ring operation and the Transfer-to-Split features require a Cover button for the intercom number of the "ghost" voice terminal assigned to that split, an agent does not need (and cannot have) a button for each feature.

On each agent's voice terminal, you need to do the following:

- Program an All-Ring operation (a Cover) button for the "ghost" voice terminal (See ["Programming a Voice Terminal"](#page-133-1) in this section.)
- Set the All-Ring operation button for immediate ring (See ["Ringing](#page-145-1) [Options"](#page-145-1) in this section.)
- Label the button with the name of the agent split, such as "Service"

If you have more than six voice terminals in the split, the remaining voice terminals can use the Call Pickup feature to pick up the call. For more information about using this feature, see ["Using MERLIN II System Features](#page-138-2) [with CMS"](#page-138-2) in this section.

<span id="page-133-2"></span><span id="page-133-1"></span><span id="page-133-0"></span>The MERLIN II system voice terminals come with fixed features agents can use immediately. They must also add features to their voice terminals so that they can announce their availability or unavailability for CMS calls and handle CMS calls more efficiently. Either you or the agent can assign these features to available buttons on an agent's voice terminal by following the basic programming instructions. For more information about MERLIN II system features, see the *MERLIN II System Manual.*

#### **NOTES:**

The CMS system cannot be used with the Flexible Numbering feature.

All agents *must* have on their voice terminals a button labeled "Available" for announcing their availability for CMS calls and a button labeled "ACW" that an agent can use when he or she is completing paperwork associated with a previous CMS call. Program these features on buttons with lights.

No one in your CMS should use the Privacy, Do Not Disturb, or the Simultaneous Voice and Data Calls features with CMS.

**BASIC PROGRAMMING** Use the following procedures for programming MERLIN II system features **INSTRUCTIONS** onto an agent's voice terminal.

- **1** Label the button(s) you want to program.
- **2** Enter the programming mode in one of the following ways:
	- For analog voice terminals, slide the  $T/P$  (Test/Program) switch on the left side of the voice terminal to the *P (Program)* position.
	- $\bullet$  For the digital voice terminals, dial the 3-character code # 33. *In programming mode, both types of voice terminals* ring every 5 *seconds to remind you that you are programming and that you cannot place or receive calls.*
- **3** Without lifting your handset, touch the button you want to program.
- **4** Dial the feature's programming code and any other numbers required. See the following chart or refer to the "Quick Reference Guides" in the *MERLIN II System Manual.*
- **5** If you want to program other buttons, repeat steps 3 and 4.

If you make a mistake when dialing any of the characters, simply touch the button again and redial the programming code and all required numbers.

- **6** Leave the programming mode in one of these ways:
	- $\bullet$  For analog voice terminals, slide the T/P switch to the center position.
	- For digital voice terminals, dial the 3-character code # 00.

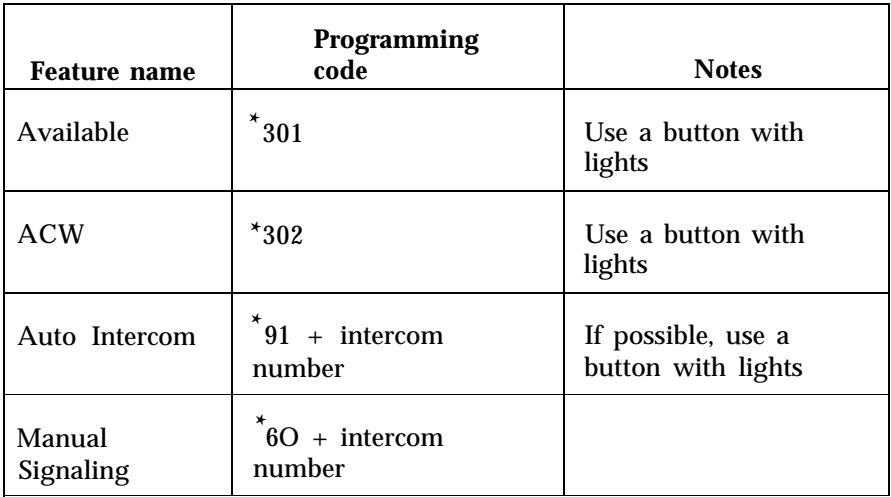

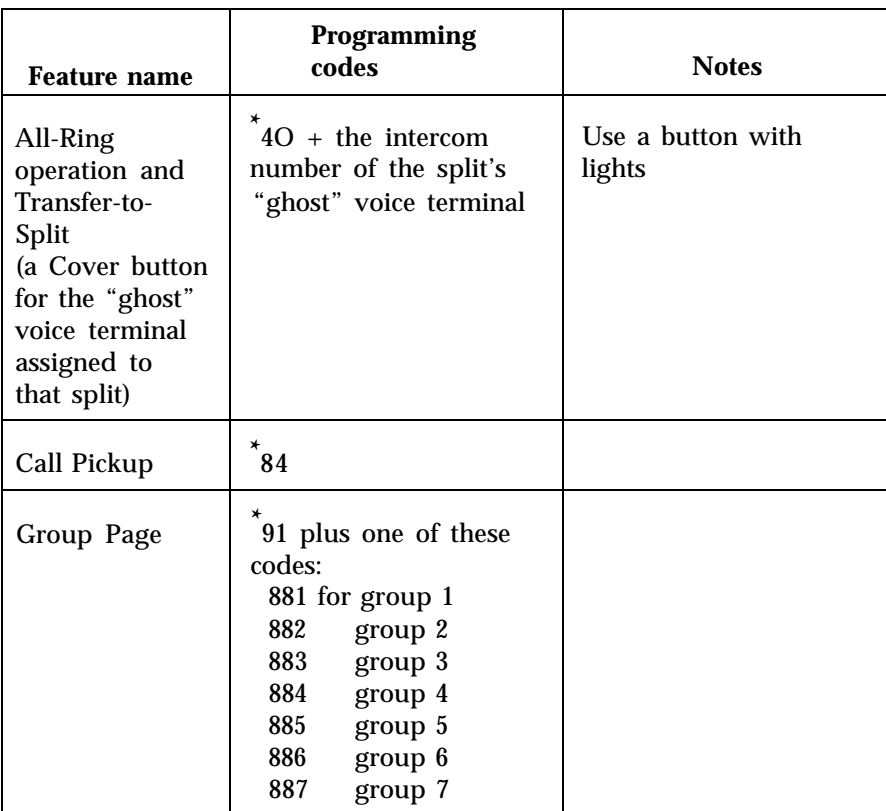

During call management, agents assigned to splits in an active configuration can place themselves in one of the following work states:

- $\bullet$ **Available state.** When an agent is available for CMS calls, the light next to the Available button must be on.
- **After-call-work (ACW) State.** When an agent is finishing paperwork associated with a previous CMS call, the light next to **ACW** must be on.
- **Logged out state,** If agents are not available for CMS calls and not doing after-call-work, they can place themselves in the logged out state. Agents are placed in the logged out state by CMS when the system starts up, when you, as the supervisor, select a new configuration, or when you move an agent or add him or her to a configuration. Agents can also be placed in the logged out state when they have been in after-call-work state for a period of time that exceeds an administered threshold. When agents are in the logged out state, the lights next to both **Available** and **ACW** are off.

The following chart will help you remember the work states and the corresponding button lights.

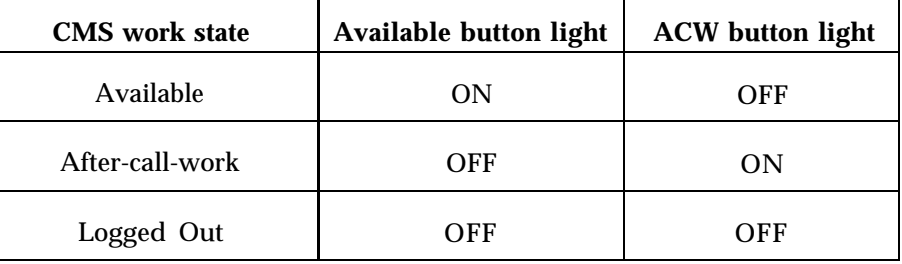

For more information about the availability feature and the logged out state, see ["Making Agents Available for CMS Calls"](#page-88-0) in Section 5.

Each agent must have on his or her voice terminal both an Available button and an after-call-oork button. *These two features must be programmed on individual buttons with lights.* Label these two buttons **Available** and **ACW.** For programming directions, see ["Programming a Voice Terminal"](#page-133-2) in this section. The programming codes for these two work state features are:

#### ✱ 301 for **Available** ✱ 302 for **ACW**

You *do not* need a button for the logged out state.

**NOTE:** Since the Available and ACW button lights can be activated even if the agent is not part of an active shift configuration, agents cannot depend on these button lights to know if they are in an active configuration.

#### **THE AVAILABLE AND ACW BUTTONS**

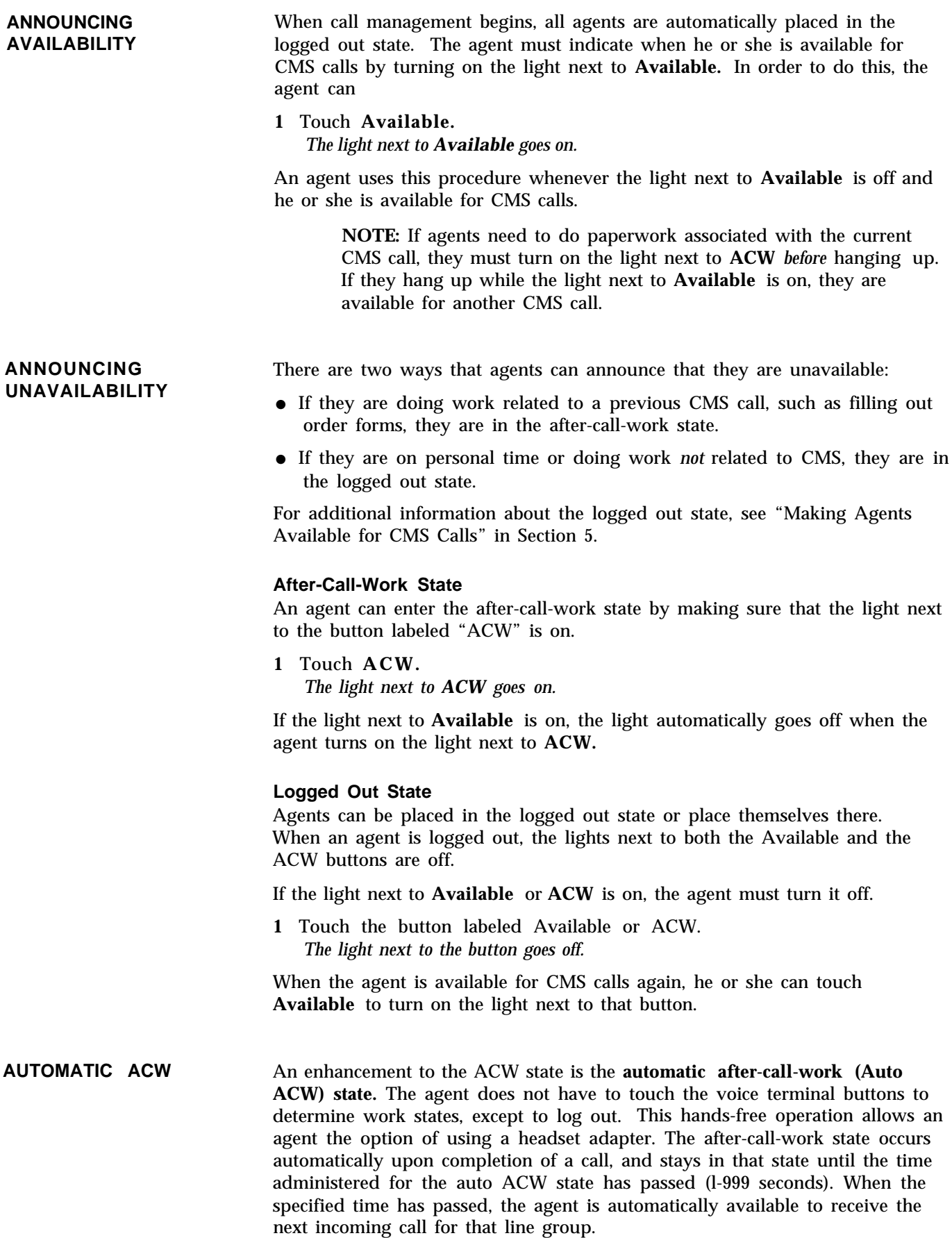

If administered, the Auto ACW feature begins working after an agent receives his or her first call. Upon completion of the call, the agent is placed into ACW for the administered time and then returned to the available state automatically. An agent receiving a call from a line group with automatic ACW does not have to touch the ACW button to announce unavailability upon completion of a call. The agent has a set period of time that was administered for the agent's line group for finishing paperwork connected with the previous CMS call.

**SUPERVISORY LOGIN/LOGOUT** The supervisor can log an agent in or out from the CMS PC. The agent's voice terminal lights will reflect the work status {either logged out, available, or ACW) set at the PC from the Split Status screen.

> If, at any time, the supervisor has determined that the agent has been in one status for too long a period, the supervisor can change that status without the agent having to press any buttons on the voice terminal.

The agent's work status under the "Status" column will change to reflect the status entered.

Error messages are displayed if incorrect or incomplete information was entered at the prompt. If agent is currently on a call, the new status takes effect as soon as the call is completed.

## <span id="page-138-2"></span><span id="page-138-1"></span><span id="page-138-0"></span>Using MERLIN II System Features with CMS

With a MERLIN II system voice terminal an agent can easily place and answer both outside and intercom calls, set up a conference call, transfer calls, and use the Auto Intercom and Manual Signaling features to contact other people in the MERLIN II system. An agent can also choose a ringing pattern that helps identify his or her voice terminal when it rings.

If you or your agents need more information about any of the MERLIN II system features described here, see the *MERLIN II System Manual.*

**ANSWERING** When a CMS call comes in, the CMS automatically distributes the call to an available agent in the appropriate split, according to which agent has been available the longest. If all agents are busy, CMS connects the caller to a recorded delay message and then puts the call on hold. The caller is connected to an agent when one becomes free. Agents should be aware that:

- They will receive CMS calls only if the light next to the button labeled Available is on.
- All lines and/or line pools should be programmed for no ring. (See ["Ringing Options](#page-145-3) " in this section. ) However, when CMS distributes a call to an available agent, the agent's voice terminal does ring.

**NOTE:** Advise agents that even though they may see a light flashing next to a line button, they should not pick up the handset unless the call is ringing at their own voice terminal.

To answer a ringing call, the agent merely has to:

**1** Lift the handset or switch on the headset. *The agent is automatically connected to the CMS call.*

If a CMS agent does not answer a CMS call within several rings (the number is set by your system administrator), the call returns to CMS. That agent is placed in the logged out state (the light next to Available goes off), and the computer statistics show that the agent refused a call. The agent will not receive any more CMS calls until he or she announces availability again by touching **Available.**

When the call is finished,

**1** Hang up the handset, or press the switchhook, or switch off the headset.

**NOTE:** If agents need to complete paperwork connected with a previous CMS call, they must touch the **ACW** button *before* hanging up from the call.

**THE MEANING OF THE** You can check the status of a line by looking at the lights next to the line or **VOICE TERMINAL LIGHTS** line pool button. The following chart will remind you of the meaning of the lights.

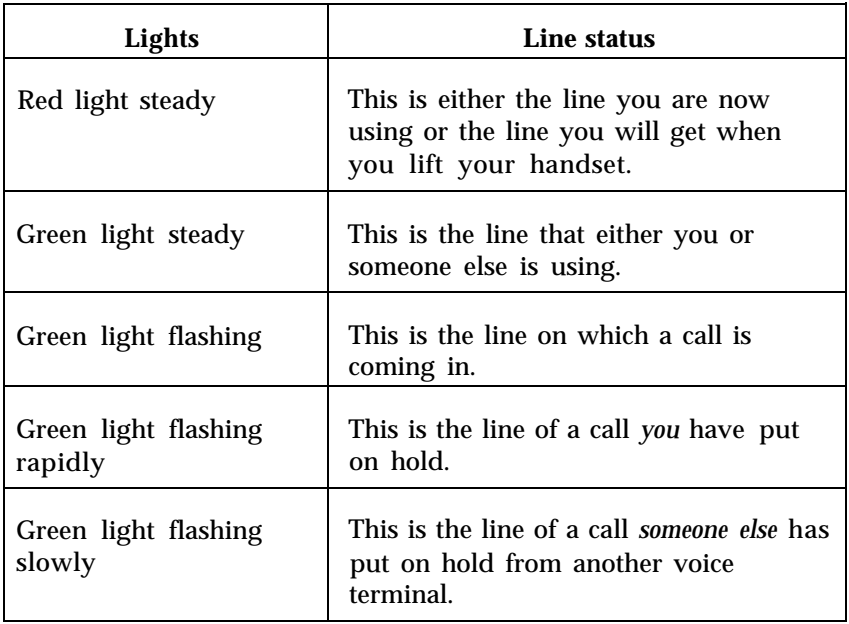

**PLACING OUTSIDE CALLS** You should restrict your CMS lines to incoming calls. If you want CMS agents to be able to place outside calls, you can assign to all agents' voice terminals a special line not associated with CMS on which agents can place calls to people outside the MERLIN II system.

To place an outside call on a specific line, an agent has to:

- **1** Touch the line button for the line the agent wants to use. *The red light next to the line button goes on.*
- **2** Lift the handset.
- **3** Dial the outside number.

If your MERLIN II system lines are pooled, the administrator must specify whether agents should have Button Access or Dial Access to Line Pools. Then the agents can access any of the lines in a particular line pool in either of these two ways:

- Touching a line pool button (Button Access to Line Pools)
- Dialing a code for a specific line pool (Dial Access to Line Pools,

**PLACING INTERCOM CALLS** Each voice terminal connected to the MERLIN II system, including your own console and the agents' voice terminals, has its own intercom number. You can dial intercom numbers to place calls to people connected to your system. On all voice terminals in the MERLIN II system you can place two types of intercom calls:

- **Ringing Intercom Calls.** You can place ringing intercom calls when you want to have a two-way conversation with people connected to the MERLIN II system. Your calls ring at the other person's voice terminal, and your co-workers lift their handset to hear you and to talk with you.
- **Announced Intercom Calls.** When you place an announced intercom call, your co-worker hears your voice through the voice terminal speaker, but must lift the handset to respond to you.

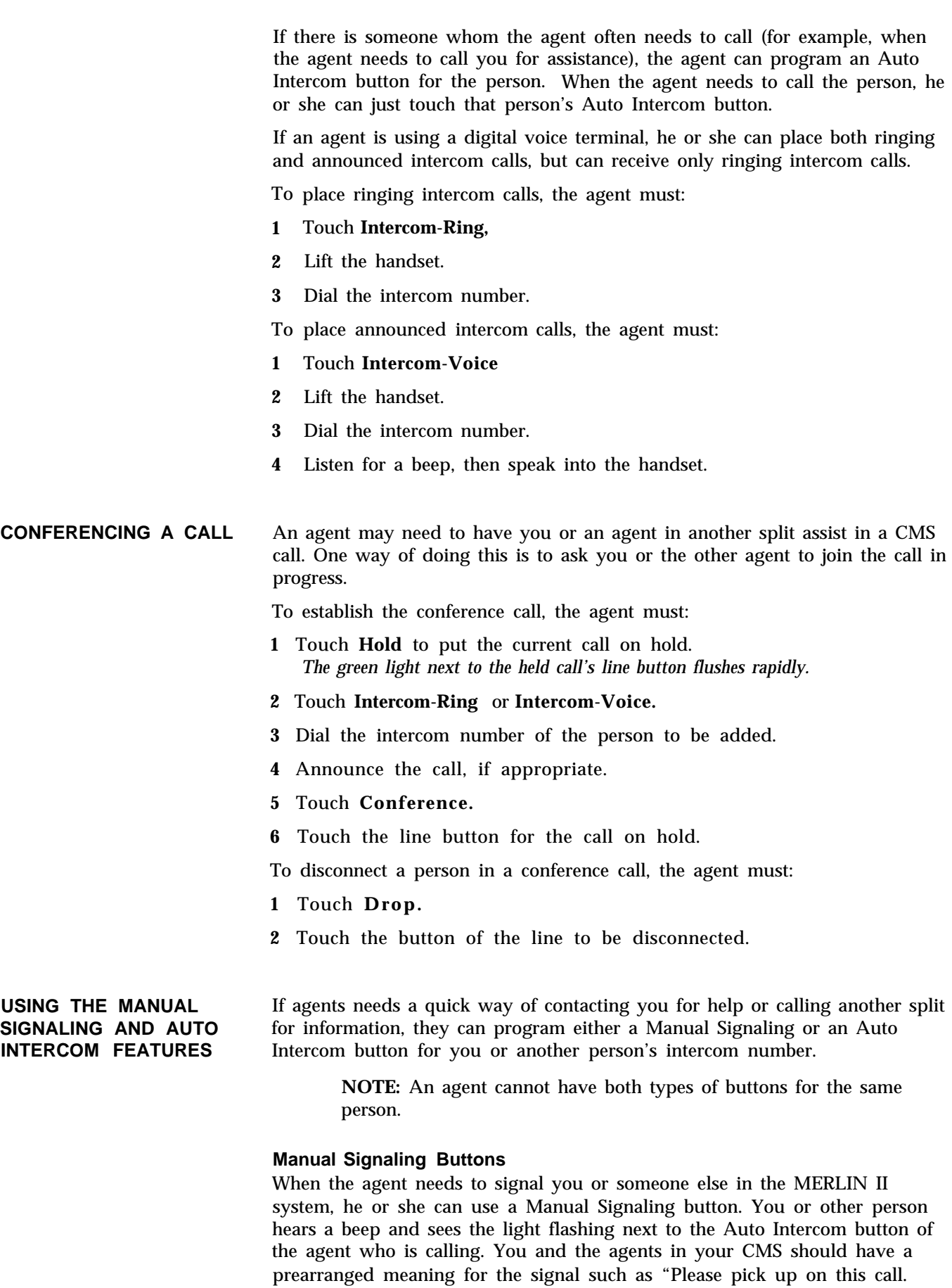

need help." An agent can also use the Manual Signaling button for placing an intercom call.

If an agent programs this feature on a button with lights, the green light next to the button goes on when you or the other person uses his or her voice terminal.

To signal someone in the MERLIN II system:

**1** If the agent has a call in progress, he or she can just touch the Manual Signaling button for you or the other person.

If the agent is not on a call, he or she does not need to lift the handset. The agent can just touch the Manual Signaling button for the person he or she wants to signal.

To place an intercom call using a Manual Signaling button, the agent must:

- **1** Touch **Intercom-Ring** or **Intercom-Voice.**
- **2** Lift the handset.
- **3** Touch the Manual Signaling button for the person to be contacted.

#### **Auto Intercom Buttons**

If an agent does not need the Manual Signaling feature to signal you, program an Auto Intercom button instead. An agent can use an Auto Intercom button to call you for assistance, call another split, or transfer a call to another split or to a co-worker.

**NOTE:** You *cannot* have *both* a Manual Signaling button and an Auto Intercom button for the same person.

The agent can place an intercom call with or without a call in progress.

**With a Call in Progress** If the agent has a call in progress, he or she can still call you for help. To do so, he or she must do the following:

- **1** Without hanging up, touch **Hold** to put the current call on hold. *The green light next to the held call's line button flashes rapidly.*
- **2** Touch **Intercom-Ring** or **Intercom-Voice.**
- **3** Touch the Auto Intercom button for the person to be contacted.

*or*

Touch the person's Manual Signaling button.

- **4** Discuss the call.
- **5** When the agent wants to return to the call on hold, he or she would touch the line button of the held call.

**Without a Call in Progress** An agent can place *either* a ringing or an announced intercom call to another person in the MERLIN II system.

To place a ringing intercom call with an Auto Intercom button:

- **1** If the red light next to **Intercom-Voice** is on, touch **Intercom-Ring.**
- **2** Without lifting the handset, touch the Auto Intercom button for the intercom number the agent wants to dial. *The agent's voice terminal speaker goes on and he or she hears ringing.*

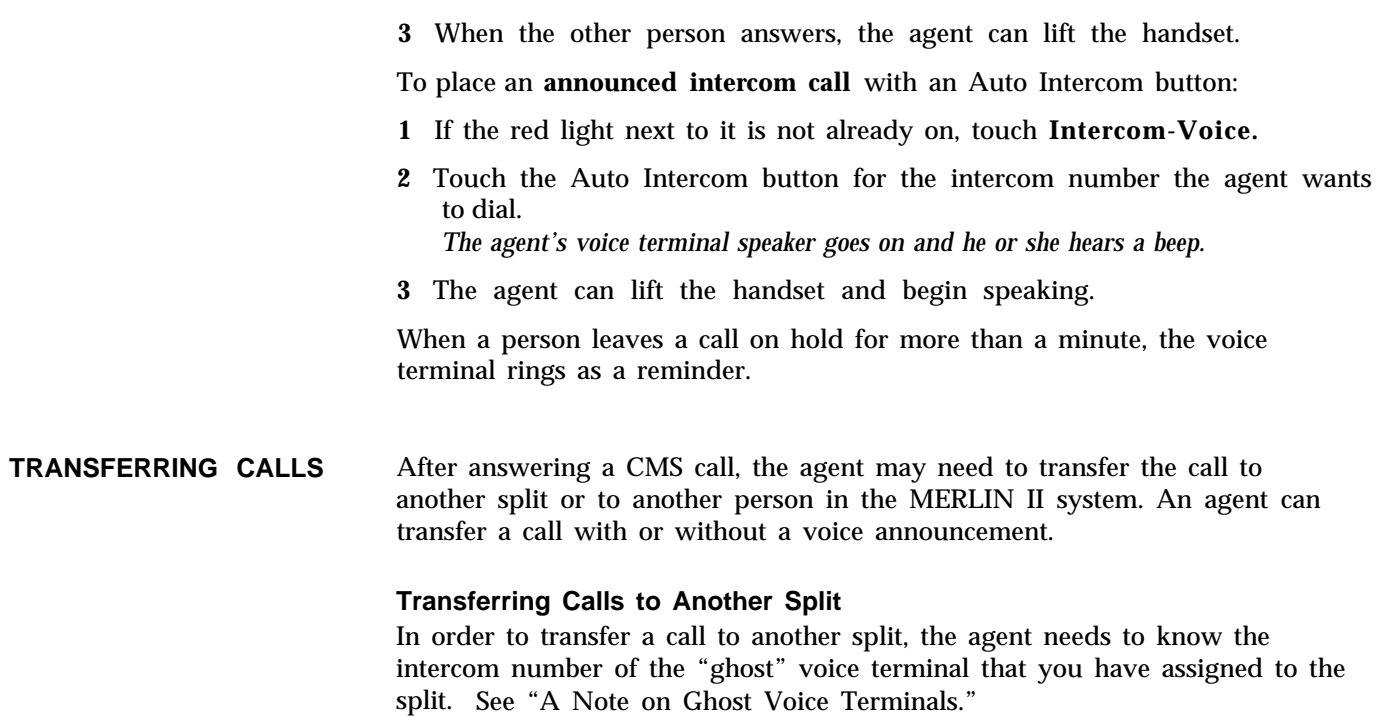

If an agent needs to transfer a call to another split, he or she must:

- **1** Touch **Transfer.**
- **2** Touch the Auto Intercom button or dial the intercom number of the "ghost" voice terminal assigned to the split to which the call is to be transferred.

*The transferred call rings at all the voice terminals that have a Cover button for the "ghost" voice terminal.*

**NOTE:** If the MERLIN II system administrator has set the system for One-Touch Transfer, a person can merely touch the Auto Intercom button of the person or split to which the call is to be transferred. The person transferring the call does not need to touch **Transfer** beforehand.

#### **Transferring Calls to a Person in the MERLIN II System**

When an agent needs to transfer a call to you, another agent, or a person in the MERLIN II system, he or she must:

- **1** Touch **Transfer.**
- **2** Touch the Auto Intercom button or dial the intercom number of the person to whom the call is being transferred.

**NOTE:** If the system administrator has set the system for One-Touch Transfer, a person can merely touch the Auto Intercom button of the person or split to which the call is to be transferred. The person transferring the call does *not* need to touch **Transfer** beforehand.

If the agent has a Manual Signaling button for the person, he or she can touch **Intercom-Ring** and then touch the Manual Signaling button.

#### **Transferring Calls with Voice Announcement**

An agent can announce a call before transferring it by following this procedure:

- **1** Touch **Transfer.**
- **2** Touch **Intercom-Voice.**
- **3** Touch the Auto Intercom button or dial the intercom number of the person to whom the call is to be transferred.

If the agent has a Manual Signaling button for the person, he or she can touch **Intercom-Voice** and then touch the Manual Signaling button.

- **4** Announce the call through the handset.
- **5** Hang up.

**USING A COVER BUTTON** To allow agents in other splits to transfer calls, program a Cover button for the "ghost" voice terminal designated for the split, and set it for immediate ring. Label the button "Cover" plus the name of the split, such as "Cover Sales."

> When an agent transfers a call to another split, the call rings at all the voice terminals in the split that have a Cover button for the "ghost" voice terminal assigned to that split. The transferred call rings and the green light next to the Cover button flashes until an agent picks up the call. If an agent in the split receiving the transferred call is busy with another call, the light beside the Cover button on his or her voice terminal flashes and the voice terminal gives one transfer ring (two rings).

To answer a call transferred from another split the agent should:

**1** Lift the handset.

If the agent is on another call and a Transfer-to-Split call comes in, he or she should:

- **1** Touch **Hold** to put the first call on hold. *The green light next to the held call's line button flashes rapidly.*
- **2** Touch the Cover button to pick up the new call.
- **3** Touch the held call's line button to return to the call on hold.

**ANSWERING CALLS IN ALL-RING OPERATION** In some offices, agents do not stay by their voice terminals, and thus it is necessary to have all voice terminals ring when a call comes in. For this. purpose, you can use the CMS option, All-Ring operation. Up to six voice terminals in a split can have a programmed All-Ring operation button set for immediate ring. Label the button with the name of the agent split, such as "Service"

> When a CMS call comes in, all the voice terminals in the split that have an All-Ring operation button ring and the light beside the button flashes. To answer one of the ringing voice terminals, the agent must:

**1** Lift the handset.

*The agent is automatically connected to the incoming call.*

The agent can also use the Call Pickup feature to pick up the ringing call. In order to use this feature, the agents can use a dial code or a programmed Call
Pickup button. (For information about how to program a Call Pickup button, see ["Programming a Voice Terminal"](#page-133-0) in this section.)

To pick up a call using Call Pickup, the agent must:

- **1** Touch **Intercom-Ring** or **Intercom-Voice.**
- **2** Lift the handset.
- **3** Dial \*9.
- **4** Dial the special intercom number for that split.
- *or*
- **1** Touch a programmed Call Pickup button.
- **2** Lift the handset.
- **3** Dial the special intercom number for that split.

## **TYPES OF RINGING SOUNDS**

You can tell what kind of call you are receiving by the sound of the ring. The following chart will remind you of the different types of calls and their individual ringing sounds.

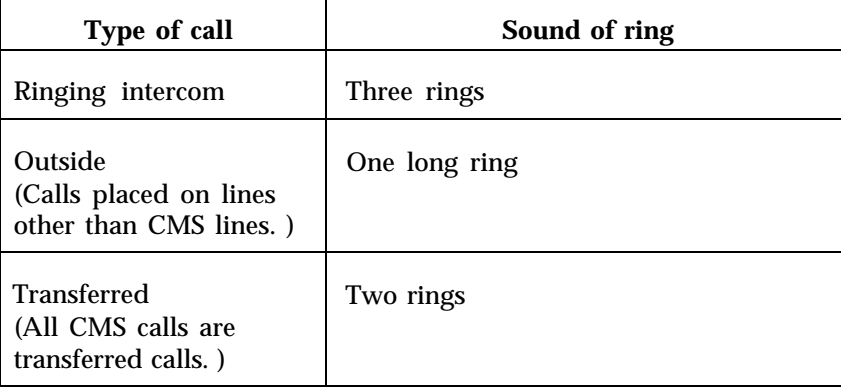

#### **PROGRAMMING PERSONALIZED**

It may be easy for agents to confuse the ring of nearby voice terminals with **RINGING** the ringing sound of their own. Each agent, especially within an individual split, may want to program his or her voice terminal with a ringing pattern that is easier to identify. There are eight different ringing patterns available.

> **NOTE:** Even if you program your voice terminal with its own personalized ring, you can still distinguish between the different kinds of calls.

To program the preferred ringing pattern for a voice terminal:

For an analog voice terminal,

- **1** Slide the T/P switch to *P. You hear the voice terminal's current ring.*
- **2** Touch **Speaker** repeatedly until you hear a ringing pattern you like.
- **3** Slide the T/P switch to center.

For a digital voice terminal,

- **1** Touch **Shift.**
- **2** Touch **Select Ring.** *You hear the voice terminal's current ring.*
- **3** Touch **Select Ring** repeatedly until you hear a ringing sound you like.
- **4** To save the selected ringing sound, touch **Shift** again.

**RINGING OPTIONS** You can determine whether incoming calls ring immediately at a voice terminal or do not ring at all. (With your MERLIN II system, you can also program lines for delayed ringing, but this option is not recommended for CMS.) The following suggestions will help you choose ringing options for line buttons and for Cover buttons for the Transfer-to-Split and All-Ring operation features on an agent's voice terminal.

- All CMS lines on an agent's voice terminal should be programmed for No Ring. This feature prevents all the CMS stations from ringing each time a new call enters the system, Instead, the PC provides the ring for each new call, answers it, and transfers it to the agent's voice terminal, which will ring.
- Lines or line pools used primarily for placing outgoing calls should be programmed for No Ring.
- Cover buttons for the Transfer-to-Split or All-Ring operation feature should be programmed for Immediate Ring.
- Private lines or lines not assigned to CMS can be programmed as needed.

To set ringing options for a voice terminal:

**1** For analog voice terminals, slide the TIP switch to *P.*

For digital voice terminals, dial #33. *In programming mode, both types* of *voice terminals ring every five seconds to remind you that you are programming and that you cannot place or receive calls.*

- **2** Touch the line or line pool button which is being programmed for immediate or no ring.
- **3** Dial one of the following codes for the type of ringing the line or line pool will have:
	- Dial \*35 for No Ring. *The red light next to the line button goes off.*
	- Dial \*37 for Immediate Ring. *The red light next to the line button goes on steady.*
- **4** Repeat steps 2 and 3 for each line button to be programmed.
- **5** For analog voice terminals, slide the T/P switch to the center position.

For digital voice terminals, dial #00.

CMS provides a wealth of Management Information System (MIS) data through both on-line and historical reports. They can help you manage your resources efficiently and keep your costs in line. For instance, you can use reports to forecast staffing needs and determine whether line groups need more or fewer lines.

The reports are generated from historical data stored on the hard disk. You can print reports while CMS is managing calls.

This section is divided into these parts:

- **[Types of CMS Reports.](#page-147-0)** Describes the following MIS reports:
	- Daily Agent Split Summary
	- Cumulative Agent Split Summary
	- Daily Split Report
	- Cumulative Split Report by Day
	- Cumulative Split Report by Hour  $\blacktriangleright$
	- Daily Line Group Report  $\blacktriangleright$
	- Cumulative Line Group Report by Day  $\blacksquare$
	- Cumulative Line Group Report by Hour  $\blacktriangleright$
	- $\blacktriangleright$ Events Log Report

● **[How to Generate Reports.](#page-161-0)** Describes how to select and print reports.

You can also copy historical data onto floppy disks. For more information, see [Section 8, "Archiving Data."](#page-165-0)

> **NOTE:** When you make certain types of changes in shift configurations, you could affect all the historical data for a line group, agent, or split. These changes include:

- Removing an agent from the Agent Directory
- Adding a line to a line group, removing a line from a line group, or moving a line from one line group to another
- Assigning an agent an ID that once belonged to another agent
- Changing line group IDs or the number of line groups on the Administer Line Groups screen
- Changing a split ID or changing the number of splits on the Configure Splits screen

To keep your historical data accurate, print any outstanding historical reports and delete the old historical data files *before* making any of the changes listed. The historical files are located in the directory  $\cms\cm$ on deleting files, see the MS-DOS user's guide that came with your PC.

<span id="page-147-0"></span>The CMS reports are described individually in this order:

- Daily Agent Split Summary
- Cumulative Agent Split Summary
- Daily Split Report
- Cumulative Split Report
- Daily Line Group Report
- Cumulative Line Group Report
- Events Log Report

Daily reports cover one day's activities from 12:00 a.m. through 11:59 p.m. Cumulative reports summarize a specified number of consecutive days as entered by the CMS administrator when requesting reports. In addition, the Cumulative Split and Cumulative Line Group reports can show data summarized by hour or by day, excluding the time when CMS was not being used.

Many of the report statistics are based on activities completed during one particular hour. If a call or after-call-work state is in progress at the end of an hour, those data are not included in that hour's statistics. Instead, those data are included in the statistics for the hour in which the activity is completed.

For instance, one line of a daily report might show data collected from 3:00 p.m. through 3:59 p.m. The next line would show data collected from 4:00 through 4:59. If a call was answered at 3:50 and ended at 4:05, that call would be included in the statistics on the 4:00 line. This makes it possible for some statistics, such as the holding time of a line, to show more than 60 minutes of activity within a single hour.

In the daily reports, the term ACD (automatic call distributor) calls refers to incoming calls on CMS lines that were handled by CMS agents.

The Events Log Report is not a daily report. It lists the 50 most recent exceptions and system messages. Depending on how often exceptions and system messages occur in your system, this report may span several days or part of one day.

**DAILY AGENT SPLIT** This report provides summary data on each agent in a given split. CMS **SUMMAR Y** provides an Agent Split Summary for each split.

This report can help you:

- Understand the skills of your top performers and transfer those skills to other agents.
- Implement incentive programs by providing objective data about agent activity.

Many of the same statistics appear in this report and the Split Report. During Night Service, only data on Day Service calls in progress when Night Service began appear in this report. Time spent in the logged out or night states is not counted on these reports.

> **NOTE:** If an agent seines in two different splits during the same hour, assign the agent a different agent ID for each split. This keeps the report data separate. Otherwise, all data for that hour will be shown as if the agent had been in the second split for the whole hour.

A typical Daily Agent Split Summary appears below.

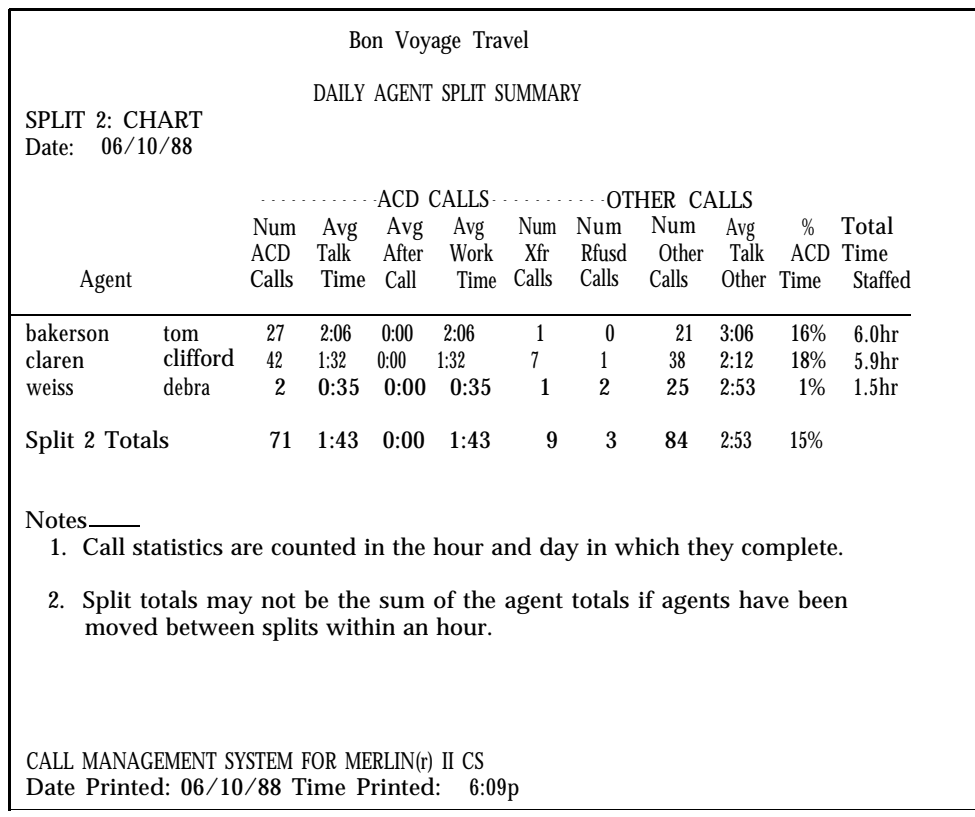

The following list corresponds to the report above.

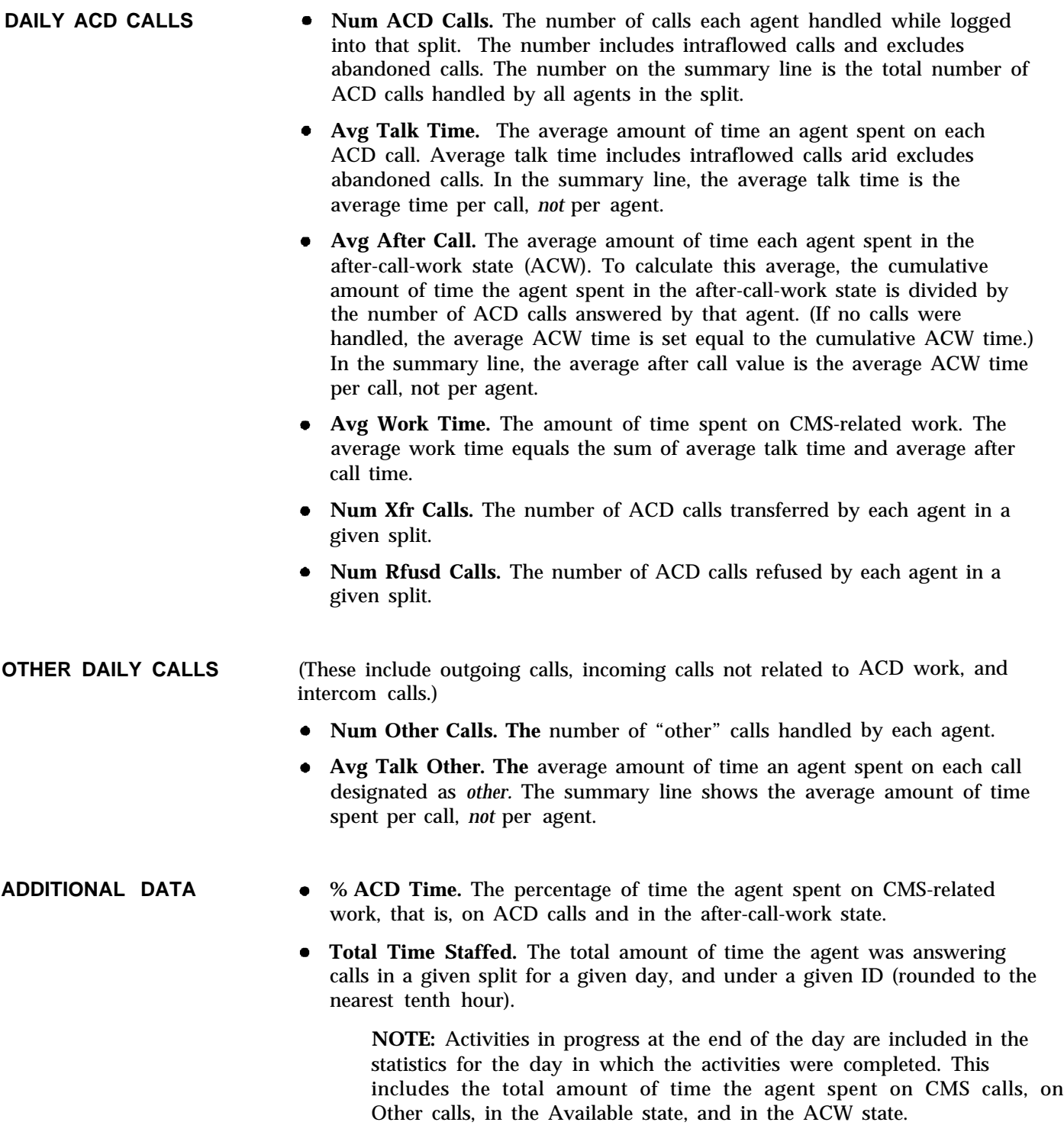

**CUMULATIVE AGENT** A Cumulative Agent Split Summary report can be generated for any past<br>**SPLIT SUMMARY** consecutive period from 2 to 93 days. The information for ACD and other consecutive period from 2 to 93 days. The information for ACD and other calls as well as additional data will reflect the entire consecutive period specified.

> The column headings are the same as that for the Agents Splits Daily report; the data items are summarized or averaged over the entire period specified when the report was generated. A typical Cumulative Agent Split Summary appears below:

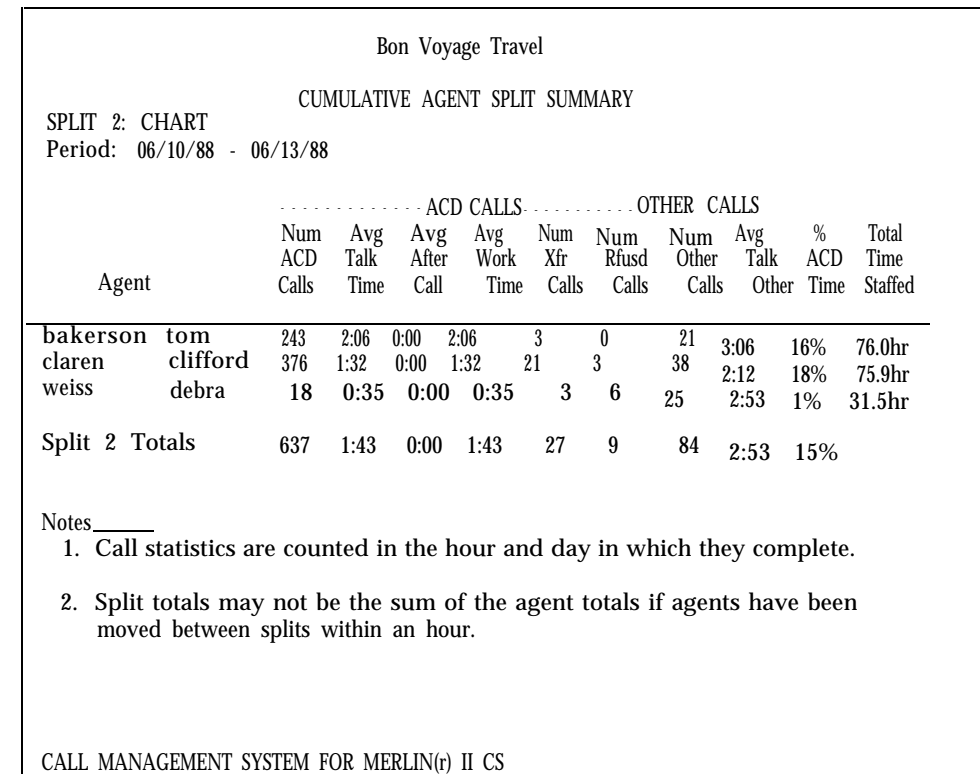

Date Printed: 06/13/88 Time Printed: 6:09p

# **Split Report**

**DAILY SPLIT SUMMARY** This report shows the statistics for *a particular split* by hour and summarized for 24 hours. Time spent in logout state is not recorded. During Night" Service, only data on ''other" calls are recorded in the Daily Split Report. You can use this report to:

- Compare the performance of splits that answer similar calls.
- Pinpoint peak calling hours for each split and staff the splits accordingly.
- See if the splits are reaching your target service level.

A typical Daily Split Report appears below.

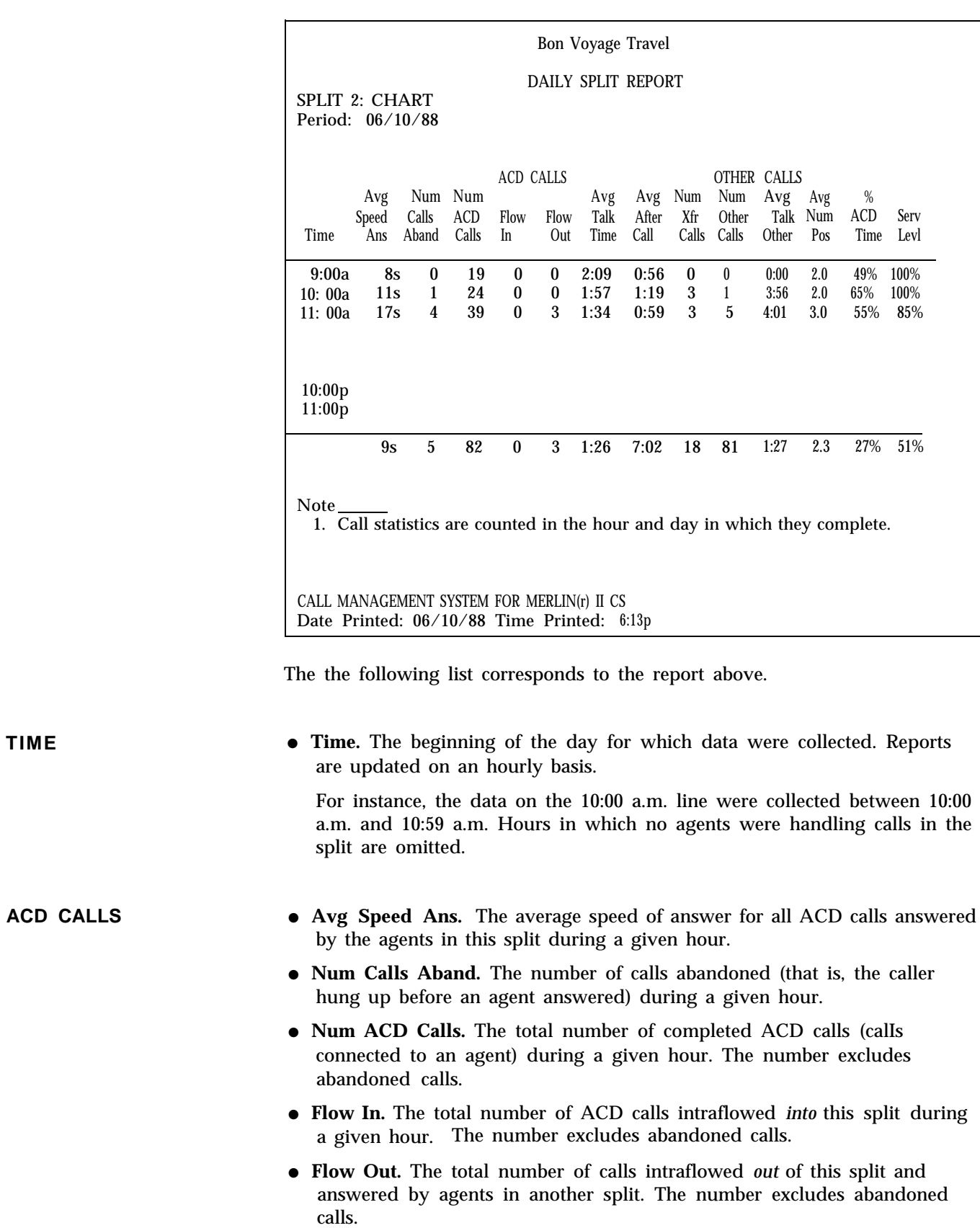

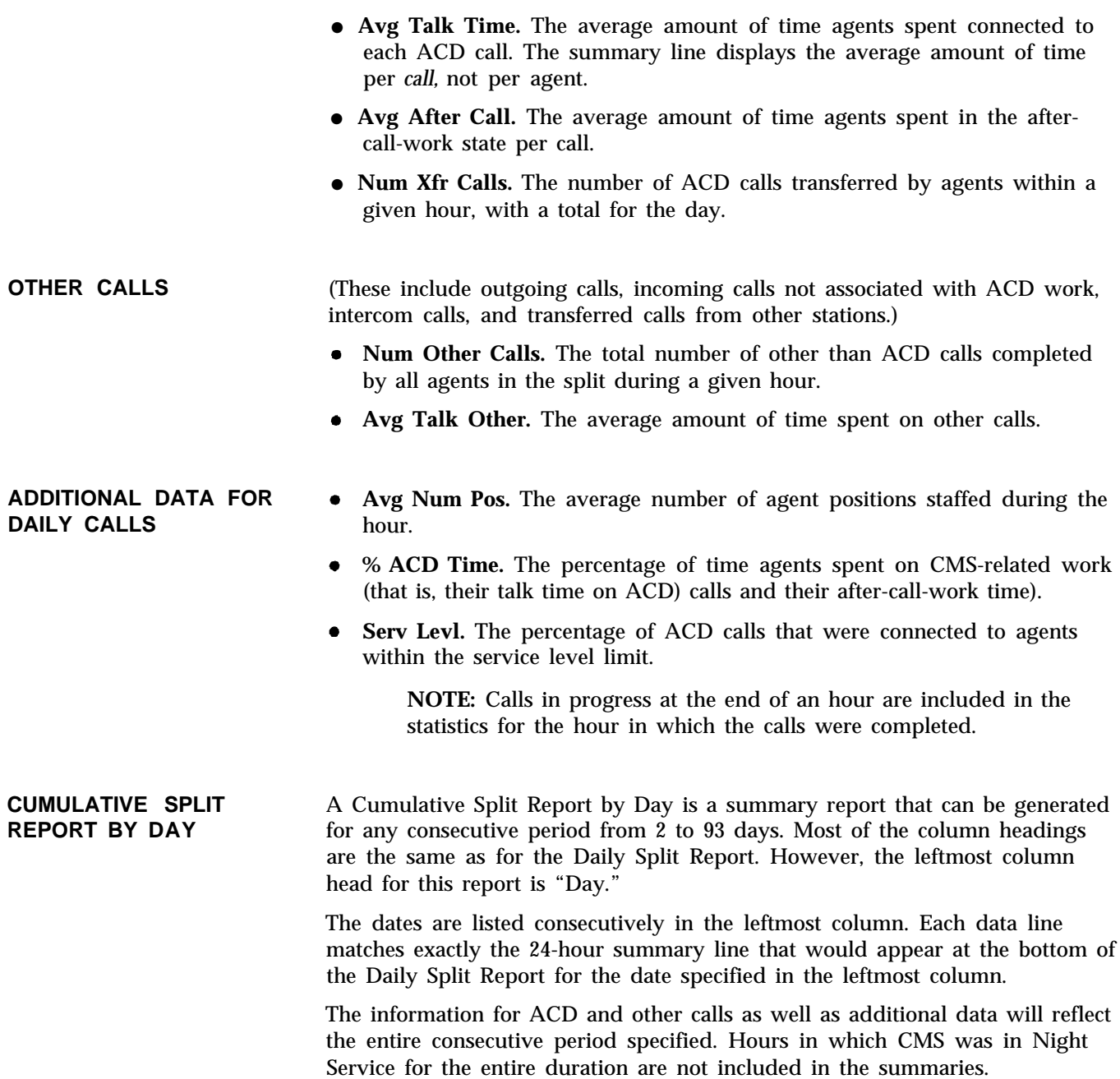

A typical Cumulative Split Report By Day appears below:

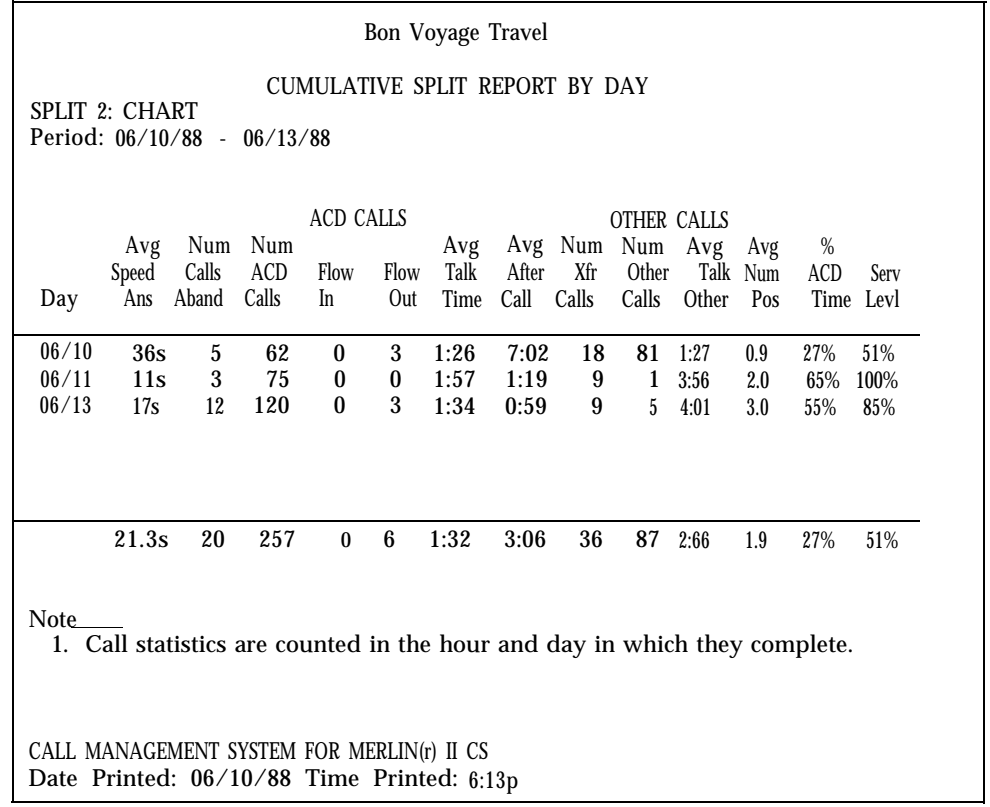

## **CUMULATIVE SPLIT REPORT BY HOUR**

A Cumulative Split Report Report By Hour is a summary report that can be generated for any consecutive period from 2 to 93 days. Most of the column headings are the same as for the Daily Split Report and the Cumulative Split Report by Day. However, the leftmost column head for this report is "Hour."

The hours in a day during which CMS was active over the days specified are listed in the leftmost column. Each data line summarizes that hour's activity overall the days specified.

For example, if you specified a Cumulative Split Report by Hour for July 2 through July 10, the hours in a day when CMS was active would be in the leftmost column, and all the activity in a given hour for July 2 through July 10 would be summarized. The 10 o'clock period would list data for all the calls from July 2 through July 10 that were completed during the 10 o'clock period.

A typical Cumulative Split Report by Hour appears below.

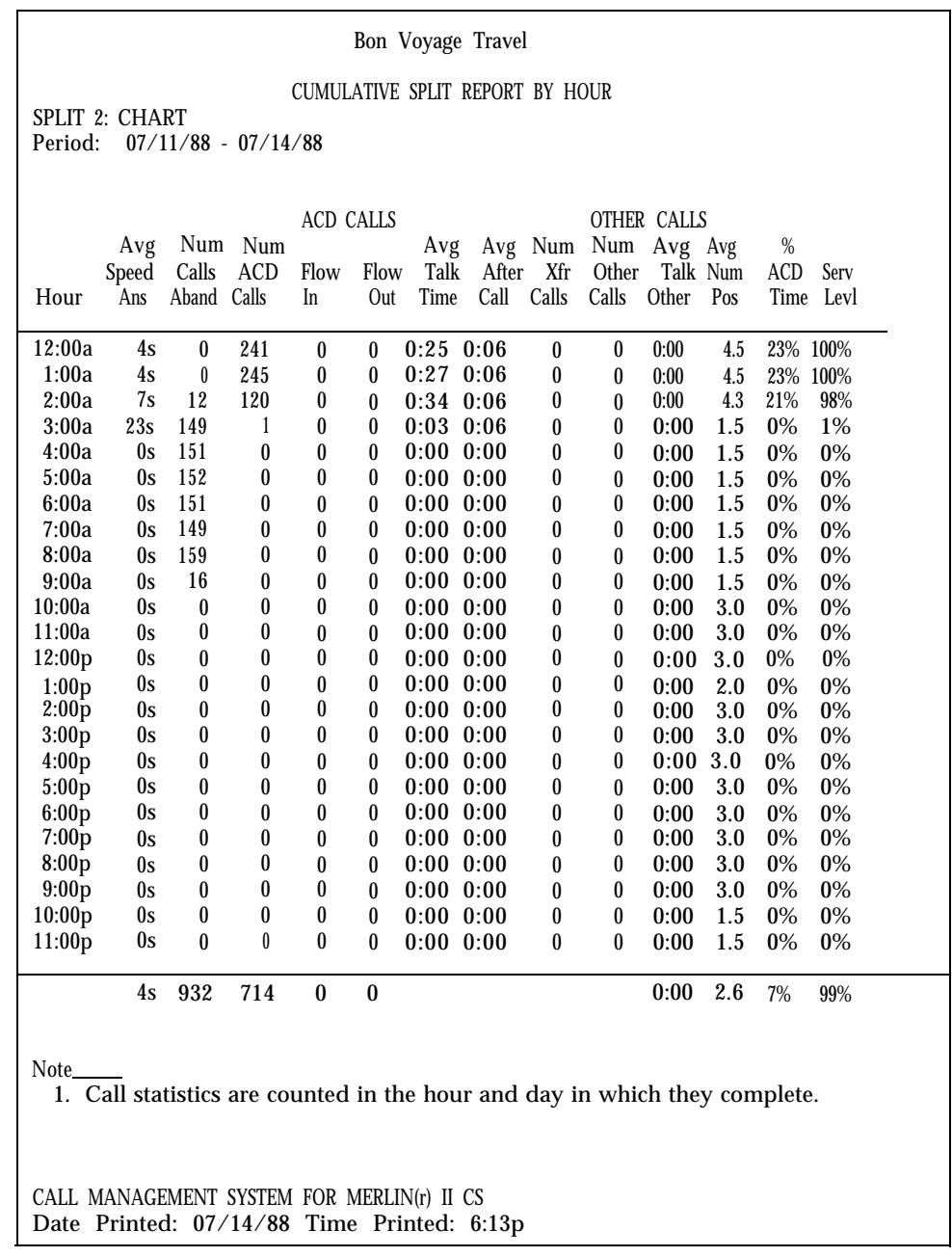

**DAILY LINE GROUP** This report gives hour-by-hour data for a given line group. It includes data **REPORT** for every hour that CMS is in Day Service or Night Service mode during the 24-hour period the report covers. You can use this information to control your expenses for telephone lines, for instance:

- A high number of abandoned calls may indicate too few agents.
- You can add more lines if you see that all lines in a group are often busy, even if agents seem to be handling calls quickly.
- You can eliminate lines in line groups with light call traffic.

During Night Service, the Line Group Report shows the number of calls offered (calls that rang) per line group per hour, the average and total holding times, and data on "other" calls.

A typical Line Group Report appears below.

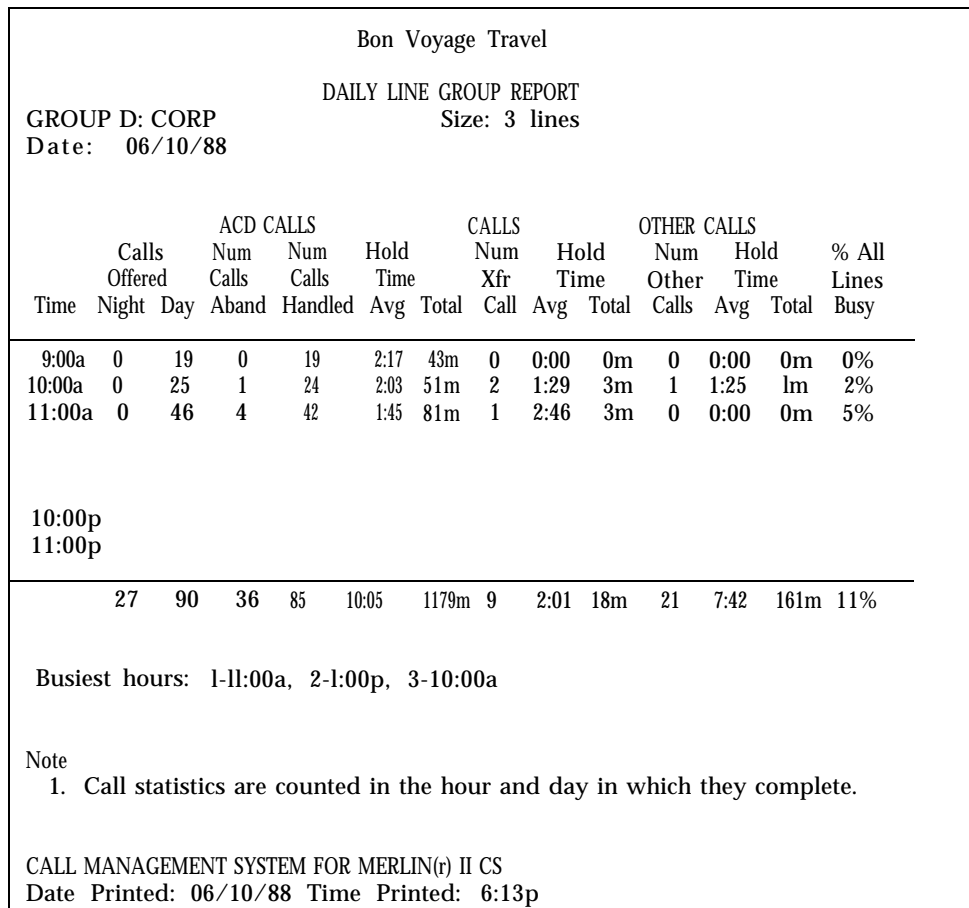

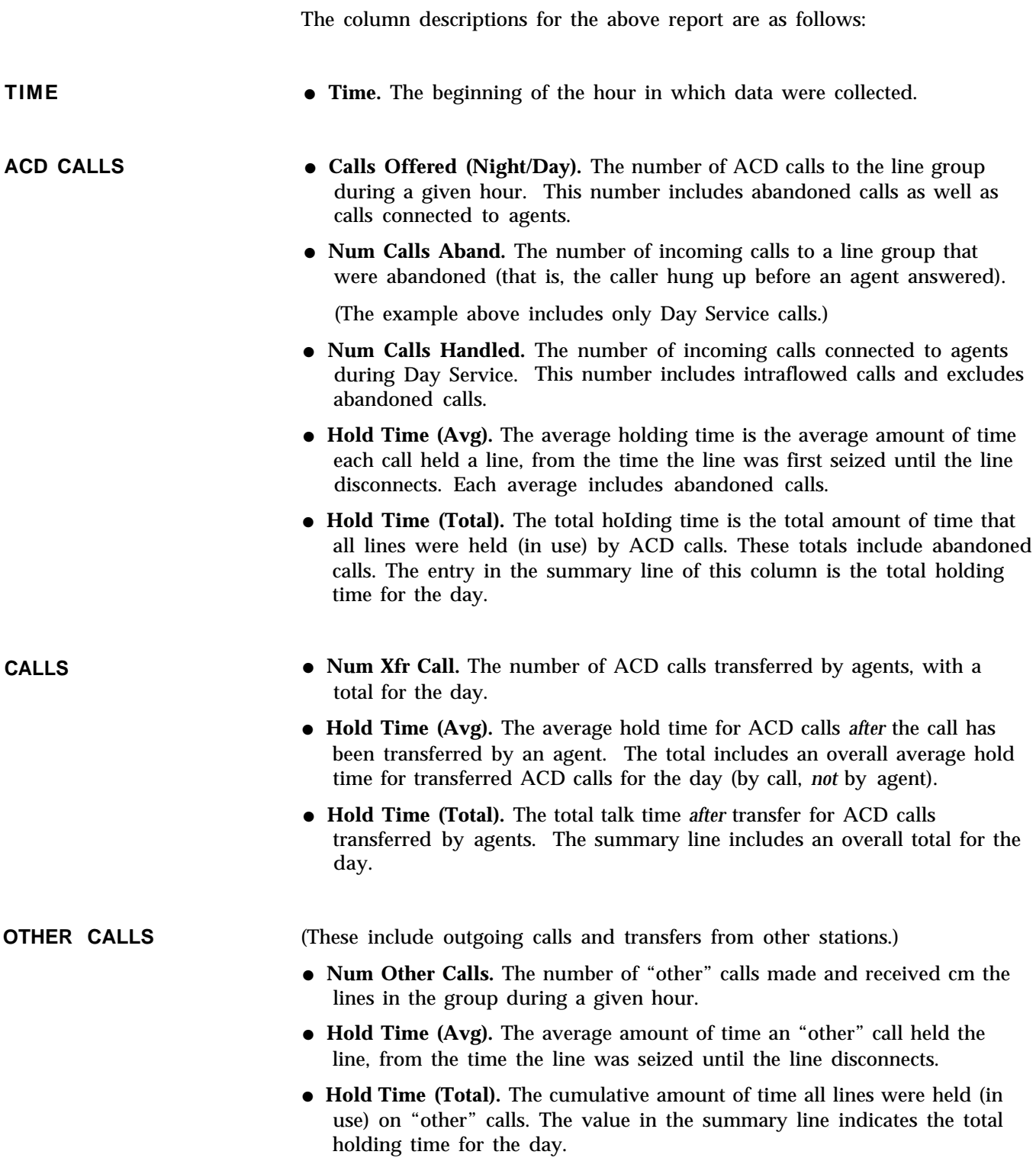

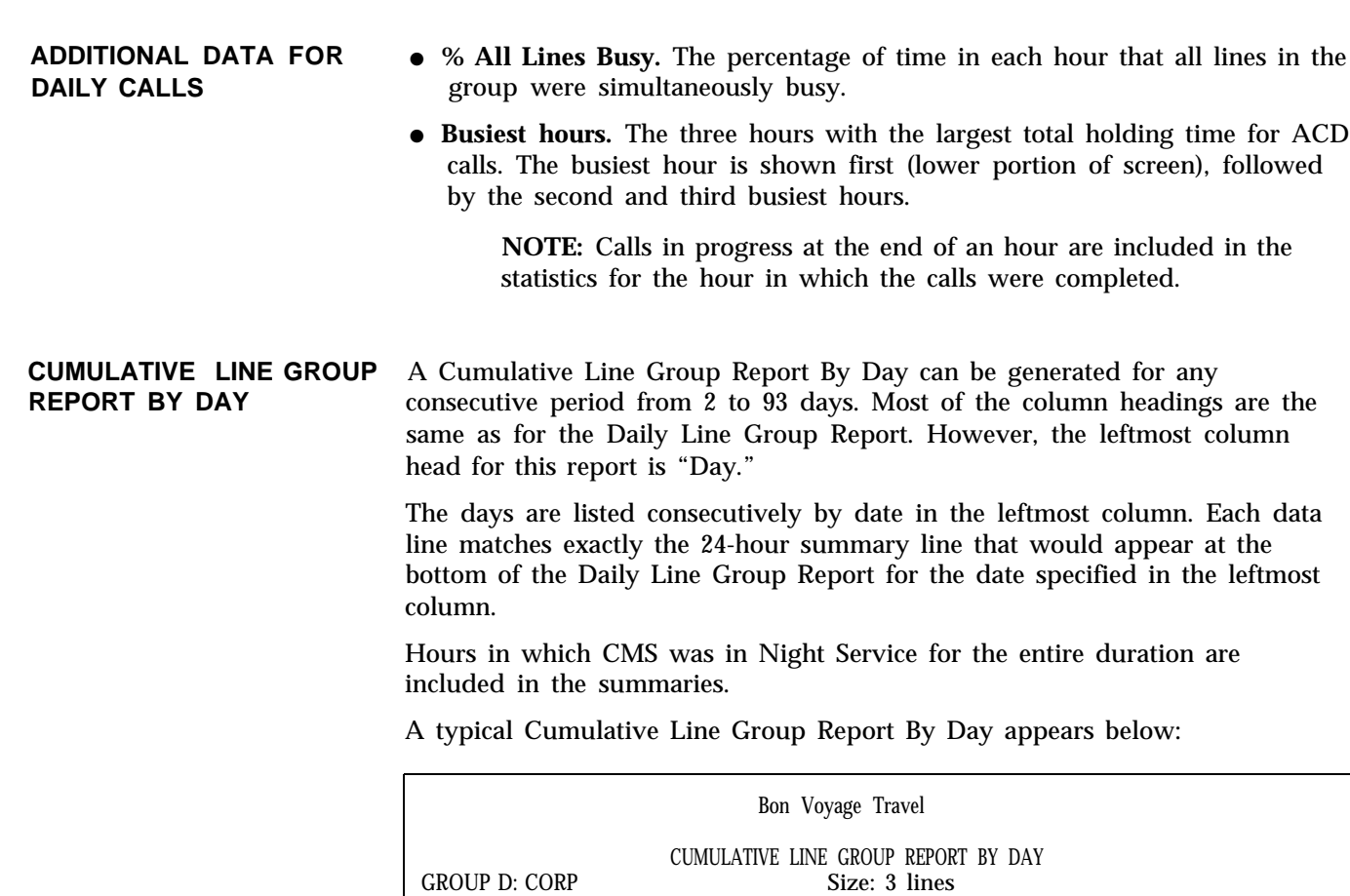

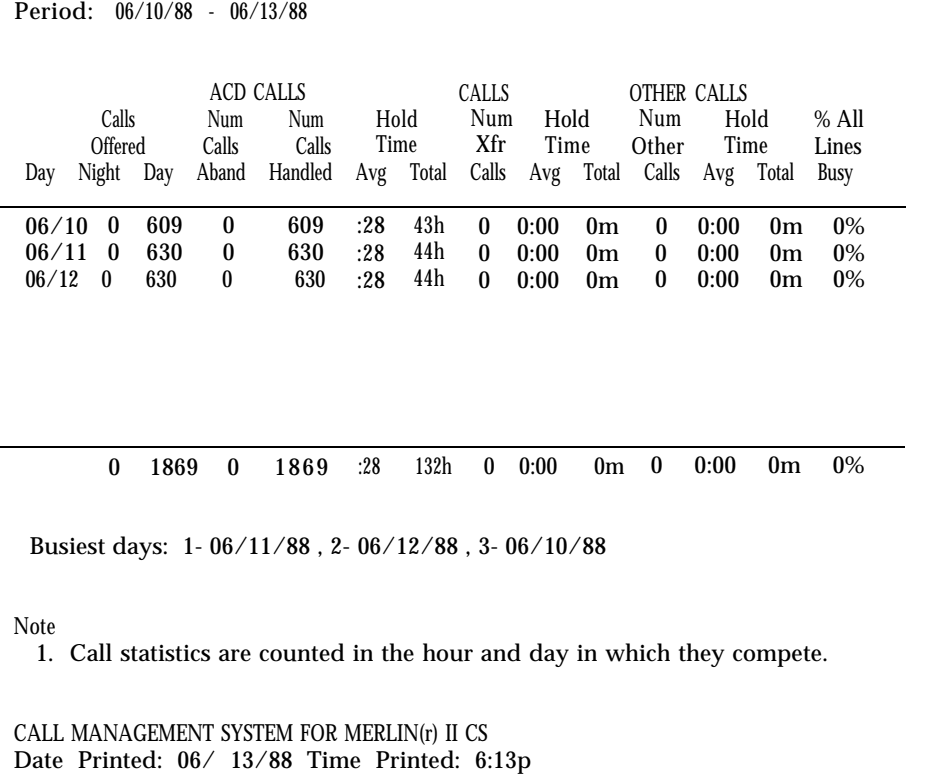

**CUMULATIVE LINE GROUP** A Cumulative Line Group Report By Hour can be generated for any **REPORT BY HOUR** consecutive period from 2 to 93 days. Most of the column beadings a

consecutive period from 2 to 93 days. Most of the column headings are the same as for the Daily Line Group Report and the Cumulative Line Group Report by Day. However, the leftmost column head for this report is "Hour."

The hours in a day during which CMS was active over the days specified are listed in the leftmost column. Each data line summarizes that hour's activity over all the days specified.

For example, if you specified a Cumulative Line Group Report by Hour for July 2 through July 10, the hours in a day when CMS was active would be in the leftmost column, and all the activity in a given hour for July 2 through July 10 would be summarized. The 10 o'clock period would list data for all the calls from July 2 through July 10 that were completed during the 10 o'clock period.

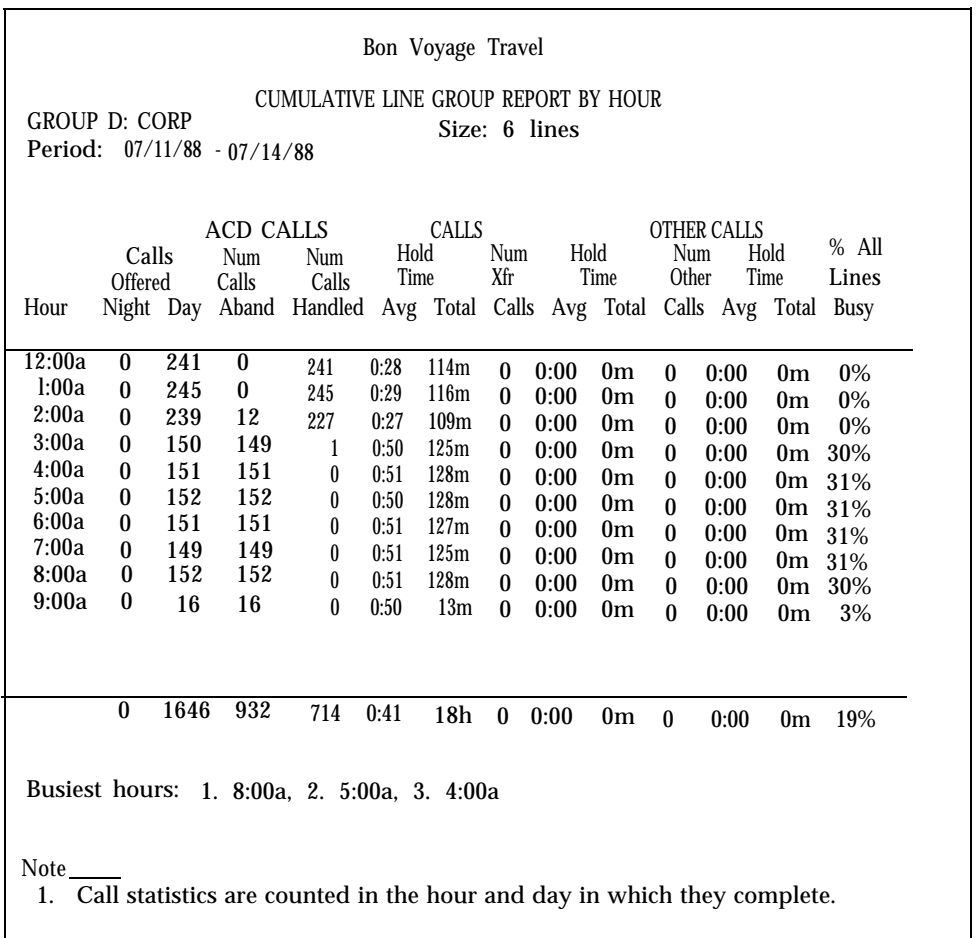

CALL MANAGEMENT SYSTEM FOR MERLIN(r) II CS Date Printed: 07/14/88 Time Printed: 6:13p The Events Log Report lists the 50 most recent exceptions and system messages, along with the date and time they occurred. Depending on how often exceptions and system messages occur in your system, this report may span several days or part of one day. A typical Events Log Report follows:

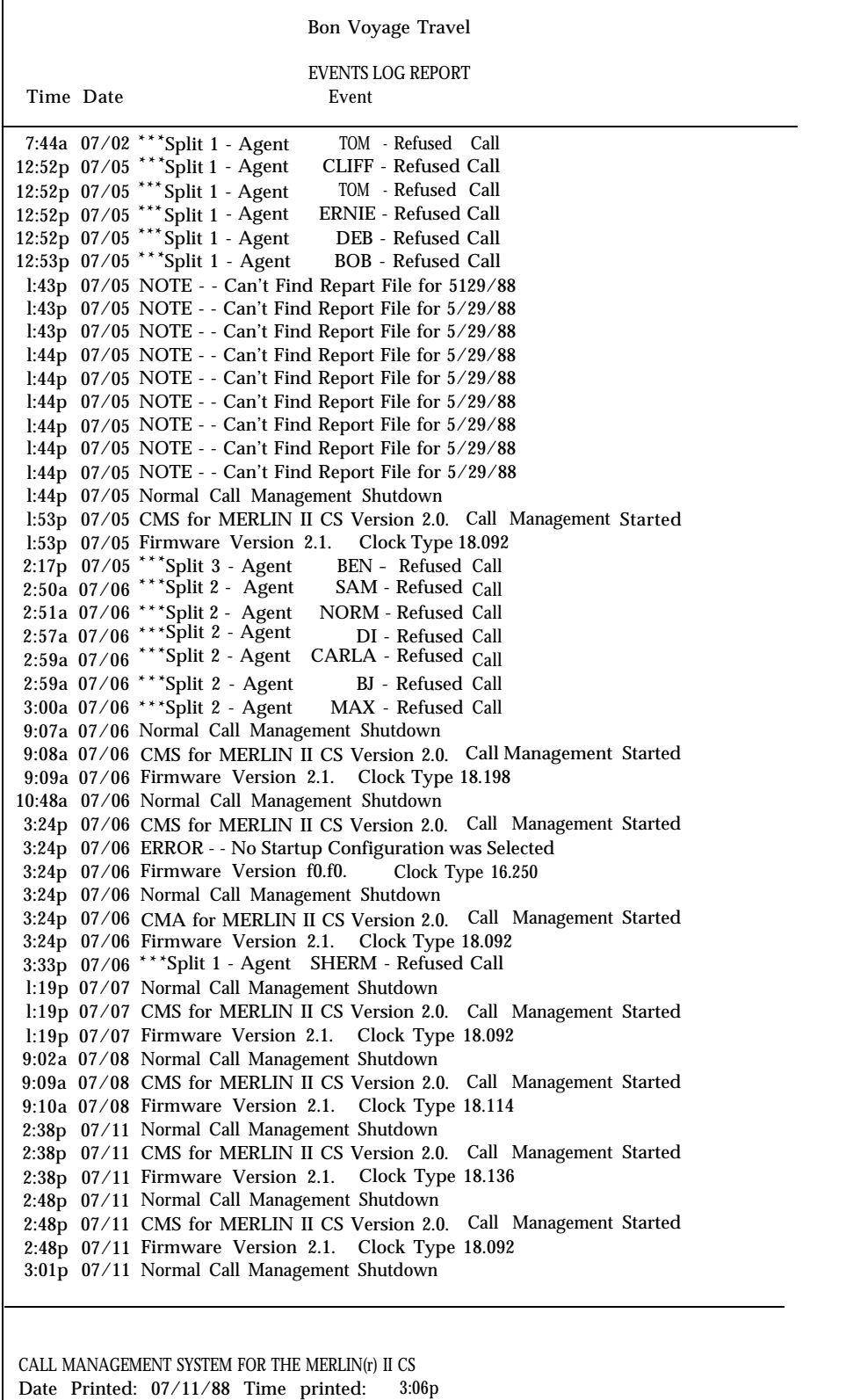

You can use this report to review the following possible problem areas:

Split staffing or configuration problems

By monitoring the abandoned-call, average-speed-of-answer and oldestcall-waiting exceptions, you can see if you need to add more agents or activate intraflow during peak hours.

Exception thresholds that are set too low

For instance, if you receive many exception messages for talk time, agent logout, or after-call-work time, the exception thresholds you are using may not be realistic.

• Line problems

For instance, frequent minimum holding time exceptions for a particular line may indicate the line is faulty. Frequent all-lines-busy exceptions may indicate that you need more lines or that agents should handle calls faster.

You can also use this report to see how effectively dynamic reconfiguration was used during each shift. If many exceptions are listed for a single shift, the exception thresholds may be set too low or the information from the status screens may not have been used effectively.

You can select and print MIS reports whether or not CMS is managing calls. You can print the reports individually, or you can choose to print all the reports (except the Events Log Report) at once. The Events Log Report must be printed separately.

If you have trouble with your printer, refer to ["Printer Problems"](#page-185-0) in Section 9, "Troubleshooting."

<span id="page-161-1"></span><span id="page-161-0"></span>**GENERATE A REPORT** To generate a report, follow these steps:

**1** Press [ F5 ] (labeled "Print Reports") on the SYSTEM MENU (or the CMS MAIN MENU or even the INITIALIZATION screen after a configuration has been selected). The REPORT MENU screen, shown below, appears.

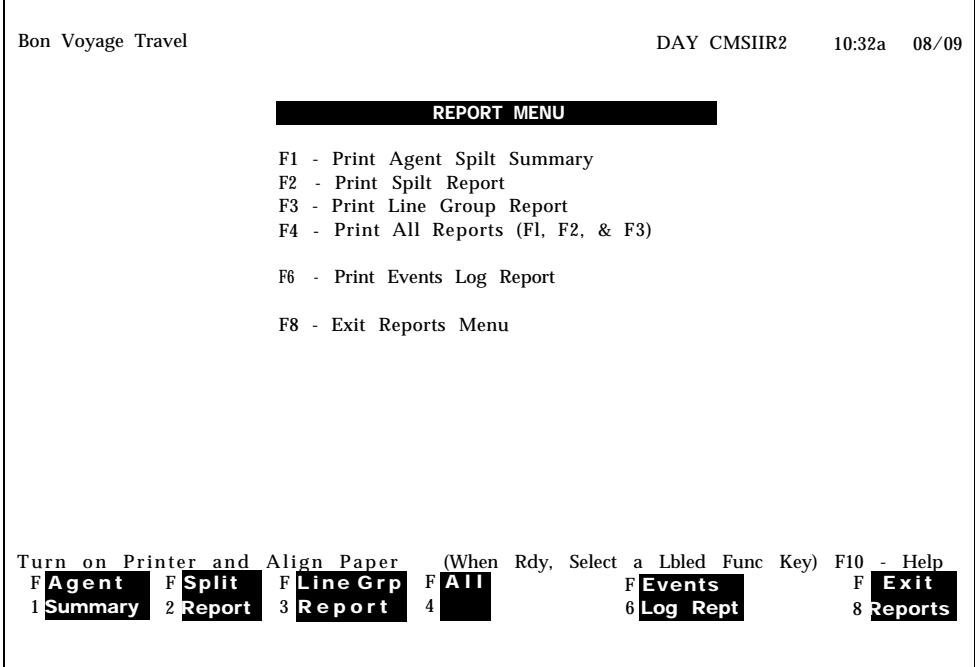

- **2** To get the printer ready:
	- **a** Turn on the printer.
	- **b** Press the Ready button. (The Ready light goes off.)
	- **c** Press the Form Feed button.
	- **d** Align the paper and press the Ready button. (Its light goes on.)

**3** Press the function key for the report(s) you want to print:

Bon Voyage Travel **REPT CMSIIR2** 10:33a 08/09 PRINT SPLIT REPORT F1 - Cancel Report F2 - Print Daily Report F3 - Print Cumulative Report by Day F4 - Print Cumulative Report by Hour Enter F2 for Daily, F3 for Cum. by Day, F4 for Cum. by Hour<br>FCancel FDaily FCum FCum FCancel FDaily FCum FCum 1 Report 2 Report 3 by Day 4 by Hour F10 - Help

For example, if you press [F2] (labeled "Split Report"), the following screen appears:

The function keys offer the choice of a daily report or cumulative report by day or hour. If you press [F2] (labeled "Daily Report"), you will be prompted for a date. After you enter the date, the daily report will print. If you press either [F3] (labeled "Cum by Day") or [F4] (labeled "Cum by Hour"), you will be prompted to specify the period over which the report is to be generated. For example, if you press  $[**F3**]$ , the following screen will appear:

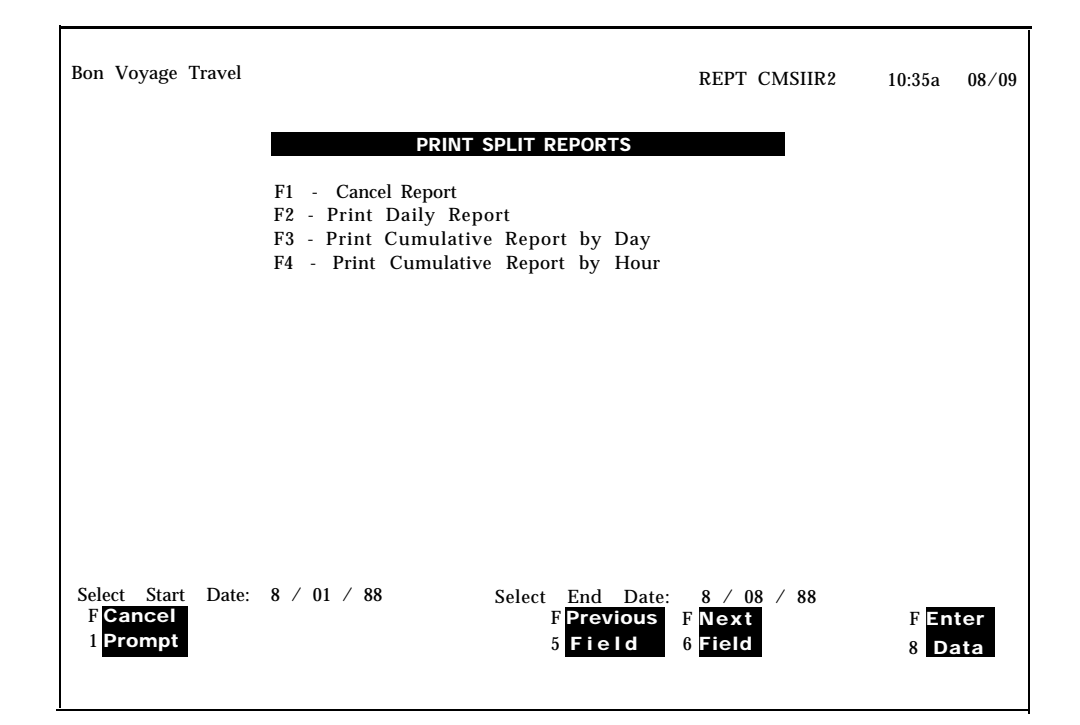

Using [F5] (labeled "Previous Field") and [F6] (labeled "Next Field")to move to the appropriate fields, enter the period of time, and then press [F8] (labeled "Enter Data") to print the report. The REPORT MENU will appear and the status line will display a message, such as:

**Scheduling Cumulative Split Report by Day.**

If the message:

**Number of Days Requested in Range is Greater than 93**

appears, then the start and end dates entered exceeds 93 days.

If the message:

#### **Start Date Does Not Precede End Date**

appears, the end date precedes the start date,

If the message:

#### **Invalid Report Period Specified**

appears, the period specified is not entirely in the past.

# **GENERATING INDIVIDUAL**

**SUMMARY ON** For any report you want to generate, follow these basic steps:

**REPORTS <sup>1</sup>**Select the report type from the REPORT MENU.

- **2** If it is not the Events Log, select the report period, as applicable:
	- Daily  $\blacktriangleright$
	- Cumulative (Agent Split only)  $\blacktriangleright$
	- Cumulative by Hour (Splits or Line Groups) ►
	- Cumulative by Day (Splits or Line Groups) ь

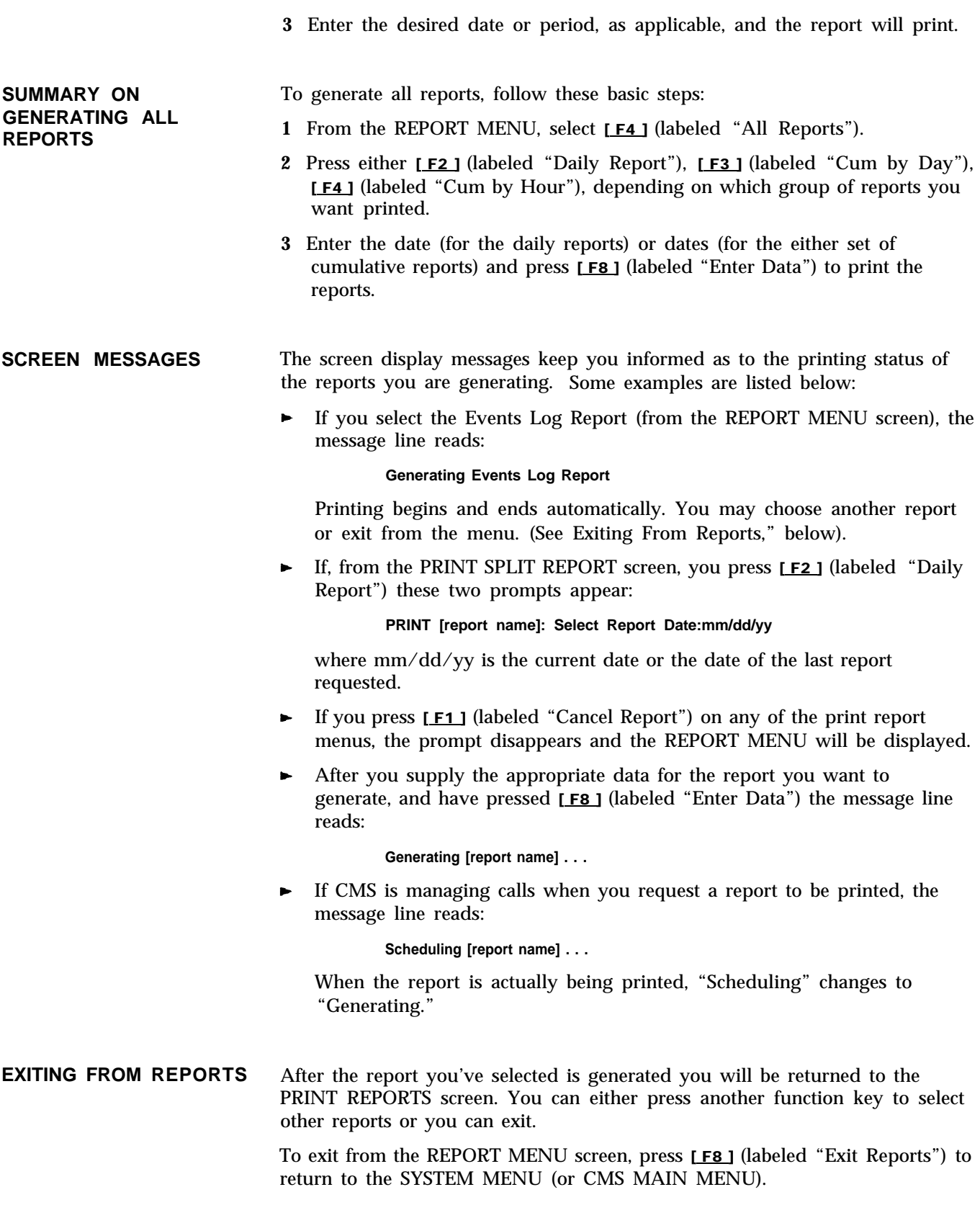

<span id="page-165-1"></span><span id="page-165-0"></span>Archiving is the process of copying historical data from the hard disk to diskettes. You need to archive data when the hard disk begins to run out of space and you want to save your old files. You should archive data once a month to keep the system running efficiently.

This section discusses how to archive data and contains information about the directories and files CMS uses. It includes procedures for copying the system tables and historical data files to a diskette with the MS-DOS copy command, and for erasing these files from the hard disk with the MS-DOS erase command. This section also tells you how to restore archived data to the hard disk so that you can print historical reports.

**TRANSFERRING** To print historical reports from archived data, you need the system tables and **HISTORICAL DATA ONTO** historical data files for the days in which you're interested. The system tables historical data files for the days in which you're interested. The system tables **DISKETTES** file contains the information that identifies the lines, splits, and agents for which historical data have been saved. Up to four historical data files and one system tables file fit on a single 360K 5 1/4 inch diskette. The 1.44MB storage on a 3 1/2 inch diskette increases that storage four times.

> If you are using a 6300 WGS, you'll be backing up onto 3 1/2 inch diskettes; if you are using the PC 6300, you'll be backing up onto 5 1/4 inch diskettes.

To clear space on the hard disk, you can simply erase your oldest files; however, if you want to save the data for possible future use, you should archive those files to a diskette first, and then erase them from the hard disk. Copy the four oldest data files and the oldest system table to the diskette. After you verify that the files were copied, erase those files from the hard disk.

If you archive files on a regular schedule, such as once a week, you can avoid running out of space on the hard disk.

Figure 8-1 shows the locations of the directories and files CMS uses.

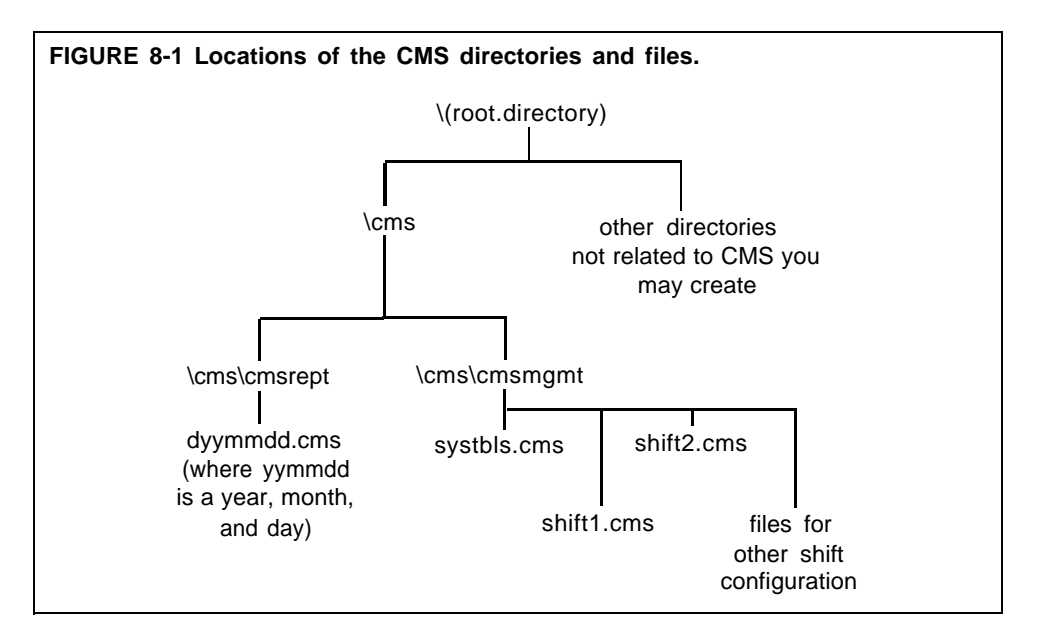

#### **Copying the System Tables File**

To copy the system tables file, do as follows:

**1** If you are not in the cms directory on the hard disk, type

**cd\cms**

**2** To get into the cmsmgmt directory, type

#### **cd cmsmgmt**

**3** To copy the system tables file for the current date, type

#### **copy c:systbls.cms a:syymmdd.cms**

where yymmdd is the date. For example, to copy the system tables file on 04/19/87, copy it to a file called s870419.cms.

If you copy the system tables file only when a change affecting line, agent, or split assignments has been made, use the date the change became effective. For instance, if the change was made Monday morning before CMS, use Monday's date. If the change was made after CMS stopped on Monday, use Tuesday's date.

## **Copying Historical Data Files**

To copy the historical data files, do the following:

- **1** Get into the cmsrept directory (\cms\cmsrept) according to steps 1 and 2 in the previous procedure.
- **2** Type a series of commands in the form

#### **copy c:dyymmdd.cms a:**

where yymmdd is the date on which data were collected. For example, if you want the historical data file for 04/19/87, you would copy the file d870419.cms.

To copy 10 days' data at a time, for instance, files from 07/20/86 through 07/29/86, type a command in this format:

copy c:d86072 \*.cms a:

#### **Erasing Files from the Hard Disk**

To erase the archived files from the hard disk, do as follows:

Type a series of commands in the form

#### **erase c:dyymmdd.cms**

where dyymmdd.cms is the name of the file to be erased,

**NOTE:** You can also use the "delete" command, as follows:

## **delete c:dyymmdd.cms**

(in place of "erase").

**GENERATING HISTORICAL** If you have transferred old CMS data from the hard disk onto diskettes, you **REPORTS** may later want a report or a complete set of reports for a particular date. The procedures that follow explain how to copy the system tables and data files for the date from the diskette onto the hard disk, so that you can then generate reports for that date.

> **NOTE:** Remember that system tables files and historical data files from earlier versions of CMS cannot be used with this version of CMS.

#### **Saving the Current System Tables**

You have to save the current system tables in a temporary file so that you don't lose them when you copy the historical system table files to the hard disk. To save the current system tables, do as follows:

**1** If you are not in the cms directory on the hard disk, type

#### **cd\cms**

**2** To get into the cmsmgmt directory, type

#### **cd cmsmgmt**

**3** To copy the current system tables to a temporary file, type

#### **copy systbls.cms temp**

This copies (and saves) the current system tables to a file called "temp." (You can choose another name for the file if you want, ) Remember to copy the current system tables back into systbls.cms in the cmsmgmt directory before you have CMS begin managing calls again.

#### **Copying the Historical System Tables**

You should still be in the cmsmgmt directory. To copy the system tables files for the date you want, type:

#### **copy a:syymmdd.cms c:systbls.cms**

where yymmdd is the date of the system tables file.

#### **Copying the Historical Data Files**

You should still be in the cmsmgmt directory. To copy the historical data files from the diskette to the hard disk, do as follows:

**1** Get into the cmsrept directory by typing

**cd\cms**

and then

#### **cd cmsrept**

**2** Type a series of commands in the form

#### **copy a:dyytnmdd.cms c:**

where yymmdd is the date of the data you want.

**3** When you're finished copying data to the hard disk, type

**cd\cms**

#### **Generating Reports**

The system tables and data for the date(s) you're interested in should now be in the correct locations on the hard disk. To generate the reports you want, follow the instructions under the heading ["How to Generate Reports"](#page-161-1) in Section 7.

**RESTORING DATA COLLECTION CONDITIONS** Now that you have the historical reports, you have to restore the hard disk to its previous condition. Otherwise, CMS cannot effectively store new data when it resumes managing calls. To do this, you erase the historical data from the hard disk–they remain saved on the diskette–and restore the current system tables to the proper file.

## **Erasing the Historical Data from the Hard Disk**

To erase the historical data from the hard disk, do the following:

**1** To get to the cmsrept directory, type

**cd\cms**

and then type

**cd cmsrept**

**2** To erase a data file, type

**erase c:dyymmdd.cms**

where yymmdd is the date of the data file to be erased.

**NOTE:** You can also use the "delete" command, as follows:

#### **delete c:dyymmdd.cms**

(in place of "erase").

#### **Restoring the Current System Tables**

To restore the current system tables to their appropriate place in the cms directory, do the following:

**1** To get to the cmsmgmt directory, type

**cd\cms**

and then type

#### **cd cmsmgmt**

**2** To restore the system tables, type

#### **copy temp systbls.cms**

You should now have the historical reports you wanted, and CMS should be ready to store new data.

This section of the manual suggests corrective action for problems that may occur with your CMS.

It is organized as follows:

- **[Startup Problems.](#page-170-0)** Suggests corrective action for problems the CMS program detects during startup
- **[Call Management Problems.](#page-178-0)** Identifies problems that can cause CMS to stop managing calls and suggests corrective action
- **[System Errors.](#page-182-0)** Explains messages beginning **SYSERR** that may appear on your status screens and/or in the Events Log during CMS operation
- **[Voice Announcement Unit Problems.](#page-183-0)** Suggests corrective action for problems that can prevent the voice announcement unit from operating properly with CMS
- **[External Alert Problems.](#page-184-0)** Suggests corrective action for problems with the wall-mountable lamps CMS uses as external signals for exception alerts.
- **[Printer Problems,](#page-185-1)** Identifies and suggests corrective action for problems that can prevent you from printing CMS screens or reports
- **[Agent Problems.](#page-187-0)** Anticipates and suggests solutions to problems you and your agents are most likely to encounter as you begin to use CMS
- **[Managing Calls if CMS is Disabled.](#page-190-0)** Tells you how to use your MERLIN II system components and features to manage calls until CMS is running again

<span id="page-170-0"></span>The information on the following pages identities and suggests corrective action for problems that may occur when you are starting up CMS. The problems are grouped according to the kind of message they cause to appear in the information portion of the Initialization screen, as follows:

- Error messages
- Warning messages

Scan the pages to find the message that identifies your problem, and take the corrective action(s) described.

**IMPORTANT:** Problems that generate error messages on the Initialization screen always bring the startup procedure to a halt. Until you have corrected the problem, you have to manage incoming calls on CMS lines according to the instructions in ["Managing Calls if](#page-190-1) [CMS is Disabled"](#page-190-1) at the end of this section of the manual.

Problems that generate *warning* messages on the Initialization screen do *not* halt the startup procedure. While these problems do not prevent CMS from managing calls, they do adversely affect call management in various ways as indicated.

# **Error Messages**

## **ERROR—No Lines in CMS. ADMINISTER Lines.**

*Effect on Call Management:* Until this problem is corrected, CMS cannot manage calls. See ["Managing Calls if CMS is Disabled"](#page-190-1) at the end of this section of the manual.

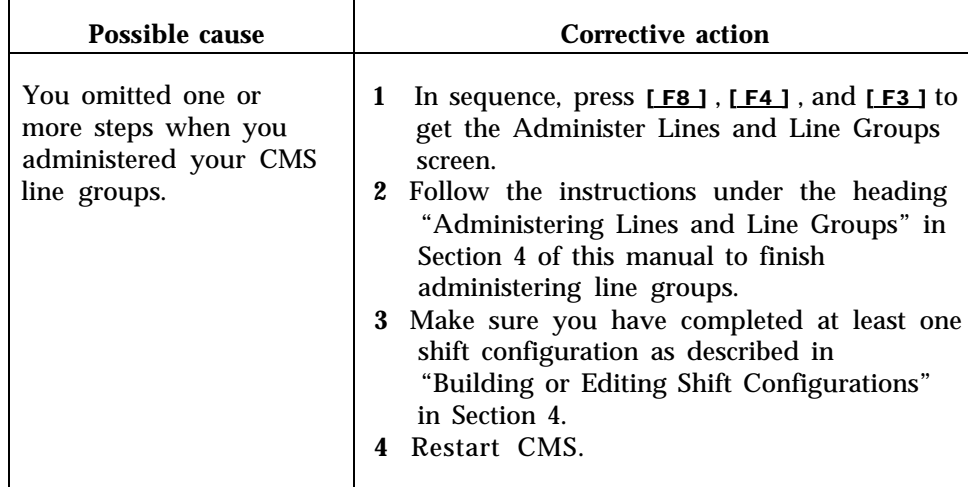

#### **ERROR—No Configuration Found. ADMINISTER System.**  $\blacktriangleright$

*Effect on Call Management:* Until this problem is corrected, CMS cannot manage calls, See ["Managing Calls if CMS is Disabled"](#page-190-2) at the end of this section of the manual.

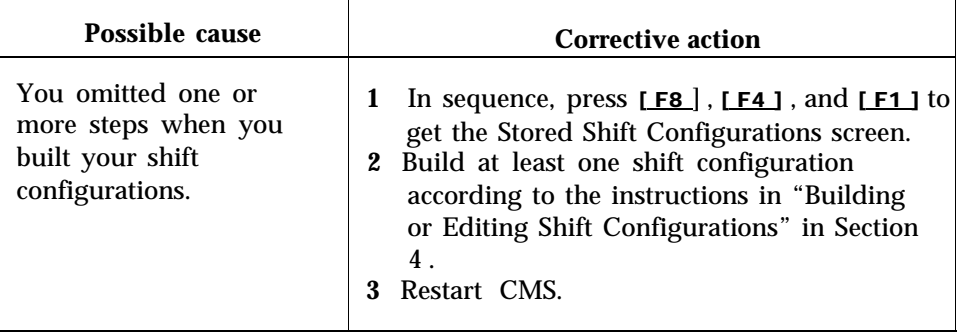

#### **ERROR—CMS Card Faulty or Not Found. CMS Cannot Manage Calls.**  $\blacktriangleright$

*Effect on Call Management:* Until this problem is corrected, CMS cannot manage calls. See ["Managing Calls if CMS is Disabled"](#page-190-2) at the end of this section of the manual.

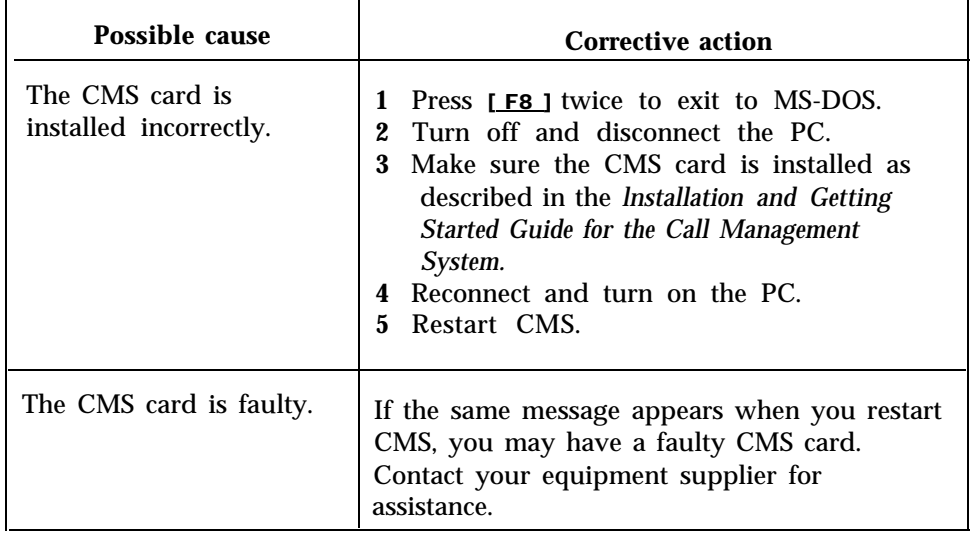

# **ERROR—CU 1 Faulty or Disconnected. CMS Cannot Manage Calls.**

# *Status lndicator:* **CU 1** [flashing)

*Effect on Call Management:* Until this problem is corrected, CMS cannot manage calls. See ["Managing Calls if CMS is Disabled"](#page-190-3) at the end of this section of the manual.

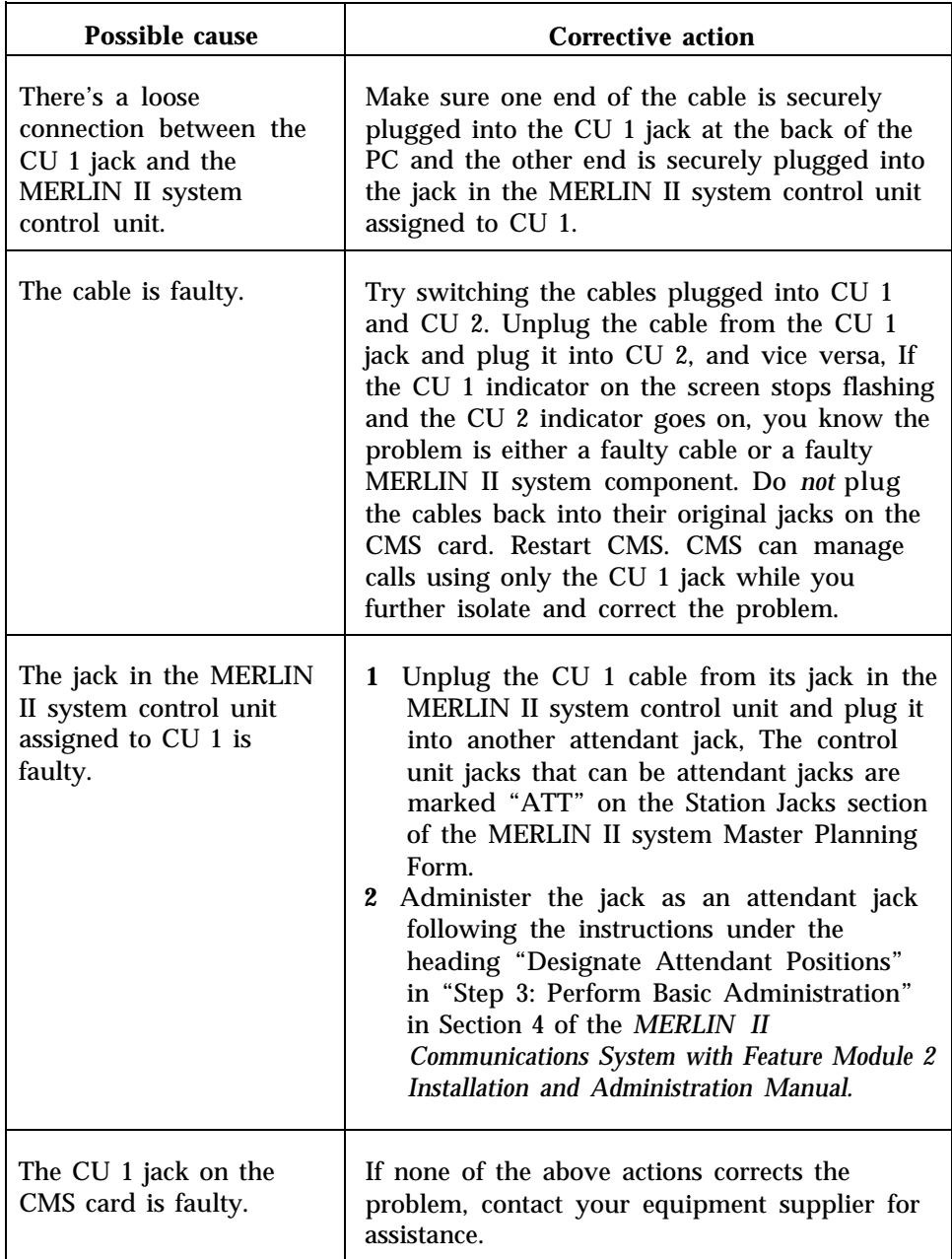

# **WARNING—CU 2 Faulty or Disconnected.**

# *Status Indicator:* **CU 2**

*Effect on Call Management:* CMS manages calls somewhat more slowly without CU 2. You may notice an increase in abandoned calls during periods of heavy incoming call traffic until you correct this problem.

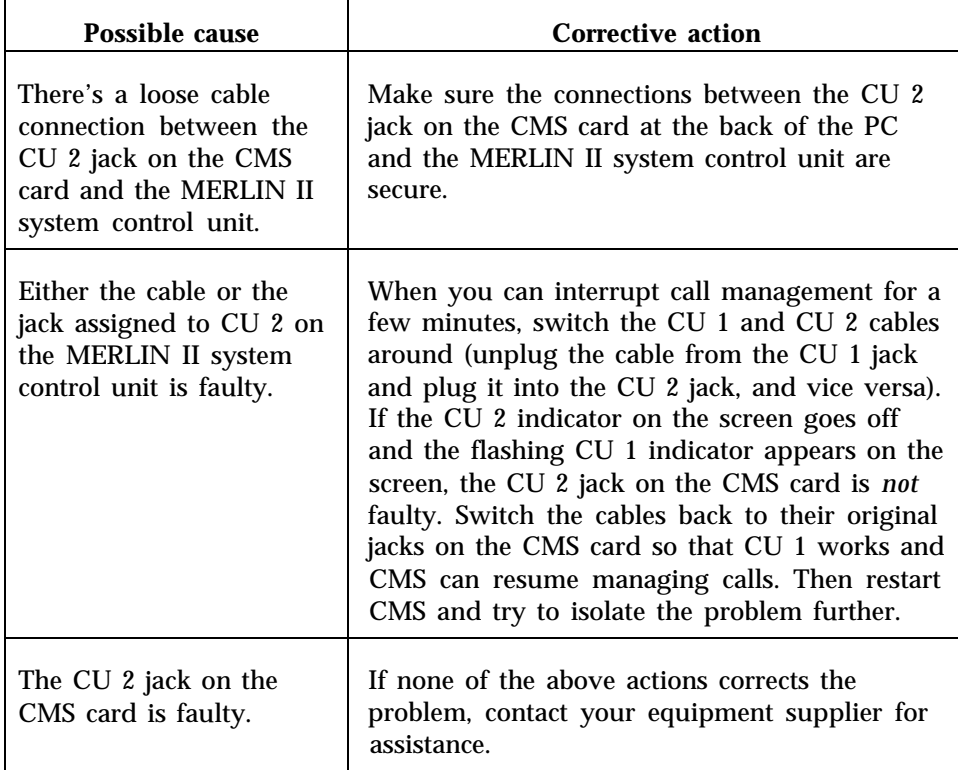

#### **WARNING—NO Main Split Assigned to One or More Line Groups.**  $\blacktriangleright$

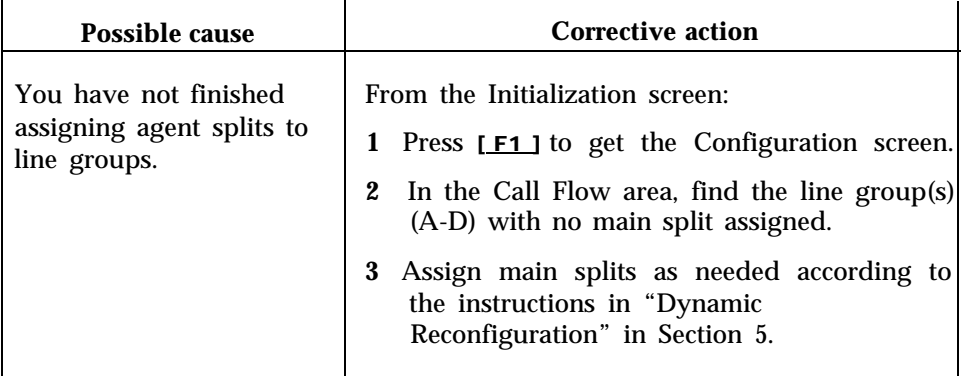

*Effect on Call Management:* Calls coming in on lines with no main splits assigned to them go unanswered.

#### $\blacktriangleright$ **WARNING—One or More Line Groups has No Lines.**

*Effect on Call Management:* Calls cannot come into a line group with no lines.

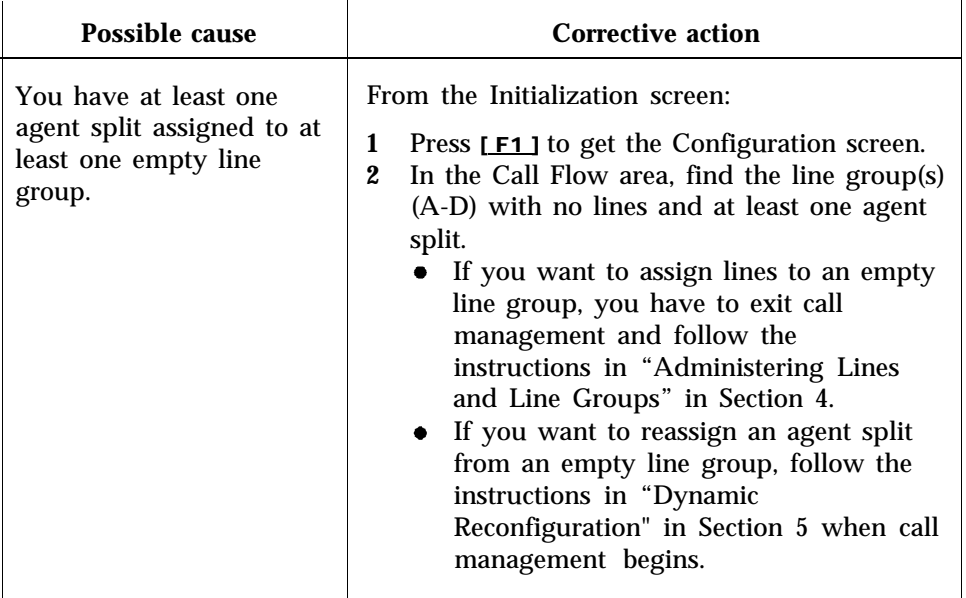

#### **WARNING—One or More Main or Secondary Splits Has No Agent.**  $\blacktriangleright$

*Effect on Call Management:* If both the main and secondary splits assigned to a line group have no agents, calls coming in on that group of lines will not be answered. If the main split has agents but the secondary split does not, calls coming in on that group-of lines cannot be intraflowed. If the main split has no agents but the secondary split does, and if intraflow is on, calls coming in on that group of lines will go to the secondary split as soon as the intraflow threshold is exceeded.

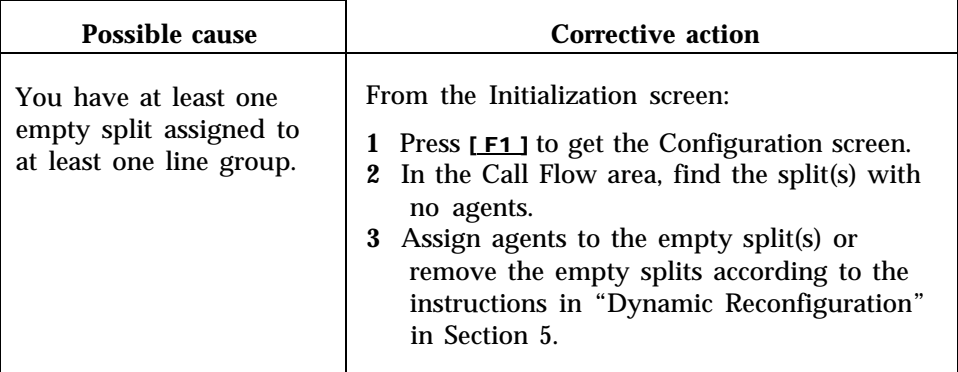

#### **WARNING—No Secondary Split Assigned to One or More Line Groups.**  $\blacksquare$

*Effect on Call Management:* Calls coming in to a line group with no secondary split assigned to it cannot be intraflowed.

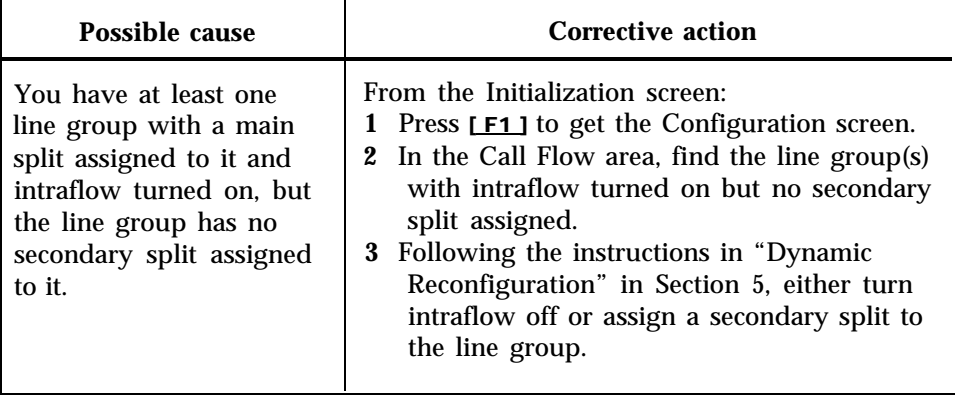

# **WARNING—Only x Day's Space Left for Storing History Data.**

*Status Indicator:* **LoStorage**

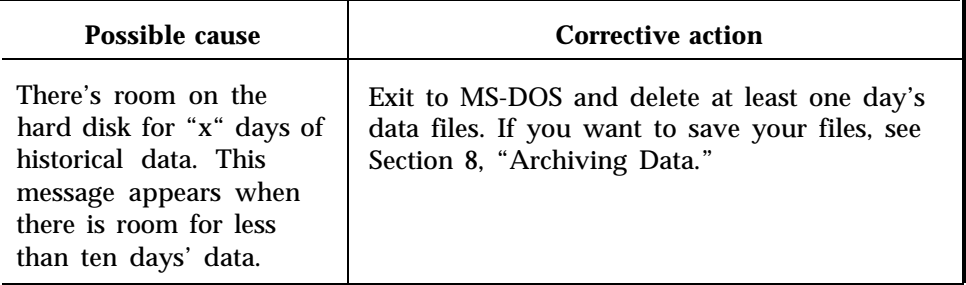

#### **WARNING—Out of Disk Space on Drive C:--NO Storage of History**  $\blacktriangleright$ **Data.**

*Status Indicator:* **NoStorage**

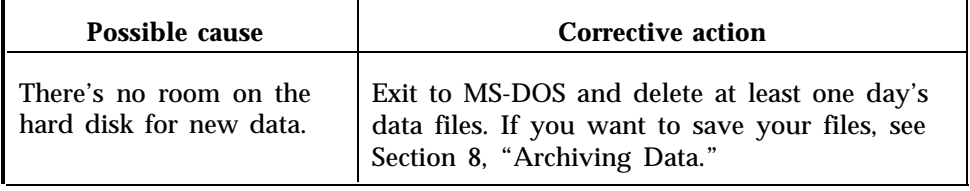

#### **WARNING—Message Unit Out of Service. Check Power and Cables.**  $\blacktriangleright$

#### *Status Indicator:* **MSG**

*Effect on Call Management:* CMS cannot connect calls to the delay message. Callers hear ringing until an agent answers.

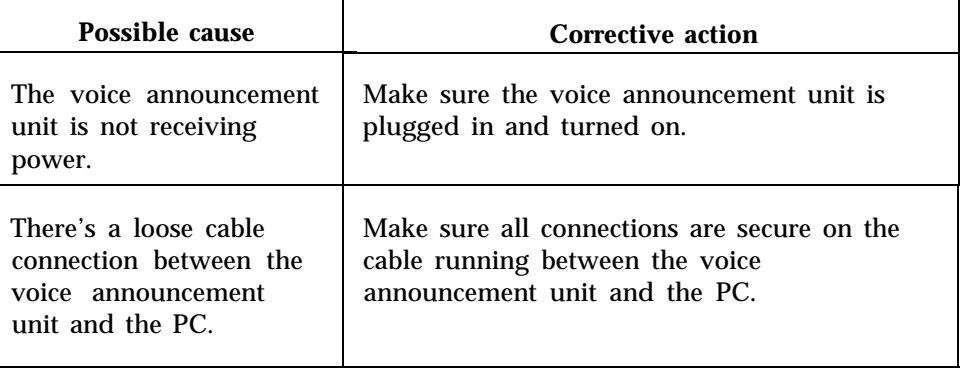

#### **WARNING—Printer Not Ready. Using Prt Sc Key Will Halt CMS.**  $\blacktriangleright$

# *Status Indicator:* **Don'tPrtSc**

*Effect on Call Management: If you use the* [Prt Sc ] key when this message is displayed, CMS stops managing calls.

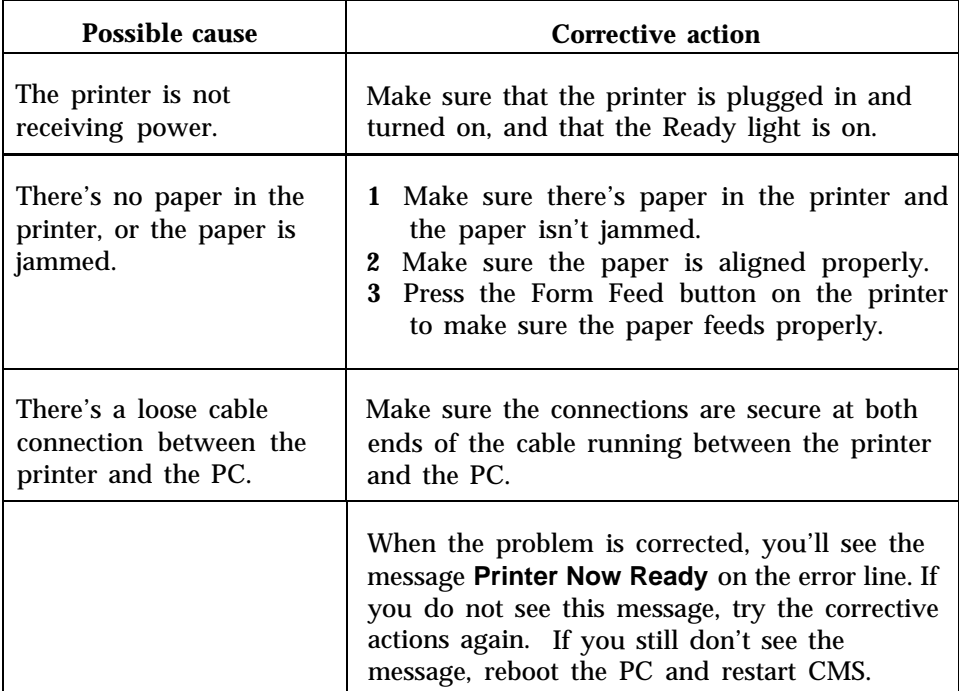

<span id="page-178-0"></span>The information on the following pages identifies and suggests corrective action for problems that may occur while CMS is managing calls. Scan the pages to locate the error message or problem description that identifies your problem. Then take the recommended corrective action.

**IMPORTANT:** All the problems identified here bring call management to a halt. Until you correct the problem, CMS cannot manage calls. In most cases, CMS resumes managing calls as soon as the problem is corrected. Meanwhile, you have to manage incoming calls on CMS lines according to the instructions in ["Managing Calls if CMS is](#page-190-1) [Disabled" at](#page-190-1) the end of this section of the manual.

# **ERROR—CU 1 Faulty or Disconnected. CMS Cannot Manage Calls.**

*Status Indicator:* **CU 1** (flashing)

*Audible Signal:* A single short beep from the PC and a longer beep from the CMS card

*Effect on Call Management:* Until this problem is corrected, CMS cannot manage calls. See ["Managing Calls if CMS is Disabled"](#page-190-1) at the end of this section of the manual.

*Effect on Data Collection:* When this message appears, data collection stops. Data on completed calls are saved, but data on calls in progress when the problem occurred are lost. When the problem is corrected, data collection resumes.

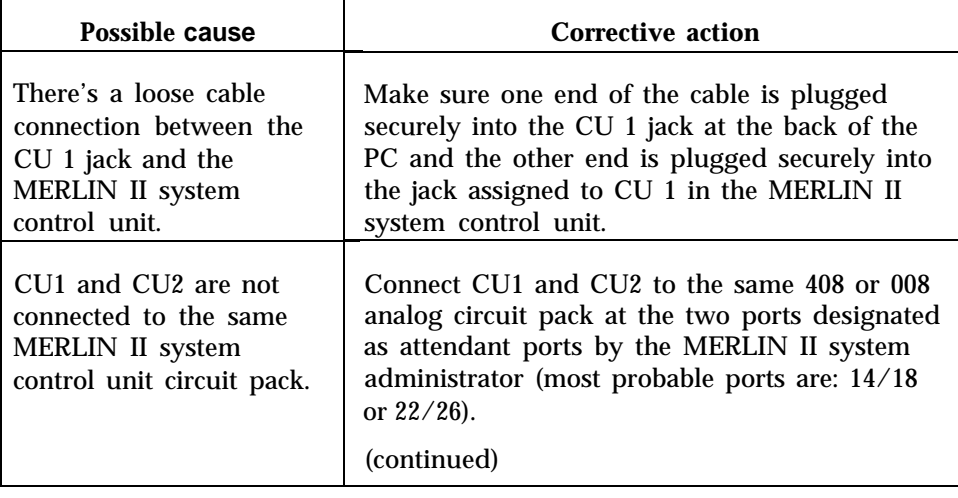

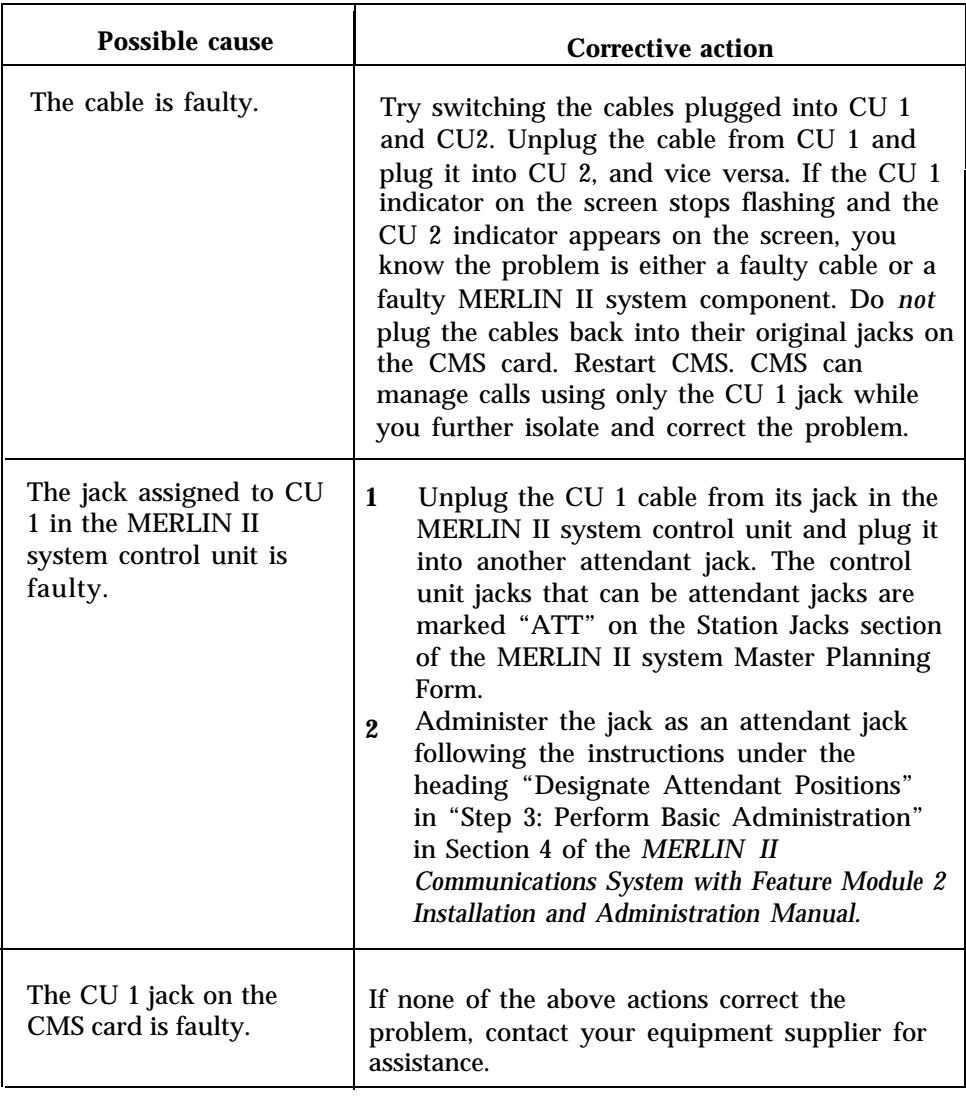
#### **ERROR—CMS Card Faulty or Not Found. CMS Cannot Manage Calls.**

*Status lndicator:* **CU 1** (flashing) and **CU** *2* (on steady)

*Audible Signal:* A single short beep from the PC

*Effect on Call Management:* Until this problem is corrected, CMS cannot manage calls. See ["Managing Calls if CMS is Disabled"](#page-190-0) at the end of this section of the manual.

*Effect on Data Collection:* When this problem occurs, data collection stops. Data on completed calls are saved if the problem is corrected within the same hour in which CMS became disabled. Data on calls in progress when CMS became disabled are lost. When the problem is corrected, data collection resumes.

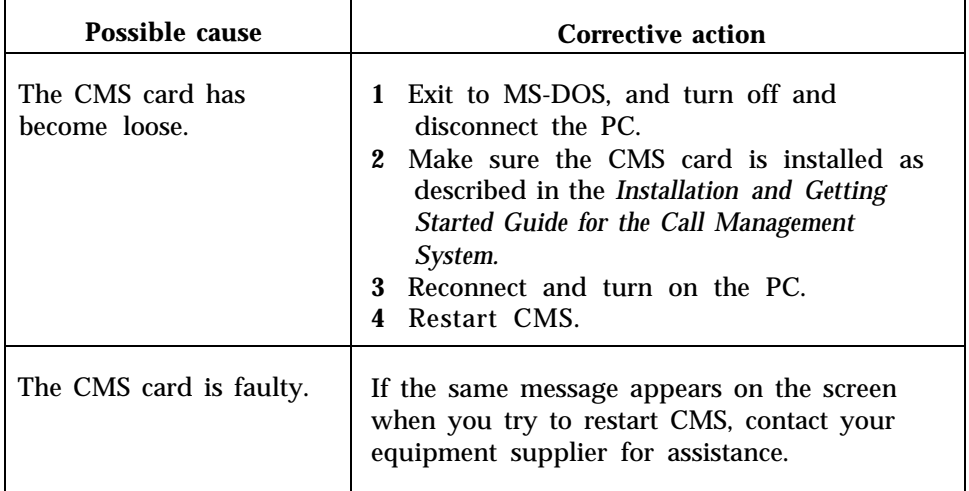

**PROBLEM:** The PC stops functioning, and call management stops, but  $\mathbf{p}_\mathrm{c}$ no message appears on the screen.

*Audible Signal:* The alarm on the CMS card comes on and stays on.

*Effect on Call Management:* Until this problem is corrected, CMS cannot manage calls. See ["Managing Calls if CMS is Disabled"](#page-190-0) at the end of this section of the manual.

*Effect on Data Collection:* When this problem occurs, data collection stops, and all data from the current hour are lost.

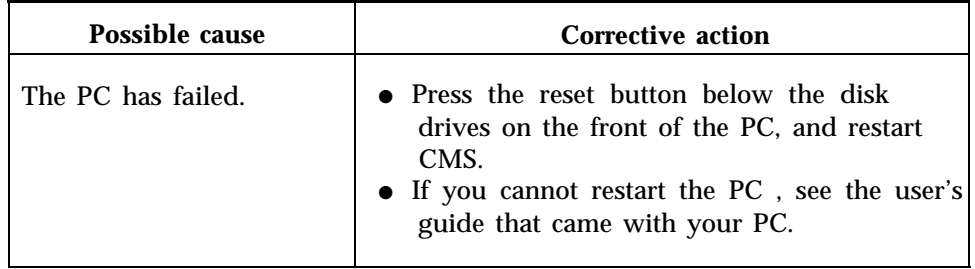

**PROBLEM:** Calls coming in on some lines are not being processed properly by CMS.

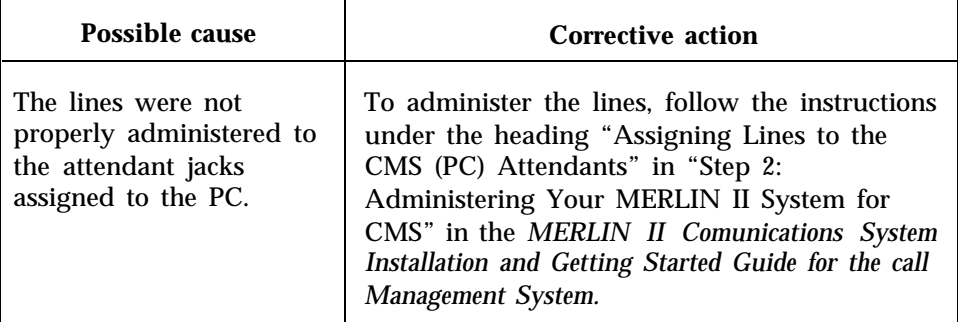

**PROBLEM:** The PC stops, restarts, and displays the MS-DOS prompt  $\bullet$  $c$ 

*Effect on Call Management:* Call management stops, but should resume shortly after you restart CMS.

*Effect on Data Collection:* Data for the current hour are lost.

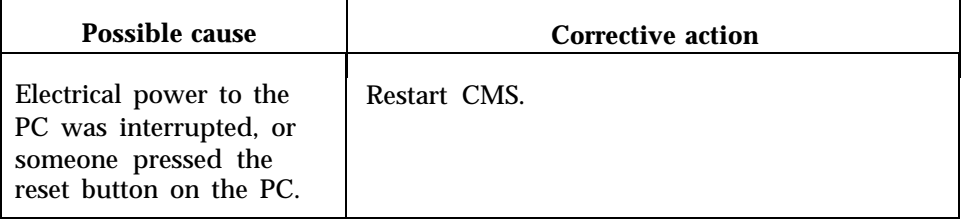

PROBLEM: CMS stops managing calls. No error message appears on  $\blacktriangleright$ the screen, and the function keys don't work.

*Effect on Call Management: No* calls are processed while CMS isn't working.

*Effect on Data Collection:* If CMS restarts during the same data collection hour, data for that hour are saved. Otherwise, data for the current hour are lost.

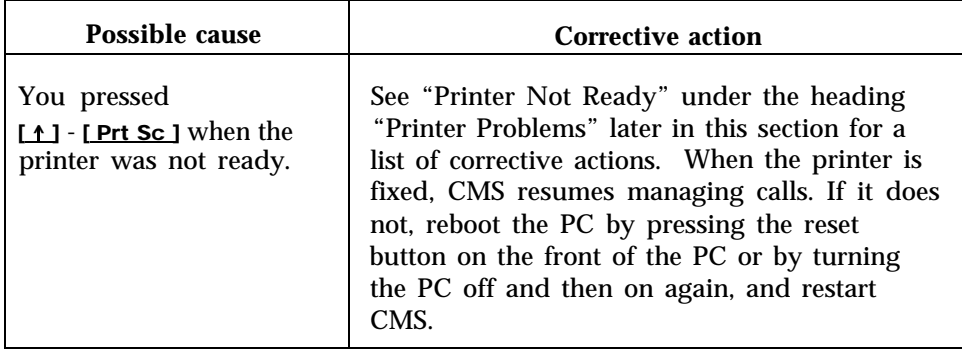

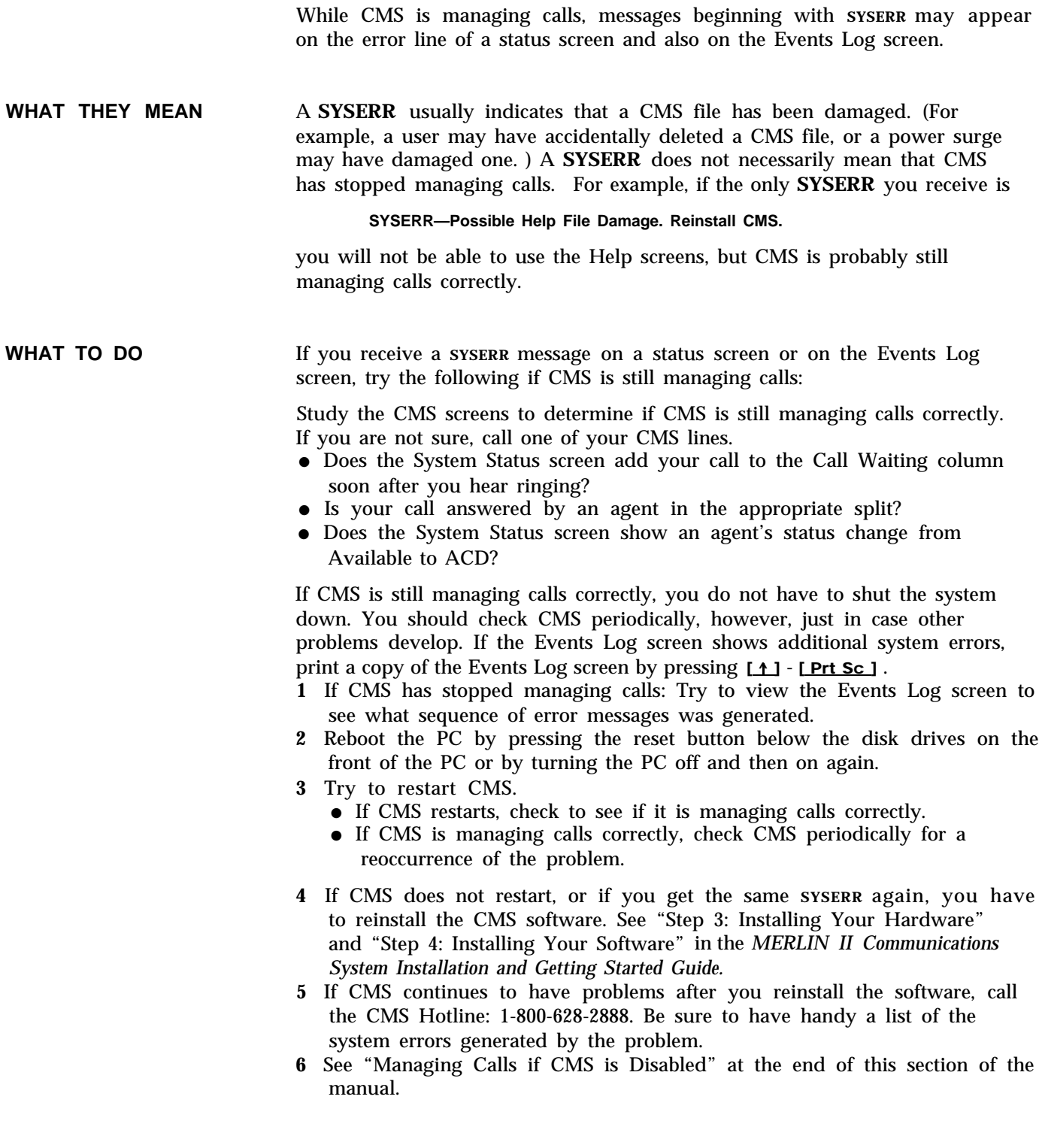

#### **WARNING—Message Unit Out of Service. Check Power and Cables.**  $\blacktriangleright$

### *Status Indicator:* **MSG**

*Effect on Call Management:* Until this problem is corrected, CMS cannot connect calls to the delay message. Callers hear ringing until an agent answers.

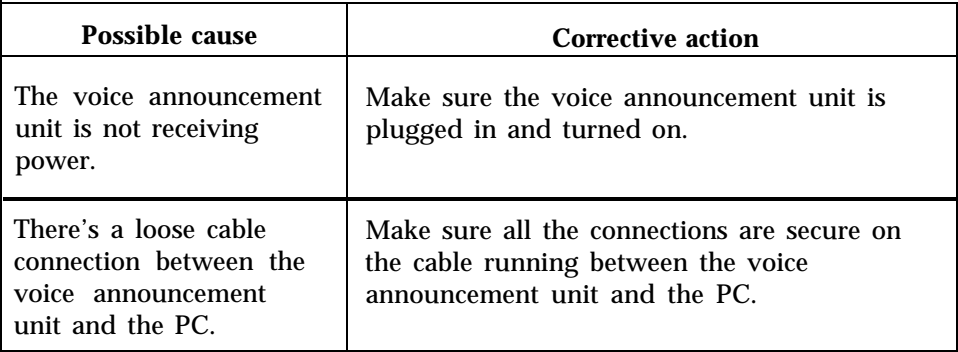

#### **WARNING-Message Unit Problem, Check Message Length.**  $\blacktriangleright$

*Status Indicator:* **MSG**

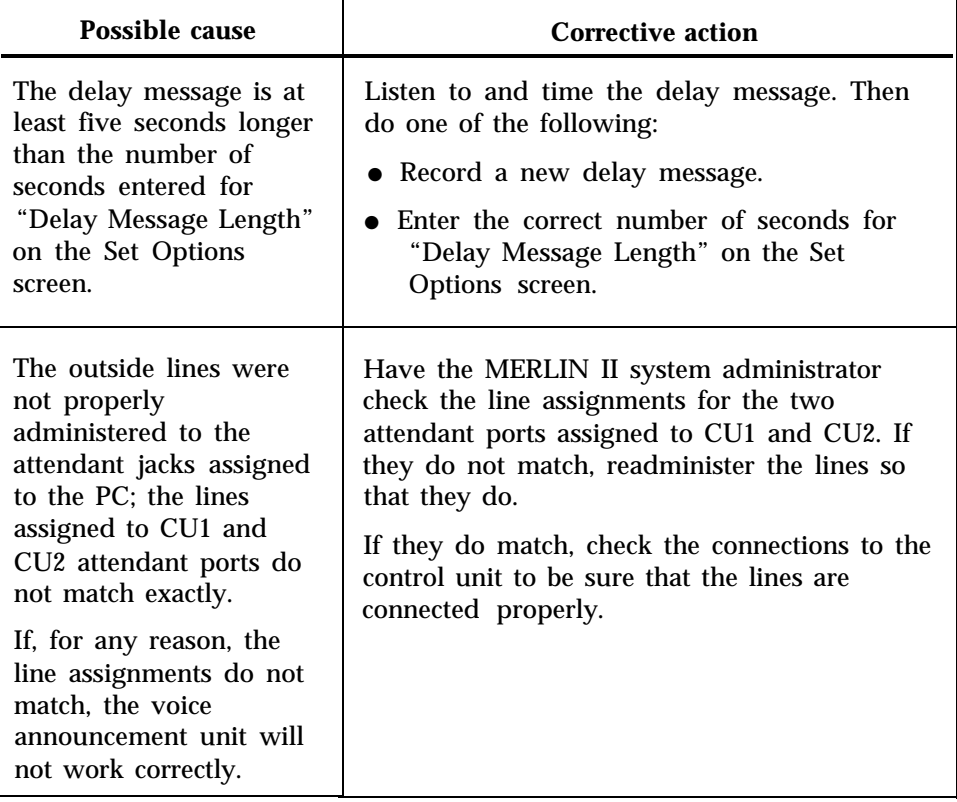

- $\blacktriangleright$  No warnings or direct adverse effects; however, when exception thresholds are exceeded and this condition continues, CMS does not operate efficiently.
- **PROBLEM:** External Alert does not light when an exception occurs.  $\blacktriangleright$

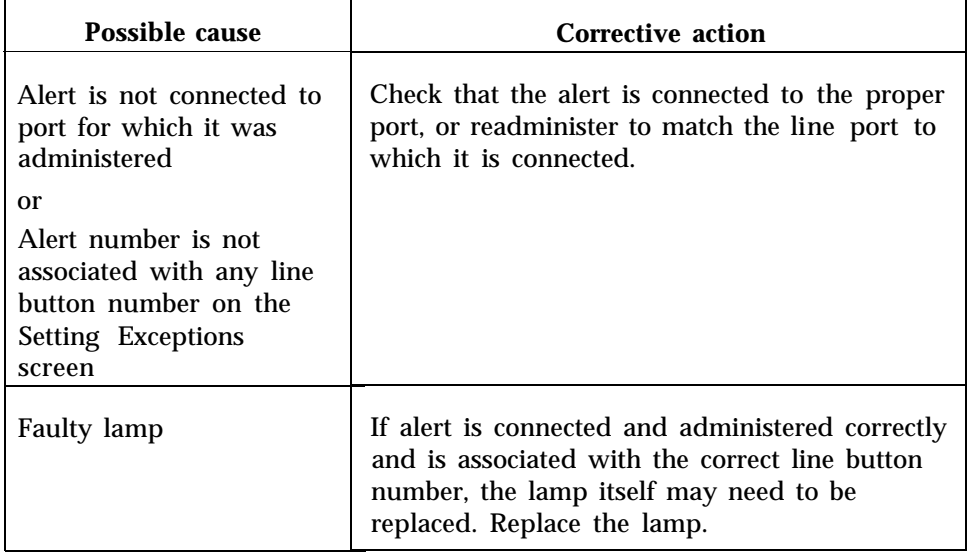

**PROBLEM:** External Alert stays on after all exceptions to which it has  $\blacktriangleright$ been assigned have been brought below the exception thresholds.

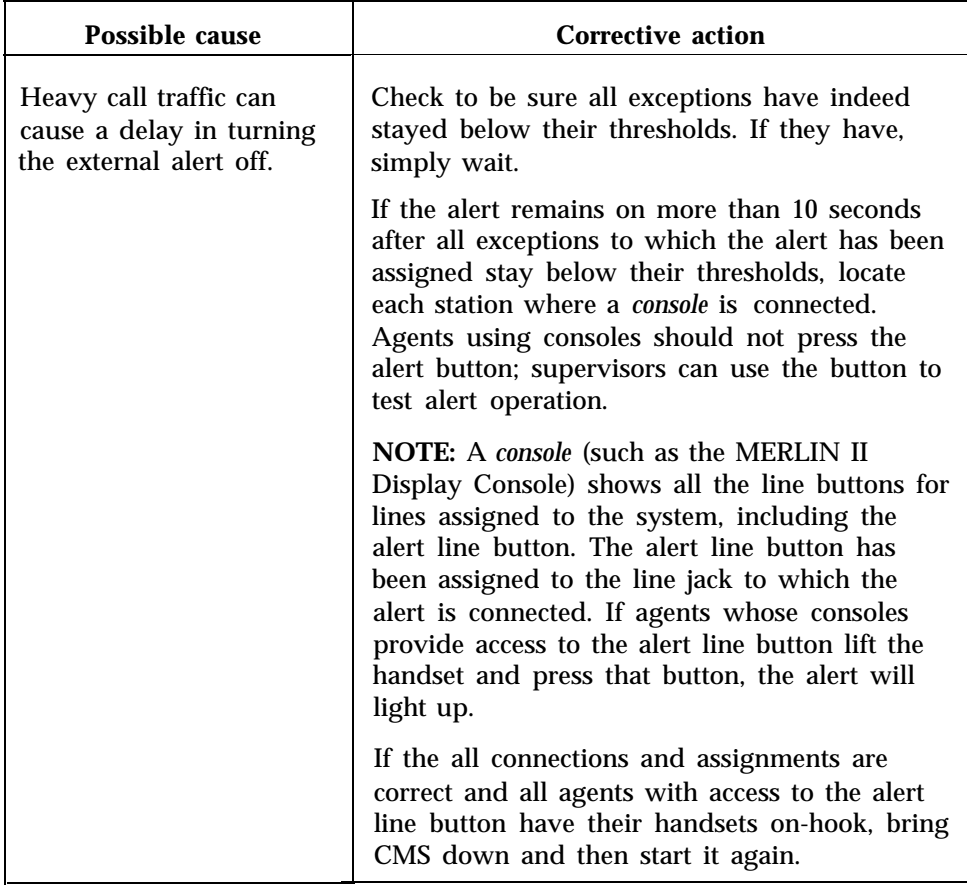

#### <span id="page-185-0"></span>**WARNING—Printer Not Ready. Using Prt Sc Key Will Halt CMS.**  $\bullet$

*Status Indicator:* **Don'tPrtSc**

*Effect on Call Management:* If you use the [Prt Sc ] key when this message is displayed, CMS stops managing calls.

*Effect on Data Collection:* If CMS stops managing calls, all data collection stops, but it resumes normally when the problem is corrected. Data are saved for the portion of the hour that CMS was managing calls.

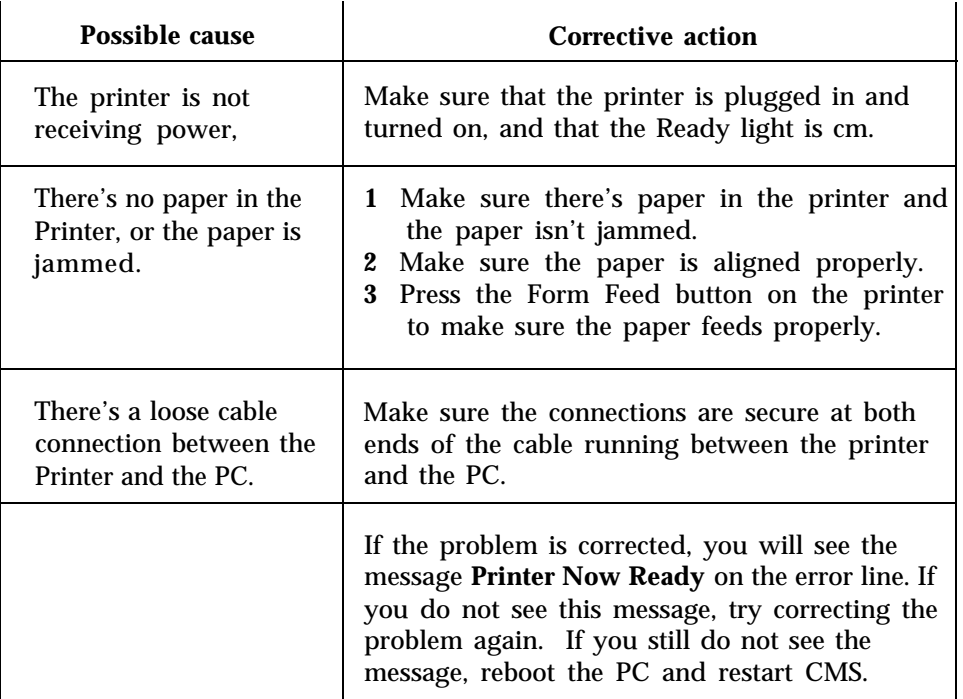

### **Printer Not Ready. (When Printer Ready, Select a Labeled Function Key.)**

#### *Status Indicator:* **Don'tPrtSc**

*Effect on Call Management:* Same as for previous problem. .

*Effect on Data Collection:* Same as for previous problem.

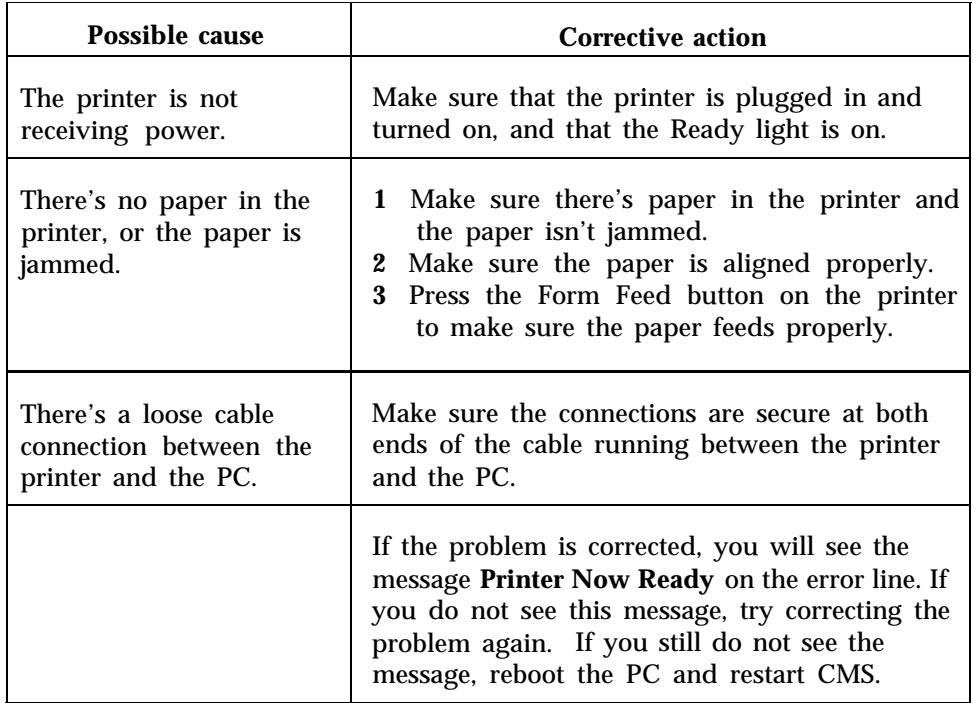

### **REPORT ABORTED-Printer Not Ready.**

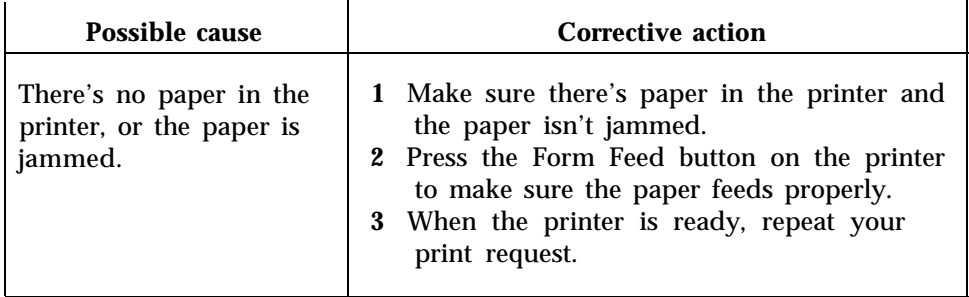

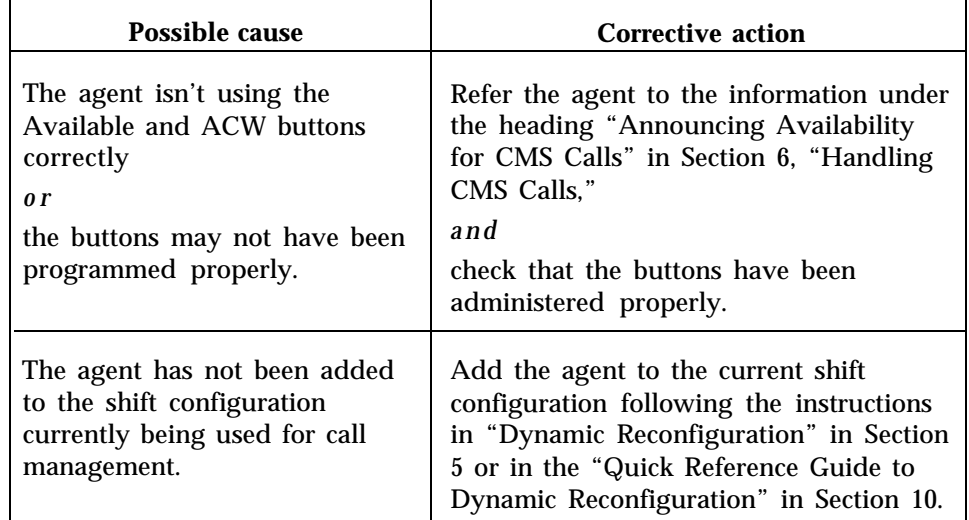

**PROBLEM:** An agent is not receiving any CMS calls.  $\blacktriangleright$ 

**PROBLEM:** An agent's properly programmed ACW and Available  $\blacktriangleright$ buttons do not respond correctly or agents are inconsistently put into the ACW or Available states.

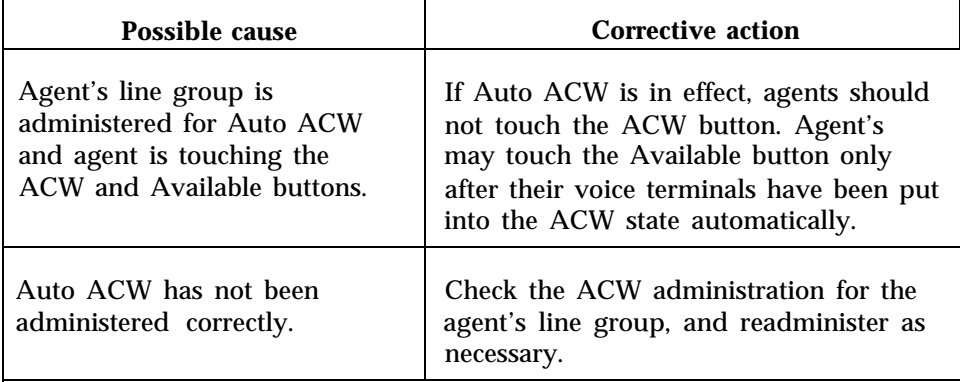

**PROBLEM:** An agent is receiving the wrong CMS calls. For example,  $\blacktriangleright$ an agent in the Personal Travel split is receiving calls for the Corporate Travel split.

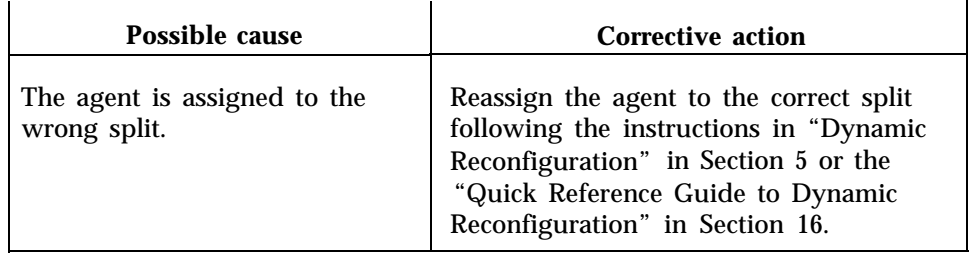

 $\blacktriangleright$ **PROBLEM:** Agents continue to receive CMS calls after touching the ACW button to indicate they are unavailable for CMS calls.

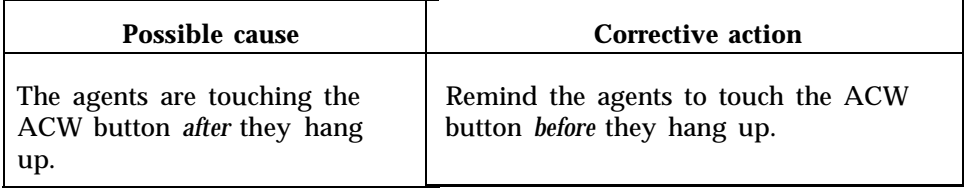

**PROBLEM:** An agent's voice terminal rings when the call is for another  $\bullet$ agent, or it rings once and stops.

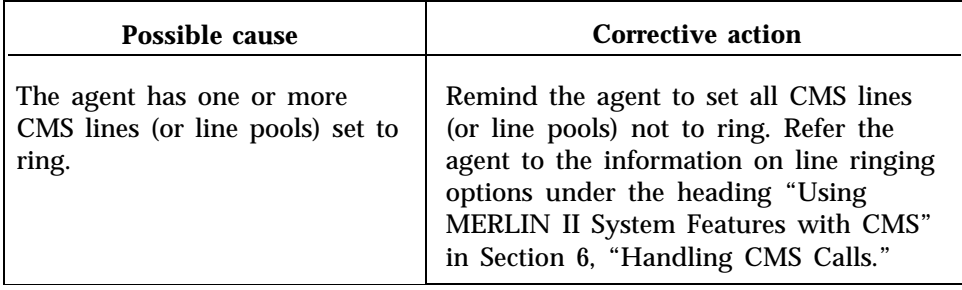

**PROBLEM:** While on one CMS call, an agent receives another CMS call.  $\qquad \qquad \blacksquare$ 

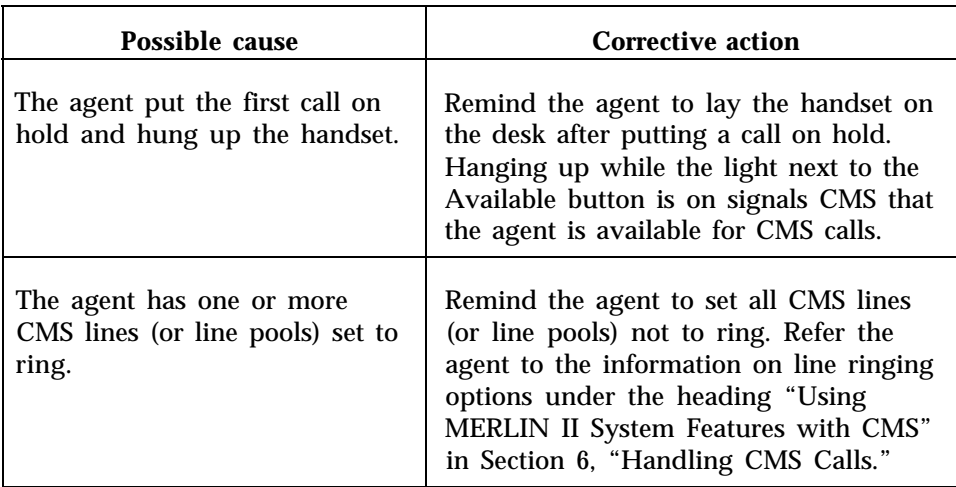

**PROBLEM:** Agents stationed close to each other have trouble determining whose voice terminal is ringing.

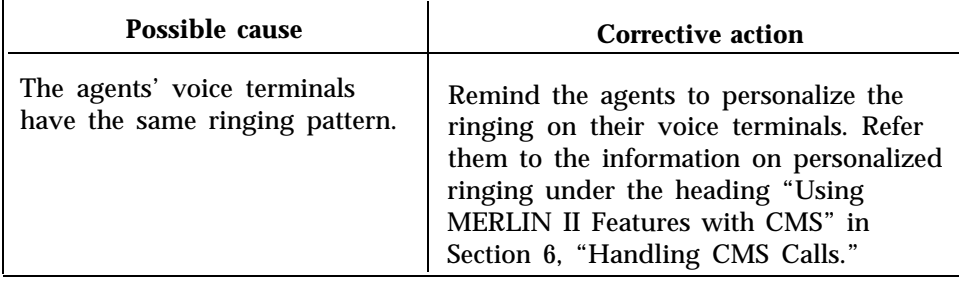

**PROBLEM:** Agents have trouble locating calls they have put on hold.  $\blacksquare$ 

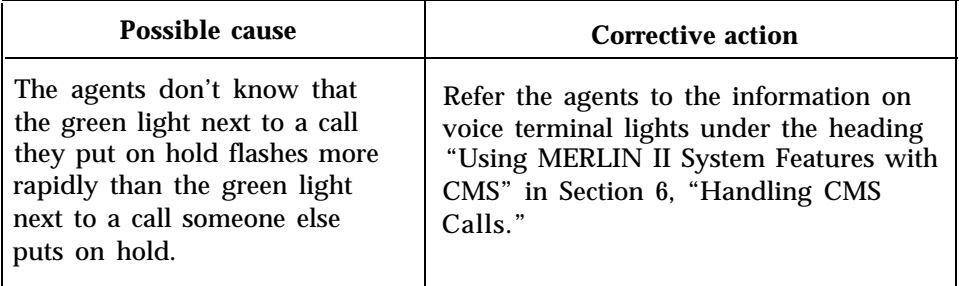

**PROBLEM:** Agents sometimes find the light next to the Available button  $\blacktriangleright$ has gone off even though they did not press either the Available button or the ACW button.

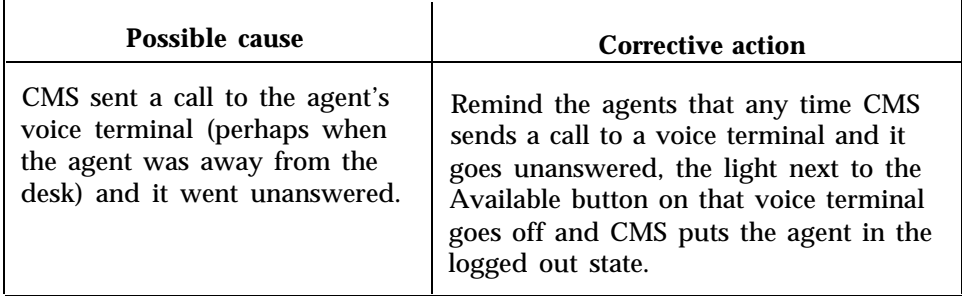

**PROBLEM:** All CMS agent stations ring part of one ring each time a call arrives.

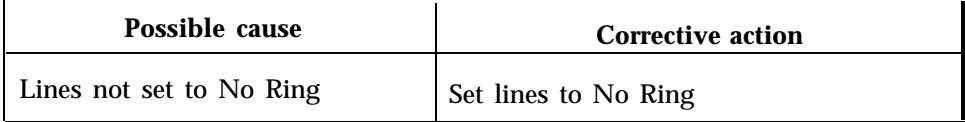

<span id="page-190-1"></span><span id="page-190-0"></span>If CMS becomes disabled, you and your agents must answer and distribute calls using MERLIN II system features until the problem is solved and CMS resumes managing calls. The following information assumes that you (the supervisor) will act as the

administrator/attendant for your CMS lines until CMS is running again. If you designate someone else to be the administrator/attendant, give these pages to that person.

**WHAT YOU SHOULD HAVE** To properly monitor CMS calls and act as attendant when necessary, you should have a MERLIN II System Display Console,

> Your voice terminal must be plugged into one of the attendant jacks on the MERLIN II system control unit. The attendant jacks are the ones marked "ATT" on the "Station Jacks" section of your MERLIN II system Master Planning Form. If you can't find the Master Planning Form, see the information under the heading "Attendant Positions" in "Complete the System Configuration Form" in

Section 2, "Planning the System," of the *MERLIN II Communications System with Feature Module 2 lnstallation and Administration Manual.*

Your voice terminal must also be designated an attendant console. This requires a MERLIN II system administration procedure described under the heading "Designate Attendant Positions" in "Step 3: Perform Basic Administration" in Section 4, "Administering the System," of the *MERLIN II Communications System with Feature Module 2 Installation and Administration Manual.*

If all the attendant jacks in the control unit are already occupied, unplug the cord from either the CU 1 jack or the CU *2* jack on the CMS card at the back of the PC, and plug it into the jack labeled Line on the bottom of your voice terminal. This automatically makes your voice terminal an attendant console with a button with lights for each CMS line and agent.

**WHAT YOU SHOULD KNOW** First, you have to know how your MERLIN II system is configured. This information is found on the MERLIN II System Configuration Form and the Master Planning Form. If you have difficulty finding the information you need, ask the MERLIN II system administrator for help.

> You and your agents also need to know the meaning of the lights next to the buttons on your voice terminals. See the information on voice terminal lights under the heading ["Using MERLIN II System Features with CMS" in](#page-138-2) Section 6, "Handling CMS Calls."

**WHAT YOU SHOULD DO** The CMS lines in your MERLIN II system are set either to square, to pooled with button access to line pools, or to pooled with dial access to line pools. What you do to manage calls differs somewhat depending on how your system is configured. If you don't know how the lines in your system are configured, see your MERLIN II System Configuration Form or ask the system administrator. Then go to the procedure below that pertains to your system.

> **NOTE:** If your system has Automatic Route Selection (ARS), go to "Pooled System: Dial Access."

#### **Square System**

Every agent's voice terminal has a separate line button for each CMS line the agent's split answers. Agents can tell from the lights next to the line buttons which lines are ringing, in use, or on hold. They should be able to manage the calls coming into their splits themselves.

To manage calls, do the following:

● Have the agents program the line buttons for CMS lines on their voice terminals for "immediate ring," See the information on line ringing options under the heading ["Using MERLIN II System Features with CMS"](#page-138-3) in Section 6 of this manual.

Now all calls coming in to the split will ring at every agent's voice terminal. Any available agent in the split can answer an incommg call.

- When incoming call traffic becomes too heavy for agents to manage efficiently, you (the attendant) can answer backlogged calls, ask the callers to wait, and place the calls on hold.
- Agents can tell from the lights next to the line buttons which calls you have put on hold. As agents become available, they can answer the held calls. You should suggest that agents *not* put calls on hold. Agents will then know that held calls were put on hold by you (the attendant) and not by another agent in the split.

#### **Pooled System: Button Access**

Agents must have a line pool button on their voice terminals for each line group their split answers. Then they can watch the lights next to the line pool buttons, recognize which line pools have ringing calls, and answer them. If you find that agents don't have a line pool button for each line group they cover, you (or the MERLIN II system administrator) can assign the appropriate line pools to agents' voice terminals using the administrator/attendant console at intercom 10. Just follow the procedure in "Assign Lines to Line Pools" under the heading "Step 3: Perform Basic Administration" in Section 4, "Administering the System," of the *MERLIN II Communications System with Feature Module 2 Installation and Administration Manual.*

To manage calls, do the following:

- Have the agents program their voice terminals for "immediate ring" on all pool buttons for CMS lines. (See the information on line ringing options under the heading ["Using MERLIN II System Features with CMS"](#page-138-3) in Section 6 of this manual.) When a call comes in to a CMS line pool, it will ring at the voice terminal of every agent in the split assigned to that line group. Any available agent in the split can pick up a ringing call.
- If incoming call traffic becomes too heavy for the agents to manage efficiently, you (the attendant) can answer backlogged calls, ask the callers to wait, and put them on hold. You then have to monitor the lights next to the Auto Intercom buttons on your voice terminal, and transfer the held calls to agents as they become available. Agents in a pooled system *cannot* pick up held calls directly.

#### **Pooled System: Dial Access**

With dial access to line pools, agents have only the two main pool buttons on their voice terminals, They do not have individual line pool buttons for each of the CMS line groups they answer. They therefore *cannot* answer CMS calls

directly. You (the attendant) must answer all CMS calls and transfer them to available agents. This requires that you monitor the lights on your voice terminal very closely.

To manage calls, do the following:

- Have the agents leave their voice terminals set to "No Ring."
- Answer all incoming calls and transfer them to available agents.
- If no agent is available, ask the caller to wait and place the call on hold.
- When an agent becomes available, transfer the held call to the agent.

If you need additional information on any MERLIN II system feature, see the entry for that feature in the "Reference" section (Section 2) of the *MERLIN II System Manual.*

This section contains the following quick reference guides:

- [Quick Reference Guide to Your PC Keyboard](#page-194-0)
- [Quick Reference Guide to Entering and Editing Data](#page-195-0)
- [Quick Reference Guide to Dynamic Reconfiguration](#page-197-1)
- [Map of Screens for CMS Administration](#page-198-0)
- [Map of Screens for Call Management](#page-199-0)

You may want to make copies of some or all of these guides and keep them handy while you administer and monitor CMS.

<span id="page-194-0"></span>The instructions in this manual refer to the 6300 WGS keyboard. The type of keyboard you are using depends on the type of PC to which it is connected.

The function keys discussed in this guide are the same on both keyboards. The design differences between the two keyboards affect the position of the keys, but not their function. Also the tab, backspace, shift, and enter keys on the 6300 WGS keyboard have arrows and labels to identify them; the PC 6300 keyboard has only arrows. The cursor directional keys are same on both keyboards. Figure 10-1 shows the two keyboards that work with CMS.

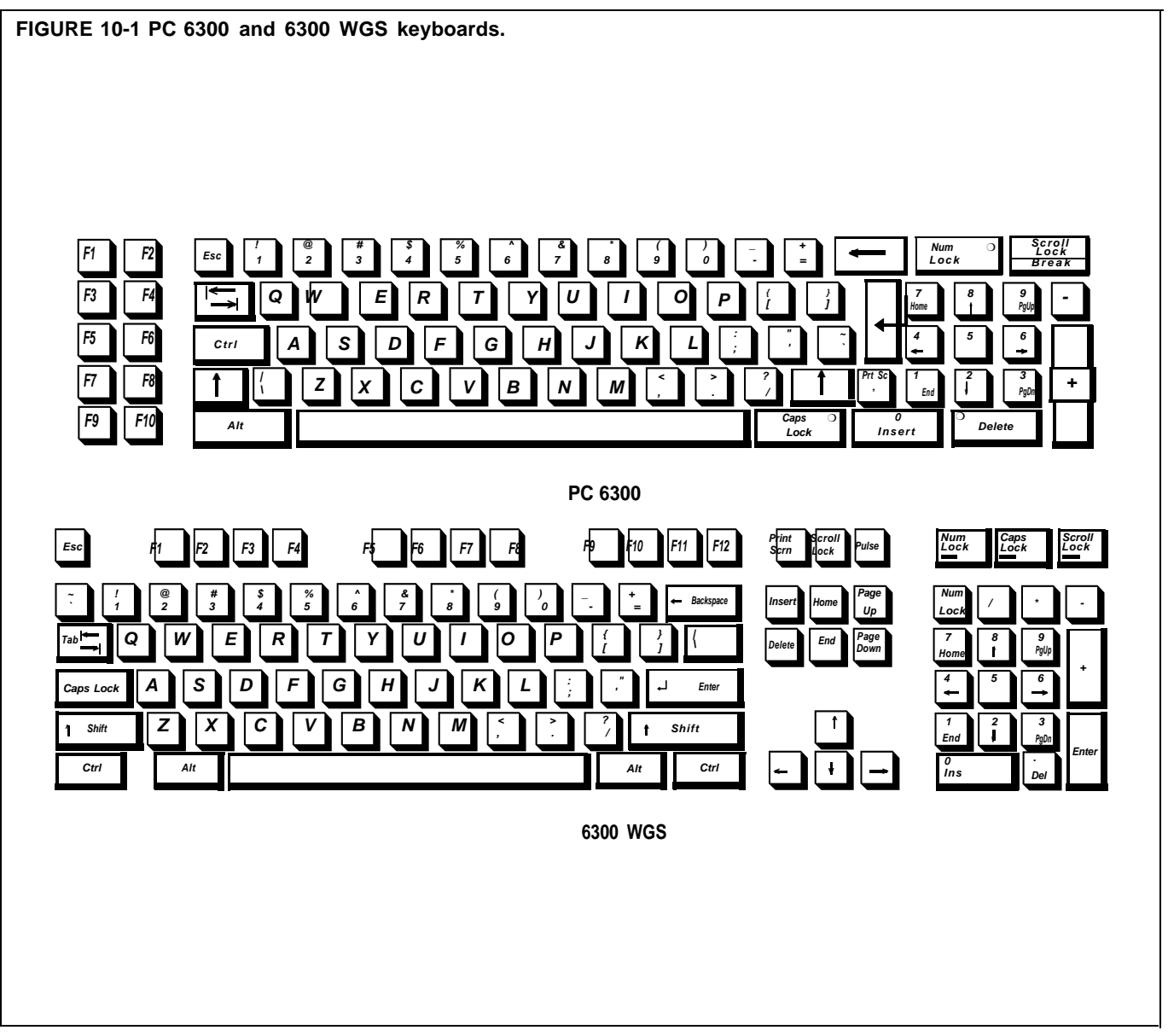

# <span id="page-195-0"></span>Quick Reference Guide to Entering and Editing Data

**THE PROMPT** Many CMS prompts contain several empty fields, as in the following example: **ADD AGENT: Last Name: First: ID: .** When a prompt appears, the cursor is positioned at the beginning of the first field.

**USING THE KEYS** In many instances, both keyboards allow more than one key to perform the same function. The table below shows the function keys you use to cancel a prompt, move the cursor to different fields in a prompt, and enter data.

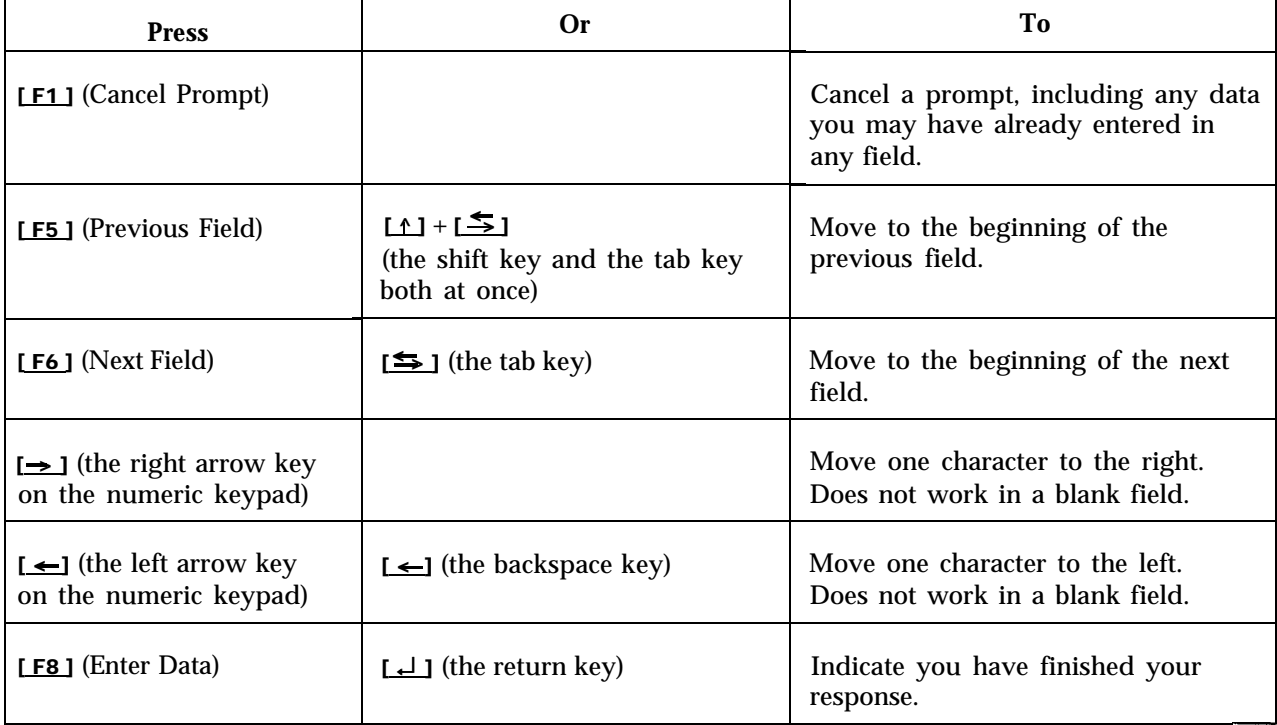

**ENTERING DATA**

Follow these guidelines when completing the fields in a prompt:

- You may use uppercase or lowercase letters.
- Some field entries can be numbers or special characters.
- Spaces are not allowed, use underscores. To get an underscores, press  $\bullet$ the shift key  $(11)$ , and then press the hyphen and underscores key in the top row of the keyboard.
- Press [F8] (labeled "Enter Data"), or [⊥] PC to process the data you have entered.
- Your PC beeps and displays an error message if you skip a required field  $\bullet$ in a prompt and press  $[FB]$  or  $[1]$ .

**EDITING DATA** Follow the instructions in the table below to change entries.

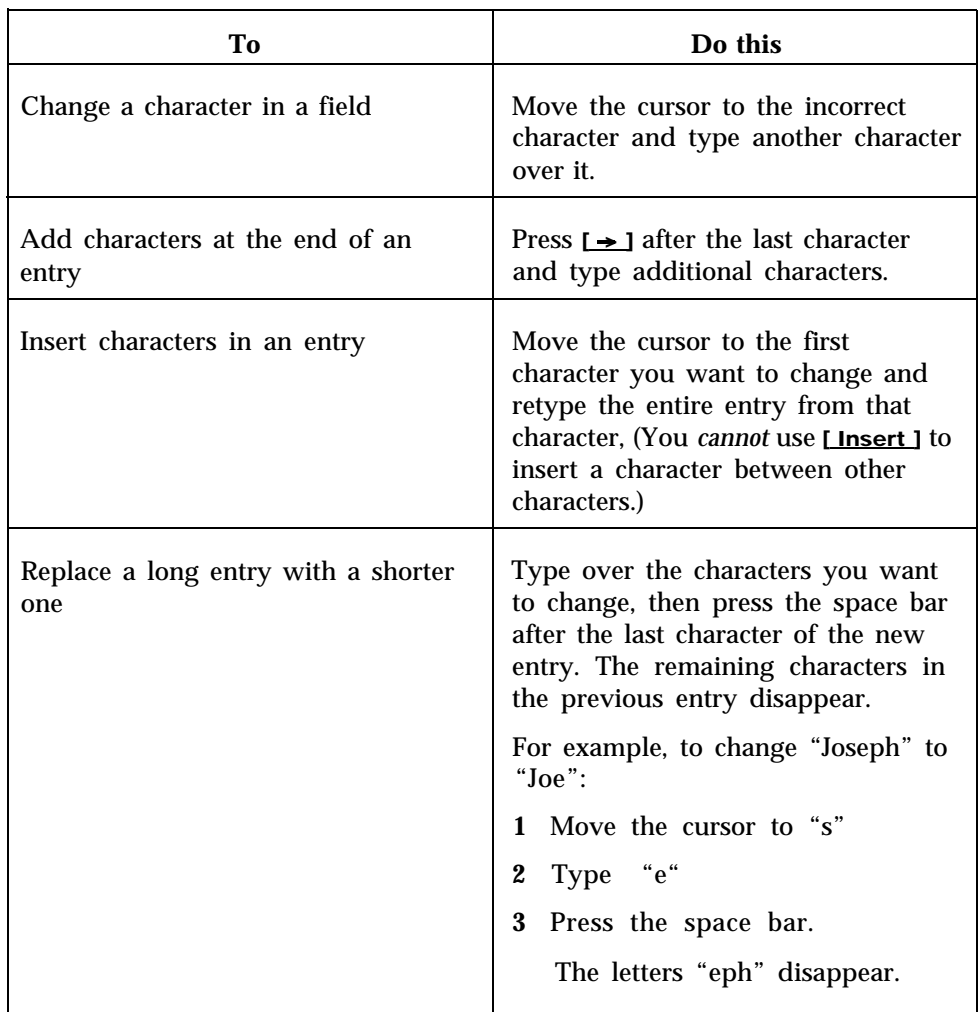

**USING THE HELP SCREENS** For more information about any screen or prompt appearing on the monitor, press [F10] (labeled "Help"). A help screen that describes the screen or the prompt will appear.

To exit a help screen and return to your previous place, press any key. If you press a *function key* to exit a help screen, you will exit help and then perform the function of that particular function key.

<span id="page-197-1"></span><span id="page-197-0"></span>This guide shows what screens to select if you want to activate a different configuration or make changes in the current configuration. While CMS is running, you can:

- Reconfigure agent splits
- Change line group options
- Reconfigure call flow
- Use the Stored Shift Configurations screen to save your changes or to activate a different configuration

For detailed descriptions of these procedures, see ["Dynamic Reconfiguration,"](#page-103-2) in Section 5, "Supervising CMS."

You make changes in an operating CMS configuration from the Configuration screen. You can access this screen from:

- The Initialization screen, from which you start call management (This screen becomes the System Menu screen after you make your first configuration selection).
- Any of the status screens
- System Menu screen for call management

The screens and function keys used for dynamic reconfiguration are shown in Figure 10-2.

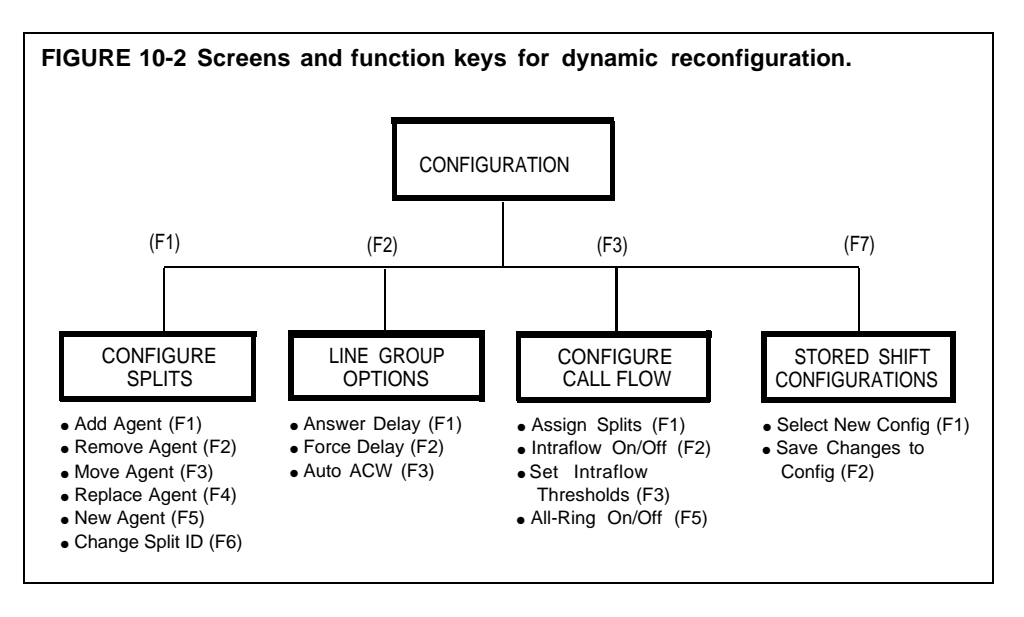

After you make a change, press [F7] (labeled "Config Screen") to return to the Configuration screen. Continue with dynamic reconfiguration or press the appropriate function key to access one of the status screens.

# <span id="page-198-0"></span>Map of Screens for CMS Administration

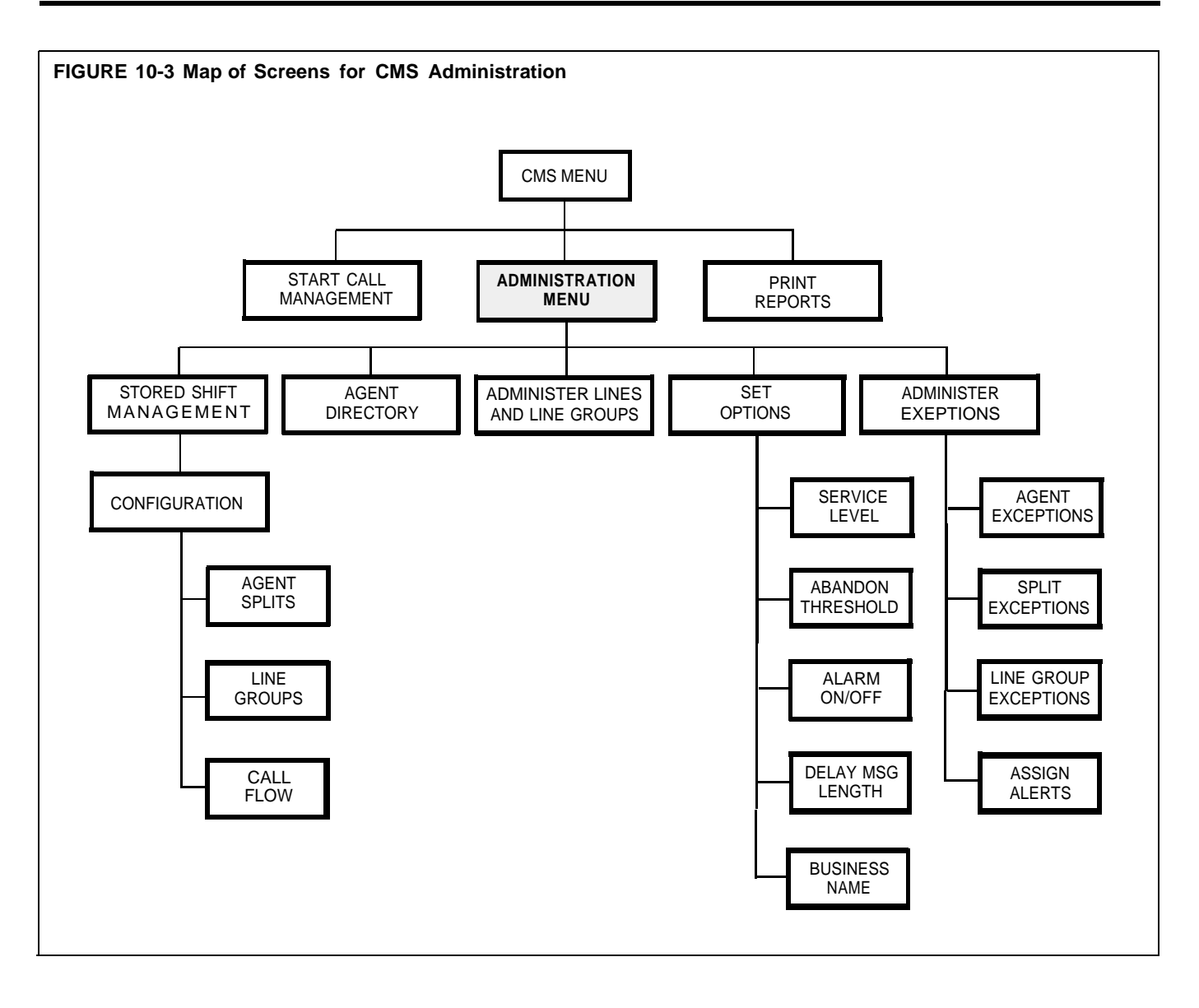

# <span id="page-199-0"></span>Map of Screens for Call Management

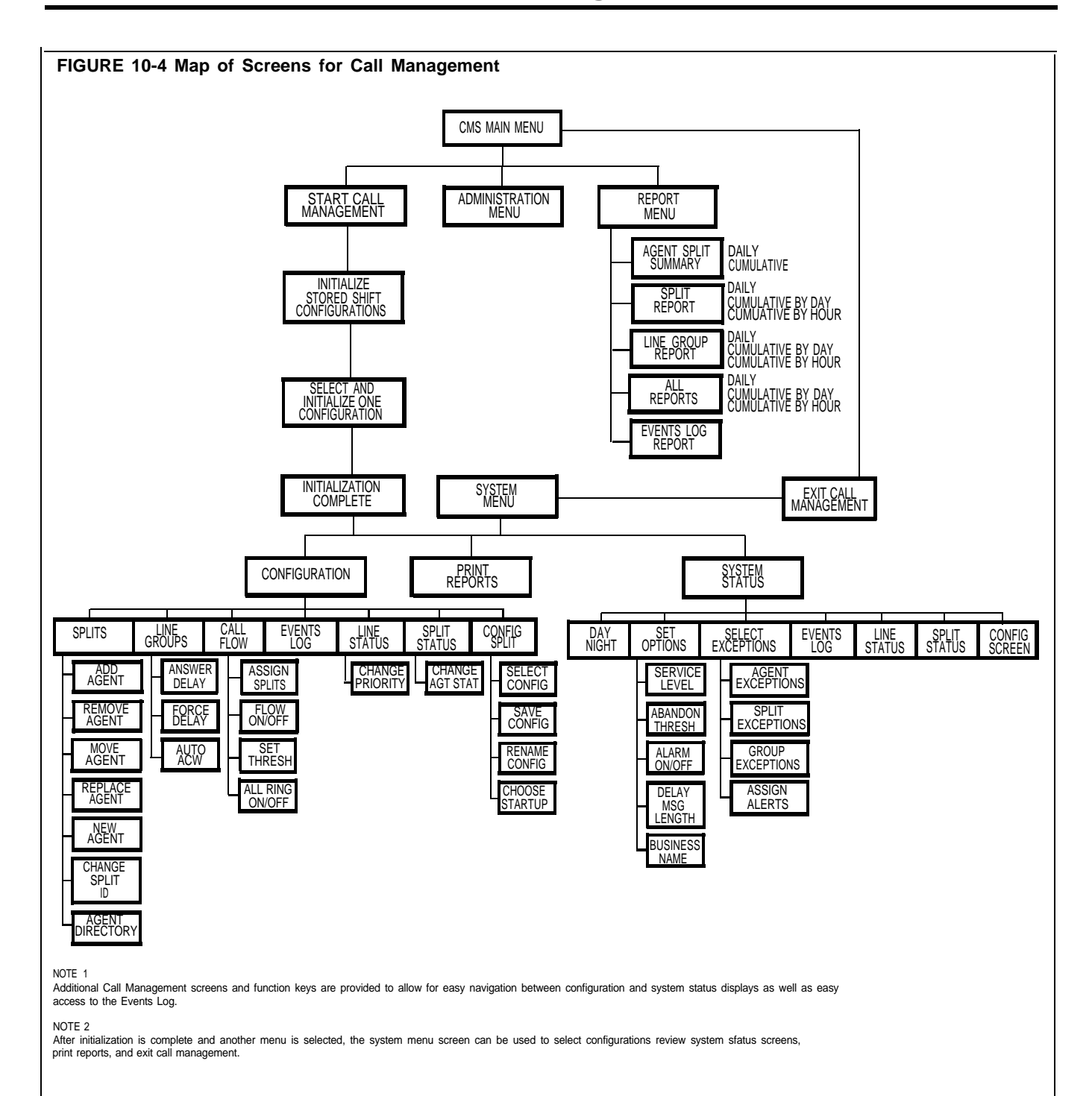

Map of Screens for Call Management **10-7**

This glossary defines these sets of expressions used in CMS.

- **CMS Terms.** Defines key terms used in this manual to describe the setup and operation of CMS. The list includes MERLIN II system terminology.
- **CMS Status Screens.** Explains the terms used to identify the various statistics presented in the System Status, Split-Status, and Line Status screens.
- **CMS Reports.** Describes the terms used to identify the information contained in the daily and cumulative reports for the Agent Split Summary, the Split Report, and the Line Group Report.

<span id="page-201-1"></span><span id="page-201-0"></span>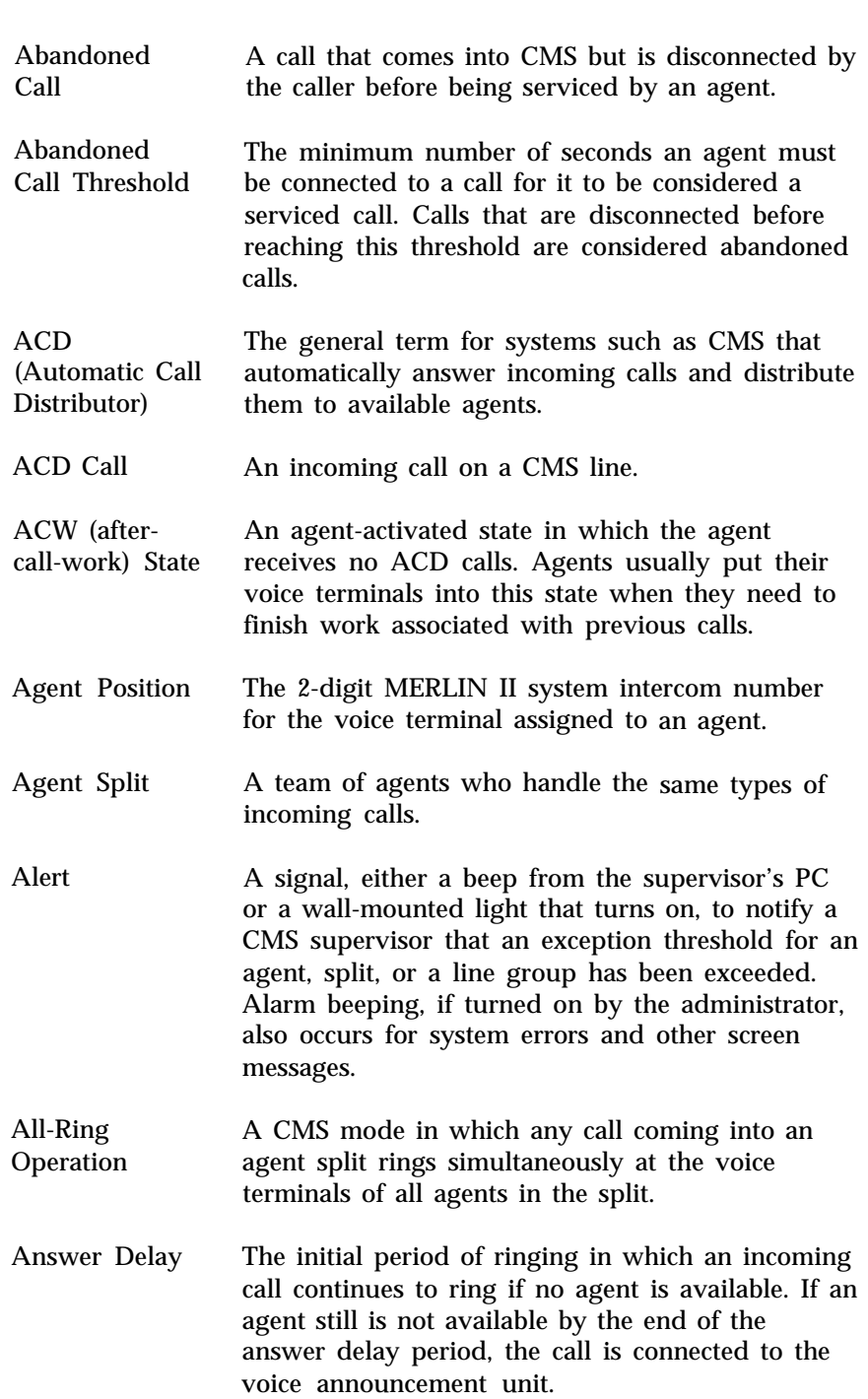

Key words and phrases used in CMS are defined below,

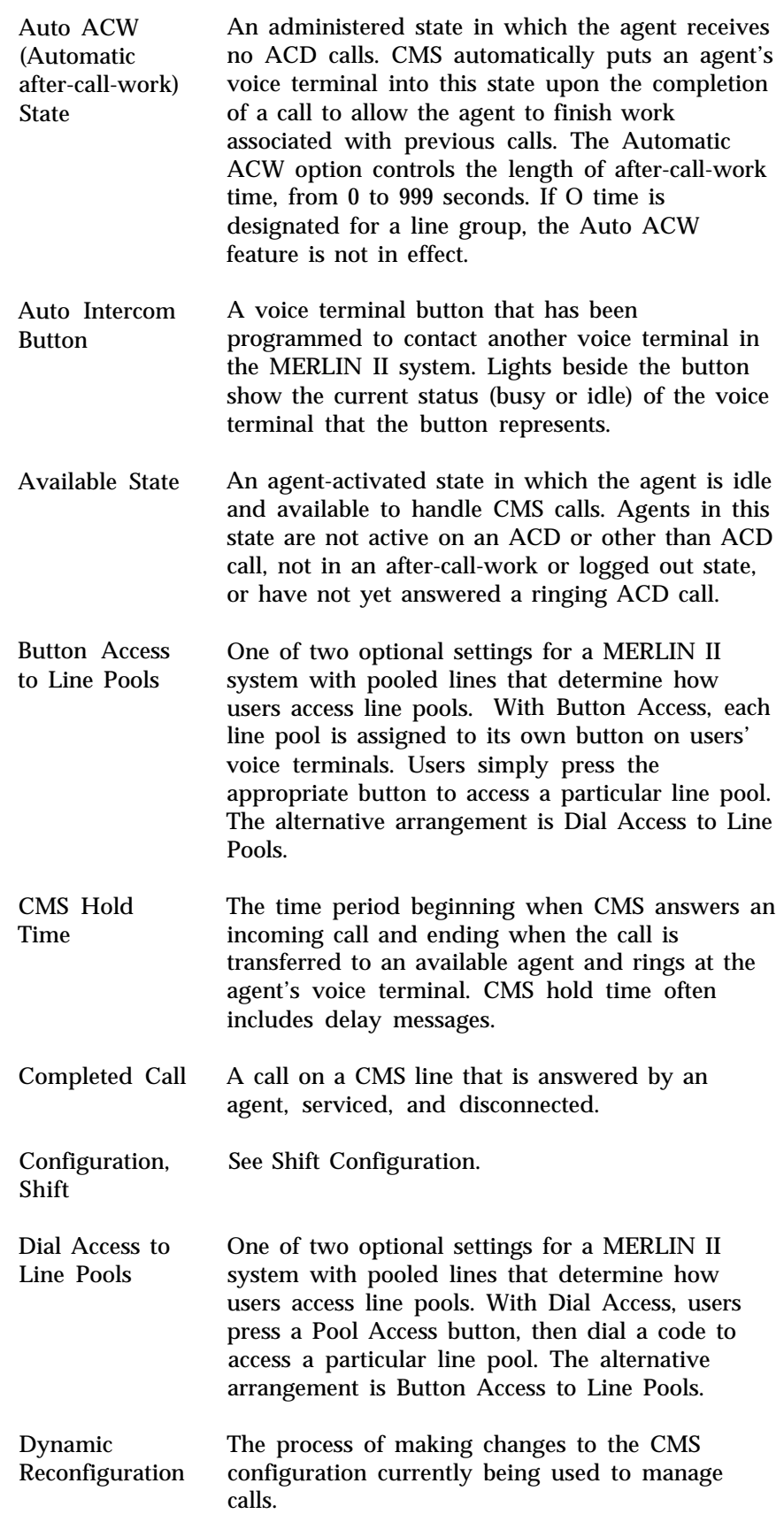

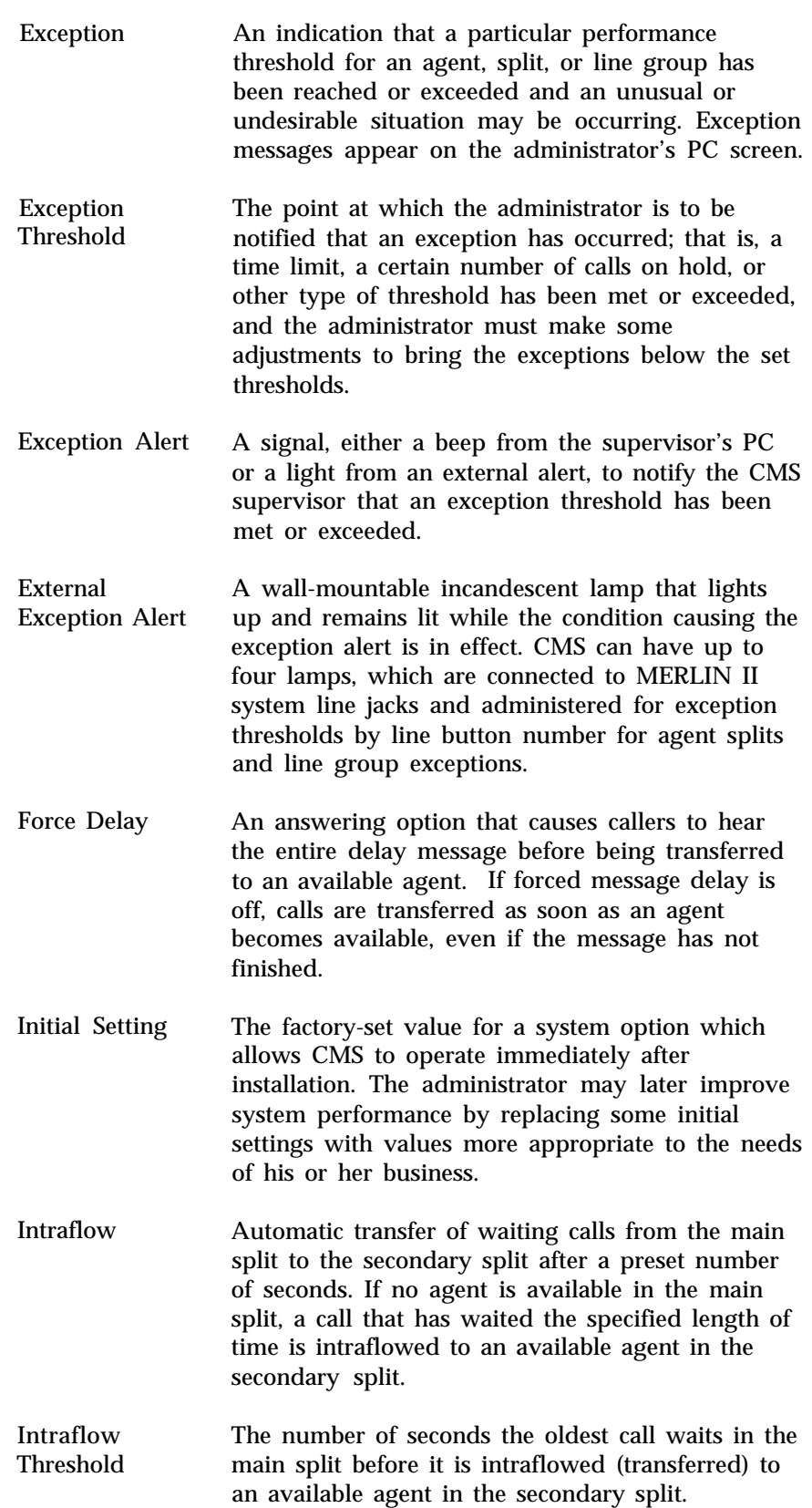

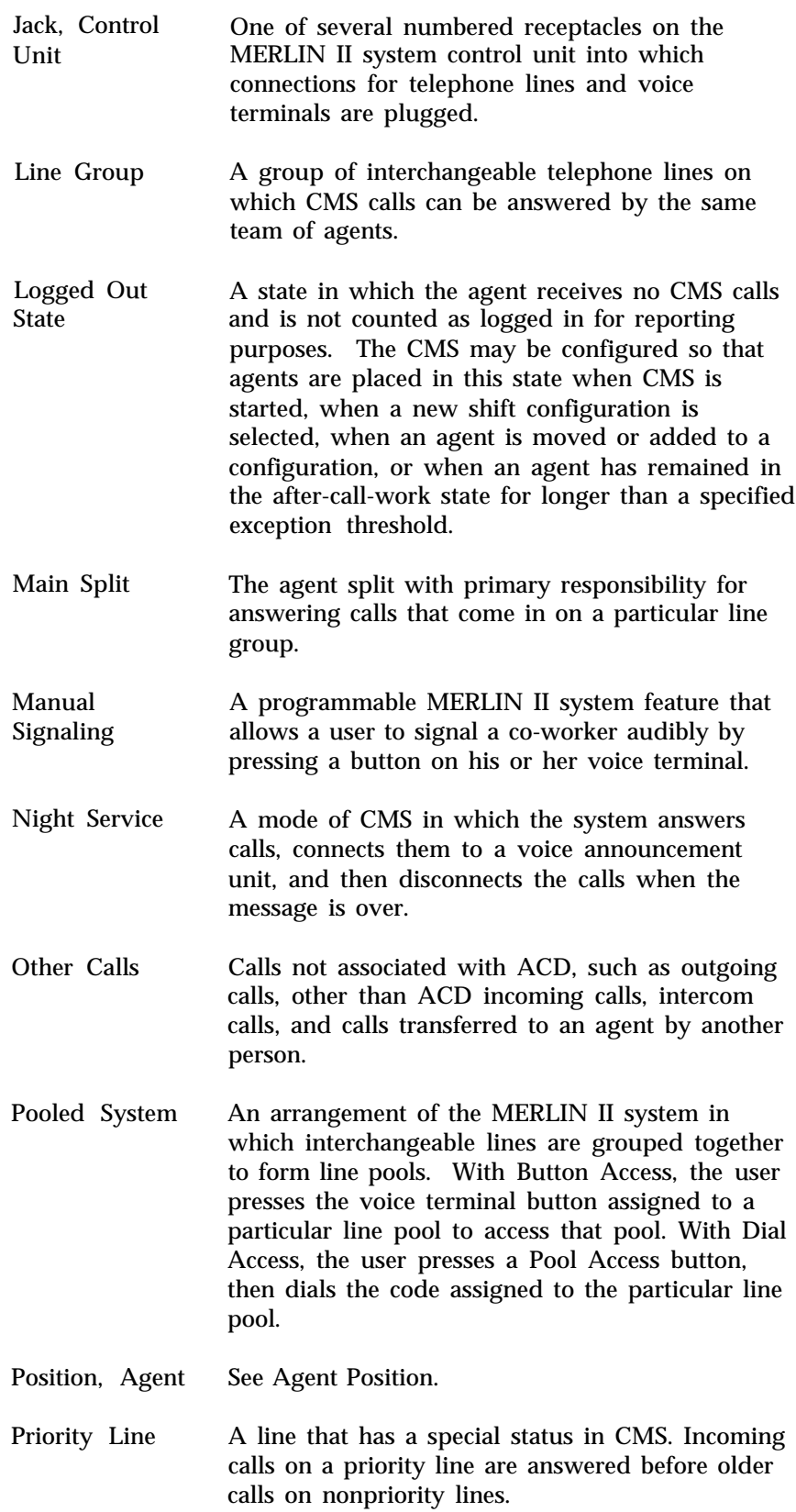

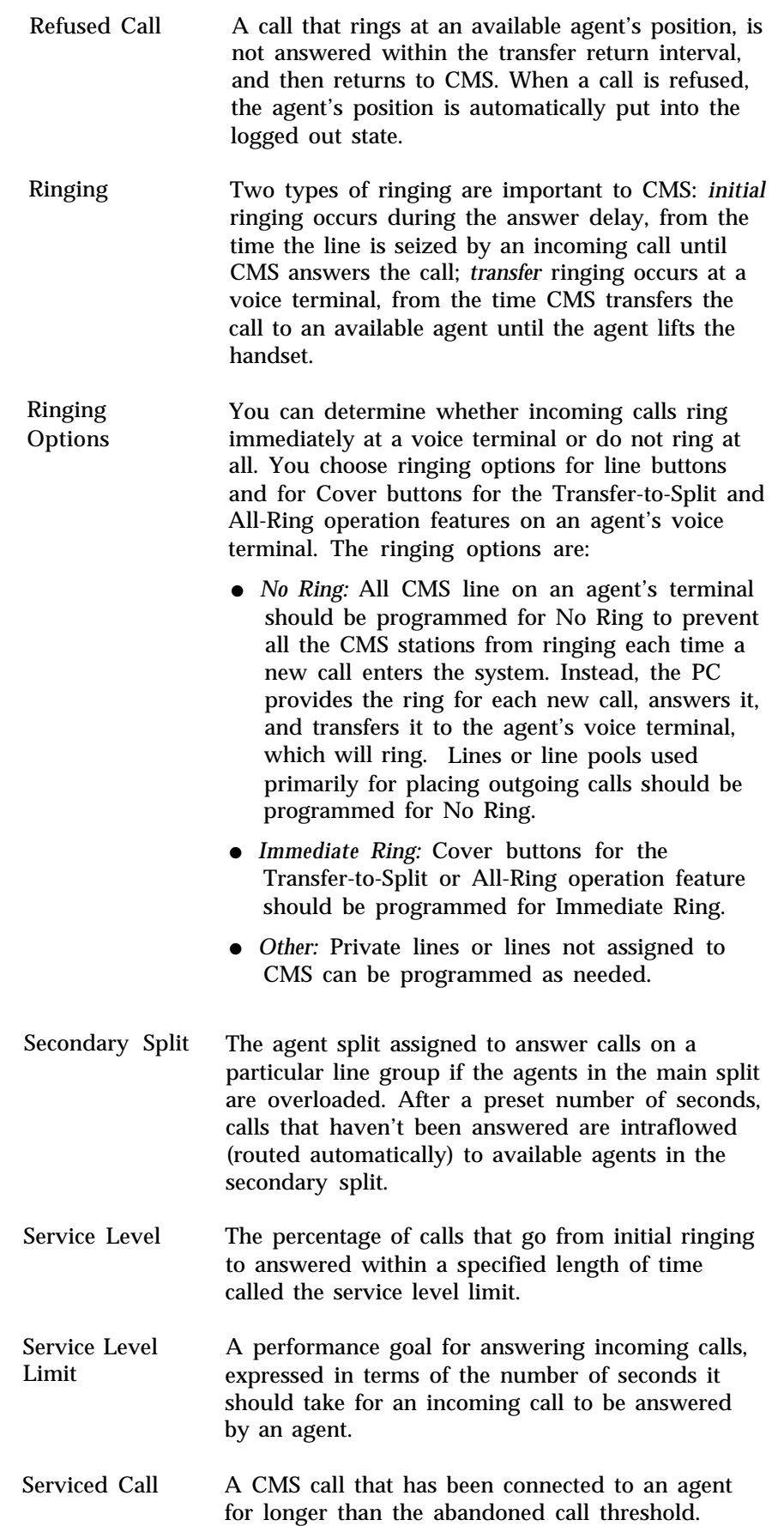

<span id="page-206-0"></span>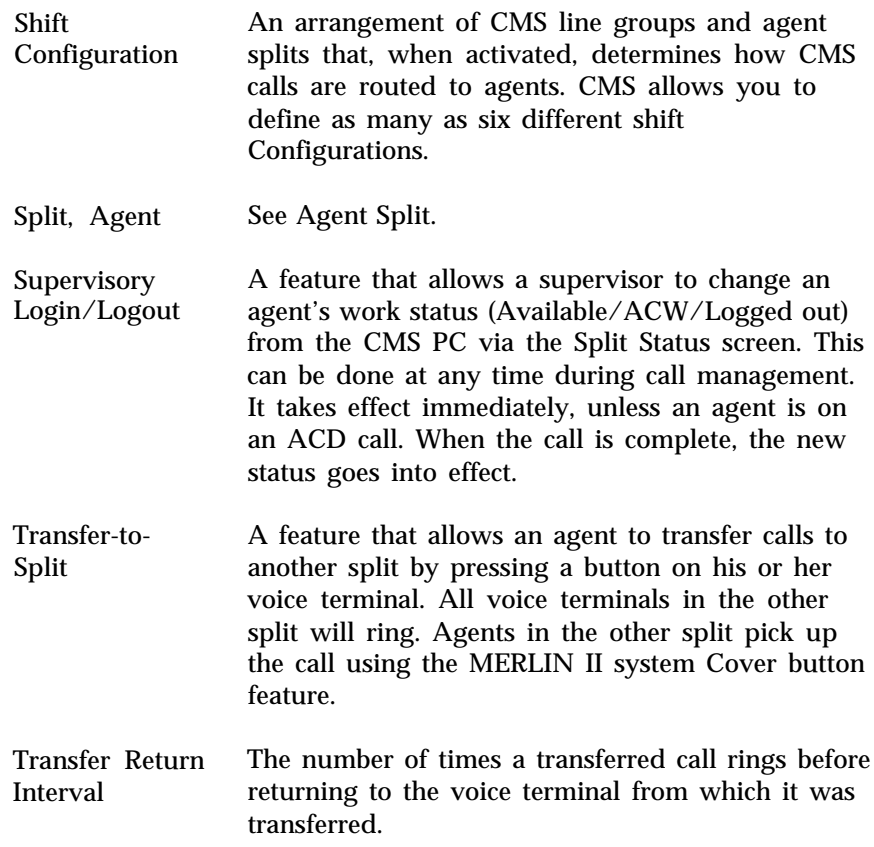

The System Status, Split Status, and Line Status screens provide data that is continuously updated to help you monitor your CMS system. The following terms are used to distinguish between different types of calls:

- **Serviced vs. abandoned.** These terms distinguish between incoming calls that were or were not handled by an agent. "Serviced" calls come into CMS and are connected to an agent for a longer time than the abandoned call threshold. "Abandoned" calls come into CMS but are not handled by an agent; either the call was disconnected before being transferred to an agent, or the talk time was less than the abandoned call threshold.
- **Completed vs. not completed,** These terms describe the status of a call on a CMS line at a particular time. When the terms are used to describe CMS calls, "completed" calls are those that have been serviced by agents and then disconnected. Calls "not completed" are those that either were abandoned or are currently in progress (ringing, on hold, or connected to agents). When these terms are used to describe "other" (other than CMS) calls, a "completed" call is any call that has been disconnected, and a "not completed" call is one that has not yet been disconnected.

Many CMS statistics are based on completed activities for a certain hour. If a call is in progress when an hour ends, the data on that call are not included in the statistics for that hour. The data on the call are included instead in the statistics for the hour in which the call is completed. Some statistics, then, such as total holding time of a line, may show more than 60 minutes of activity within a given hour.

● **ACD vs. Other.** These terms distinguish between the types of incoming and outgoing calls on the MERLIN II system.

ACD: Incoming calls to CMS lines which are answered by the CMS and transferred to an available agent are considered "ACD" (automatic call distributor) calls.

Other: "Other" calls are all outbound calls (even if made on CMS lines), and all other non-ACD incoming calls—intercom calls, non-CMS outside line calls, and calls transferred to an agent by another person.

### **System Status Screen**

This section explains the terms used to identify different types of information on the System Status screen.

> **NOTE:** If an agent answers an ACD call and then transfers it to another agent or to a nonagent, the statistics for that call are *not* included in the data shown on the System Status screen, except as "Other" calls.

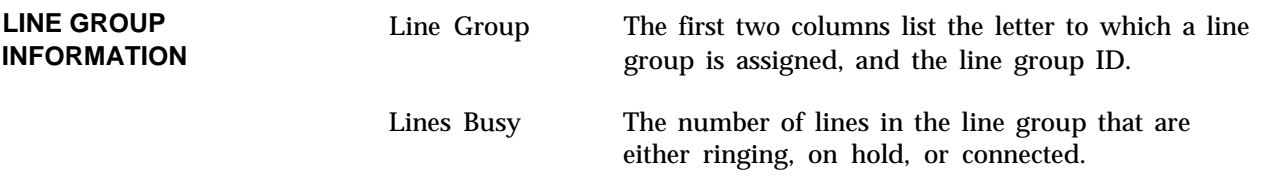

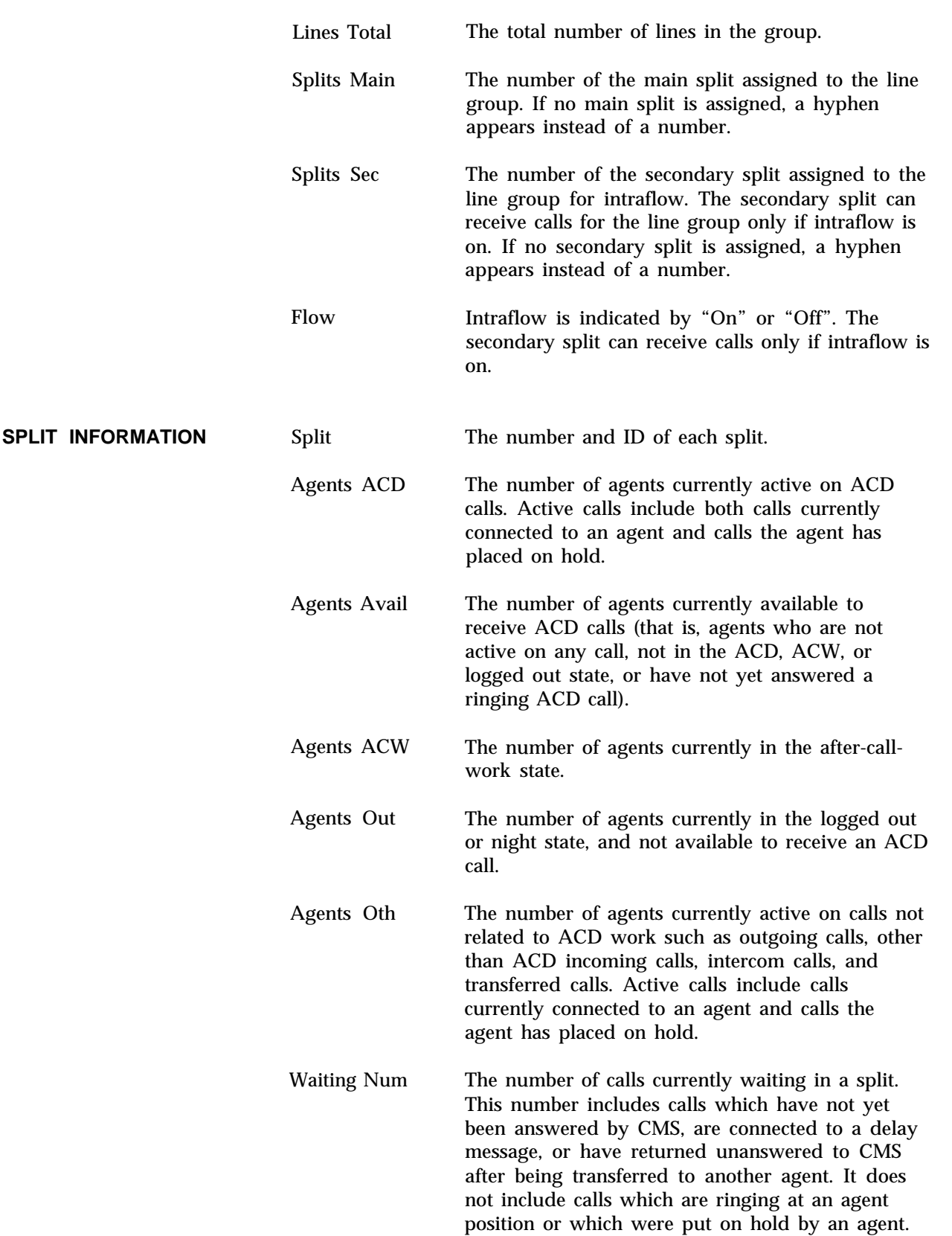

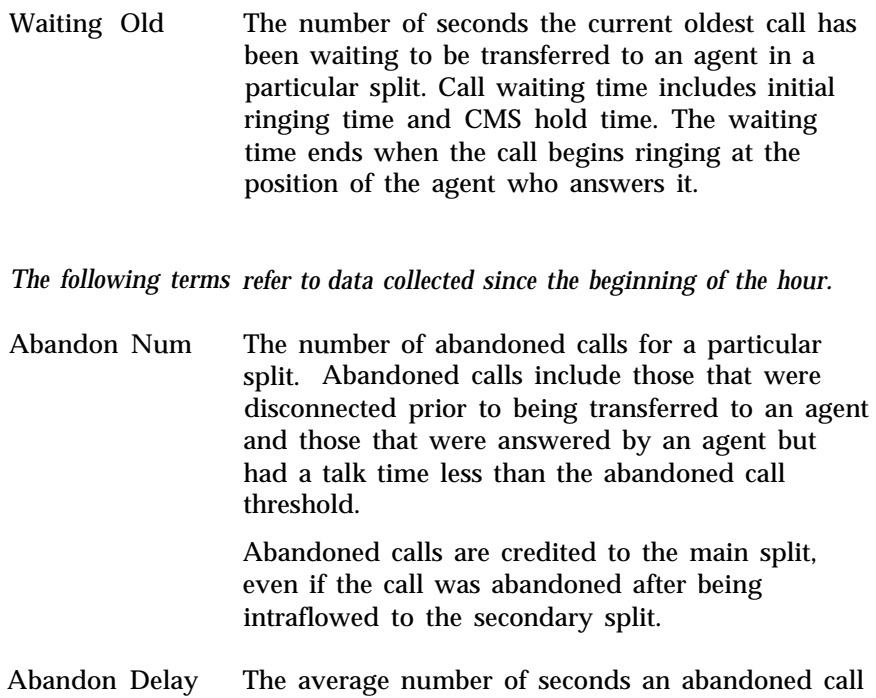

Intraflow In Intraflow Out The number of serviced calls intraflowed into a particular split from another split. Calls are credited to the split after they are completed. The number of serviced calls originally meant for a

spent in the system.

- particular split but intraflowed to a secondary split. Calls are credited to the split after they are completed.
- Calls Handled Num The total number of ACD calls serviced by a split. This includes completed calls only.
- Calls Handled Avg Talk The average time (in minutes and seconds) that agents in a particular split spent on each CMS call they completed. Talk time includes time that calls were put on hold by an agent.
- Calls Handled ASA The average speed of answer for completed calls, which is the average number of seconds that these calls waited for an agent. Waiting time includes the initial ringing time, CMS hold time, and the time the call rings at an agent's voice terminal.

The waiting time for intraflowed calls is reflected in the average speed of answer for the secondary split, not the main split.

Serv Levl The service level is the percentage of calls connected to an agent within the service level limit set by the system administrator. This includes completed calls only.

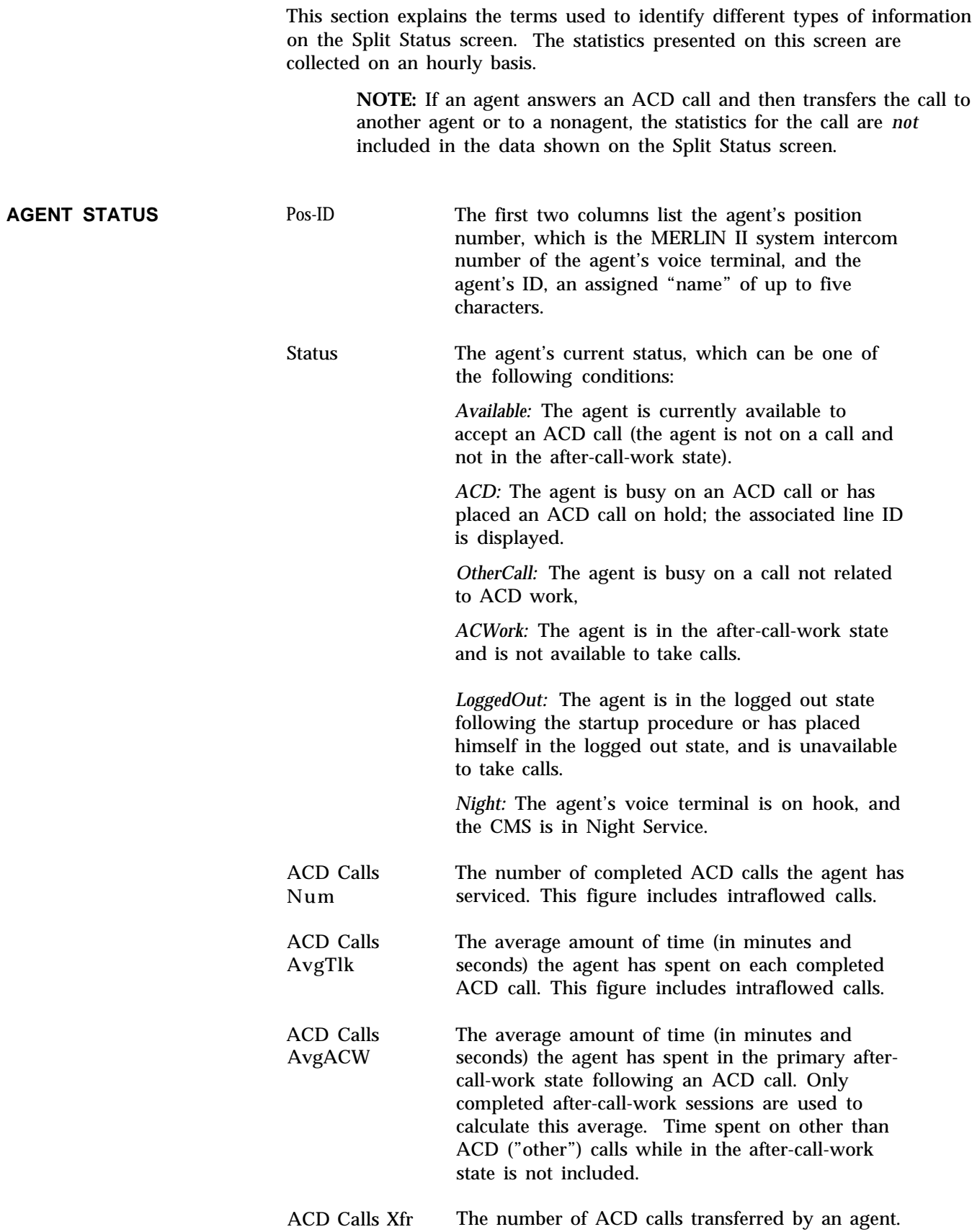

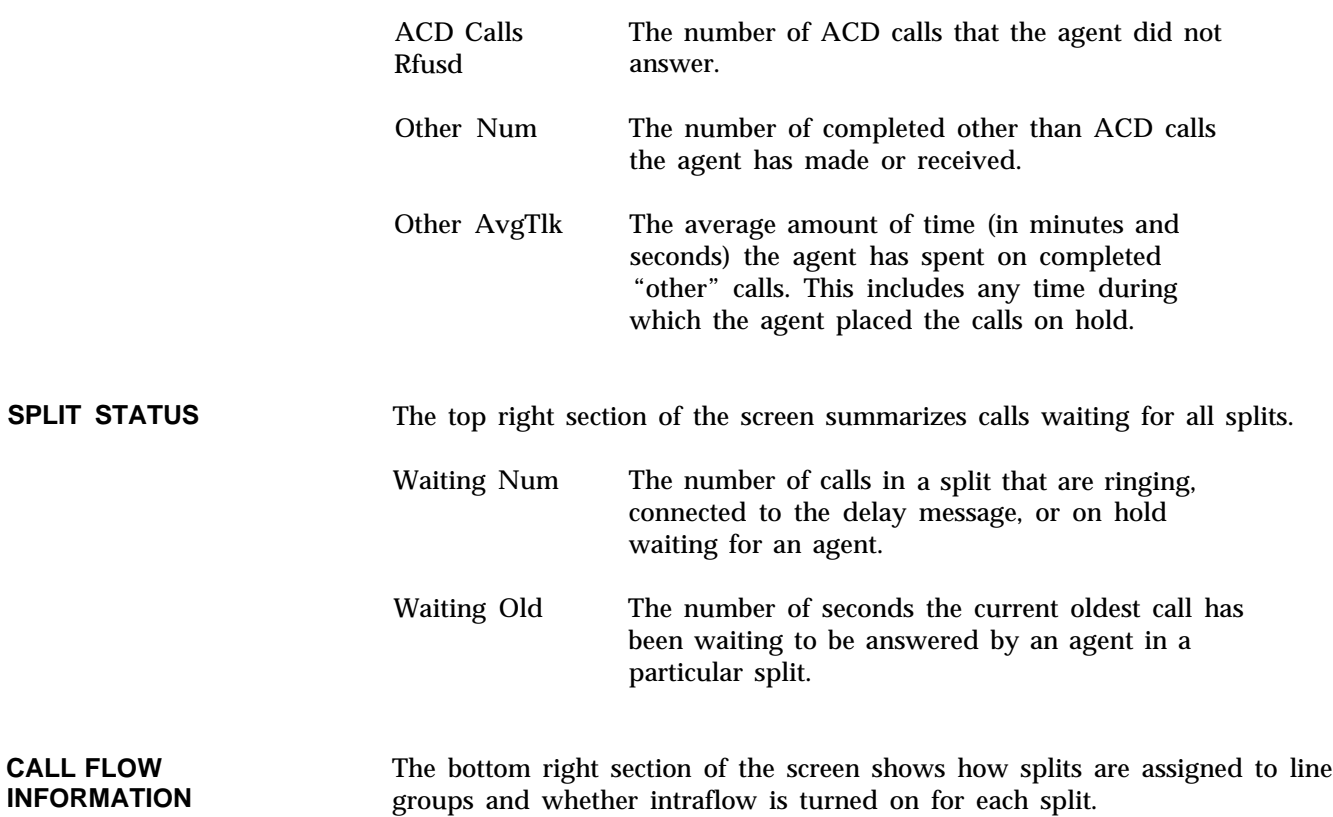

This section explains the terms used to identify different types of information on the Line Status screen. The statistics described on this screen are collected on an hourly basis.

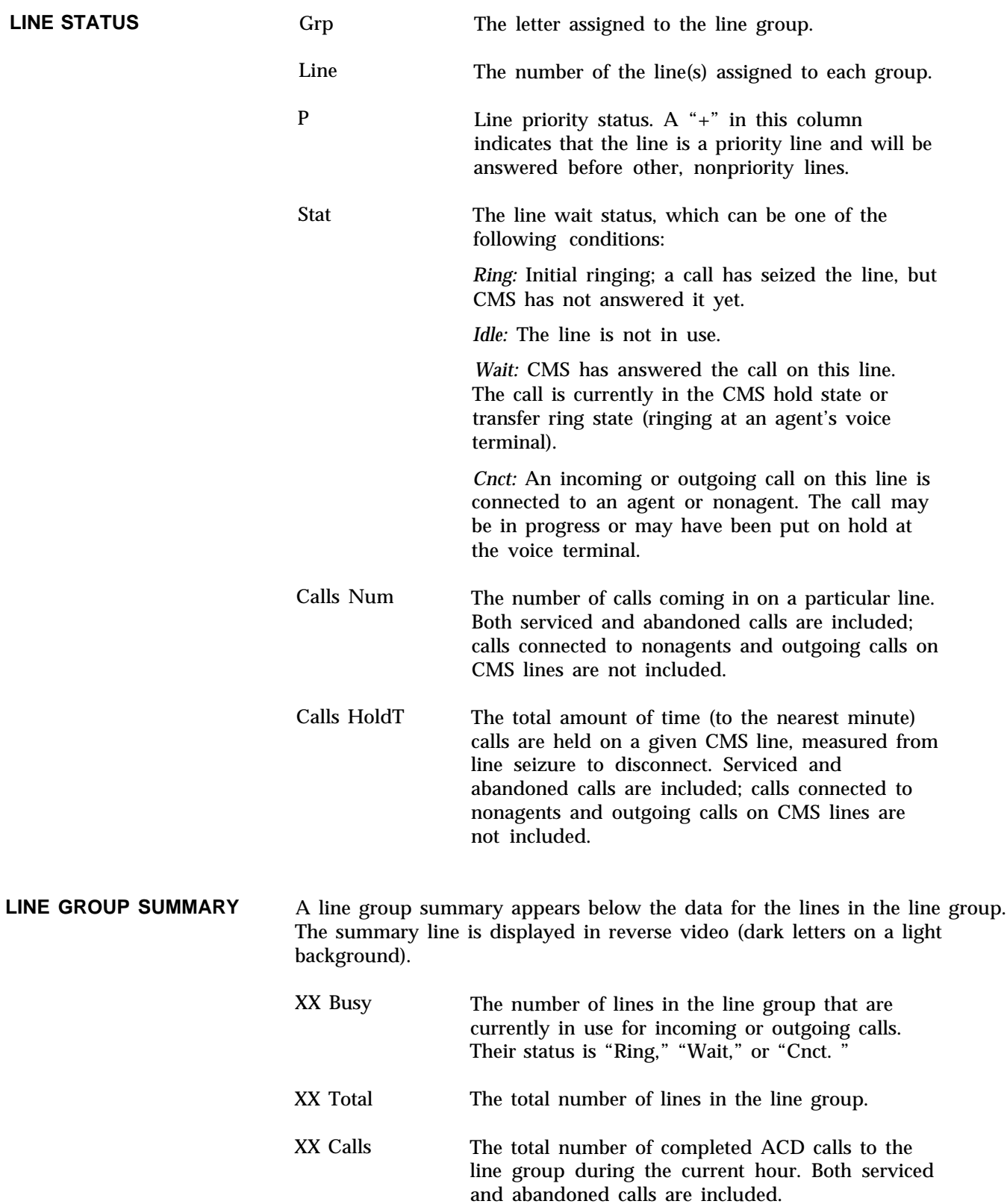

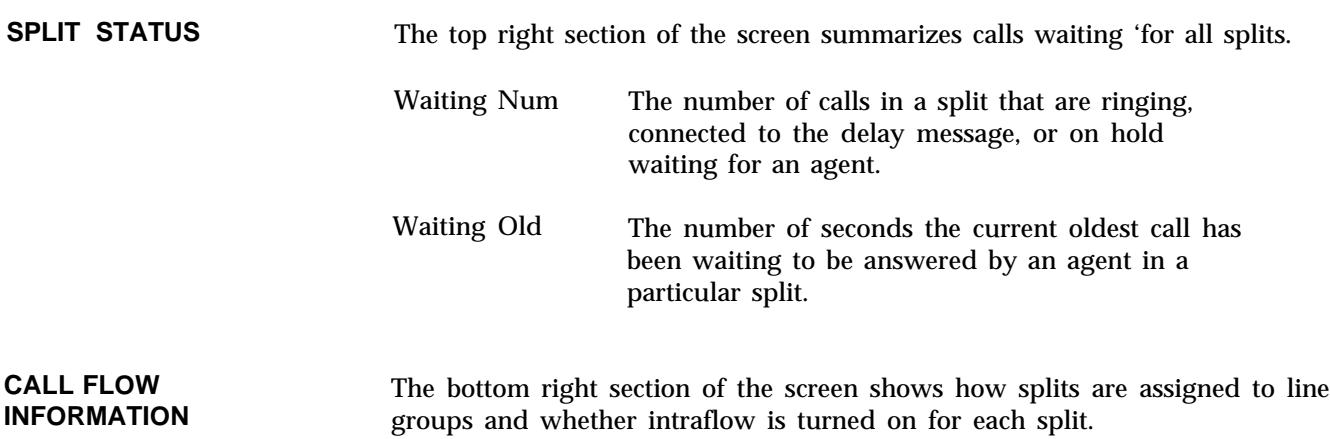

This section explains the terms used to identify data in the CMS reports generated from the Report Menu:

- The Daily Agent Split Summary Report shows data averaged/totaled over an entire day (midnight to midnight).
- The Cumulative Agent Split Summary Report shows data averaged/totaled over a specified number of days ranging from 2 to 93 days.
- The Daily Split Report and the Daily Line Group Report show data on an hour-by-hour basis.
- The Cumulative Split Report and the Cumulative Line Group Report show data on either a day-by-day or an hour-by-hour basis, depending on the method of tabulation chosen.

The Events Log, which can also be printed from the Report Menu, lists the 50 most recent exceptions and system messages. The information in this report may span several days or part of one day.

## **Daily Agent Split Summary**

This report provides daily summary data on each agent in a given split.

**NOTE:** If one or more agents serve in more than one split during a data collection period, be sure to provide a different ID for each agent for each split assignment. This ensures the accuracy of the data for each split; data from the hour in which the agent switched splits is credited to the split he or she is in at the end of the data collection period.

Agent and first name (up to 8 characters). **ACD CALLS** agent's name: last name (up to 12 characters) The number of completed calls the agent serviced Num ACD while logged into this split. The total includes calls intraflowed calls serviced by the agent. The Num ACD Calls should be identical to that shown in the Daily Split Report. ACD CALLS The average amount of time (in minutes and Avg Talk Time seconds) the agent spent on each ACD call. The total includes intraflowed calls serviced by the agent, (The figure in the totals line under this column should be identical to the Avg Talk Time total in the Daily Split Report.)

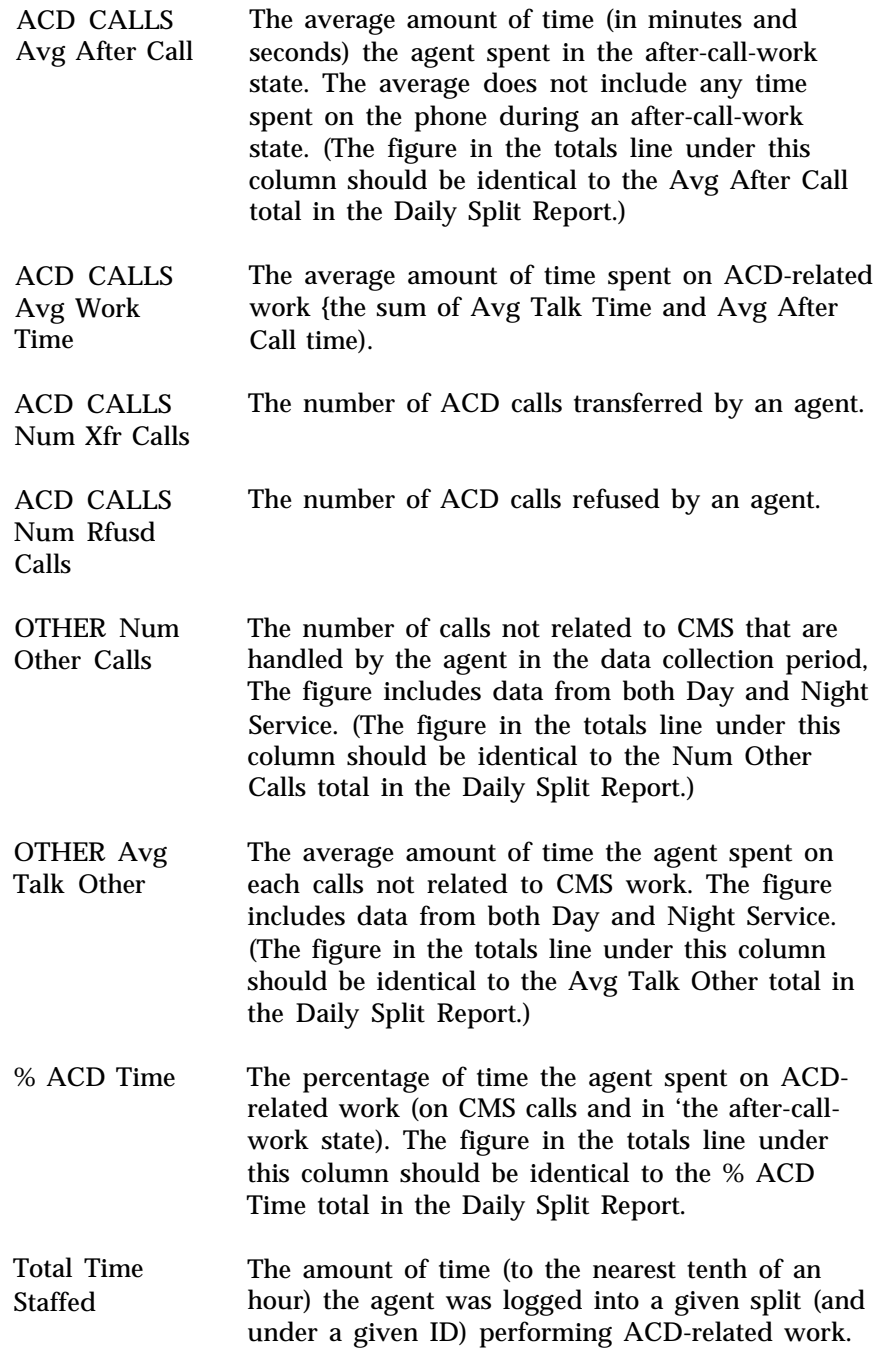
This report provides summary data on each agent in a given split over a specified period, from 2 to 93 consecutive days. The start and end date specified will be on the report.

The column headings in this report are the same as for the daily report; the totals under the headings will reflect the cumulative period of time specified. Also the Cumulative Agent Split Summary differs from the Daily Agent Split Summary as follows:

- Days for which no CMS data exists will not be included. A separate page at the completion of the report will contain a list of dates for which no CMS data exists.
- Hours for which a CMS agent did not work will not be included.

# **Daily Split Report**

This report shows data for a particular split on an hourly basis. The column headings for the report table are explained below.

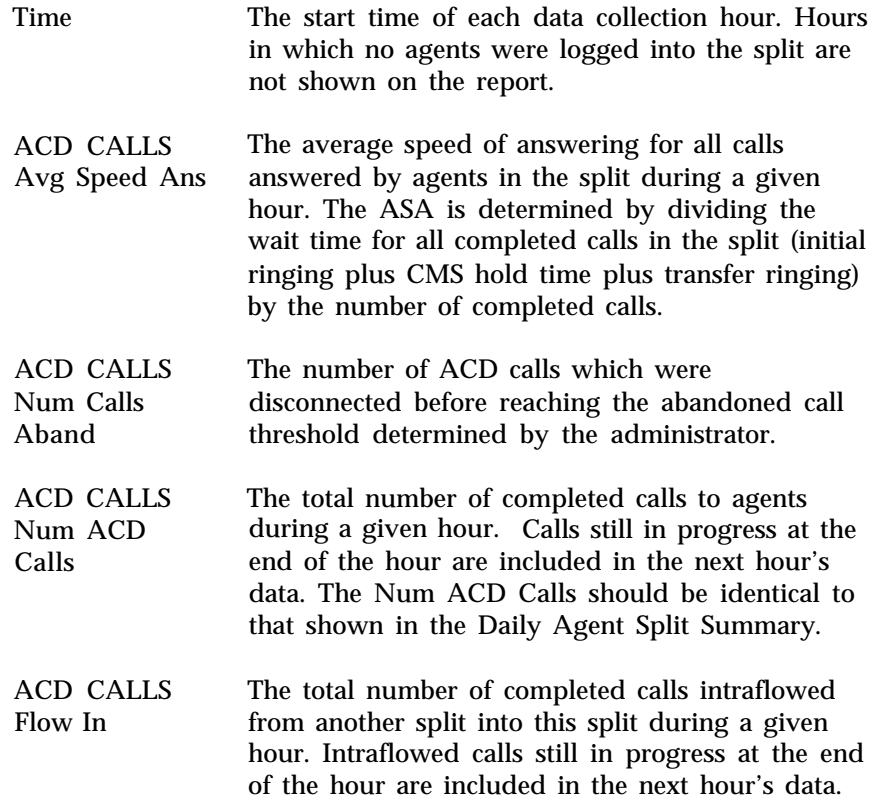

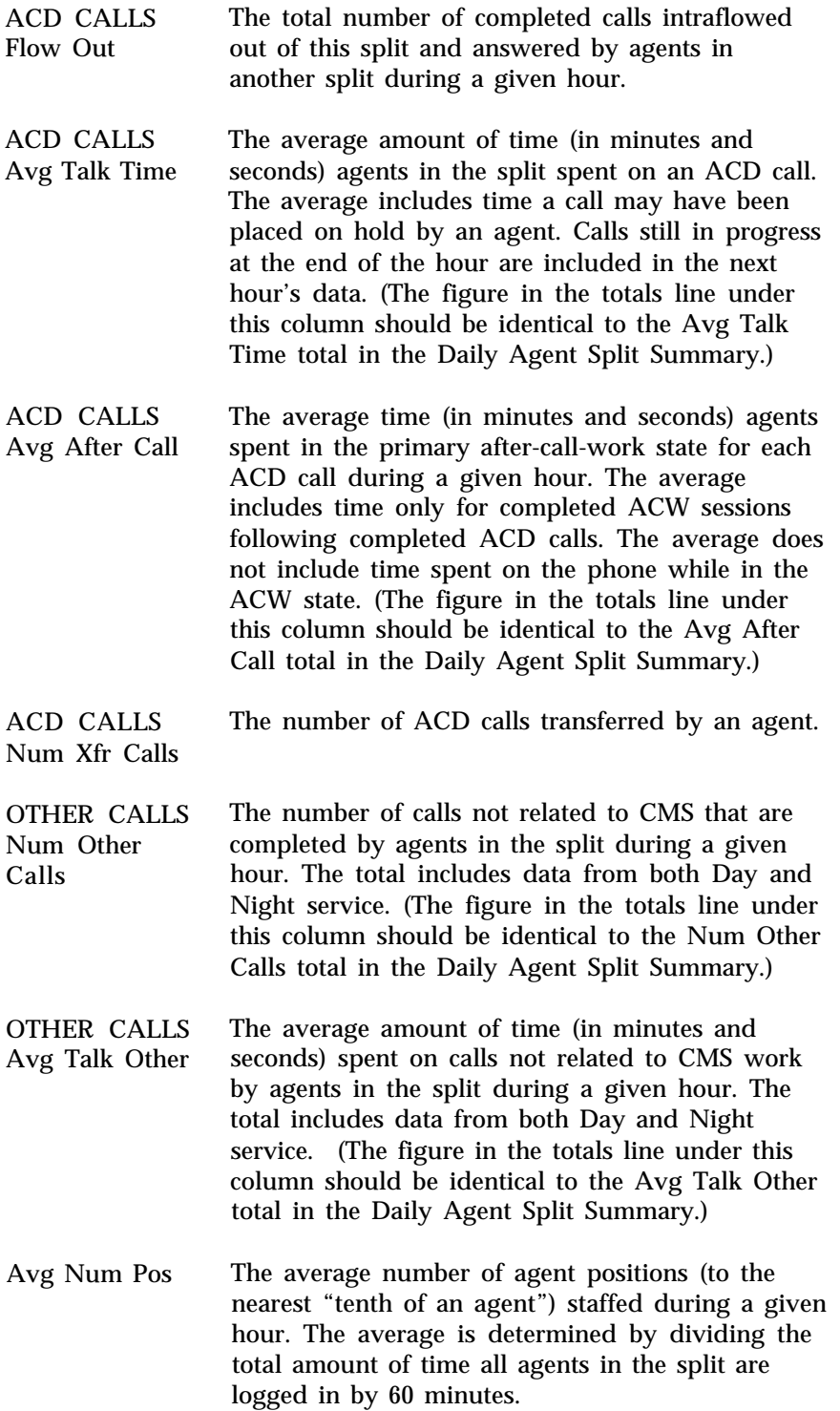

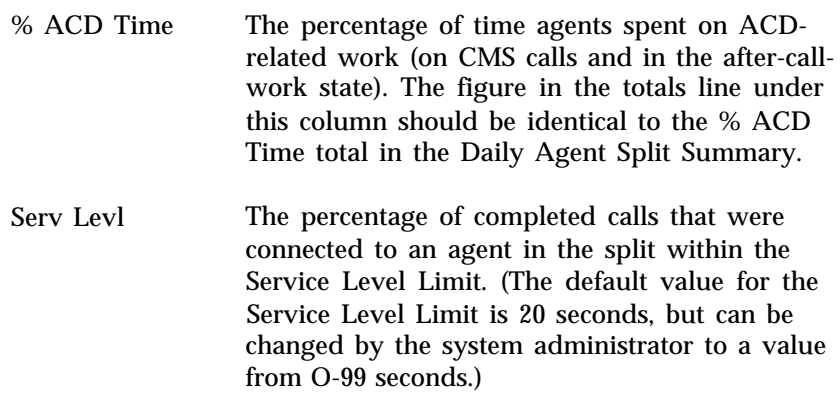

# **Cumulative Split Report (By Day or Hour)**

This report provides summary data on a given split over a specified period, from 2 to 93 consecutive days. Statistics can be generated for a Cumulative Split Report to reflect cumulative days or cumulative hours.

Most of the column headings in this report are the same as for the daily report; the "Time" column heading will either be "Day" or "Hour" depending on which report has been selected.

Also the Cumulative Split Report differs from the Daily Split Report as follows:

- Night Service hours will not be included in the Cumulative Split Report by Hour. (A message to this effect will appear on the report.)
- Each line of data for a Cumulative Split Report by Day will be a daily summary; the date being summarized will be in the first column of the report.
- Days for which no CMS data exists will not be included. A separate page at the completion of the report will contain a list of dates for which no CMS data exists.

This report provides hour-by-hour data for a given line group, The report shows entries for each hour that the CMS is in either Day or Night Service mode during the 24hour period the report covers.

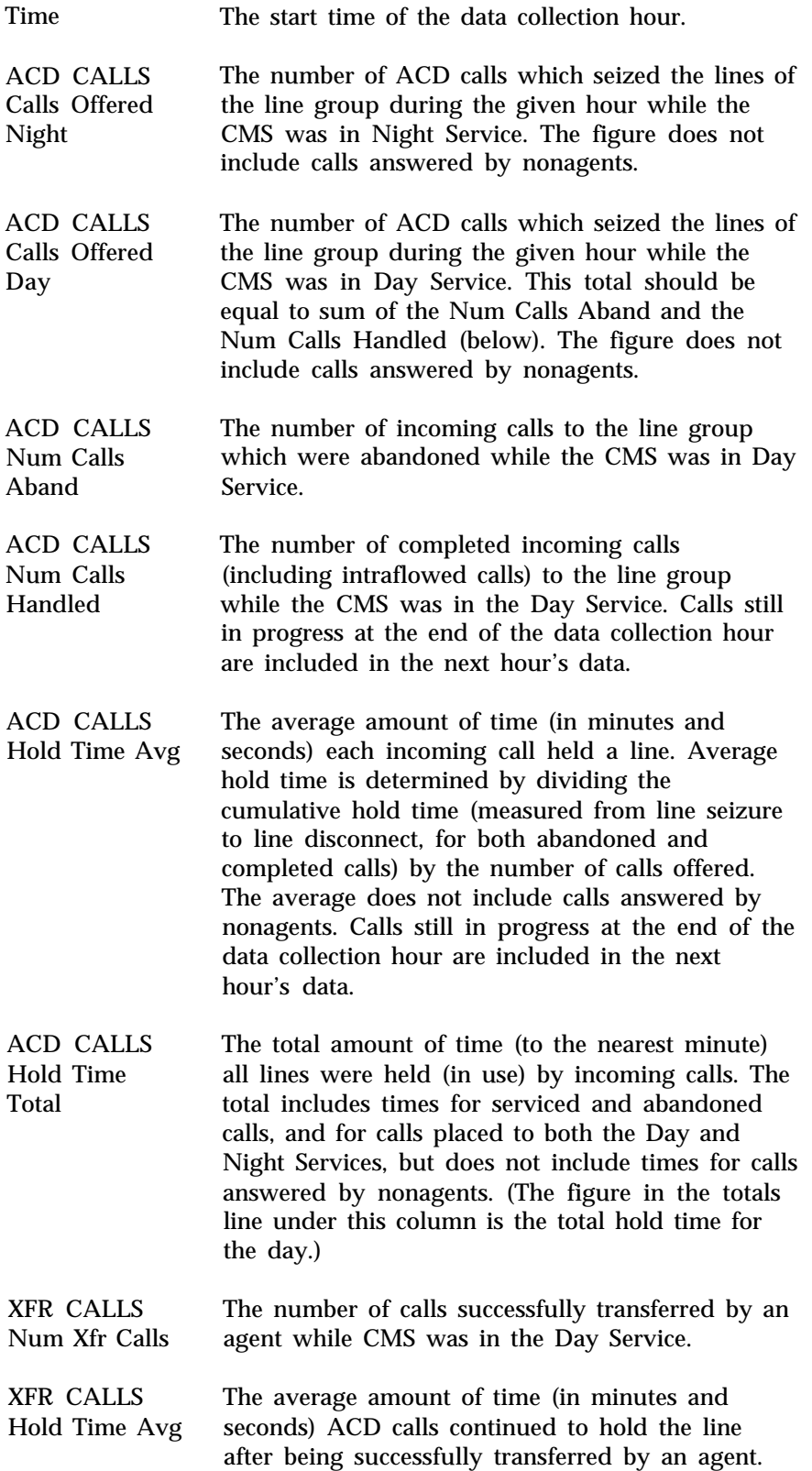

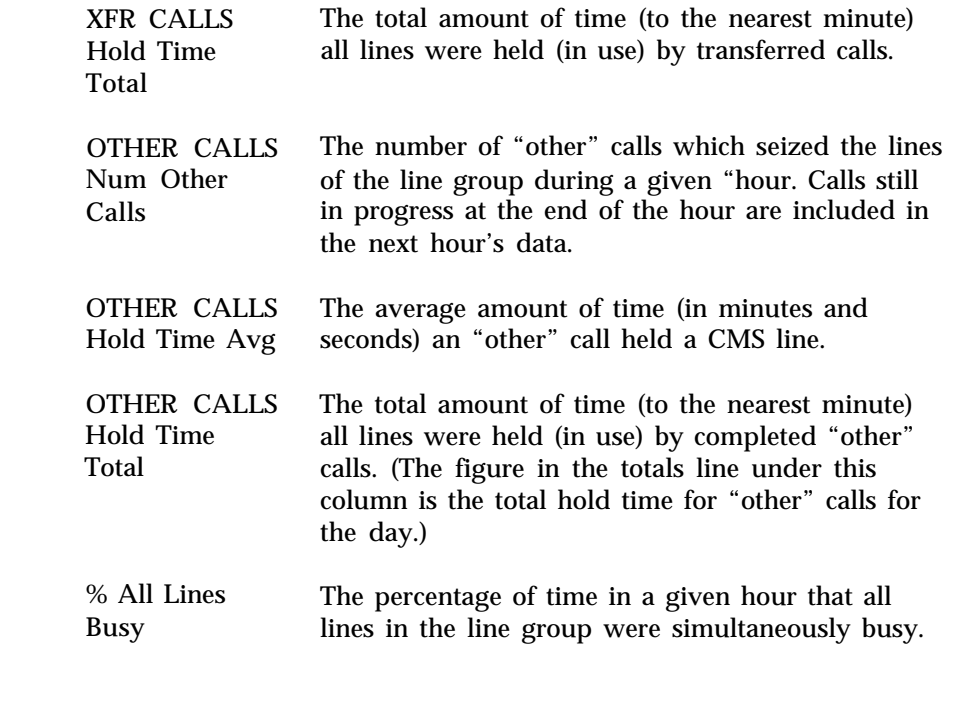

**BUSlEST HOURS** The three data collection hours with the largest ACD Calls Total Hold Time values appear, in descending order, under the totals line.

<span id="page-221-0"></span>This report provides hour-by-hour data on a line group over a specified period, from 2 to 93 consecutive days. Statistics can be generated for a Cumulative Line Group Report to reflect cumulative days or cumulative hours, for each hour that CMS is in either Day or Night Service.

Most of the column headings in this report are the same as for the daily report; the "Time" column heading will either be "Day" or "Hour" depending on which report has been selected. The totals under the headings will reflect the cumulative period of time specified.

Also the Cumulative Line Group Report differs from the Daily Line Group Report as follows:

- Each line of data for a Cumulative Line Group Report by Day will be a daily summary; the date being summarized will be in the first column of the report.
- Days for which no CMS data exists will not be included. A separate page at the completion of the report will contain a list of dates for which no CMS data exists.

### **A**

Abandoned call threshold, definition of, [4-28](#page-56-0) ACW, administering, [4-13](#page-41-0) – [4-14](#page-42-0) Administration, starting, [4-3](#page-31-0) – [4-4](#page-32-0) Administrator/supervisor responsibilities, [5-3](#page-79-0) After-call-work state, [2-2,](#page-8-0) [2-3,](#page-9-0) [5-12,](#page-88-0) [5-13](#page-89-0) Agent Directory screen, using, [4-21](#page-49-0) – [4-23](#page-51-0) Agent Exceptions, selecting, [4-38](#page-66-0) – [4-40](#page-68-0) administer, [4-38](#page-66-0) Agent IDs, assigning, [4-21](#page-49-0) – [4-23](#page-51-0) Agent Login/Logout, [2-3](#page-9-0) Agent split summary, [7-3](#page-148-0) – [7-5](#page-150-0) cumulative, [7-5](#page-150-0) daily, [7-3](#page-148-0) Agent splits, [2-2](#page-8-0) Agent work states, [5-12](#page-88-0) Agents, [2-2](#page-8-0) Agents available for CMS calls, [5-12](#page-88-0) – [5-14](#page-90-0) Alert Exceptions, assigning, [4-33](#page-61-0) – [4-37](#page-65-0) All-Ring operation, [6-8](#page-132-0) administration of, [4-16](#page-44-0) – [4-18](#page-46-0) Answer delay, [2-2,](#page-8-0) [2-4](#page-10-0) administering, [4-12 –](#page-40-0) [4-13](#page-41-0) changing,  $5 - 31 - 5 - 34$ changing, example of, [5-32](#page-108-0) Archiving data generating historical reports, [8-3](#page-167-0) – [8-4](#page-168-0) restoring data collection conditions, [8-4](#page-168-0) transferring data onto diskettes, [8-1](#page-165-0) – [8-2](#page-166-0) Assigning alerts, conditions, [4-35](#page-63-0) Attendant Console Auto Intercom buttons, [5-4](#page-80-0) line buttons, [5-4](#page-80-0) types of, [5-4](#page-80-0) use of, [5-4](#page-80-0) – [5-7](#page-83-0) using group page,  $5-5-5-6$ Audible alarm, definition of, [4-29](#page-57-0) Auto ACW, [2-2](#page-8-0) Auto Intercom buttons, need for, [6-6](#page-130-0) – [6-7](#page-131-0) Automatic after-call-work, administering, [4-13](#page-41-0) – [4-14](#page-42-0) Automatic after-call-work state, [5-12,](#page-88-0) [5-14](#page-90-0) Automatic call distributor, [2-2](#page-8-0) Available state, [2-2,](#page-8-0) [5-12,](#page-88-0) [5-13](#page-89-0)

# **B**

Basic programming instructions, [6-9](#page-133-0) Build or edit a shift configuration, procedure, [4-7](#page-35-0)

# **C**

Call flow, administering, [4-14](#page-42-0) – [4-18](#page-46-0) Call management, [2-2,](#page-8-0) [2-3](#page-9-0) CMS disabled, managing calls when, [9-22](#page-190-0) – [9-24](#page-192-0) starting automatically, [3-6](#page-21-0) – [3-7](#page-22-0) startup procedures, [5-8](#page-84-0) – [5-11](#page-87-0) using your PC with, [3-9](#page-24-0) – [3-13](#page-28-0) CMS diskette, duplicating, [3-3](#page-18-0) [–3-4](#page-19-1) CMS Installation and Getting Started Guide, description of, [1-1](#page-4-0) CMS Planning Guide, description of, [1-1](#page-4-0) CMS Release 2, enhancements, [3-1](#page-16-0) CMS reports, glossary of, [G-15](#page-214-0) – [G-22](#page-221-0) types of, [7-2,](#page-147-0) [7-19](#page-164-0)

CMS software, installing, [3-5](#page-20-0) – [3-8](#page-23-0) CMS status screens, glossary of, [G-8](#page-207-0) – [G-14](#page-213-0) CMS System Manual, description of, [1-2](#page-5-0) – [1-3](#page-6-0) CMS terms, glossary of, [G-2](#page-201-0) – [G-7](#page-206-0) CMS User's Card, description of, [1-1](#page-4-0) CMSMGMT, deleting, [3-2](#page-17-0) CMSREM, deleting, [3-2](#page-17-0) Configuration, clearing, [4-18](#page-46-0) Configuration List screen, use of, [4-6](#page-34-0) Cover, buttons, need for, [6-7](#page-131-0) – [6-8](#page-132-0) Cumulative agent split summary, [7-5](#page-150-0) Cumulative line group report by day, [7-12](#page-157-0) Cumulative line group report by hour, [7-13](#page-158-0) Cumulative reports, generating, [7-17](#page-162-0) Cumulative split report by day, [7-7](#page-152-0) Cumulative split report by hour, [7-8](#page-153-0) Cursor, moving, [3-12](#page-27-0)

# **D**

Daily agent split summary, [7-3](#page-148-0) Daily line group report, [7-10](#page-155-0) Daily split summary, [7-5](#page-150-0) Data editing, [3-13](#page-28-0) entering, [3-12](#page-27-0) – [3-13](#page-28-0) entering and editing, [3-10](#page-25-0) – [3-13](#page-28-0) Data files, copying historical, [8-2](#page-166-0) Date, setting, [3-7](#page-22-0) Delay Message Length, definition of, [4-29](#page-57-0) Diskette sizes, [3-2](#page-17-0) Display Console, MERLIN II System, [5-7](#page-83-0) Documentation conventions, [1-3](#page-6-0) Duplicating the CMS diskette, [3-3](#page-18-0) – [3-4](#page-19-0) Dynamic reconfiguration, [5-27](#page-103-0)

# **E**

Erasing files from the hard disk, [8-2](#page-166-0) Events Log Report, [7-14](#page-159-0) – [7-15](#page-160-0) Exceptions agent, selecting, [4-38](#page-66-0) – [4-40](#page-68-0) alert, selecting, [4-33](#page-61-0) – [4-37](#page-65-0) definition of, [4-31](#page-59-0) Line Group, selecting, [4-43](#page-71-0) – [4-46](#page-74-0) selecting, [4-31,](#page-59-0) [4-32](#page-60-0) – [4-33](#page-61-0) Split, selecting, [4-40](#page-68-0) – [4-43](#page-71-0) External alert checklist, [4-45](#page-73-0) External alerts, [2-9,](#page-15-0) [4-31](#page-59-0) assigning exceptions and alerts, [4-37](#page-65-0) assigning to line buttons, [4-35](#page-63-0) changing or removing line buttons, [4-36](#page-64-0)

# **F**

Files, deleting, [3-2](#page-17-0) Force delay, [2-2,](#page-8-0) [2-4](#page-10-0) Force delay, administering, [4-13](#page-41-0) Force Delay, changing, [5-34](#page-110-0) – [5-35](#page-111-0)

## **G**

Ghost voice terminals, [6-6](#page-130-0)

## **H**

Hardware considerations, [3-2](#page-17-0) Help Screens, using, [3-13](#page-28-0)

#### **I**

Intraflow, [2-2](#page-8-0) example of[, 4-15 –](#page-43-0) [4-16](#page-44-0) Intraflow threshold, [2-2,](#page-8-0) [2-4](#page-10-0)

## **L**

Line buttons, need for, [6-5 –](#page-129-0) [6-6](#page-130-0) Line Group Exceptions, selecting, [4-43 -](#page-71-0) [4-45](#page-73-0) administering, [4-44](#page-72-0) Line Group Report[, 7-10 –](#page-155-0) [7-13](#page-158-0) cumulative by day, [7-12](#page-157-0) cumulative by hour, [7-13](#page-158-0) daily[, 7-10](#page-155-0) Line groups[, 2-2](#page-8-0) Lines and Line Groups, administering, [4-24 –](#page-52-0) [4-27](#page-55-0) Logged out state[, 2-2,](#page-8-0) [5-12 –](#page-88-0) [5-13](#page-89-0)

### M

Main splits, [2-2](#page-8-0) Manual Signaling, buttons, [6-6](#page-130-0) need for (begin), [6-7](#page-131-0) Map of CMS screens, [5-2](#page-78-0) Monitoring call management, [5-15 –](#page-91-0) [5-26](#page-102-0)

### **0**

Options, setting, [4-28 –](#page-56-0) [4-30](#page-58-0)

#### **P**

Priority lines, [2-2,](#page-8-0) [2-4](#page-10-0)

## **R**

Report Agent Split Summary[, 7-3 –](#page-148-0) [7-5](#page-150-0) Events Log, [7-14 –](#page-159-0) [7-15](#page-160-0) Line Group, [7-10 –](#page-155-0) [7-13](#page-158-0) Split, [7-5 –](#page-150-0) [7-9](#page-154-0) Reports, how to generate, [7-16 –](#page-161-0) [7-19](#page-164-0) exiting from, [7-19](#page-164-0)

# **S**

Screen Events Log[, 5-15](#page-91-0) Events Log, using, [5-25](#page-101-0) [– 5-26](#page-102-0) Line Status, [5-15](#page-91-0) Line Status, key to, [5-24](#page-100-0) Line Status, using, [5-22 -](#page-98-0) [5-23](#page-99-0) Split Status, [5-15](#page-91-0) Split Status, key to, [5-21 –](#page-97-0) [5-22](#page-98-0) Split Status, using[, 5-19](#page-95-0) – [5-20](#page-96-0) System Status, [5-15](#page-91-0) System Status, key to, [5-18](#page-94-0) System Status, using, [5-15](#page-91-0) – [5-17](#page-93-0) Screen formats, [3-9 –](#page-24-0) [3-10](#page-25-0) error line, [3-10](#page-25-0) function keys, [3-10](#page-25-0) ID line[, 3-9](#page-24-0) information area, [3-9](#page-24-0) prompt line, [3-10](#page-25-0) Screens for call management, map of, [10-7](#page-199-0) Screens for CMS administration, map of, [10-6](#page-198-0) Service level limit, definition of, [4-28](#page-56-0) Setting the Time and Date, [3-7 –](#page-22-0) [3-8](#page-23-0)

Shift configuration copy procedure, [4-47](#page-75-0) definition of, [4-5](#page-33-0) editing[, 4-7 –](#page-35-0) [4-9](#page-37-0) renaming, [4-20](#page-48-0) saving changed, [4-19](#page-47-0) Shift configurations, [2-2](#page-8-0) backing up, [4-47 –](#page-75-0) [4-48](#page-76-0) Software, installing, [3-5](#page-20-0) – [3-8](#page-23-0) Software considerations, [3-2](#page-17-0) Split, main [2-2](#page-8-0) Split Exceptions, administering, [4-41](#page-69-0) selecting, [4-40 –](#page-68-0) [4-43](#page-71-0) Split Report, [7-5](#page-150-0) – [7-9,](#page-154-0) [7-13](#page-158-0) Split Report, cumulative by day, [7-7](#page-152-0) Split Report, cumulative by hour, [7-8](#page-153-0) Split Summary, daily, [7-5](#page-150-0) Splits administering[, 4-9 –](#page-37-0) [4-12](#page-40-0) reconfiguring, [5-29](#page-105-0) [– 5-31](#page-107-0) secondar[y 2-2](#page-8-0) Starting CMS automatically, [3-6 –](#page-21-0) [3-7](#page-22-0) Startup Configuration, selecting, [4-20](#page-48-0) Startup procedures, [5-8 –](#page-84-0) [5-11](#page-87-0) Supervisory Login/Logout, [2-2,](#page-8-0) [5-14,](#page-90-0) [5-19](#page-95-0) System tables file, copying, [8-2](#page-166-0)

# **T**

Time, setting, [3-8](#page-23-0) Troubleshooting Agent problems, [9-19](#page-187-0) [– 9-21](#page-189-0) Alert problems, [9-16](#page-184-0) Call management problems, [9-10 –](#page-178-0) [9-13](#page-181-0) Error messages,  $9-\overline{2}$  –  $9-\overline{5}$ Printer problems, [9-17](#page-185-0) [– 9-18](#page-186-0) Startup problems, [9-2](#page-170-0) [- 9-9](#page-177-0) System errors, [9-14](#page-182-0) Voice announcement unit problems, [9-15](#page-183-0) Warning messages, [9-5](#page-173-0) [– 9-9](#page-177-0)

## **U**

Upgrade information, [3-1](#page-16-0)

#### **V**

Voice terminal analog, features of, [6-2 –](#page-126-0) [6-3](#page-127-0) digital, features of,  $6-4 - 6-5$  $6-4 - 6-5$ programming, [6-9](#page-133-0) [– 6-10](#page-134-0) selecting for agents, [6-5 –](#page-129-0) [6-8](#page-132-0) types of, [6-2](#page-126-0)